# MYOB Advanced

Release Notes

2020.6

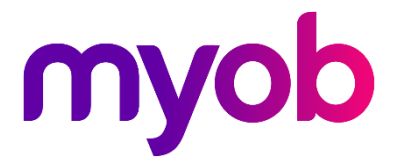

# **Contents**

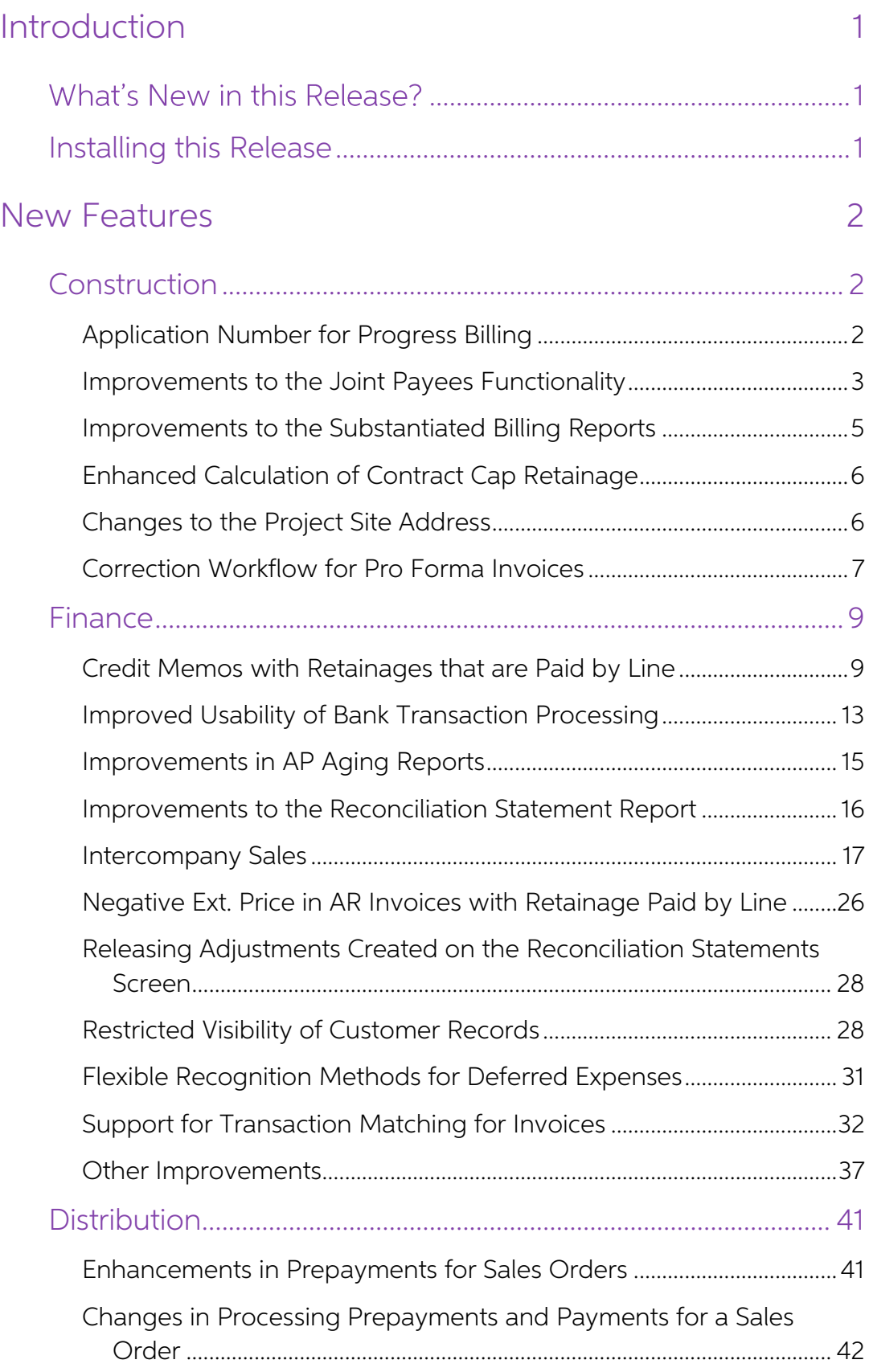

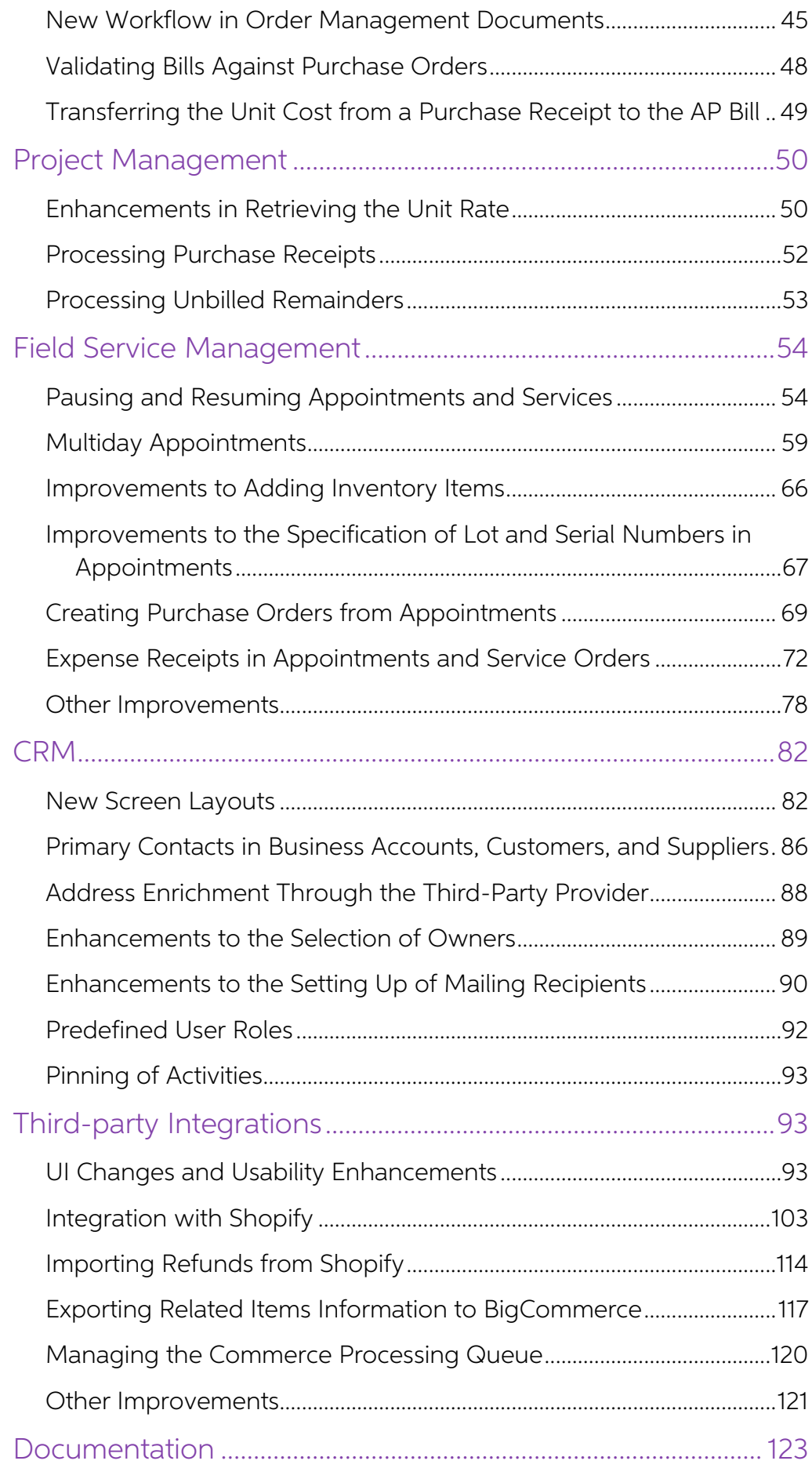

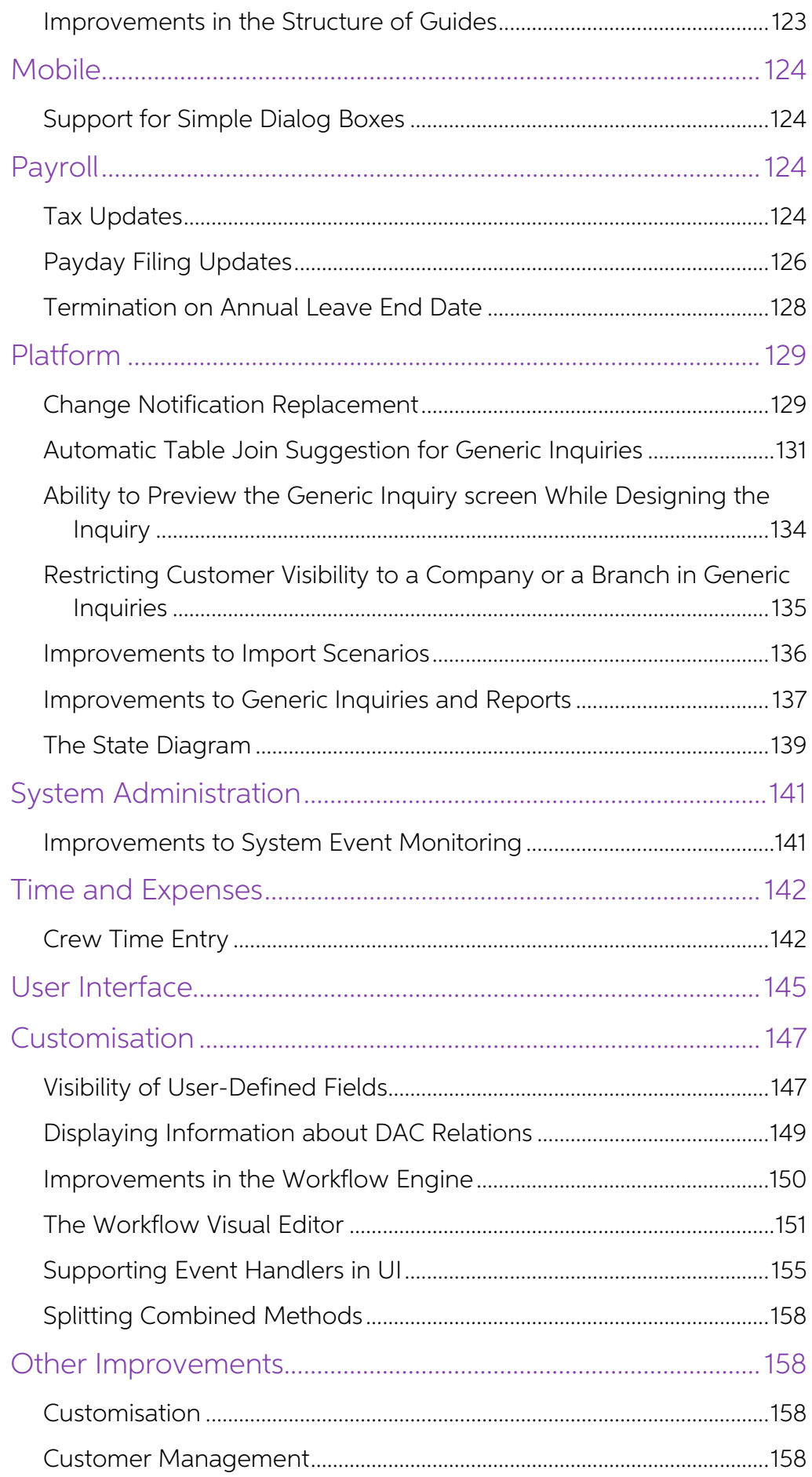

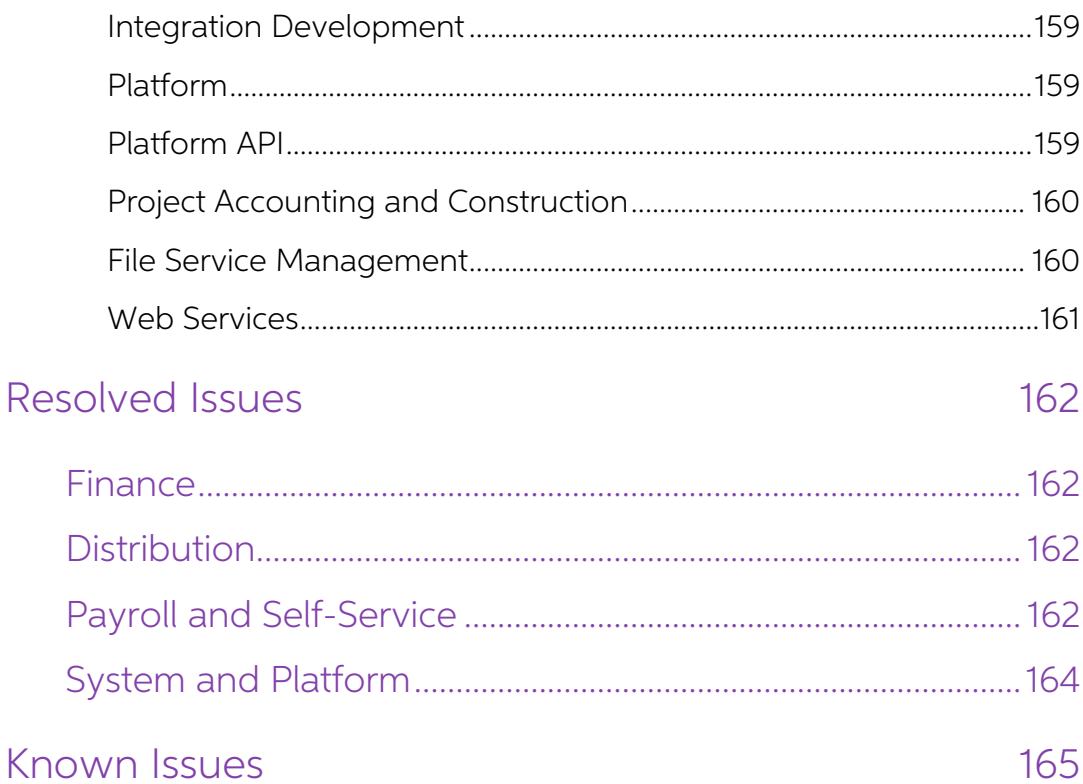

# <span id="page-5-0"></span>Introduction

Welcome to the 2020.6 release of MYOB Advanced.

## <span id="page-5-1"></span>What's New in this Release?

<span id="page-5-2"></span>The 2020.6 release adds a wide range of new features across the entire MYOB Advanced system.

## Installing this Release

The 2020.6 release is automatically deployed to all production accounts.

# <span id="page-6-0"></span>New Features

## <span id="page-6-1"></span>Construction

## <span id="page-6-2"></span>Application Number for Progress Billing

In MYOB Advanced 2020.6, pro forma invoices that include progress billing lines now have automatically generated application numbers; the system specifies these numbers on the prepared Construction Contract Claim reports.

## Application Number in Pro Forma Invoices and CCC Reports

The pro forma invoices with progress billing lines now include the automatically<br>generated application number on the Pro Forma Invoices screen (PM307000), as shown<br>in the following screenshot. Application numbers are uniqu project has its own numbering sequence of application numbers.

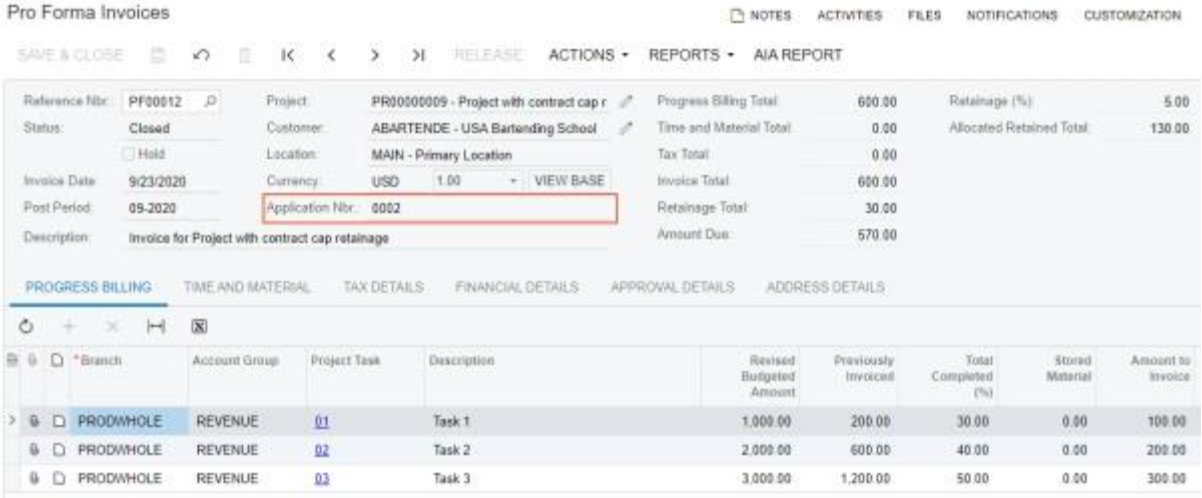

The application number is not changed in revisions of pro forma invoice that are created<br>by using the **Actions > Correct Pro Forma Invoice** menu command on the Pro Forma<br>Invoices screen. For more information on correcting

When a user prepares the corresponding Construction Contract Claim report on the Construction Contract Claim Report (PM644000) or Construction Contract Claim Report with Quantity (PM644500), the system specifies the applic

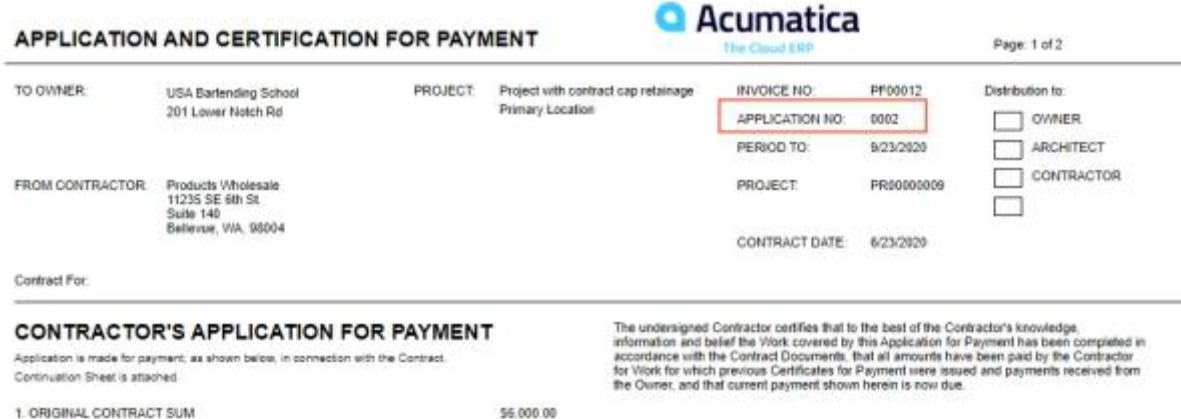

## Application Number Format in a Project

By default, the application number is a four-digit value that the system assigns sequentially: the first pro forma invoice is assigned 0001, the second one is assigned 0002, and so on. A user can change the format of the a

In a project, the last assigned application number is shown in the new Last Application Nbr. box on the Summary tab of the Projects screen.

On the Summary tab of the Project Templates screen (PM208000), an **Application Nbr.**<br>Format box has been added. In this box, the user can specify the custom format of the application number to be used in the pro forma invo

On the Invoices tab of the Projects screen, the **Application Nbr.** column has been added.<br>The column lists the application numbers of the pro forma invoices.

## <span id="page-7-0"></span>Improvements to the Joint Payees Functionality

As of this release, a user can add new joint payees to any open accounts payable bill with a positive balance that has the **Joint Payees** check box selected in the Summary area of the Bills and Adjustments screen (AP301000

On the Joint Payees tab of the Bills and Adjustments screen, an **Add Row** button is now available for released bills that have a positive balance, as shown in the following screenshot. The user can change the joint payee i

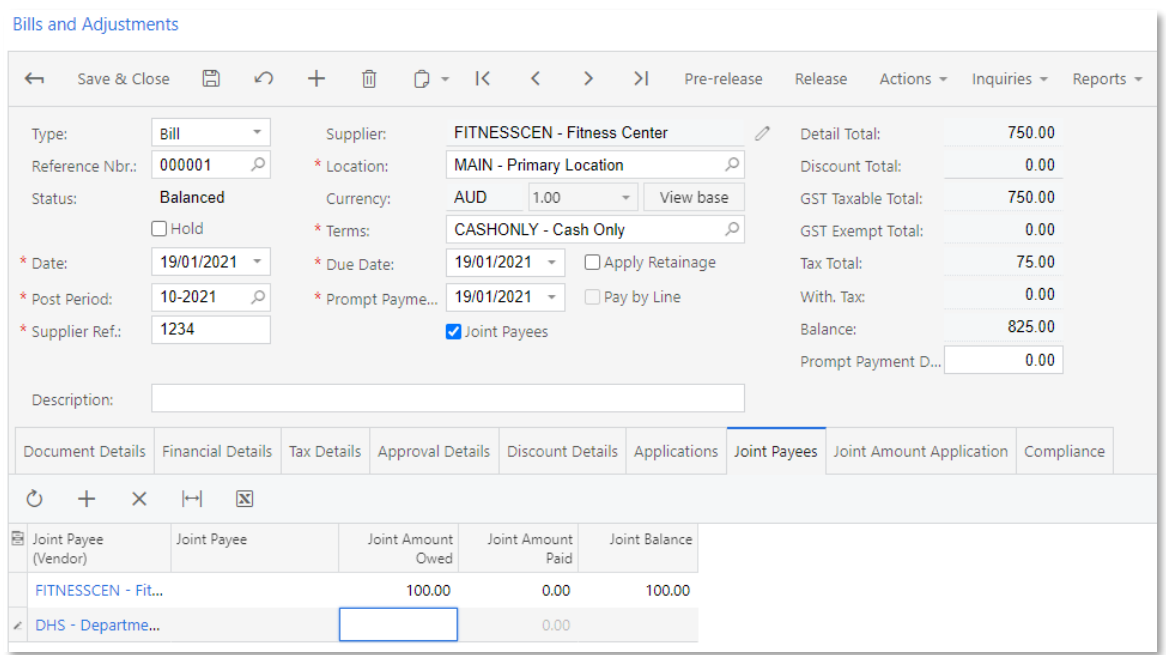

On the Joint Payees tab of the Cheques and Payments screen (AP302000), a **Reload**<br>**Joint Payees** button has been added (see the following screenshot). A user clicks this<br>button to add the joint payee lines corresponding to Reprint or Reprint with New Number action on the Release Payments screen (AP505200).

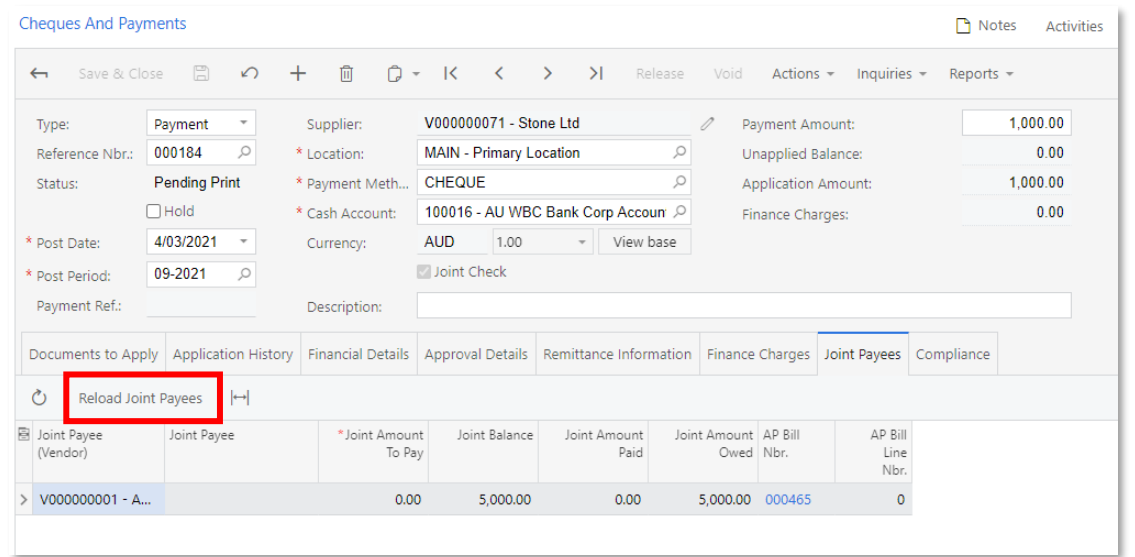

Note: If the Pay by Line check box is selected for a bill on the Bills and Adjustments screen, the system will load all joint payee lines to the check.

### Other UI Changes

The **Adjust Joint Amount** button has been removed from the table toolbar on the Joint Payees tab of the Bills and Adjustments screen (AP301000). A user can now change the Joint Amount Owed directly in the table on the Join

## <span id="page-9-0"></span>Improvements to the Substantiated Billing Reports

In MYOB Advanced 2020.6, the Substantiated Billing (CU000071) and Substantiated<br>Billing Consolidated (CU000019) reports have been moved from the Construction<br>Reporting customisation package to the core product, and their I

The opportunity to attach images of different formats (such as PNG, JPG, JPEG, BMP, GIF, TIFF, and TIF) besides PDF files has been added to the Substantiated Billing -Consolidated (PM650050) report. Also, both reports have a new visual style, as the following screenshots show.

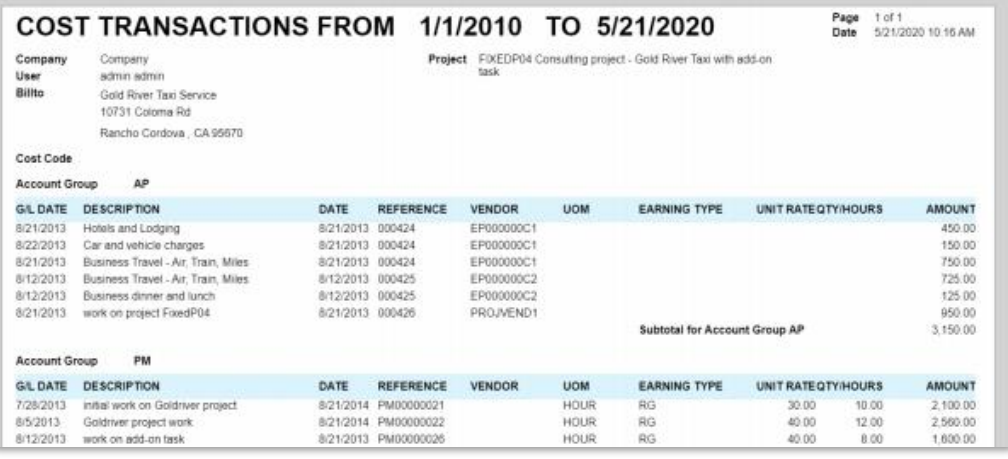

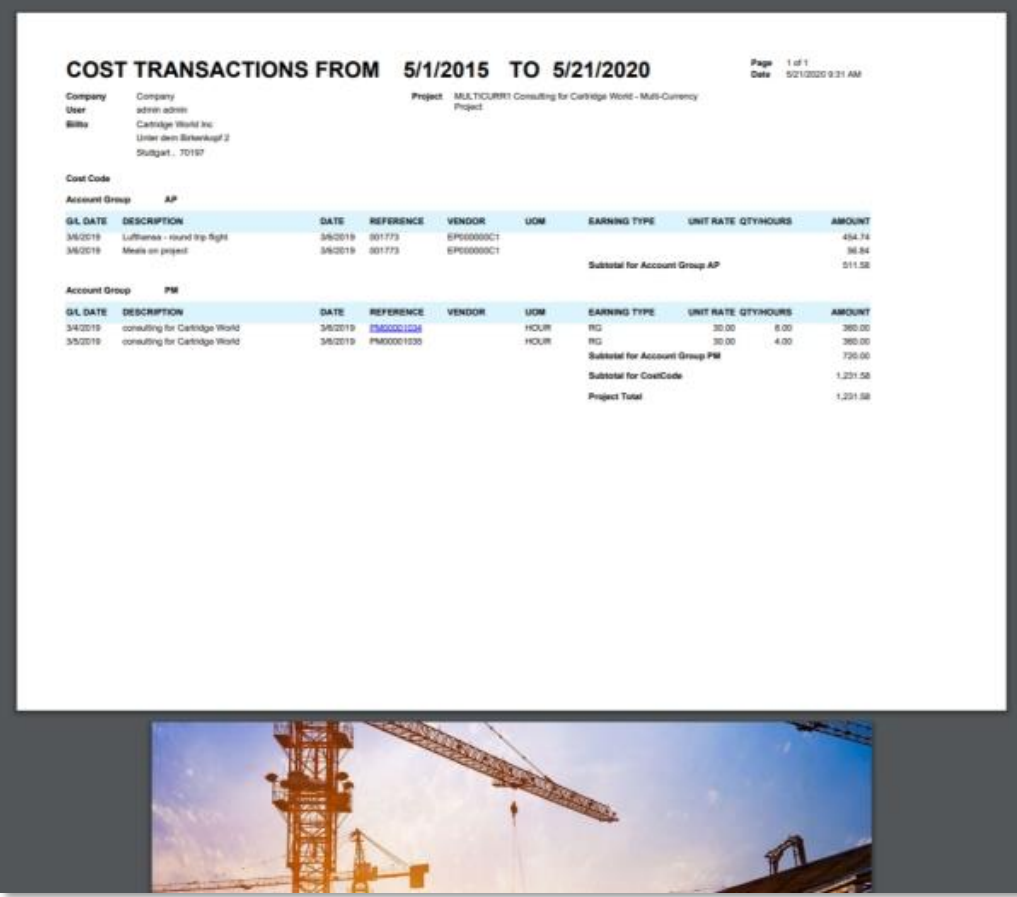

<span id="page-10-0"></span>MYOB Advanced 2020.6 introduces enhanced logic for calculating the retainage in pro<br>forma invoices for the projects that have Contract Cap specified as the **Retainage Mode** on the Projects screen (PM301000).

In a pro forma invoice on the Pro Forma Invoices screen (PM307000) prepared for a<br>project with contract cap retainage, the system now calculates the Allocated Retained<br>Amount (that is, the amount of retainage that is consi

#### Allocated Retained Amount = (Total Retained Amount - Total Released Retainage) \* Line Weight

In this formula:

- **Total Retained Amount** is the sum of retained amounts summed up by all revenue budget lines of the project.
- Total Released Retainage is the sum of amounts of the released AR retainage documents that are related to the project.

For each pro forma invoice line, Line Weight is calculated as follows:

#### Line Weight = (Amount to Invoice + Previously Invoiced) / Total Completed

where **Total Completed** is the sum of Amount to Invoice and Previously Invoiced amounts for all pro forma invoice lines.

The calculated **Allocated Retained Amount** of the pro forma invoice line is shown in the **Retainage Held** column in the continuation sheet of Construction Contract Claim report<br>prepared on the Construction Contract Claim Report (PM644000) or Construction<br>Contract Claim Report with Quantity (PM644500) screen. I retainage amounts on the Construction Contract Claim continuation sheet. Once the retainage is released, the released retainage amount is included in the current payment due amount.

## <span id="page-10-1"></span>Changes to the Project Site Address

In MYOB Advanced 2020.6, project-related address information has been reformatted<br>and the related settings have been moved for smoother integration with screens in other<br>functional areas and unification of the address stru

On the Summary tab of the Projects screen (PM301000), the **Site Address** box, which<br>holds the address of the site where the project work is performed, has been removed<br>from the tab. Instead, a Project Address section with

During the upgrade to this release, for each project, the system populates the Address Line 1 box (PMAddress.AddressLine1) with the value from the Site Address box (Contract.SiteAddress). The value in the **Address Line 1** box could be very long after the upgrade. We recommend that users check the address line of the site address of each project after the upgrade and manually move par

The Project Address section appears on the Summary tab of the Projects screen if the Project Accounting feature is enabled on the Enable/Disable Features screen (CS100000).

The appearance of the project address information no longer depends on whether the Construction feature is enabled. Also, the visibility of the Project Address section no longer depends on the selection of the **Enable Weat** 

The Daily Field Report screen (PJ304000) has been updated to use the new address<br>settings of the project site. The **Address Line 1, City, Country, State, Postal Code, Altitude,**<br>and **Longitude** boxes have been added to the

The following reports also support the new address format:

- Daily Field Report (PJ644000)
- Daily Field Report by Project (PJ644050)
- Submittal (PJ663000)
- Subcontract Payment (SC647000)

## <span id="page-11-0"></span>Correction Workflow for Pro Forma Invoices

In MYOB Advanced 2020.6, users can make adjustments to pro forma invoices that have related accounts receivable documents released. Because users can make corrections in an old billing iteration, the pro forma invoice can

The functionality of correcting pro forma invoices is available if the Construction feature is enabled on the Enable/Disable Features screen (CS100000). The sections below describe the process of correcting pro forma invoices and any known limitations.

#### Making Corrections to a Pro Forma Invoice

A user can correct a pro forma invoice with the Closed status for which the corresponding<br>accounts receivable document has already been released. To assign the pro forma<br>invoice the On Hold status so that it can be edited,

- **Revision**: The revision number of the pro forma invoice, which is an integer that the system assigns sequentially, starting from 1
- Invoice Total: The total amount of the revision of the pro forma invoice
- **Retainage Total**: The total retainage amount of the revision of the pro forma invoice
- Tax Total: The total tax amount of the revision of the pro forma invoice
- AR Doc. Type: The type of the accounts receivable document related to the revision of the pro forma invoice
- AR Ref. Nbr.: The reference number of the accounts receivable document related to the revision of the pro forma invoice
- Reversing Doc. Type: The type of the AR document that reverses the accounts receivable document related to the revision of the pro forma invoice
- **Reversing Ref. Nbr.:** The reference number of the AR document that reverses the accounts receivable document related to the revision of the pro forma invoice
- **Description:** The description of the revision of the pro forma invoice

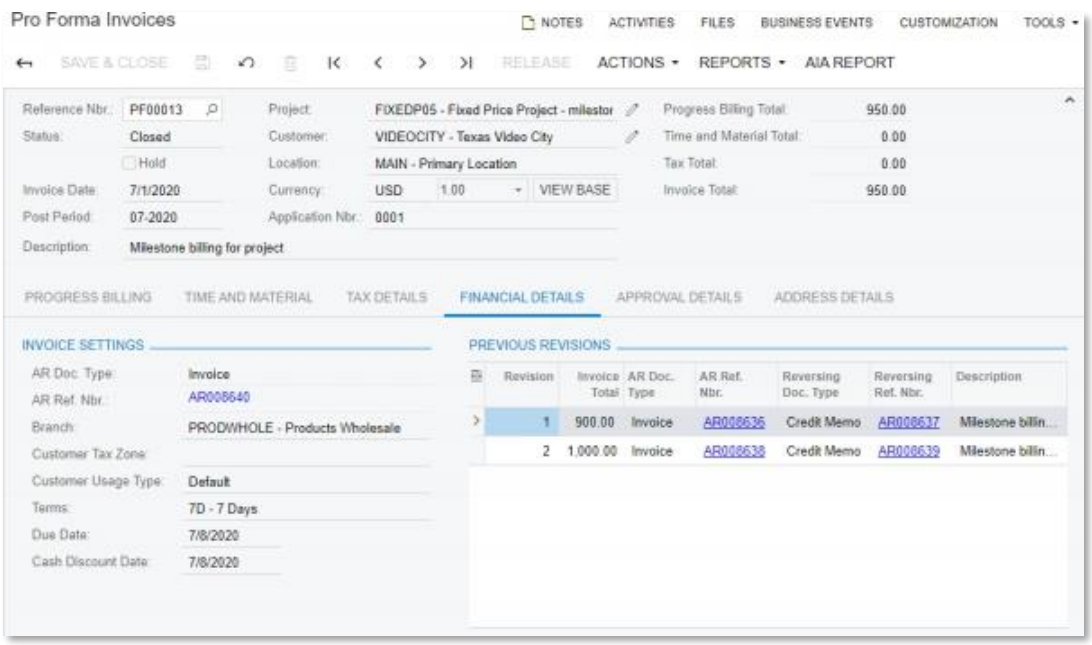

Accounts receivable documents of old revisions of a pro forma invoice are also shown on the Invoices tab of the Projects screen (PM301000).

When a user makes all the needed adjustments to the corrected pro forma invoice and releases it, the system creates the accounts receivable document based on the pro forma invoice; it also creates a reversing AR document w

**Note:** The correction of overbilled amounts that include retainage is available in the ordinary billing process if a user adds a negative amount that corresponds to the overbilled amount in a new pro forma invoice. For de

#### Comparing Revisions of a Pro Forma Invoice

All the revisions of a pro forma invoice can be compared on the Pro Forma Invoice<br>Correction History screen (PMGI0030), which is shown in the following screenshot. On<br>the screen, the system displays all lines of all the re

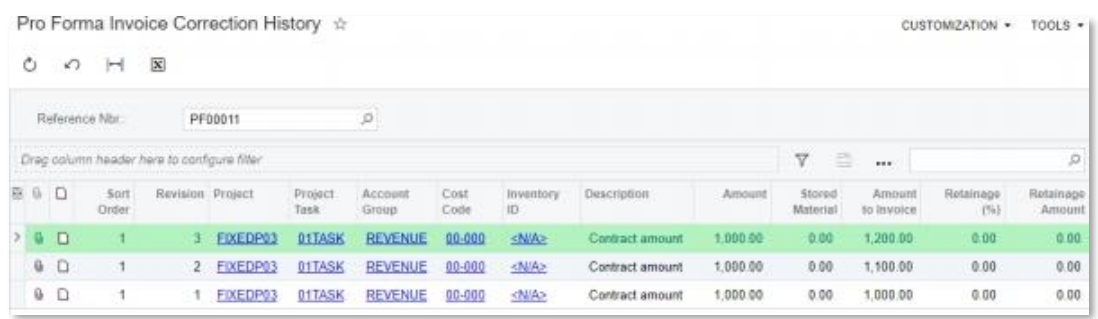

## Limitations of the Correction Workflow

The following limitations apply to the correction of pro forma invoices:

- The correction workflow is available for a pro forma invoice if it has only progress billing lines. A pro forma invoice with time and material lines cannot be corrected.
- The correction workflow is available for a pro forma invoice only when the billing currency is the same as the project currency.
- The application of payments must be removed or the payments must be voided for the corresponding account receivable documents related to the pro forma invoice being corrected.
- Corresponding retainage invoices related to the pro forma invoice being corrected must be manually reversed or deleted.
- As a result of the correction, the system completely reverses the corresponding<br>accounts receivable documents related to the previous revision of the pro forma<br>invoice. On the release of the corrected pro forma invoice,

## <span id="page-13-0"></span>Finance

## <span id="page-13-1"></span>Credit Memos with Retainages that are Paid by Line

As of this release, credit memos support the full retainage processing cycle along with AR invoices, making it possible to perform proper correction of project billing and providing corresponding changes in the Constructio

On the Invoices and Memos screen (AR301000), credit memos can be created with the following check boxes selected:

- **Apply Retainage**: Credit memos can be created manually on the Invoices and<br>Memos screen or automatically from the Pro Forma Invoices screen (PM307000)<br>with a negative total amount of a pro forma invoice. For these credit
- **Pay by Line**: Credit memos with the Pay by Line check box selected and the Apply Retainage check box cleared can be created manually on the Invoices and Memos screen. Credit memos created with the Pay by Line check box se

has to select its lines for application on the Documents to Apply tab of the Payments and Applications screen (AR302000).

Both **Apply Retainage** and **Pay by Line**: For these credit memos, the system calculates all retainage-related information (total retainage, unreleased retainage, and retained taxes).

If a user releases retainage for lines of an AR invoice that were paid by line and<br>had a negative Retainage to Release amount, the system creates a retainage<br>credit memo. If a user releases retainage for lines of a credit

Changes to the Invoices and Memos screen for Credit Memos

On the Invoices and Memos screen (AR301000), the following changes have been introduced:

- An **Apply Retainage** check box has been added. For a credit memo created manually by a user, the state of this check box is copied from the customer's settings, which are specified on the Customers screen (AR303000). For c
- A **Pay by Line** check box has been added. For credit memos created manually by<br>a user and for those created from pro forma invoices, the state of this check box is<br>copied from the customer's settings, which are specified o
- The **Retainage Percent** and **Retainage Amount** columns have been added in the table on the Document Details tab.

If both the **Apply Retainage** and **Pay by Line** check boxes are selected for a credit memo, the system will calculate the following amounts for each document line during release of the document: **Balance**, **Tax Amount**, **R** 

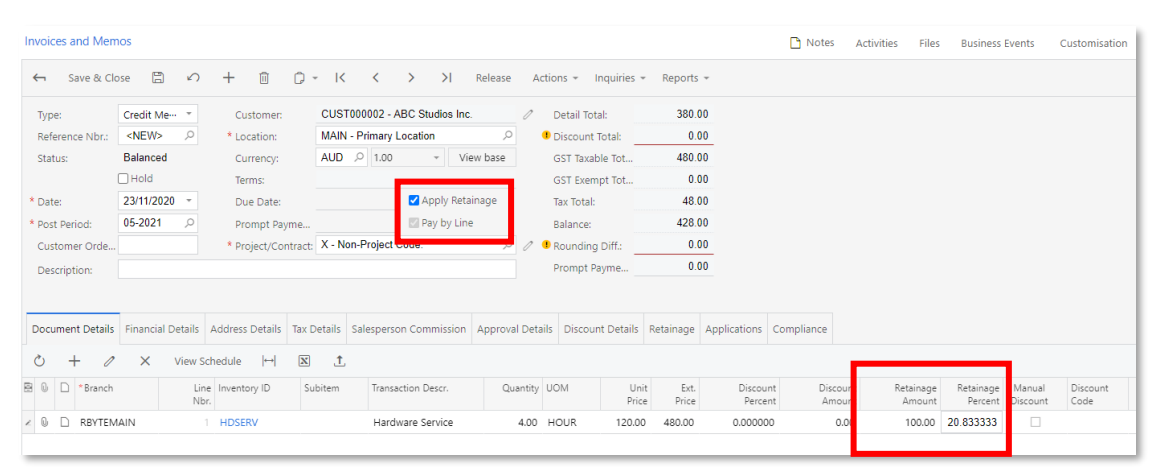

The following screenshot illustrates the Retainage tab of the Invoices and Memos screen with a released credit memo with retainage.

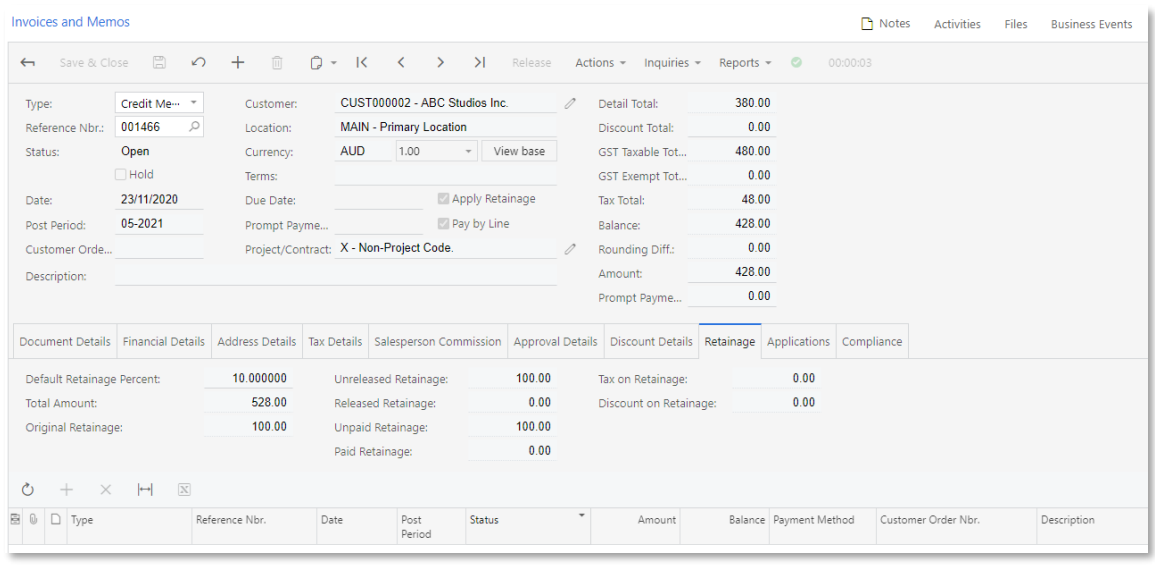

## Releasing Retainage for Credit Memos

On the Release AR Retainage screen (AR510000), the system now loads the following documents:

- Invoices and credit memos with the Pay by Line check box cleared that have unreleased retainage greater than 0.00
- Lines of invoices and credit memos with the Pay by Line check box selected that have unreleased retainage less than or greater than 0.00

For credit memos, amounts in the **Retainage to Release, Unreleased Retainage**, and **Total Amount** columns are shown with the opposite sign of that used for the amounts in the original credit memo lines on the Invoices and

#### Applying Credit Memos Paid by Line

Credit memo lines can be applied to documents with the Payment, Prepayment, and<br>Customer Refund types on the Documents to Apply tab of the Payments and Applications<br>screen (AR302000).

Credit memos paid by line cannot be directly applied to invoices on the Payments and Applications screen. To apply credit memo lines, a user should create a payment on this screen, and then apply an invoice and credit memo

On the Documents to Apply tab of the Payments and Applications screen, a positive value<br>in the **Amount Paid** column increases the payment's available balance for the credit<br>memo lines with positive balances; a negative val

When the system loads documents for applications, positive credit memo lines and<br>negative invoice lines are loaded and processed first because they increase the payment's<br>available balance.

If a user reverses applications of the positive credit memo lines, they will be processed in<br>the same way as reversals of credit memos with the **Pay by Line** check box cleared. If a<br>user reverses applications of the negati **Amount Paid** column for reversals is always shown with opposite sign of that used for the original application.

Users can also void payments and refunds applied to credit memo lines with the negative sign.

#### Reversing Credit Memos

On reversal of a credit memo with the **Apply Retainage** check box selected, a reversing debit memo is created. On release of this reversing debit memo, on the Retainage tab of the Invoices and Memos screen (AR301000), the

A reversing debit memo cannot be reversed. A debit memo with the **Pay by Line** check box selected must be applied manually to a credit memo, so that both documents can be closed.

### Changes to Reports

The following list summarizes changes in multiple reports that have been created to support credit memos with retainage that are paid by line:

- On the Report Parameters tab of the AR Open Documents by Customer (AR634000) and AR Open Documents by Project (AR634100) screens, the **Include Retainage Invoices** check box has been renamed to **Include Retainage Documents**
- On the AR Aging screen (AR631000), the calculation of unreleased retainage in the<br>Detailed with Retainage format has been improved to consider the sign of<br>retainage documents when calculating balances (negative for credit
- On the AR Retainage Register screen (AR634500), the calculation of all amounts now depends on the sign—negative for credit memos and reversing credit memos, and positive for debit memos and invoices.

#### Limitation

The remaining balance of a credit memo paid by line cannot be written off on the Write Off Balances and Credits screen (AR505000). A user should manually create a debit memo to write off the balance.

## <span id="page-17-0"></span>Improved Usability of Bank Transaction Processing

In MYOB Advanced 2020.6, multiple UI and functionality improvements have been introduced to bank transaction processing to make it easier for users to process bank transactions.

## Changes to the Import Bank Transactions Form

On the Import Bank Transactions screen (CA306500), a **Process Transactions** button has been added to the screen toolbar. The button is available if a bank statement is selected on the screen, as shown in the following scre

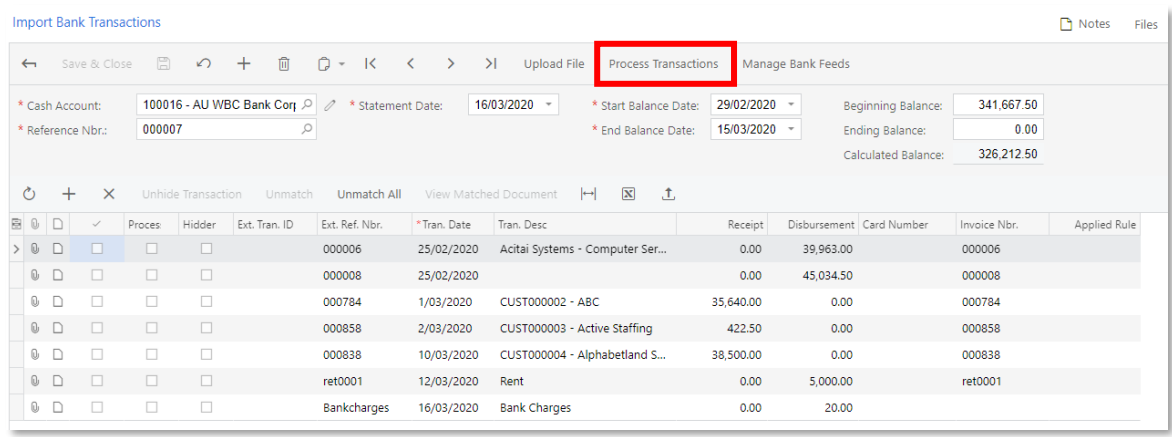

When a user clicks this button, the system navigates to the Process Bank Transactions screen (CA306000) and automatically selects the cash account specified in the bank statement in the **Cash Account** box.

## Changes to the Process Bank Transactions Screen

When there were many transactions in the system, in previous versions of MYOB<br>Advanced, it was difficult to see which cash accounts had imported but unprocessed<br>transactions. To address this issue, the Process Bank Transac

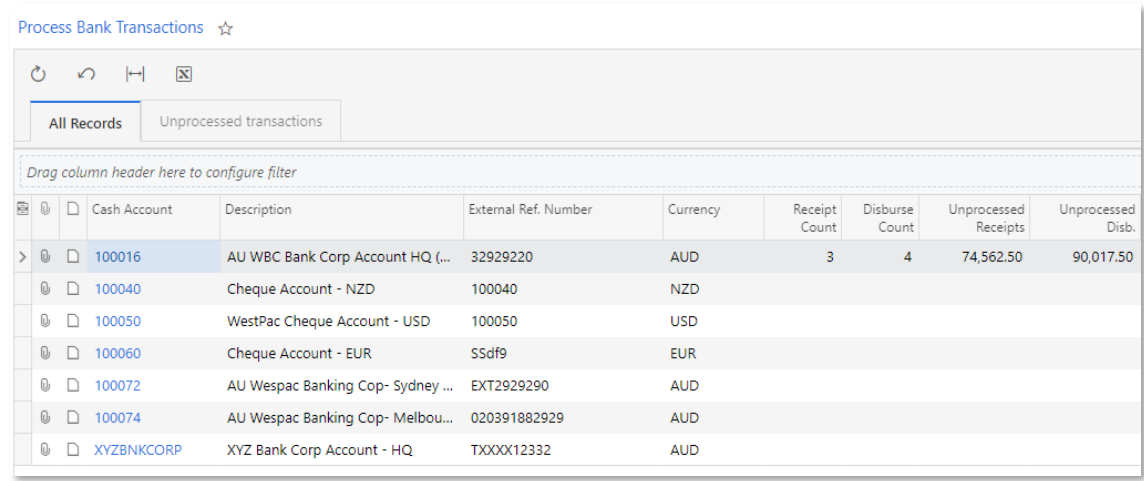

The Unprocessed Transactions tab lists cash accounts for which bank transactions have been loaded to the system, but not yet processed.

On the Process Bank Transactions screen (CA306000), the following UI changes have been introduced to the Create Payment tab:

- A Payment Date field has been added. The default value is copied from the date of the bank transaction and can be overridden.
- <sup>A</sup>Fin. Period field has been added. The default value is based on the bank transaction date on the Import Bank Transactions screen (CA306500) and can be overridden.
- The **Amount Used** field has been renamed to Detail Total.
- The Clear Rule and Create Rule buttons have been moved to the right of the tab.
- If "AR" or "AP" is selected in the Module field, the Clear Rule and Create Rule buttons do not appear on the tab, because rule creation is possible for only cash management transactions.
- If "AR" or "AP" is selected in the **Module** field, the **Customer Order, Supplier Ref.**, and **Reference Nbr.** columns appear in the invoice selector.

The following screenshot illustrates the UI changes on the Create Payment tab for a cash management transaction.

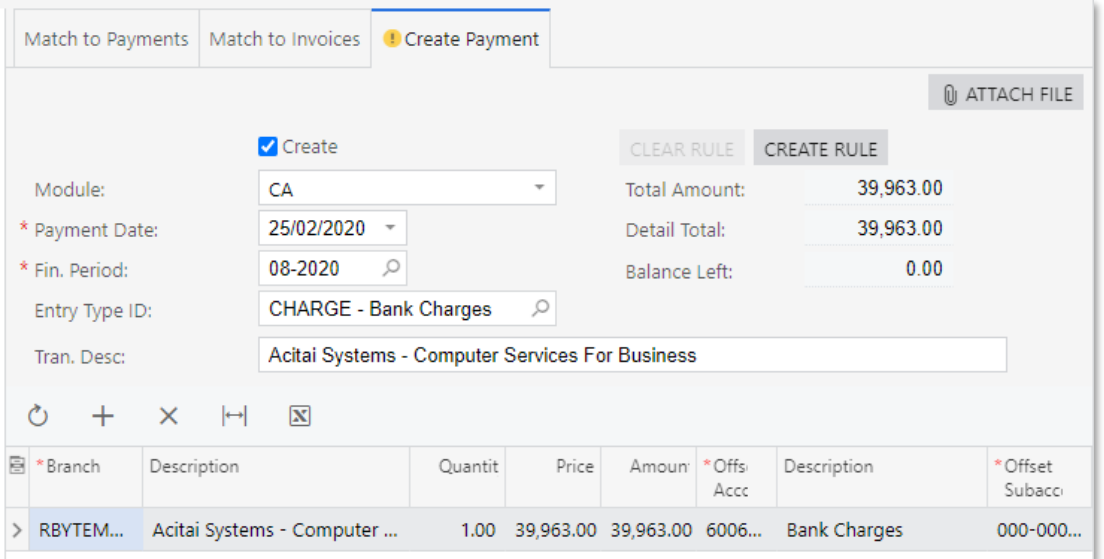

#### Changes to the Bank Transaction Rules Screen

On the Bank Transaction Rules screen (CA2045PL), the **Rule** column has been removed and the **Description** column has been renamed to **Rule Description**. Rules are now sorted by their description in ascending order.

On the Bank Transaction Rules screen (CA204500), the following improvements have been introduced:

- The Bank Transaction Rule ID field has been removed.
- The Description field has been renamed to Rule Description (which is required).
- The Use Wildcards check box in the Matching Criteria section has been renamed to Use Wildcards (\*, ?).
- The Description box in the Matching Criteria section has been renamed to Tran.<br>Description.
- In the **Action** box in the Output section, the "Hide" option has been renamed to "Hide Transaction".
- The screen toolbar at the top of the dialog box and the standard buttons have been removed.
- When opened as a window from the Process Bank Transactions screen (CA306000), the following changes are visible:
	- o The Save & Close button has been moved to the bottom of the window.
	- <sup>o</sup> <sup>A</sup>Save & Apply button has been added. When a user clicks this button, the system saves the rule, closes the window, and applies the rule to the existing transactions. This button is available only for active rules.

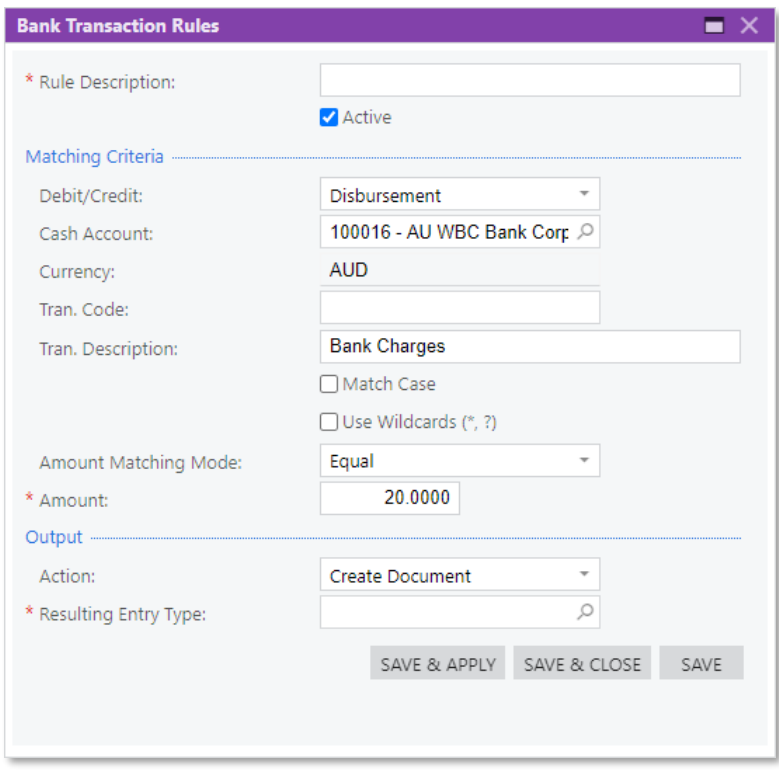

## <span id="page-19-0"></span>Improvements in AP Aging Reports

In previous versions, the AP Aged Past Due (AP631000) and AP Aged Past Due MC (AP631100) reports showed all open AP documents, regardless of the date a user specified in the Aging Date box on the Report Parameters tab of t

As of this release, the improved AP Aging (AP631000) and AP Aging MC (AP631100)<br>reports are instead provided. (The names have changed, but the numbers are the same.)<br>These reports show released AP documents whose document

## Changes in Document Retrieval and Balance Calculation

In this release, the logic of retrieving documents to be shown on the AP Aging<br>(AP631000) and AP Aging MC (AP631100) reports and of calculating document balances<br>has been changed from that of the AP Aged Past Due (AP631000

- The document is released.
- The document's date is earlier than or the same as the date specified in the Age as of Date box on the Report Parameters tab.
- The document is not fully paid on the aging date.

In the report, the system calculates a document balance as of the age date by decreasing its amount with the amount of the released applications dated not later than the aging date.

### UI Changes

The following UI changes have been introduced to support these improvements:

- The AP Aged Past Due (AP631000) report has been renamed to AP Aging.
- The AP Aged Past Due MC (AP631100) report has been renamed to AP Aging MC.
- The AP Aged Outstanding (AP631500) report has been renamed to AP Coming Due.
- The AP Aged Outstanding (AP631600) report has been renamed to AP Coming Due MC.
- On the Report Parameters tab of the AP Aging AP Aging and AP Aging MC report screens, the **Aging Date** box has been renamed to **Age as of Date**.

## <span id="page-20-0"></span>Improvements to the Reconciliation Statement Report

This release includes multiple changes to the Reconciliation Statement (CA627000) report, which is a print-friendly version of a reconciliation statement created on the Reconciliation Statements screen (CA302000).

The improved report now shows the following information that was not available in previous versions of MYOB Advanced:

- The starting bank statement balance
- The cash account balance as of the statement date (previously, the balance at the end of the financial period was shown)
- The list and total of unreconciled disbursements and receipts
- The list and total of reconciled disbursements and receipts

## Changes to the Reconciliation Statements Screen

On the Reconciliation Statements screen (CA302000), a **Print** menu has been added to the screen toolbar, with the Reconciliation Statement Report command. By clicking this command, a user can run a reconciliation statement

- **Cash Account**: The account selected in the Cash Account box in the Summary area
- **Statement Date**: The date selected in the Reconciliation Date box in the Summary area

**Show Reconciled Transactions**: Cleared (if the reconciliation statement has been released)

## <span id="page-21-0"></span>Intercompany Sales

In previous versions, if multiple related companies or branches in the same tenant provided services or sold goods to one another, to record these transactions, an accountant in each company or branch had to manually create an extra entity: The<br>accountant in one company or branch had to create a customer for the purchasing<br>company or branch, and the accountant in the other company or

As of this release, users can process sales transactions between legal entities<br>implemented as companies or branches in the same tenant. While viewing a company or<br>branch, an administrator can quickly extend it—that is, ca

The intercompany sales functionality is available in the system if the "Inter-Branch<br>Transactions" feature has been enabled on the Enable/Disable Features screen<br>(CS100000).

### Changes to the Companies Screen

On the Actions menu of the Companies screen (CS101500), **Extend to Customer, Extend to Supplier, View Customer**, and **View Supplier** commands have been added, as shown in the following screenshot.

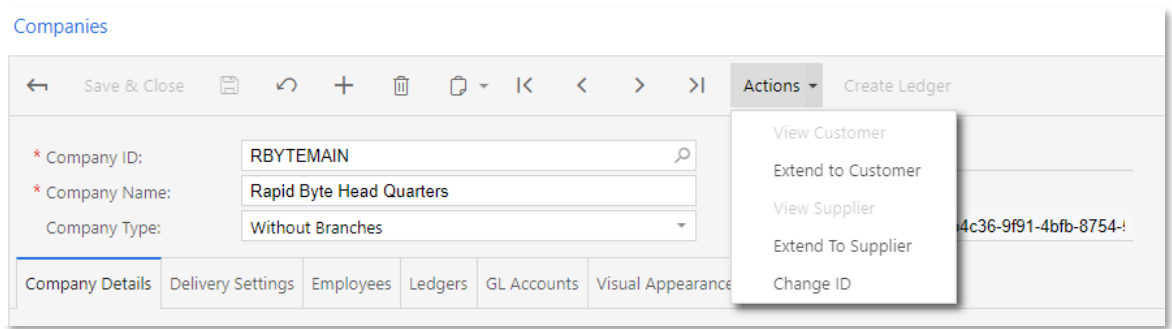

These menu commands are available for companies that have the **Without Branches** company type specified in the Summary area of the screen.

Note: Branches of companies with the "With Branches Not Requiring Balancing" or "With Branches Requiring Balancing" company type can be extended to a customer or supplier on the Branches screen (CS102000).

If the user clicks **Actions > Extend to Customer**, the system navigates to the Customers<br>screen (AR303000) and automatically inserts the company's settings into the appropriate<br>boxes. Also, the system inserts (in the **Cust** 

the GL Accounts tab (if subaccounts are in use in the system); these settings are instead<br>copied from the company settings. If the user specifies another customer class, the<br>system similarly inserts its settings except for

#### Note: Once a company with the "Without Branches" type has been extended to a customer, a user cannot change the type of this company.

If the user clicks **Actions > Extend to Supplier**, the system navigates to the Suppliers<br>screen (AP303000) and automatically inserts the company's settings into the appropriate<br>boxes. Also, the system inserts (in the **Supp** 

For a company that has been extended to a customer or a supplier (or both), the View Customer command or View Supplier command (or both commands) become available on the Actions menu of the Companies screen.

Note: A company extended to a customer or supplier cannot be deleted; the customer or supplier record has to be deleted first.

#### Changes to the Branches Screen

On the Actions menu of the Branches screen (CS102000), **Extend to Customer, Extend to Supplier, View Customer** and **View Supplier** commands have been added, as shown in the following screenshot.

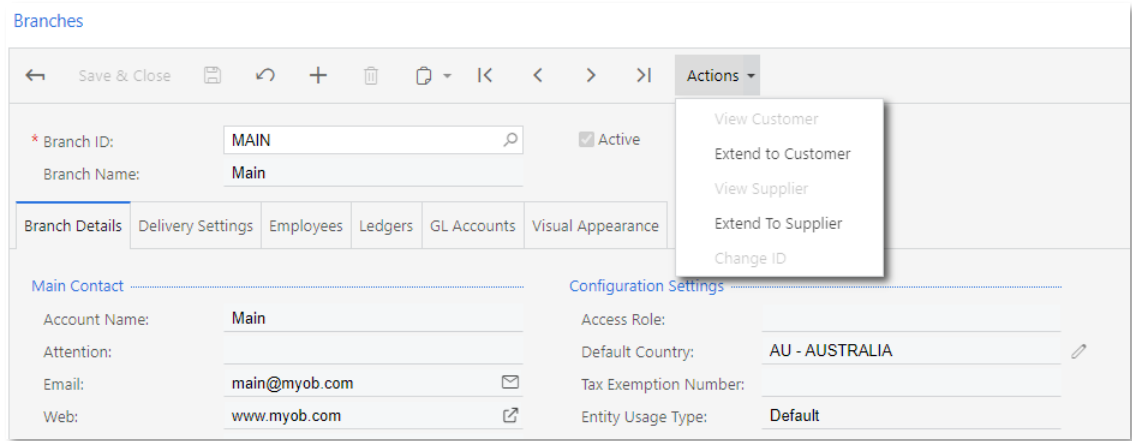

These menu commands are available for branches in companies that have the With<br>Branches Not Requiring Balancing or With Branches Requiring Balancing company type<br>selected in the Summary area of the Companies screen (CS1015

If the user clicks **Actions > Extend to Customer**, the system navigates to the Customers screen (AR303000) and automatically inserts the branch settings into the appropriate

boxes. Also, the system inserts (in the **Customer Class** box in the Summary area) the customer class that is specified in the **Default Customer Class ID** box on the Accounts Receivable Preferences screen (AR101000). Accord

If the user clicks **Actions > Extend to Supplier**, the system navigates to the Suppliers<br>screen (AP303000) and automatically inserts the branch settings into the appropriate<br>boxes. Also, the system inserts (in the Supplier

For a branch that has been extended to a customer or a supplier (or both), the **View Customer** command or **View Supplier** command (or both commands) become available on the Actions menu of the Companies screen.

Note: A branch extended to a customer or supplier cannot be deleted; the customer or supplier record has to be deleted first.

### Changes to the Accounts Receivable Preferences Screen

On the General Settings tab (Data Entry Settings section) of the Accounts Receivable<br>Preferences screen (AR101000), a new **Use Intercompany Sales Account From** field has<br>been added, as shown in the following screenshot.

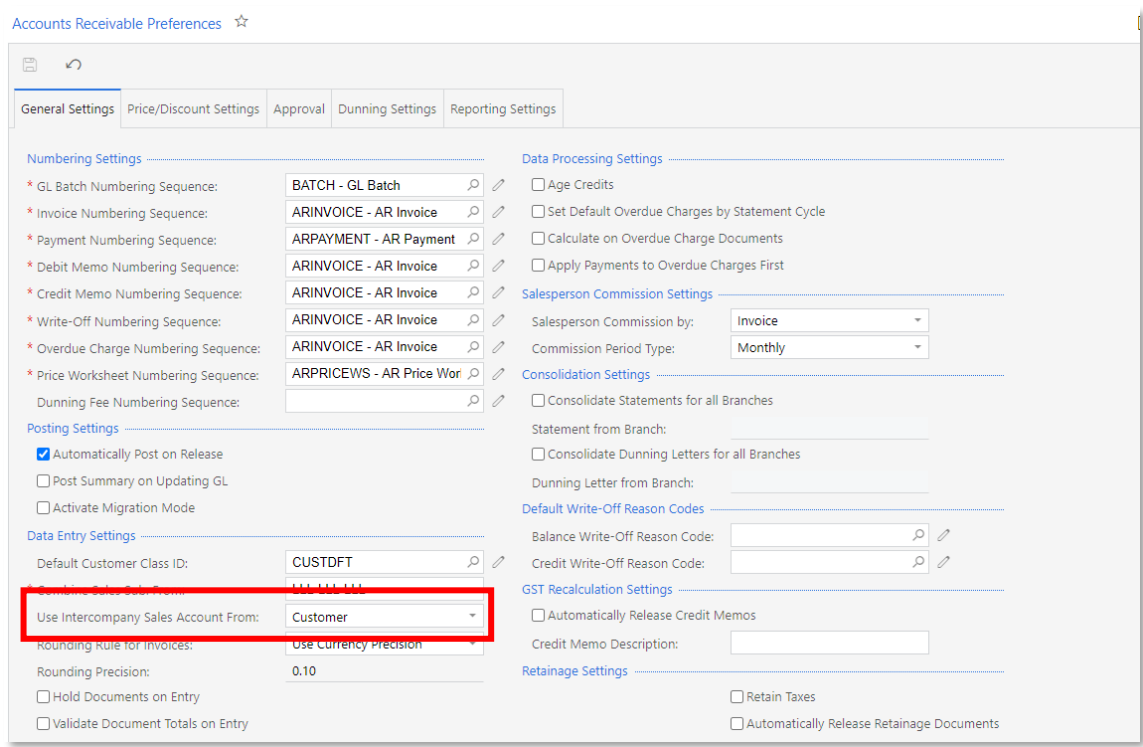

This setting defines which sales account the system inserts in intercompany AR documents of a customer that was extended from a company or branch. The following options can be selected:

- Customer Location: The system inserts the sales account specified in the Sales<br>Account box on the GL Accounts tab of the Customer Locations screen<br>(AR303020).
- **Inventory Item**: The system inserts the sales account specified in the **Sales**<br>**Account** box on the GL Accounts tab of the Stock Items screen (IN202500) for<br>stock items or of the Non-Stock Items screen (IN202000) for non-

#### Changes to the Accounts Payable Preferences Screen

On the General Settings tab (Data Entry Settings section) of the Accounts Payable<br>Preferences screen (AP101000), the new Use Intercompany Expense Account From box<br>has been added, as shown in the following screenshot.

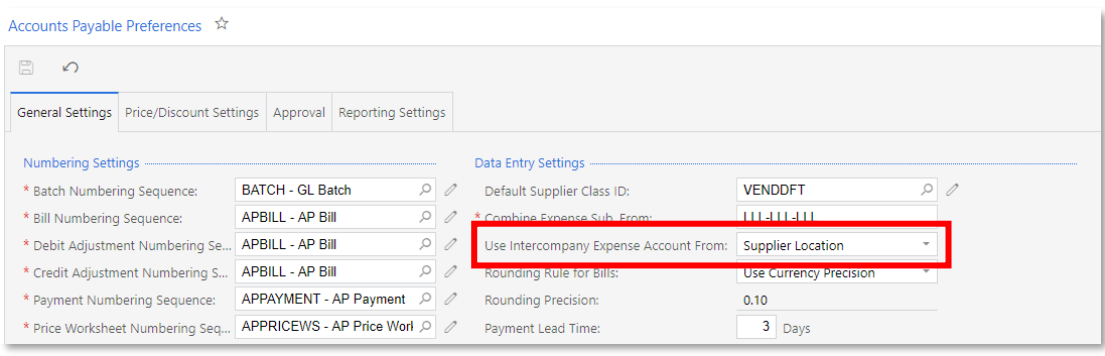

This setting defines which expense account the system inserts in intercompany AP documents of a supplier that was extended from a company or branch. The following options can be selected:

- **Supplier Location**: The system inserts the expense account specified in the **Expense Account** box on the GL Accounts tab of the Supplier Locations screen (AP303010).
- Inventory Item: The system inserts the expense account specified in the Expense<br>Account box on the GL Accounts tab of the Stock Items screen (IN202500) for<br>stock items or of the Non-Stock Items screen (IN202000) for non-

Changes to the Invoices and Memos Screen

On the Invoices and Memos screen (AR301000), an Intercompany Invoicing section has been added to the Financial Details tab, and a **Generate/View AP Document** command has been added to the **Actions** menu. The new UI element

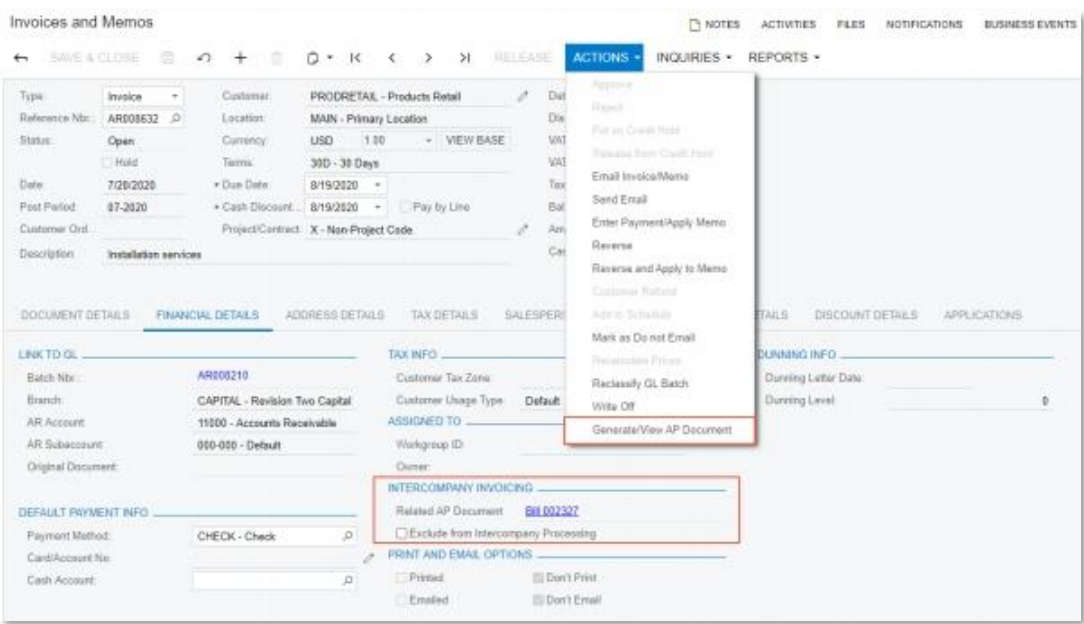

The **Related AP Document** box of the Intercompany Invoicing section shows a link with the reference number of the AP bill that has been generated automatically from the selected AR invoice. Users can click this link to nav

If the **Exclude from Intercompany Processing** check box (also in the Intercompany Invoicing section) is selected, the selected invoice should not be used for generating a related AP bill.

If the user clicks **Actions > Generate/View AP Document**, the system automatically creates an AP document related to the selected AR document or opens an existing AP document on the Bills and Adjustments screen.

Note: The system copies multiple parameters from an AR document to an AP document. For details, see Table 1.

## Changes to the Bills and Adjustments Screen

On the Bills and Adjustments screen (AP301000), an Intercompany Invoicing section has been added to the Financial Details tab, as illustrated in the following screenshot.

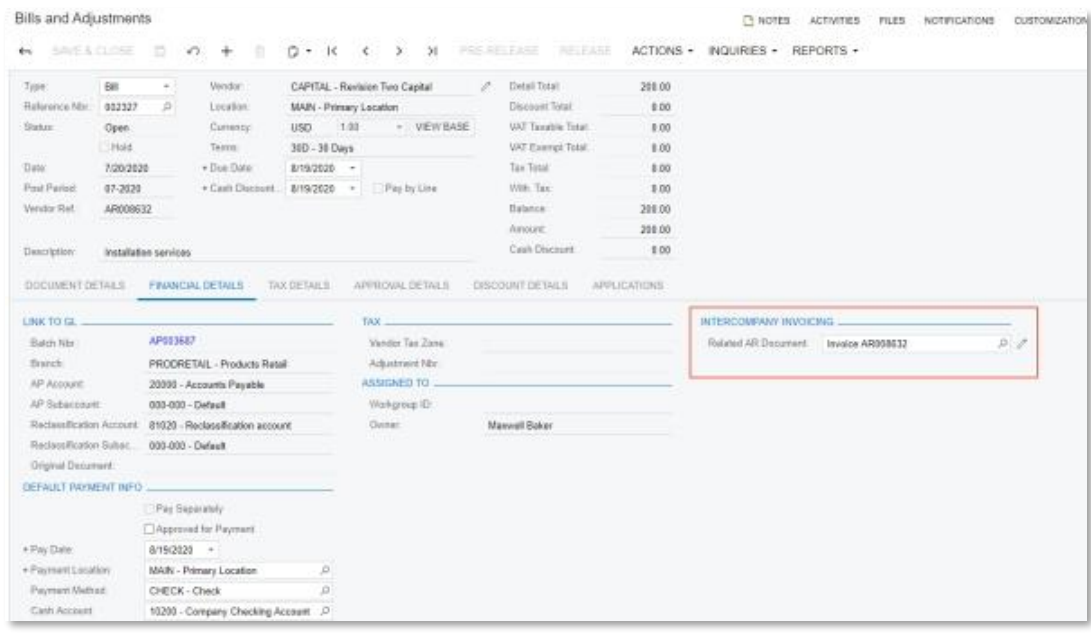

The **Related AR Document** box of this section is a lookup box where a user can view the AR document based on which the AP document was created or can select a corresponding AR document from the list for a manually entered

#### New Generate Intercompany Documents Screen

The Generate Intercompany Documents screen (AP503500), shown in the following screenshot, has been added for the mass generation of AP documents based on AR documents from the selling company.

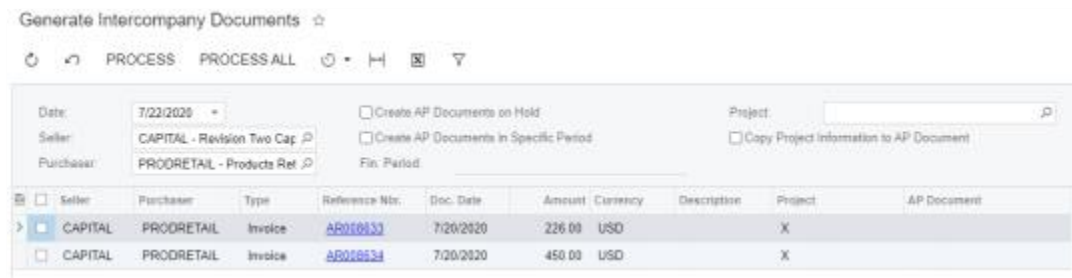

In the boxes of the Selection area of the screen, the user specifies the selection criteria for the documents to be loaded in the table. The user can also manage the process of generating AP documents by using the followin

**Create AP Documents on Hold:** If this check box is selected, AP documents will be created with the "Balanced" or "Pending Approval" status, depending on whether approvals have been configured for accounts payable document

- **Create AP Documents in Specific Period**: If this check box is selected, AP documents will be created in the financial period that the user specifies in the Fin. Period box.
- Copy Project Information to AP Document: If this check box is selected, the project information (project code, cost code, and task ID) will be copied from the AR document to the AP document.

By default, full access rights to this new screen have been granted to the AP Admin, AP Clerk, and Administrator roles.

#### Automatic Creation of AP Documents

When a user generates AP documents either by clicking **Process or Process All** on the screen toolbar of the Generate Intercompany Documents screen (AP503500) or by clicking **Actions > Generate/View AP Documents** on the Inv

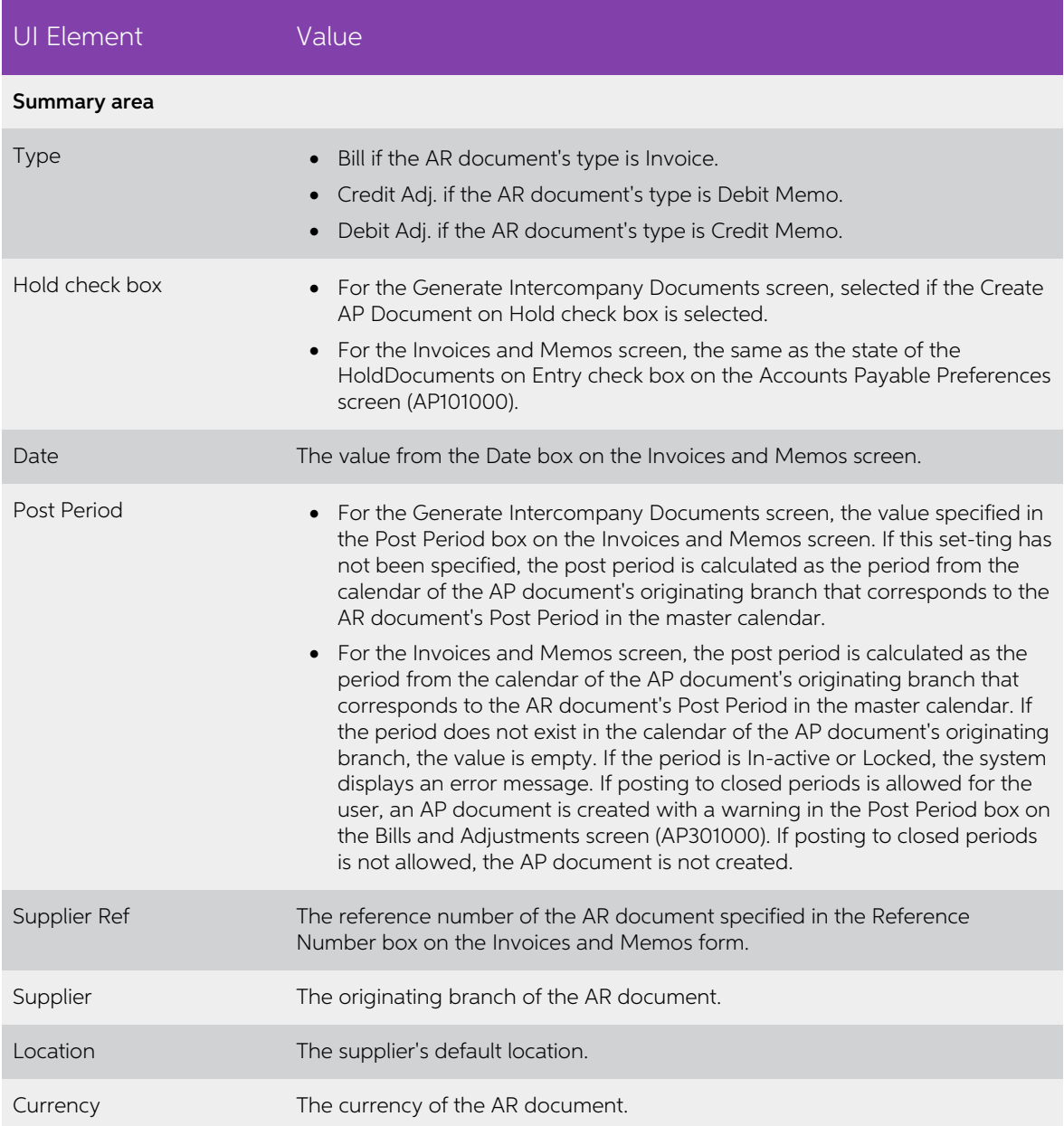

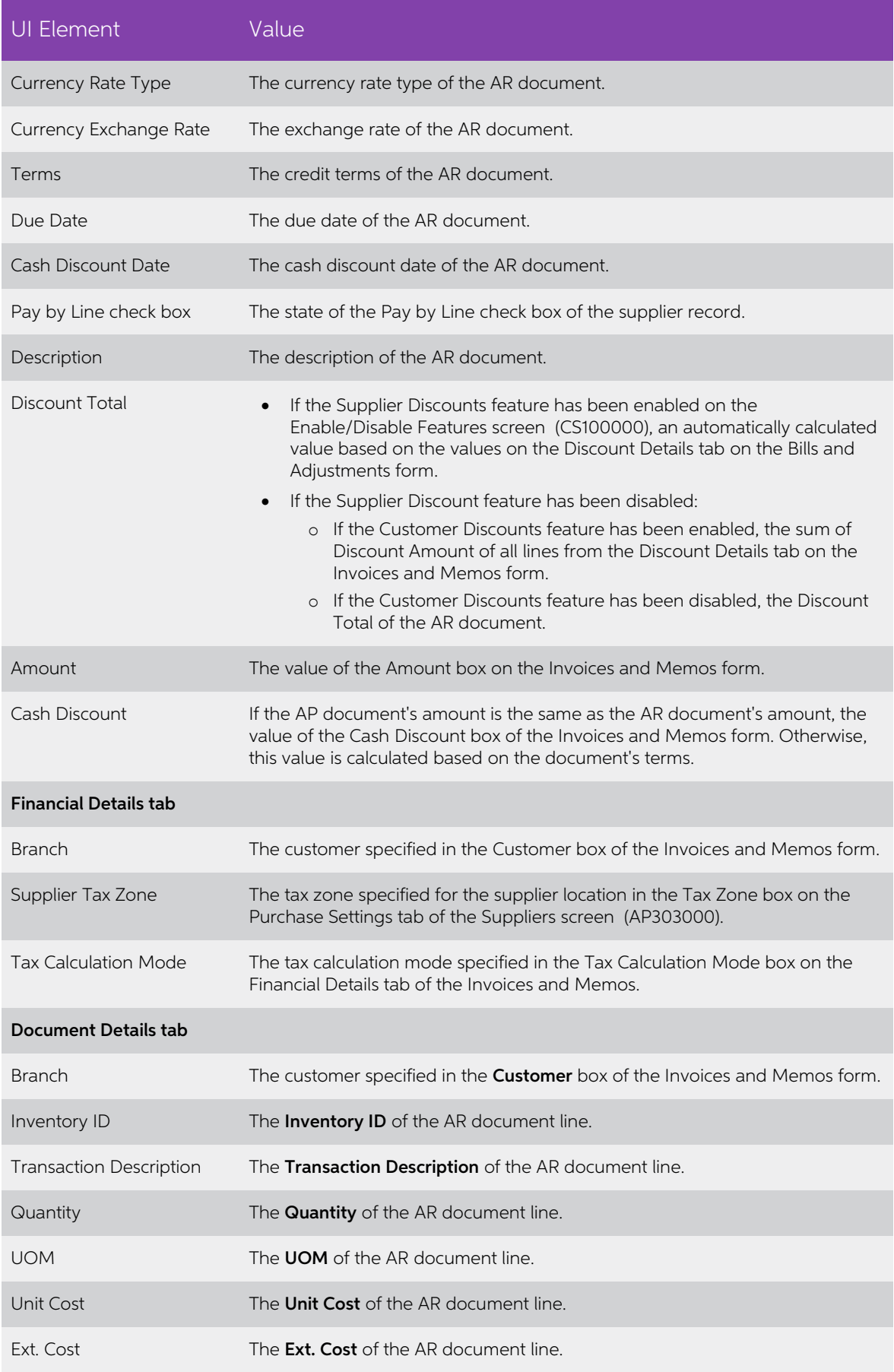

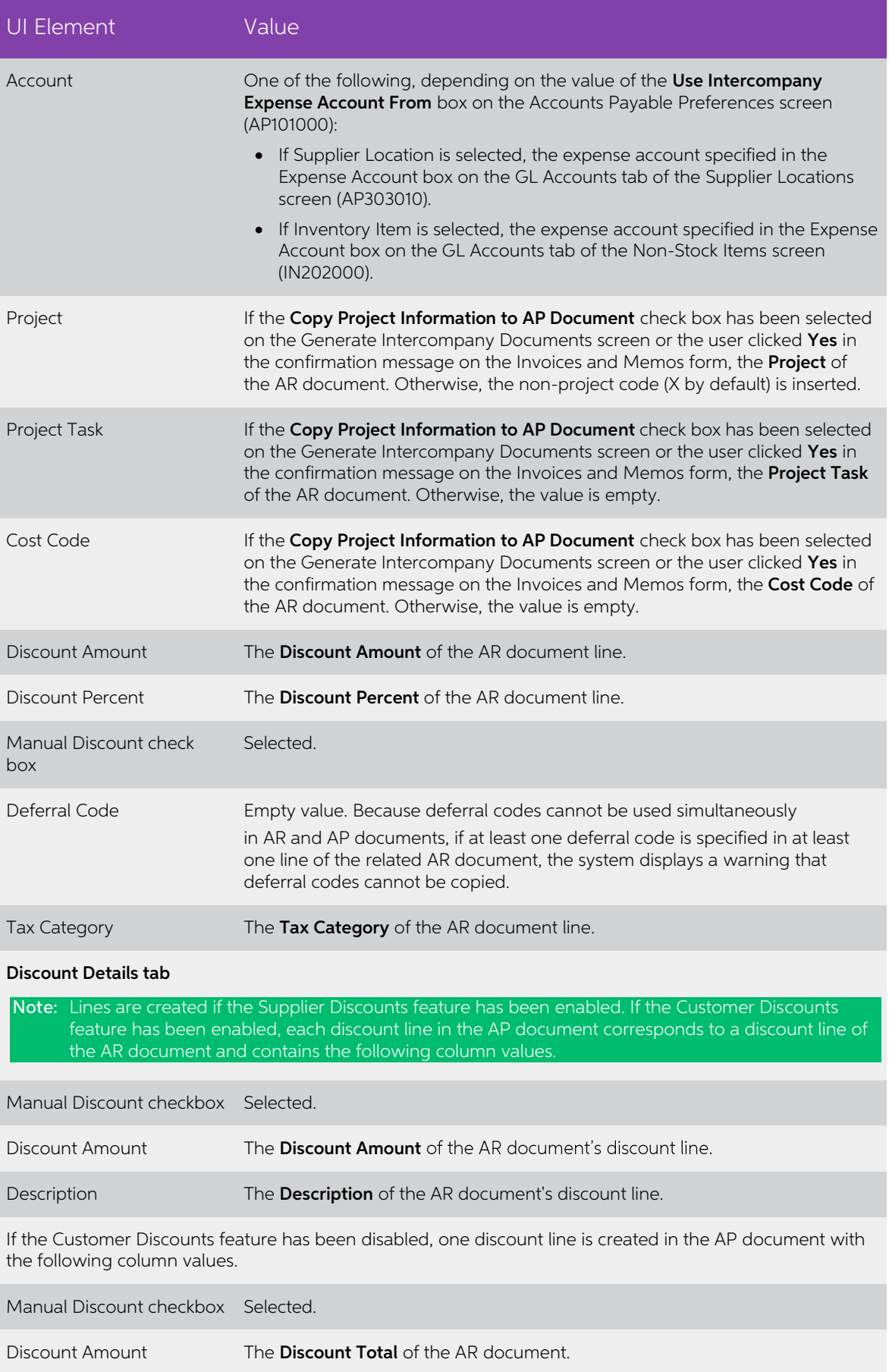

**Note:** Taxes are not copied to an AP document, but are calculated based on the tax<br>zone of the supplier (the originating branch of the AR invoice). If the total<br>amount or the tax total amount of the AR document differs fr

The system generates an AP document if the original AR document meets the following criteria: eria:<br>• The document's customer has been extended from a company or branch.

- The document's type is Invoice, Credit Memo, or Debit Memo.
- 
- The document is released.
- The **Exclude from Intercompany Processing** check box has been cleared for the document on the Financial Details tab (Intercompany Invoicing section) of the Invoices and Memos screen.
- The document has no related AP document. That is, the Related AP Document box is empty on the Financial Details tab (Intercompany Invoicing section) of the Invoices and Memos screen.
- The document has not been migrated.
- The document is not a retainage invoice and is not an invoice with retainage.
- The document is not a child document of an AR document with the Multiple instalment credit terms.

## <span id="page-30-0"></span>Negative Ext. Price in AR Invoices with Retainage Paid by Line

In previous versions, invoices paid by line could not have lines with a negative extended<br>price. For example, if a user made a mistake in a pro forma invoice and this mistake was<br>copied to the original invoice with retaina

As of this release, on the Invoices and Memos screen (AR301000), users can create AR invoices paid by line, specifying a negative value in the **Ext. Price** column. For such invoices without retainage, this new functionalit Ext. Price column.

#### Releasing Retainage for Original Invoices with Negative Lines

When retainage is released for all lines of the original invoice, including negative lines, the system creates a retainage invoice on the Invoices and Memos screen (AR301000) with lines with negative and positive amounts,

### Support for Cash Discounts

The system now supports cash discounts for AR invoices on the Invoices and Memos screen (AR301000) that have lines with negative amounts.

#### Applying Payments to Negative Invoice Lines

The system processes negative amounts in invoice lines in the same way as it processes<br>lines of credit memos.

A payment with only one negative line applied cannot be released. Such a payment<br>should be applied to another positive line of the invoice; that is, the **Payment Amount** box<br>on the Payments and Applications screen (AR30200

A user can apply payments and credit memos to and release retainage for an invoice that<br>can be paid by line—an invoice with the **Pay by Line** check box selected on the Invoices<br>and Memos screen (AR301000)—even if the total actions on the Invoices and Memos screen, as well as the **Reference Number** selector on the Payments and Applications screen are available.)

Documents that can be paid by line cannot have a document balance that is less than 0 or greater than the document balance before payment. For example, an invoice has the following lines and a balance of 600:

- $\bullet$  Line Nbr.: 1, Ext. Price:  $-100$
- Line Nbr.: 2, Ext. Price: 200
- Line Nbr.: 3, Ext. Price: 500

A user cannot pay only Line 2 and Line 3 with a total balance of 700, because in this case<br>the document balance will become negative. Also, the user cannot pay Line 1 separately,<br>because in this case the document balance w

## <span id="page-32-0"></span>Releasing Adjustments Created on the Reconciliation Statements Screen

Starting in MYOB Advanced 2020.6, on the Reconciliation Statements screen (CA302000), a **Release** button has been added to the Quick Transaction dialog box, so that a user can not only create adjustments on the fly, but al

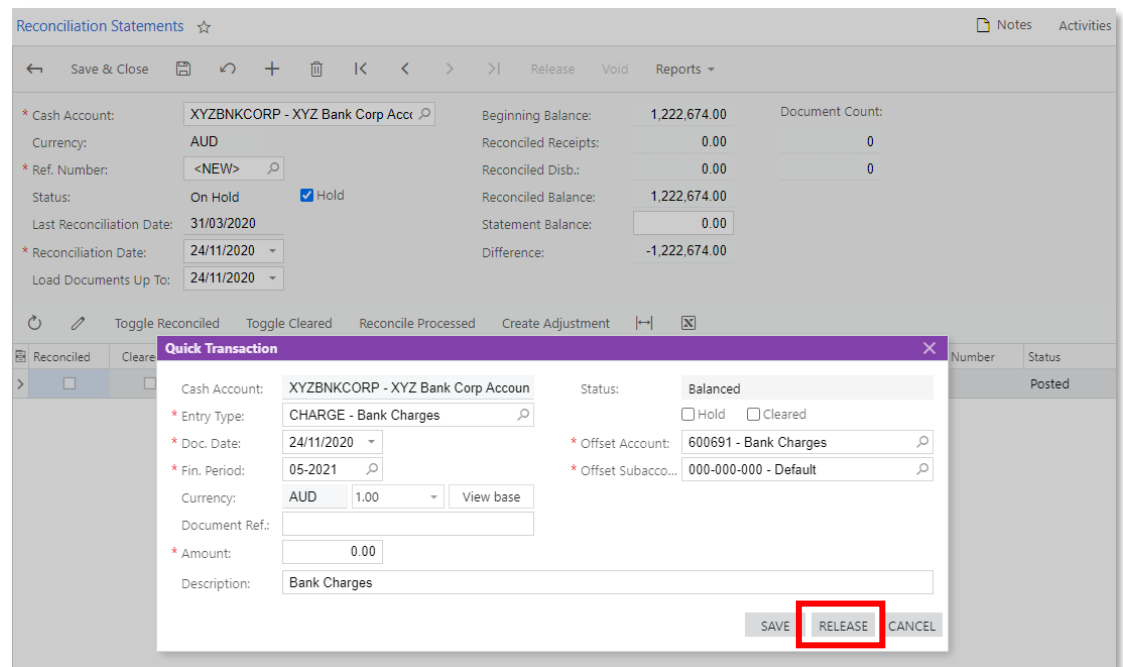

The Release button becomes available if the Hold check box has been cleared. The Hold check box is shown in the dialog box even if the **Hold Transactions on Entry** check box has been cleared on the Cash Management Preferences screen (CA101000).

When a user clicks **Release**, the system saves and releases the created cash transaction. A released cash transaction is added to the table on the Reconciliation Statements screen.

## <span id="page-32-1"></span>Restricted Visibility of Customer Records

When multiple companies with their own accounting departments are configured within<br>the same tenant, users may want to limit access to customer accounts to employees of<br>the particular company or branch. To support this req

- A branch: If a customer record is associated with a branch, the customer can be accessed by users assigned to the role specified for the branch in the **Access Role** box of the Branch Details tab (Configuration Settings section) of the Branches screen (CS102000). The customer can be selected in documents originating from this branch.
- A company: If a customer record is associated with a company, the customer can be accessed by a user that has access to at least one of the company's branches (or to the company if it has no branches). That is, the customer can be accessed<br>by a user with access to the role specified in the **Access Role** box (Configuration<br>Settings section) on the Branch Details tab of the Branch

The customer can be selected in documents originating from any branch of the company.

• No entity: If a customer record is not associated with a branch or company, it can be accessed by any user. The customer can be selected in documents originating from any branch.

These capabilities are now available if the new Customer Visibility Restriction feature has<br>been enabled on the Enable/Disable Features screen (CS100000). With this feature<br>enabled, the UI changes described further in this

Note: If any restriction groups have been configured in the system, they will be applied in addition to the customer visibility restriction functionality.

### Changes to the Enable/Disable Features Screen

On the Enable/Disable Features screen (CS100000), the Customer Visibility Restriction feature has been added. This feature can be enabled if the Multiple-Branch Support feature has been enabled.

If a user disables the Customer Visibility Restriction feature, the system does not apply any restrictions to visibility of customer records that have been configured in the system.

#### Changes to the Customer Classes Screen

On the Customer Classes screen (AR201000), the **Restrict Visibility To** box on the General Settings tab (Default General Settings section) has been added, as shown in the following screenshot. If any active branch or compa

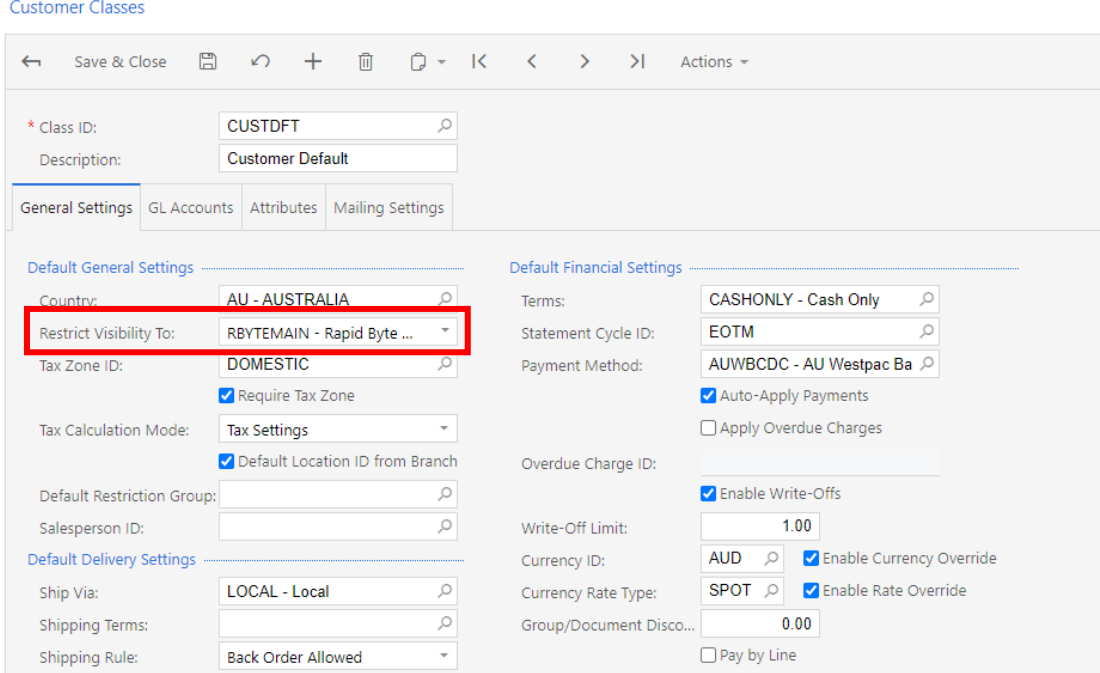

If a user changes the visibility for a customer class, the modified setting applies to new customers created based on this class and to old customers that are re-assigned to the class after the class was modified.

#### Changes to the Customers Screen

On the Customers screen (AR303000), a **Restrict Visibility To** box has been added to the Financial Settings section on the Financial tab, as shown in the screenshot below. In this box, users can select a company or a branc

When a customer is created on this screen, if a branch or company is specified for the selected customer class in the **Restrict Visibility To** box of the General Settings tab of the Customer Classes screen (AR201000), the

If a branch is selected in this box, the system copies this value to the Shipping Branch box<br>on the Delivery Settings tab (Default Location Settings section) of this screen. If a user<br>changes the setting in the **Restrict V** 

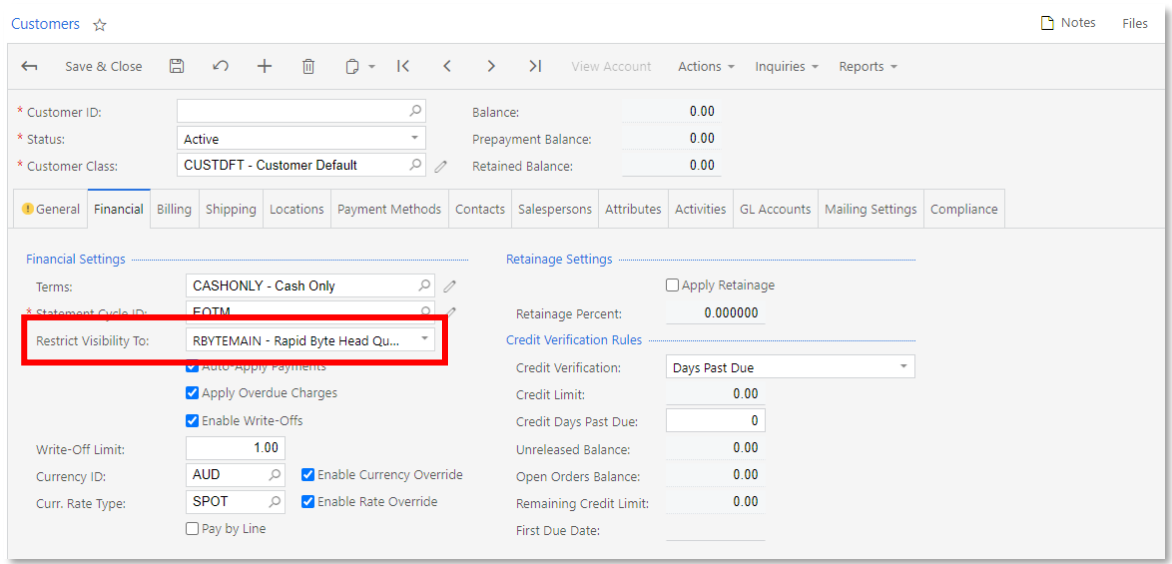

If a user changes the customer class of an existing customer in the **Customer Class** box<br>on the General Info tab, the system displays a dialog box asking the user to confirm this<br>change. If the change is confirmed, the sys

On this screen, a user can select in the **Customer ID** box only customers that are visible in the branches the user has access to, based on the **Restrict Visibility To** setting of each customer, the access role assigned to

On the Locations tab of the screen, a **Default Branch** column has been added, as shown in the following screenshot.

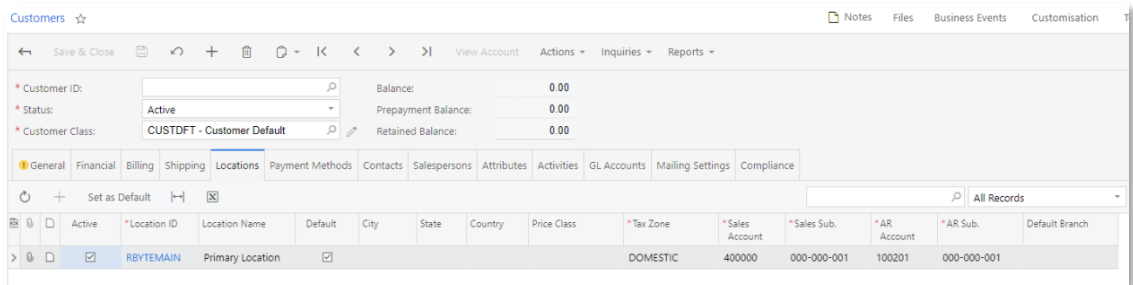

## Other UI Changes

The following list summarizes other UI changes that have been made to support the restricted visibility of customer records:

- On the Customer Locations screen (AR303020), the list of values in the **Default**<br>**Branch** box on the General tab (Other Settings section) is limited based on the customer visibility restriction.
- On multiple processing screens that have the **Company** or **Branch** setting, such as the Write Off Balances and Credits screen (AR505000), only customers visible in the selected branch or company can be selected in the **C** Branch setting, such as Run Project Billing screen (PM503000), the list of customers is limited based on the user's access role.
- On the Customer Summary (AR650500) or Customer Profiles (AR651000) report screens, when a user runs the report to display customer-related information, the report will show only the customers visible to the current user ba
- The Customers (AR3030PL), Customer Locations (AR3030P1), and Customer Payment Methods (AR3030P2) lists have been modified to restrict the visibility of customer records and documents according to the configured visibility.

Note: Any custom generic inquiries related to these screens should be reviewed to account for this change to visibility.

## <span id="page-35-0"></span>Flexible Recognition Methods for Deferred Expenses

In previous releases, flexible recognition methods were available in accounts receivable<br>only. As of this release, the flexible recognition methods can be used in deferral codes set<br>up for items used in AP documents—purcha

This functionality is available if the Deferred Revenue Management feature has been enabled on the Enable/Disable Features screen (CS100000).

The system calculates the amount to be deferred according to the following rules:

- If taxes are applied to a document, the amount excluding the taxes is deferred.
- If a line discount is applied to a document line, the amount minus the line discount is deferred.
- If a document discount or a group discount is applied to a document, the line amount without the discount is deferred.

#### Change to the Deferral Codes Screen

On the Deferral Codes screen (DR202000), if a flexible recognition method—Flexible by<br>Periods, Prorate by Days or Flexible by Days in Period—is selected in the **Recognition**<br>**Method** box, the Expense option in the Code Typ
#### Changes to the Bills and Adjustments Screen

On the Document Details tab of the Bills and Adjustments screen (AP301000), the following columns have been added:

- **Term Start Date**: The date when the process of deferred expense recognition should start for the selected item. For bills and adjustments created from an existing document, this value is copied from the original document.
- Term End Date: The date when the process of deferred expense recognition should finish for the selected item.

For bills and adjustments created from an existing document, this value is copied from the original document. For bills and adjustments created by clicking the **New Record** button on the screen toolbar of the Bills and Adj on the screen toolbar of the Bills and Adjustments screen (AP301000), the default value in this column is determined by the following formula:

#### Term Start Date + the default term setting of the stock item or non-stock item

These columns are available for editing if the item selected in the document line has a deferral code with a flexible recognition method and the Expense code type.

#### Changes to the Purchase Orders Screen

On the Document Details tab of the Purchase Orders screen (PO301000), the following columns have been added:

- Term Start Date: The date when the process of deferred expense recognition should start for the selected item.
- Term End Date: The date when the process of the deferred expense recognition should finish for the selected item. The default value in this column is determined by the following formula:

#### Term Start Date + the default term setting of the stock item or non-stock item.

These columns are hidden by default.

#### Support for Transaction Matching for Invoices

In previous versions, during the process of matching cash transactions in a bank<br>statement to AR invoices, weights for match relevance were calculated based on weights<br>of payments. As of this release, invoices are selected

#### Changes to the Cash Management Preferences Screen

To support this functionality, the following UI elements on the Bank Statement Settings tab of the Cash Management Preferences screen (CA101000) have been changed:

- The Weights for Relevance Calculation, Date Range for Relevance Calculation, and Expense Receipt Matching sections have been removed from the tab.
- The Transaction Matching Settings section has been renamed to Other Matching Settings.
- An Invoice Matching section has been added. It is used to filter selected invoices as possible matches for transactions.
- An Auto-Match Thresholds section has been added. It is used to find the best match during the auto-matching process.
- The Weights for Relevance Calculation, Date Range for Relevance Calculation, and Expense Receipt Matching sections have been combined into the Payment and Expense Receipt Relevance section, which has been moved to the Re

The following screenshot illustrates the UI changes on the Bank Statement Settings tab of the Cash Management Preferences screen.

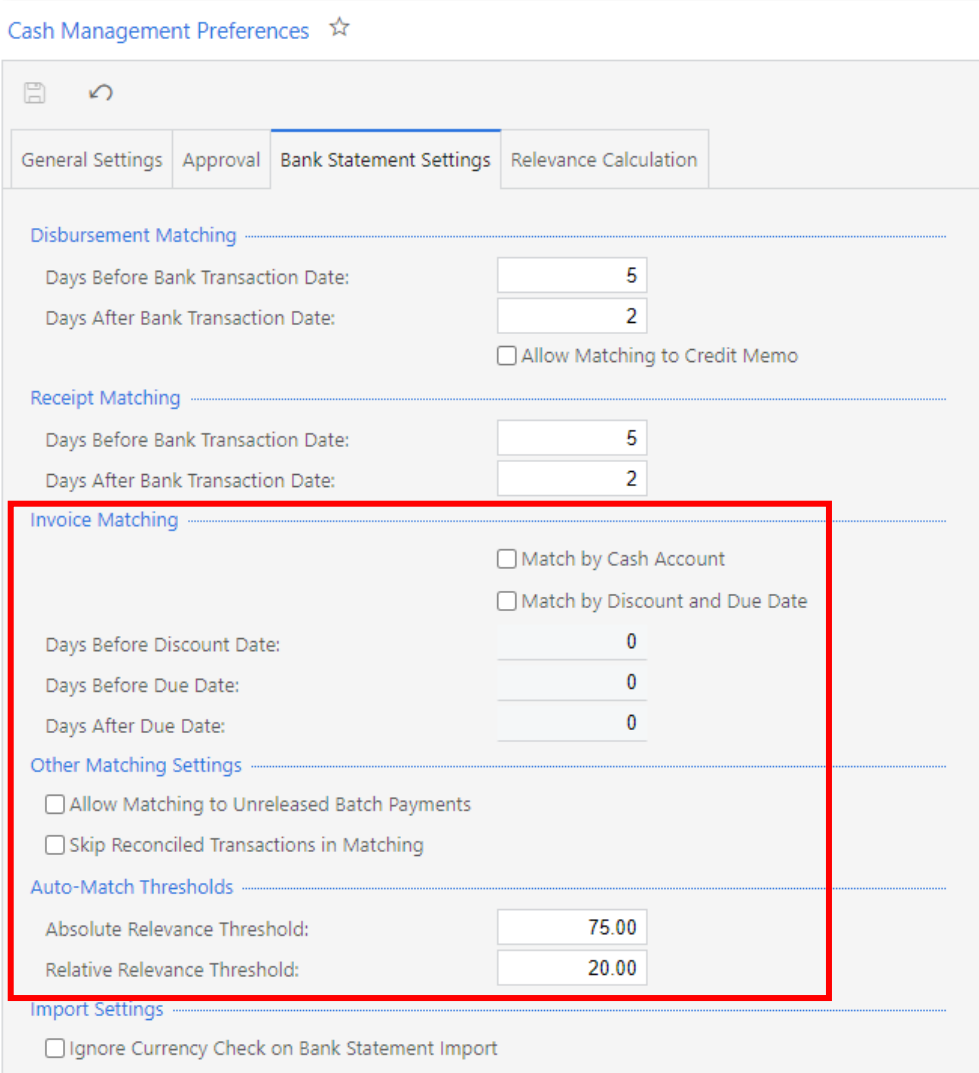

<sup>A</sup> Relevance Calculation tab containing Payment and Expense Receipt Relevance and Invoice Relevance sections has been added to the Cash Management Preferences screen, as shown in the following screenshot.

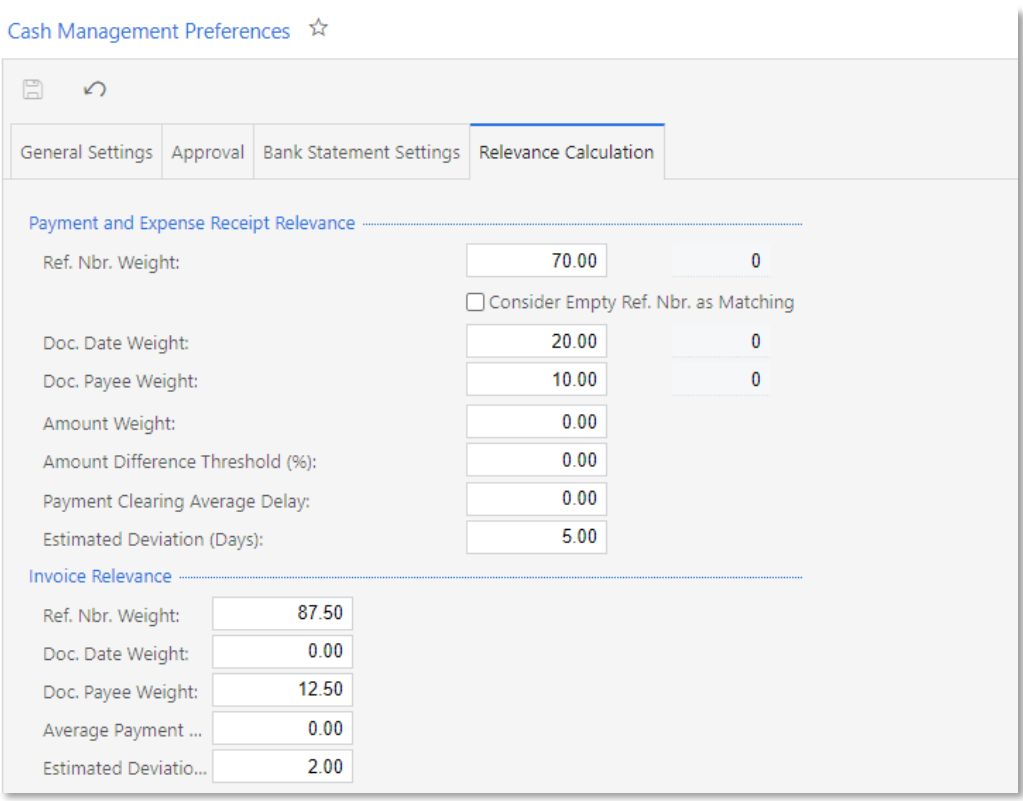

The Invoice Relevance section specifies weights for calculating match relevance for invoices.

#### Changes to the Process Bank Transactions Screen

The following changes have been made to the Transaction Matching Settings dialog box, which opens when a user clicks Match Settings on the screen toolbar of the Process Bank Transactions screen (CA306000):

- The settings in this dialog box have been divided into two tabs Matching Settings and Relevance Calculation.
- The following changes have been made to the Matching Settings tab, as illustrated on the screenshot below:
	- <sup>o</sup> An Invoice Matching section has been added. It is used to filter selected invoices as possible matches for a transaction.
	- <sup>o</sup> The Transaction Matching Settings section has been renamed to Other Matching Settings.
	- <sup>o</sup> The Auto-Match Thresholds section has been added. It is used to find the best match during the auto-matching process.
	- o The Weights for Relevance Calculation, Date Range for Relevance<br>Calculation, and Expense Receipt Matching sections have been combined<br>into the Payment and Expense Receipt Relevance section, which has been<br>moved to the Re

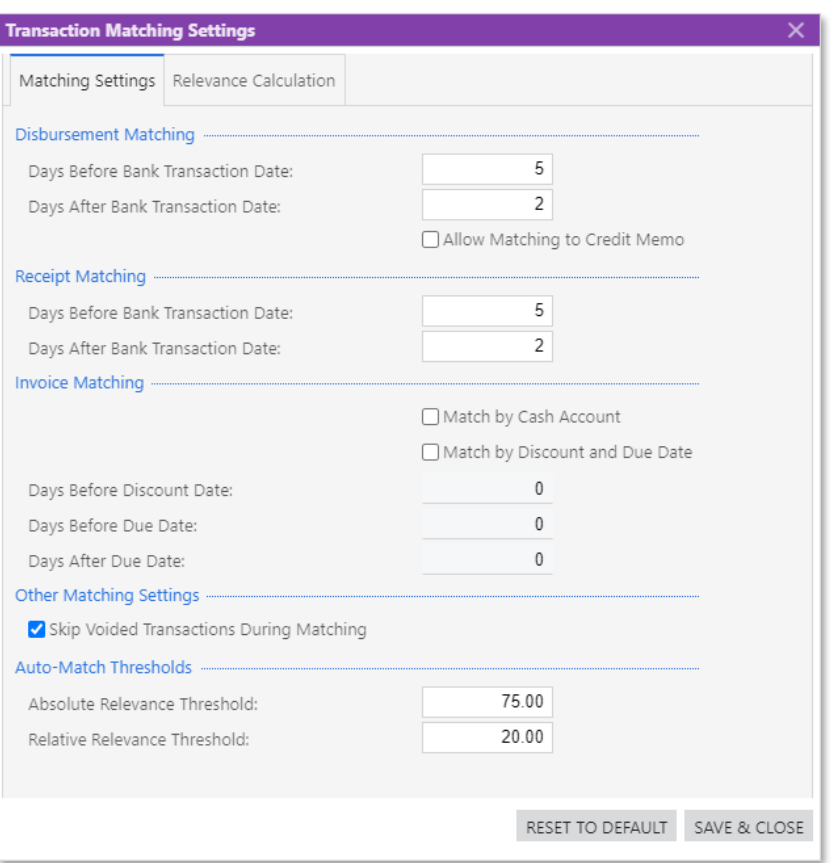

The following screenshot illustrates the new Relevance Calculation tab of the Transaction Matching Settings dialog box.

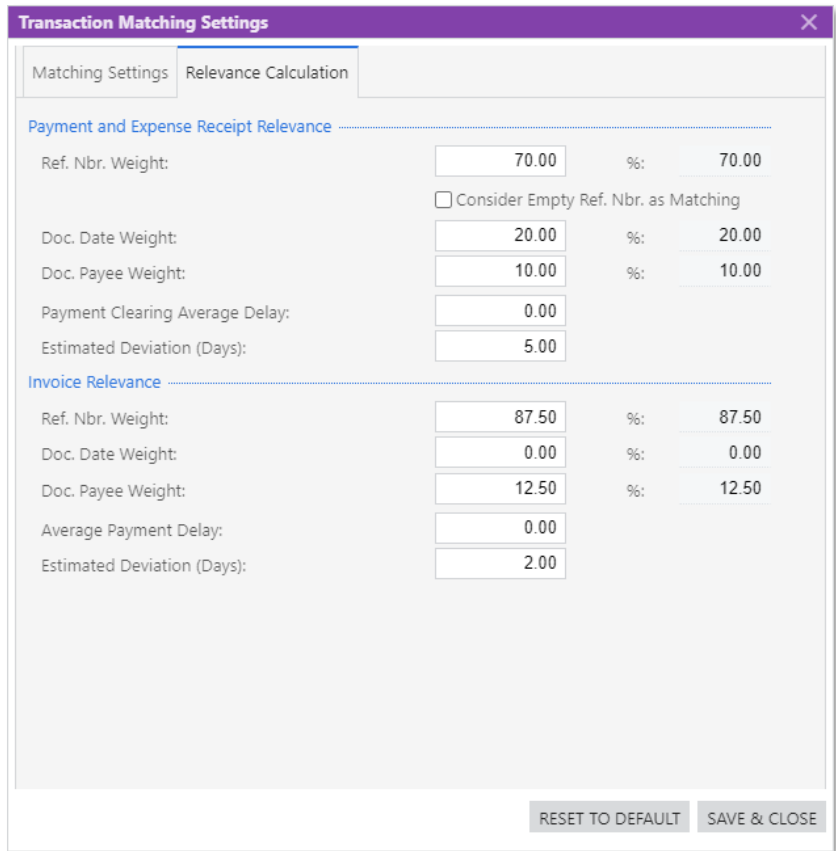

#### Selection of Invoices for Matching

On the Process Bank Transactions screen (CA306000), for each transaction, invoices that meet all of the following conditions are selected as possible matches on the Match to Invoices tab:

- The Pay by Line check box is cleared for the invoice in the Summary area of the Invoices and Memos screen (AR301000).
- If the Match by Cash Account check box is selected in the Invoice Matching<br>section on the Matching Settings tab of the Transaction Matching Settings dialog<br>box (which is invoked on the Process Bank Transactions form), on
- One of the following groups of formulas applies to the invoices:
	- <sup>o</sup> Bank transaction date <= invoice discount date and bank transaction amount = invoice amount discount amount
	- <sup>o</sup> Bank transaction date > invoice discount date and bank transaction amount = invoice amount
- The **Match by Discount and Due Date** check box is selected in the Invoice<br>Matching section on the Matching Settings tab of the Transaction Matching<br>Settings dialog box, and either of the following conditions is true:
	- o An invoice's due date minus the days before due date is the same as or earlier than the bank transaction date, and the invoice due date plus the number of days after the due date is the same or later than the bank transa
	- <sup>o</sup> An invoice's discount date minus the number of days before the discount date is earlier than or the same as the bank transaction date.

#### Auto-Matching Process

The auto-matching process, which starts when a user clicks **Auto-Match** on the toolbar of the Process Bank Transactions screen (CA306000), selects bank transactions that have not been matched yet and for which either of th

- The check hox is cleared.
- The check box is selected, and no other information has been entered on the Create Payment tab (where **Module** is "CA" and **Entry Type ID** is left empty).

Based on the match relevance thresholds specified by users in the Auto-Match<br>Thresholds section of the Transaction Matching Settings dialog box, a document is<br>considered to be the best match to a bank transaction and is ma of the following conditions is met:

- The document is the only match, and the document's match relevance specified in<br>the **Match Relevance, %** column of the related tab is greater than the **Relative<br>Relevance Threshold** specified on the Matching Settings tab i
- There are multiple matches, and the best match has a **Match Relevance, %** that is greater than the **Absolute Relevance Threshold** specified on the Matching Settings tab in the Transaction Matching Settings dialog box.
- There are multiple matches, and the **Match Relevance, %** of the best match minus the **Match Relevance. %** of the second best match is greater than or equal to the Relative Relevance Threshold specified on the Matching Settings tab of the Transaction Matching Settings dialog box.

#### Other Improvements

This release introduces multiple improvements to the UI and financial management processes related to fixed assets and to supplier and customer classes, as described below.

#### Changes to the Convert Purchases to Assets Screen

To separate two processes—converting a purchase to a new asset and converting a purchase to an existing asset—the following UI changes have been made on the Convert Purchases to Assets screen (FA504500):

- The default column order has been changed in the upper and lower tables.
- In the lower table, the Asset for Reconciliation column has been renamed to Asset ID, and the New Asset column has been renamed to Create Asset.

Developers need to consider these implementation changes and make the necessary updates to customisation projects. For a detailed list of changes, see the MYOB Advanced 2020.6 Technical Release Notes.

#### Changes to the Customer Classes and Supplier Classes screens

On the Customer Classes screen (AR201000), the **Apply Restriction Settings to All**<br>**Customers** button has been removed from the screen toolbar. To replace this<br>functionality, an **Include Customers to Restriction Group** com

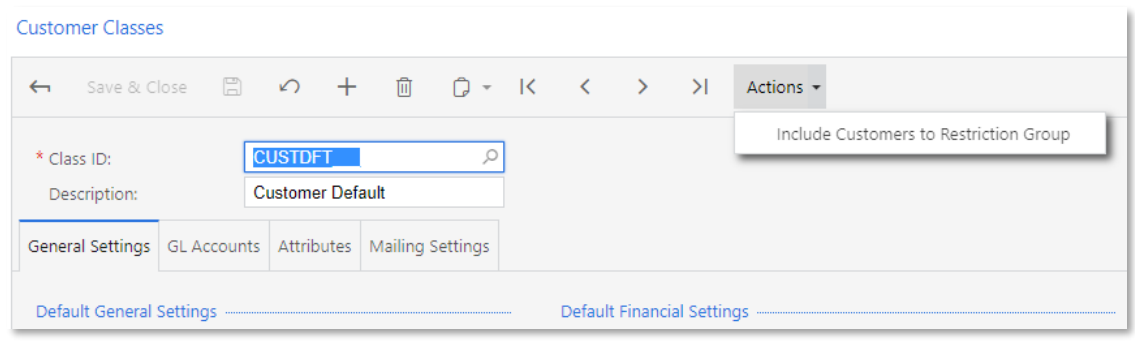

On the Supplier Classes screen (AP201000), the Apply Restriction Settings to All Suppliers button has been removed from the screen toolbar. To replace this functionality, an **Include Suppliers in Restriction Group** command has been added to the Actions menu, as shown in the following screenshot.

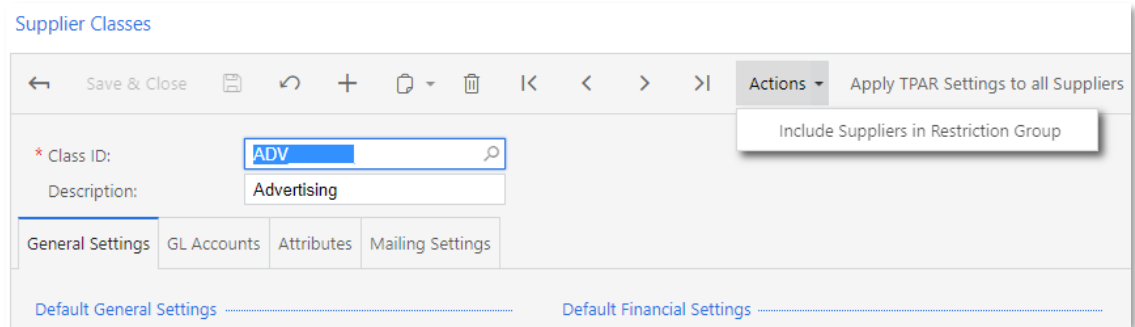

These changes have been introduced to avoid confusion after the implementation of the "[Restricted Visibility of Customer Records](#page-32-0)" feature (see page 28).

## UI Changes on the Customers, Customer Locations, Supplier Locations, and Suppliers screens

Multiple UI changes have been introduced as a result of the new screen layouts in CRM (see page [82\)](#page-86-0).

On the Customer Locations screen (AR303020), shown in the screenshot below, the following UI changes have been made:

- An Actions menu has been added to the screen toolbar, with two commands: View Account Location and Validate Addresses.
- A standard Copy and Paste menu has been added to the screen toolbar.
- A new Shipping tab has been added.
- The General Info tab has been renamed to General. On this tab, the following changes have been made:
	- <sup>o</sup> The Location Contact section has been renamed to Additional Location Info.
	- o A new Other Settings section has been added.
	- <sup>o</sup> The Shipping Branch field has been renamed to Default Branch and moved to the Other Settings section.
- Multiple UI elements have been rearranged on the screen.

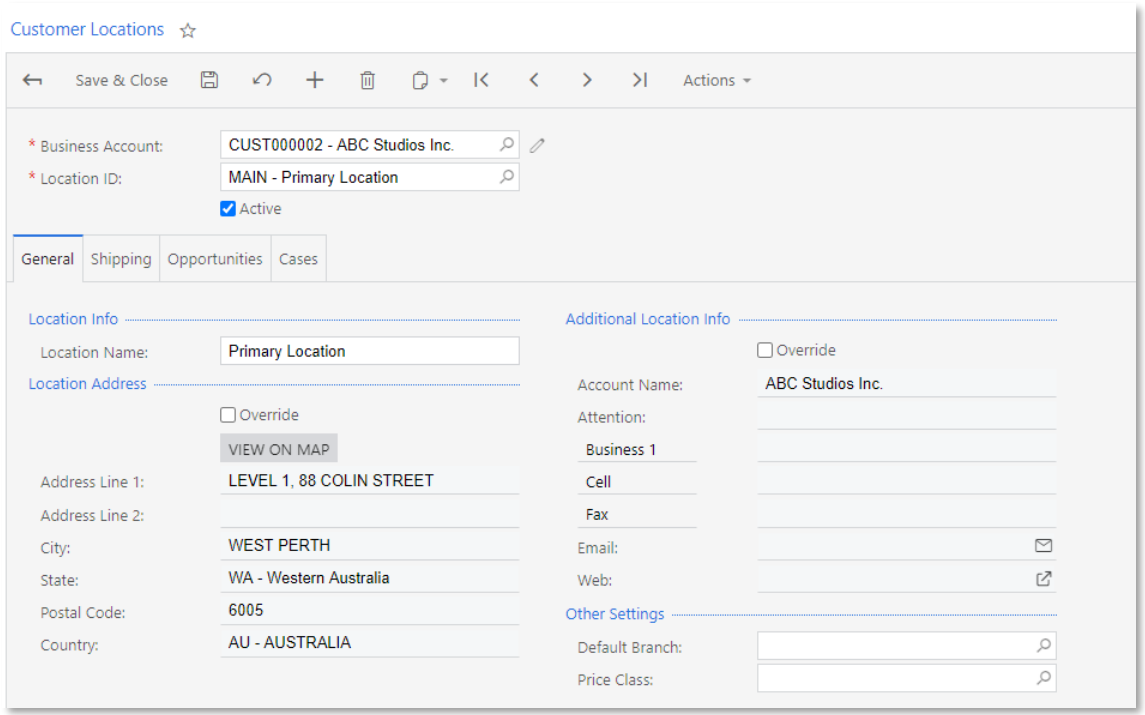

Similar changes have been implemented on the Supplier Locations screen (AP303010), which is shown in the following screenshot.

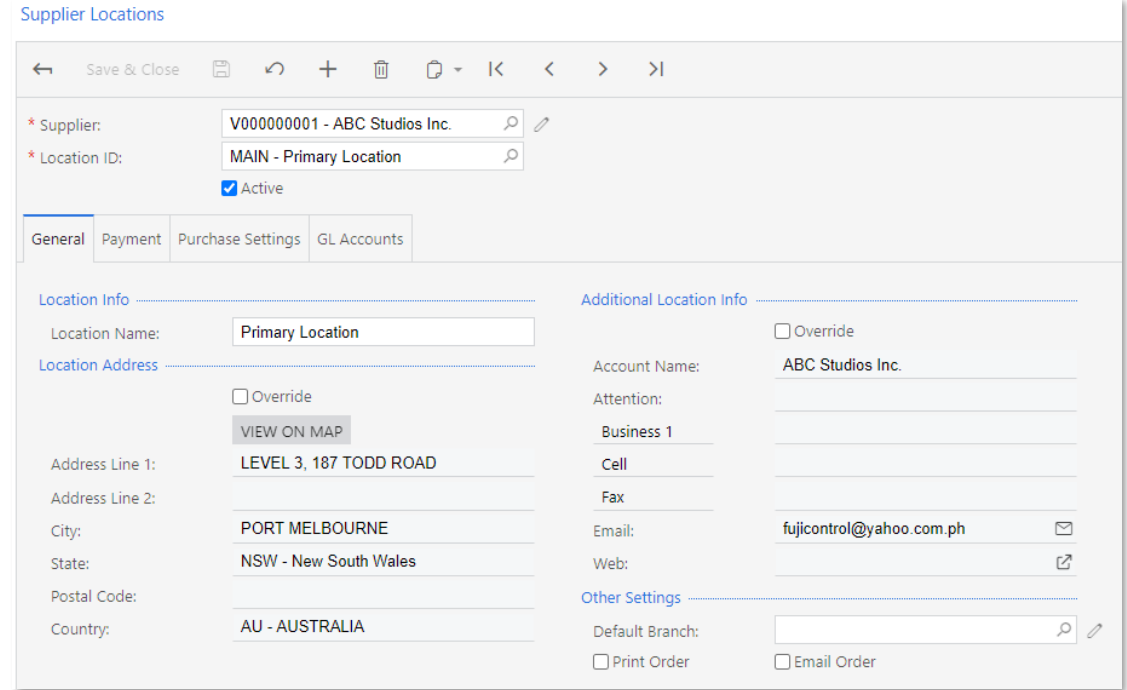

On the Customers screen (AR303000), shown in the screenshot below, the following UI changes have been made:

- The General Info tab has been renamed to General. On this tab, the following changes have been made:
	- o A new Account Info section has been added.
	- <sup>o</sup> The Customer Name box has been renamed to Account Name and moved to the Account Info section.
	- <sup>o</sup> The Main Address section has been renamed to Account Address, and the Main Contact section has been renamed to Additional Account Info.
	- o In the Additional Account Info section, the Email box has been renamed to Account Email.
	- o A new Primary Contact section has been added.
	- <sup>o</sup> The Personal Data Privacy section has been split into two sections: Account's Personal Data Privacy and Contact's Personal Data Privacy.
	- <sup>o</sup> The Financial Settings, Retainage Settings, and Credit Verification Rules sections have been moved to the new Financial tab.
- The Billing Settings tab has been renamed to Billing.
- The Delivery Settings tab has been renamed to Shipping.

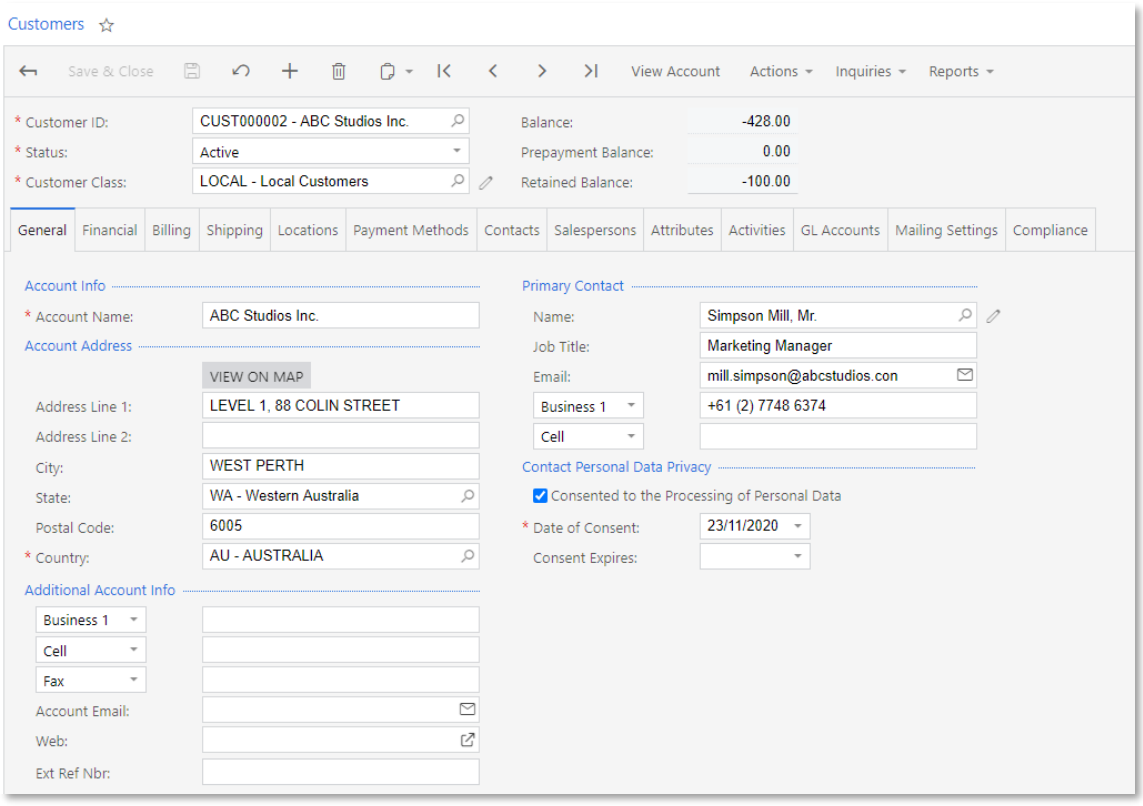

Similar changes have been made on the Suppliers screen (AP303000), which is shown in the following screenshot.

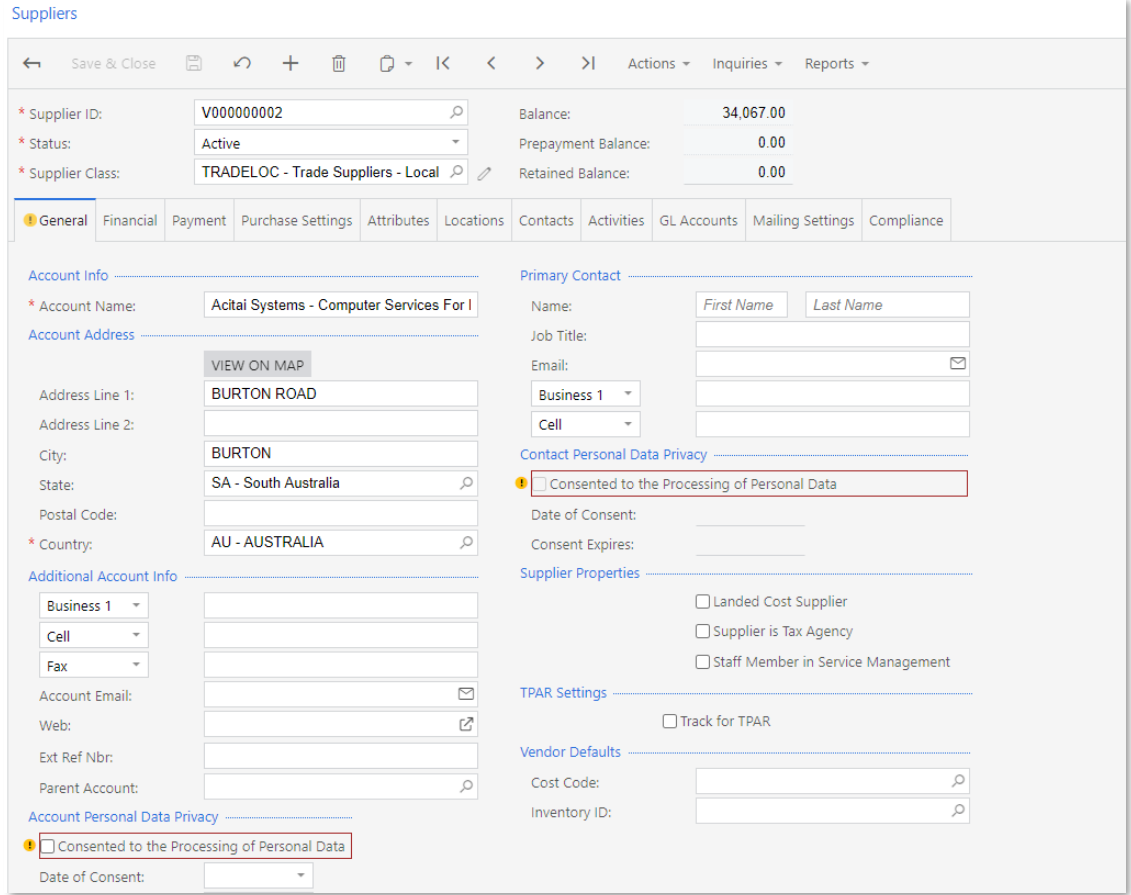

## **Distribution**

#### Enhancements in Prepayments for Sales Orders

In this release, the credit terms for customers have been improved with the addition of the prepayment percent functionality. A user can now set the percent of a payment to be made by a customer before a sales order can be

#### Credit Terms with Prepayment Requirement

To define the prepayment percent, on the Credit Terms screen (CS206500), an Order<br>Prepayment Settings section has been added. This section appears only when the user selects the "Customers" option in the **Visible To** box of the General Settings section. The prepayment percent settings are also affected by the installment type of the credit terms. The **Prepayment Required** check box in available only when the "Single" option is selected in the **Installment Type** box in the Installment Settings section (see the following screenshot).

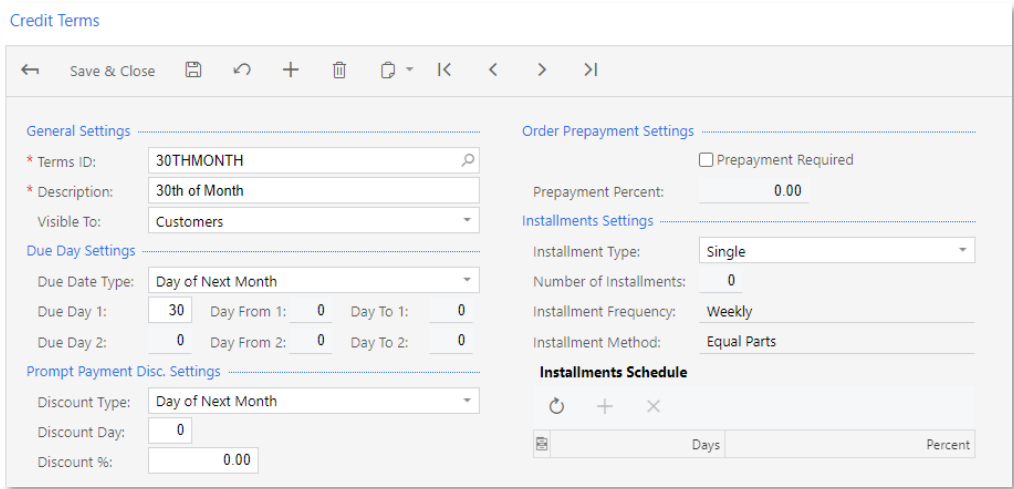

The prepayment percent functionality works only for the sales orders with automation<br>behaviour "Sales Order" and AR document type "Invoice". If a prepayment percent is set<br>for a customer in a sales order of the SO type, th

The rest of the payment is regulated by the settings in the Due Day Settings section on the Credit Terms screen (CS206500) and does not block the further processing of the sales orders for which the prepayment percent is s

Note: After the system has been upgraded to MYOB Advanced 2020.6, in all the credit terms on the Credit Terms screen that match the conditions listed above, the **Prepayment Required** check box is cleared by default and the

#### Overriding a Predefined Prepayment Percent in a Sales Order

If a user needs to change the predefined prepayment percent for a single sales order<br>without changing the credit terms of the customer, the override can be performed in the<br>sales order on the Sales Orders screen (SO301000)

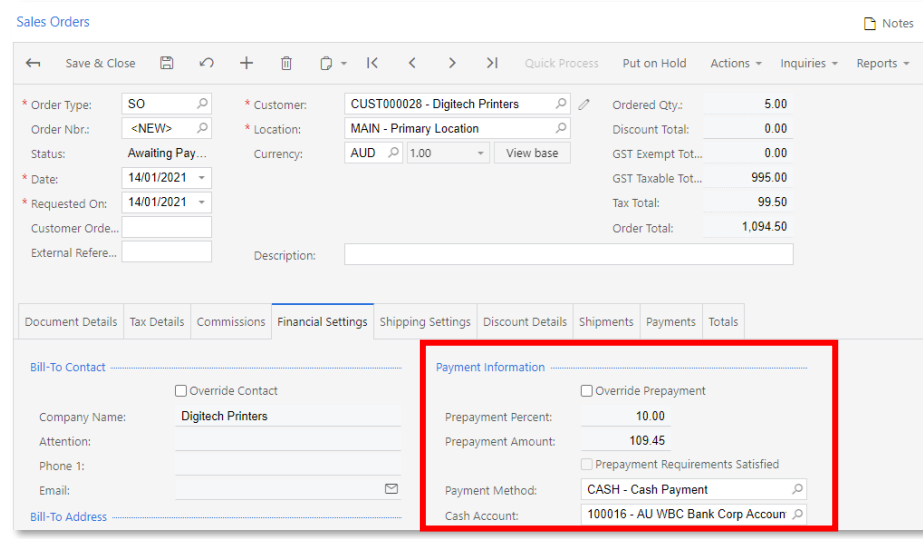

The user selects the Override Prepayment check box to make the Prepayment Percent and **Prepayment Amount** boxes available for editing. When the user changes the value in<br>one of the boxes, the other box is adjusted automatically. The new value of the<br>prepayment percent in the sales order has a higher pri

The value in the **Prepayment Amount** box is also recalculated automatically on every change of the sales order total amount.

The required prepayment percent and prepayment amount is added to the Sales Order (SO641010) report for sales orders.

The **Prepayment Requirements Satisfied** check box in the Payment Information section is selected automatically when the amount of the prepayment applied to the sales order or the sum of prepayment amounts is greater than o **Prepayment Amount** box on the Financial Settings tab of the Sales Orders screen<br>(Payment Information section). The check box is cleared automatically if the amount of a<br>prepayment applied to the sales order or the sum of

# Changes in Processing Prepayments and Payments for a Sales Order

Previously, users with no access to accounts receivable screens were not able to access<br>the Payments and Applications screen (AR302000) to create payments for sales orders<br>they had created on the Sales Orders screen (SO301

The Sales Orders screen has been redesigned to facilitate these changes.

#### Creation of Payments on the Sales Orders Screen

In the updated payment processing, a user working with a sales order on the Sales<br>Orders screen (SO301000) can create a payment or prepayment document for the sales<br>order without accessing the Payments and Applications scr

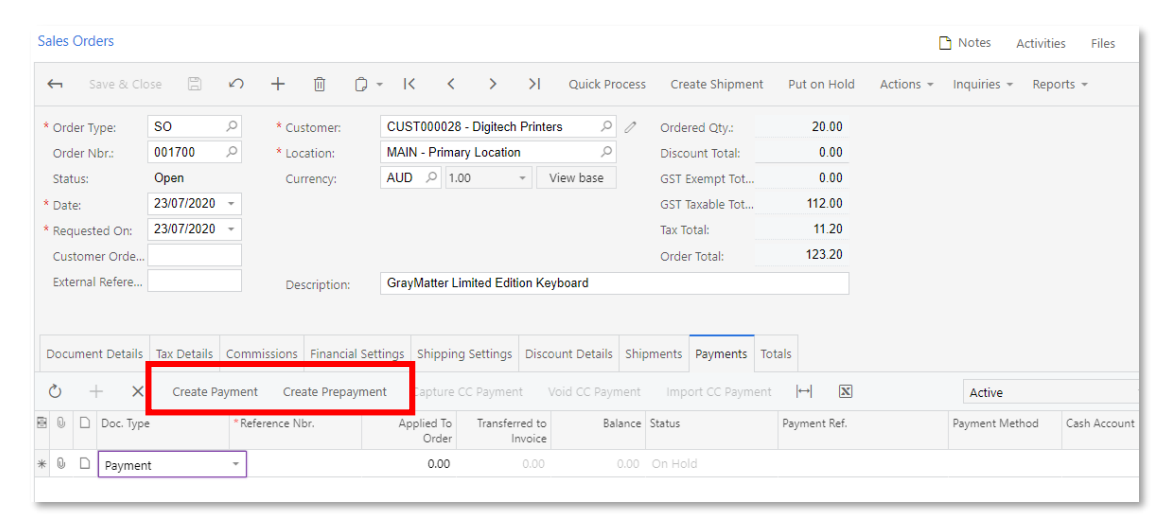

In the Create Payment dialog box (see the screenshot in the following section), the user specifies the following information: the amount to be paid or prepaid, a short description of the payment, the payment method and cas

#### Creating Cash or Check Payments

When a user opens the Create Payment dialog box on the Sales Orders screen (SO301000), if the user selects cash or check payment methods, the OK and Cancel buttons become available in the dialog box (see the following screenshot). When the OK button is clicked, the payment is created with a status that is determined by the state of<br>the **Hold Documents on Entry** check box in the Data Entry Settings section on the<br>Accounts Receivable Preferences screen (AR101000) check box is selected, the payment is created with the On Hold status. If the **Hold Documents on Entry** check box is cleared, the payment is created with the Balanced status.

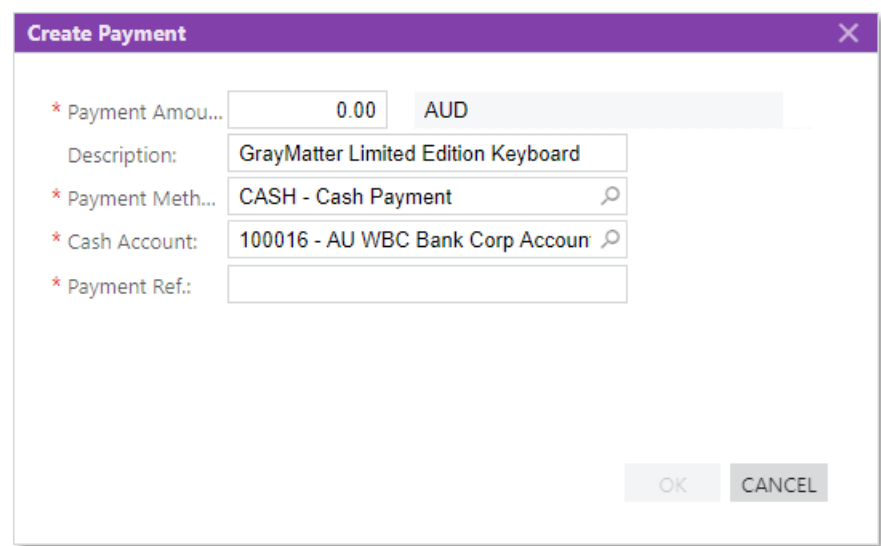

#### The Workflow of Sales Orders with a Defined Prepayment Percent

In general, the updated workflow for sales orders with a prepayment percent consists of the following steps:

- 1. A sales order is approved (if approval is required).
- 2. The system checks whether any payments that require validation are applied to the sales order.
- 3. If there are payments, the system checks whether the required percent of the sales order amount is received.

If at least one payment that requires validation is applied to the sales order, this sales order is assigned the Pending Processing status on the Sales Orders screen (SO301000) until the payment is validated.

If the sum of all prepayments is not enough to satisfy the defined prepayment<br>percent, the system assigns the "Awaiting Payment" status to the sales order. In<br>the sales orders with the "Awaiting Payment" status, the Create

4. If the required prepayment is greater than or equal to the defined prepayment percent amount, the customer's credit limit is verified (if the verification is enabled).

Payments and prepayments with the cash, check, or credit card payment method can be used to satisfy the prepayment percent requirement. Pre-authorised payments with the credit card payment method can also be used to satisf

If the customer's credit limit is exceeded when the credit limit is verified that is, if the verification is enabled for a customer, and the **Hold Documents on Failed Credit Check** check box is selected on the Order Types screen (SO201000), the system assigns the "Credit Hold" status to the sales order.<br>If the sales order passes all verifications, the system assigns the Open status to the sales order

#### Changes in the Processing of Invoices

When a user prepares an invoice for a shipment or directly for a sales order, payments and prepayments that were applied to the sales order are transferred to the invoice.

The invoice processing has been changed with regard to payments that are applied to the invoice. When an invoice is created, the system checks the following conditions and performs the noted action:

- If any payments applied to the invoice require validations, the system assigns the Pending Processing status to the invoice.
- If the customer's credit limit has been exceeded, the system assigns the Credit Hold status to the invoice.

An invoice with the Pending Processing status cannot be released.

#### New Workflow in Order Management Documents

In this release, the processing of sales orders, shipments, and invoices has been redesigned to use the new workflow engine.

The processes that are performed by using the Sales Orders (SO301000), Shipments<br>(SO302000), and Invoices (SO303000) screens work as they did as in the previous<br>versions. The UI on these screens has been enhanced to suppor

#### UI Enhancements

On the Sales Orders (SO301000), Shipments (SO302000), and Invoices (SO303000)<br>screens, the **Hold** check box has been removed and replaced with the Put on Hold and **Release from Hold** actions, which can be selected from the screen toolbar.

On these screens, the buttons representing the actions that are most relevant to the current status of the document opened on the screen are displayed directly on the screen toolbar in addition to being included as menu co menu.

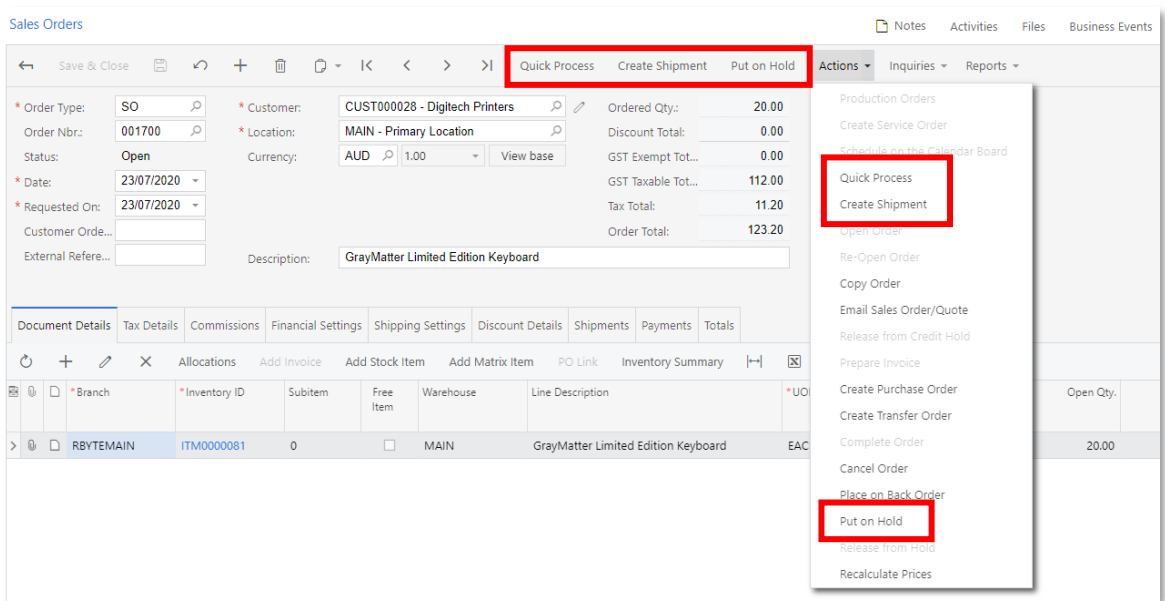

In the following screenshot, a shipment with the Open status on the Shipments screen is shown. The **Confirm Shipment** and **Put on Hold** buttons are displayed on the screen toolbar and the corresponding menu commands are in

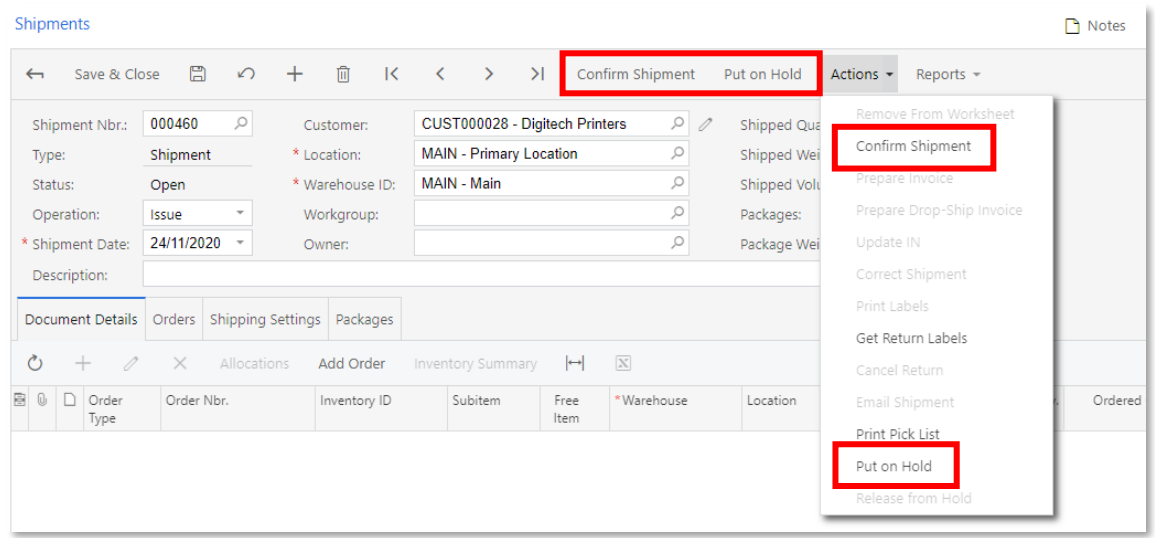

In the following screenshot, an invoice with the Balanced status on the Invoices screen is shown. The **Release** and **Put on Hold** buttons are displayed on the screen toolbar and the corresponding menu commands are included

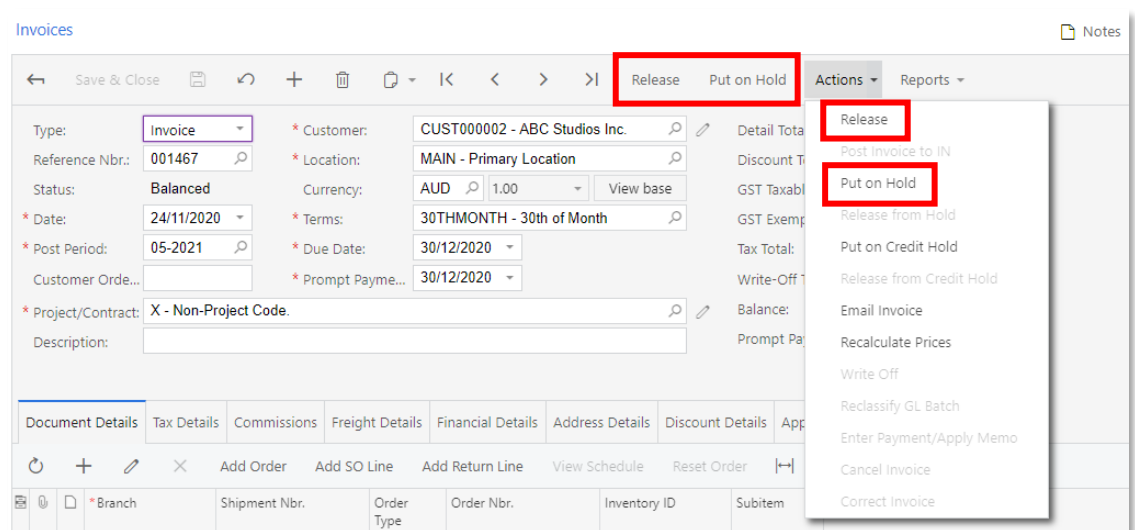

The following tables (a table is shown for each form) show the actions that are displayed as buttons on the screen toolbar of the screen for each document type and status.

Note: Information in the following tables is relevant for the out-of-the-box installation of the system.

#### Sales Orders

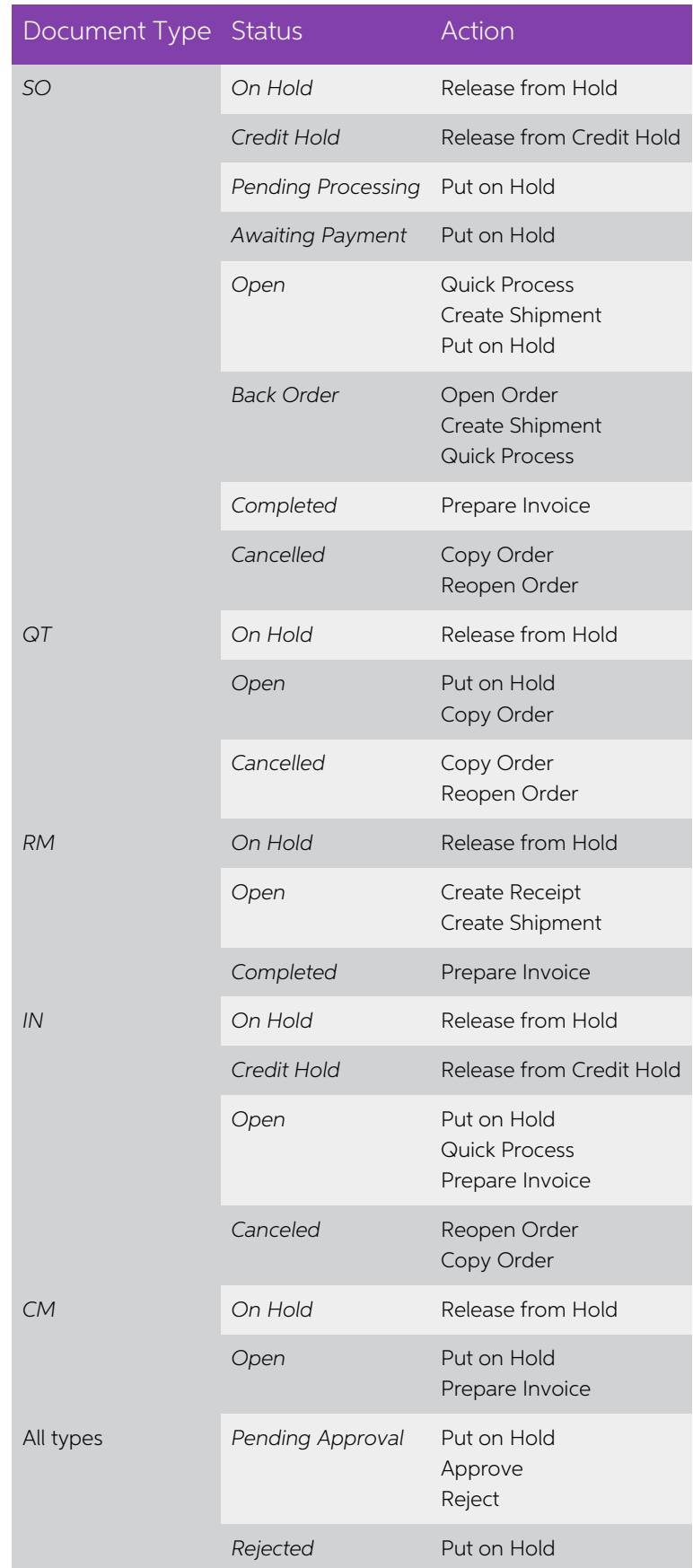

#### Shipments

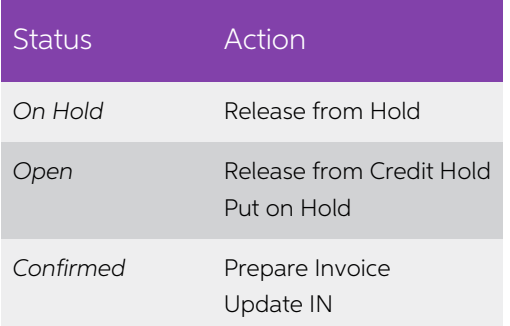

#### Invoices

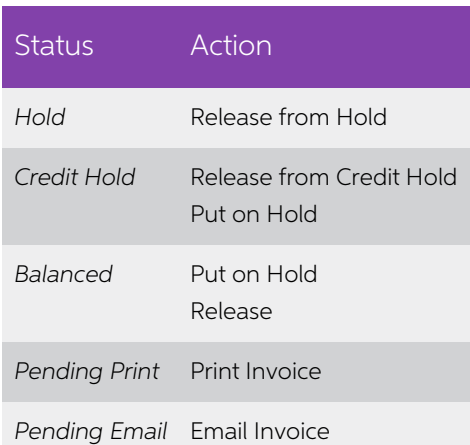

#### Validating Bills Against Purchase Orders

In this release, a user can now configure the validation of the accounts payable bill details to be sure that the billed amounts and quantities do not exceed the original ones agreed upon with the supplier in the purchase

On the General Settings tab of the Purchase Orders Preferences screen (PO101000), a new **Bill Against Commitments** field has been added, as shown in the following screenshot. This field indicates whether the system validat

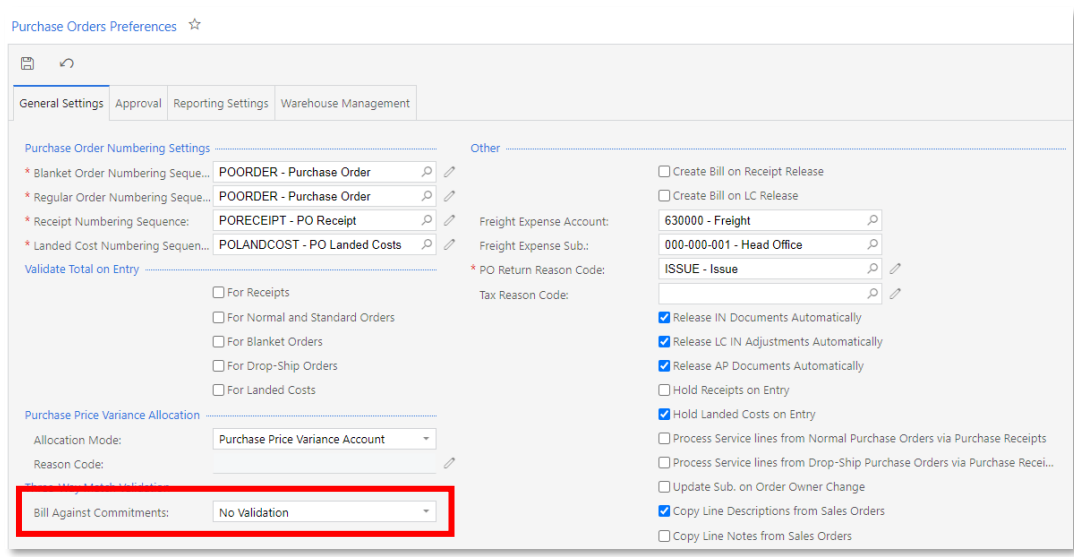

If the "No Validation" option is selected in the **Bill Against Commitments** field, the system does not check the differences between the amounts and quantities of the AP bill and those in the purchase order.

If the "Validate with Warning" option is selected, when the AP bill is saved, the system validates the AP bill against the purchase order by using the following rules:

- The **Unit Cost** value of the AP bill on the Bills and Adjustments screen (AP301000) is validated against the **Unit Cost** value of the purchase order on the Purchase Orders screen (PO301000).
- The **Amount** and **Quantity** values of the AP bill on the Bills and Adjustments<br>screen are validated against the **Unbilled Amount** and **Unbilled Qty.** values of the<br>purchase order on the Purchase Orders screen, which cont

If any value in the elements of the AP bill is larger than the corresponding value in the purchase order the bill is validated against, the system displays a warning in the title of the Document Details tab and in the rela

# Transferring the Unit Cost from a Purchase Receipt to the AP Bill

Previously, when the AP bill was created from the purchase receipt, to derive the unit<br>cost value for the AP bill, the system used the unit cost value from the related purchase<br>order. In MYOB Advanced 2020.6, when an AP bi

Also, the behaviour of the Allow Changing Currency Rate on Receipt check box has been changed.

#### Changes in Modifying the Currency Rate

Previously, the user could not change the currency rate for the AP bill from the Purchase<br>Receipts screen (PO302000). As of this release, when the user changes the currency<br>exchange rate on the Purchase Receipts screen (se

**Note:** On the Bills and Adjustments screen (AP301000), when the user creates a new<br>AP bill for a purchase order with a released purchase receipt in which the<br>currency rate is changed, the currency rate modification is not

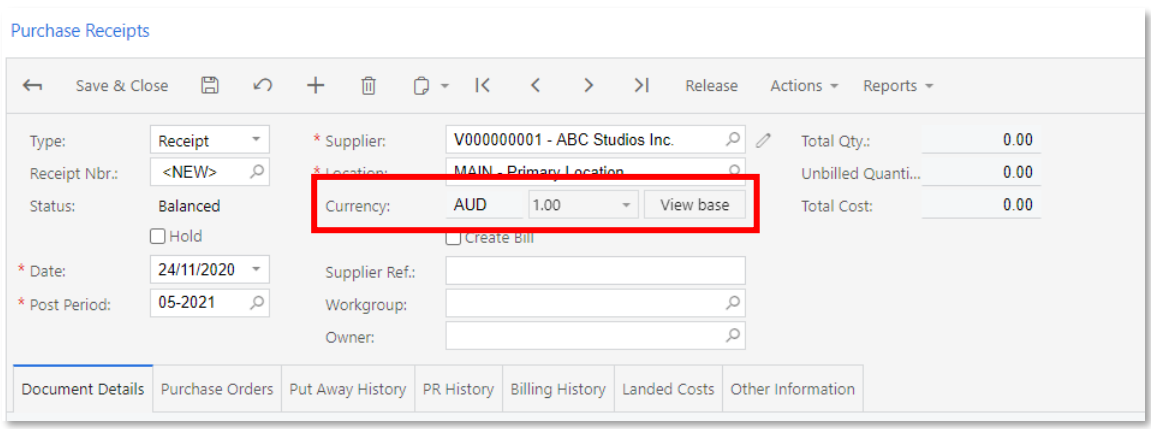

Now the purchase receipt has its currency (previously it was always calculated in the base currency), that is, in the purchase receipt, the values of the **Unit Cost** and **Ext. Cost** boxes are displayed and edited in the cu **Estimated IN Ext. Cost** box is still calculated in base currency only.

The **Currency** boxes only appear if the "Multi-Currency Accounting" feature is selected on the Enable/Disable Features screen (CS100000) and the **Allow Changing Currency Rate**<br>**on Receipt** check box is selected on the Purchase Orders Preferences screen (PO101000).<br>The user can change the currency rate only if th

### Project Management

#### Enhancements in Retrieving the Unit Rate

This release improves the mechanism of retrieving the unit rate for project budget lines.

When a user selects an inventory item in a project budget line, the system automatically populates the unit rate of the line. The mechanism of retrieving the unit rate depends on the budget line type and is supported on th

- Projects (PM301000)
- Project Templates (PM208000)
- Change Orders (PM308000)
- Change Requests (PM308500)
- Project Quotes (PM304500)
- Project Budget (PM309000)

#### Retrieving the Unit Rate for a Revenue Budget Line

When a user selects an inventory item in a revenue budget line—that is, a line with the account group of the income type—the system automatically fills in the unit rate of the line with the item price. The system searches

#### Retrieving the Unit Rate for a Cost Budget Line

When a user selects an inventory item in a cost budget line—that is, a line with the account group of the expense type, the system automatically fills in the unit rate of the line with the item cost.

If the type of the selected inventory item of the budget line is labour—that is, the Labour<br>option is selected for the item in the Type box in the Item Defaults section on the General<br>Settings tab of the Non-Stock Items sc

If no labour cost rate is found or the type of the selected inventory item of the budget line is not Labour, the system retrieves the following costs depending on the type of the inventory item:

- For a stock item: The Average Cost of the item from the Price/Cost Info tab of the Stock Items screen (IN202500)
- 

• For a non-stock item: The Current Cost of the item from the Price/Cost<br>Information tab of the Non-Stock Items screen (IN202000)<br>The following diagram illustrates the logic the system uses to select the cost for an<br>invent

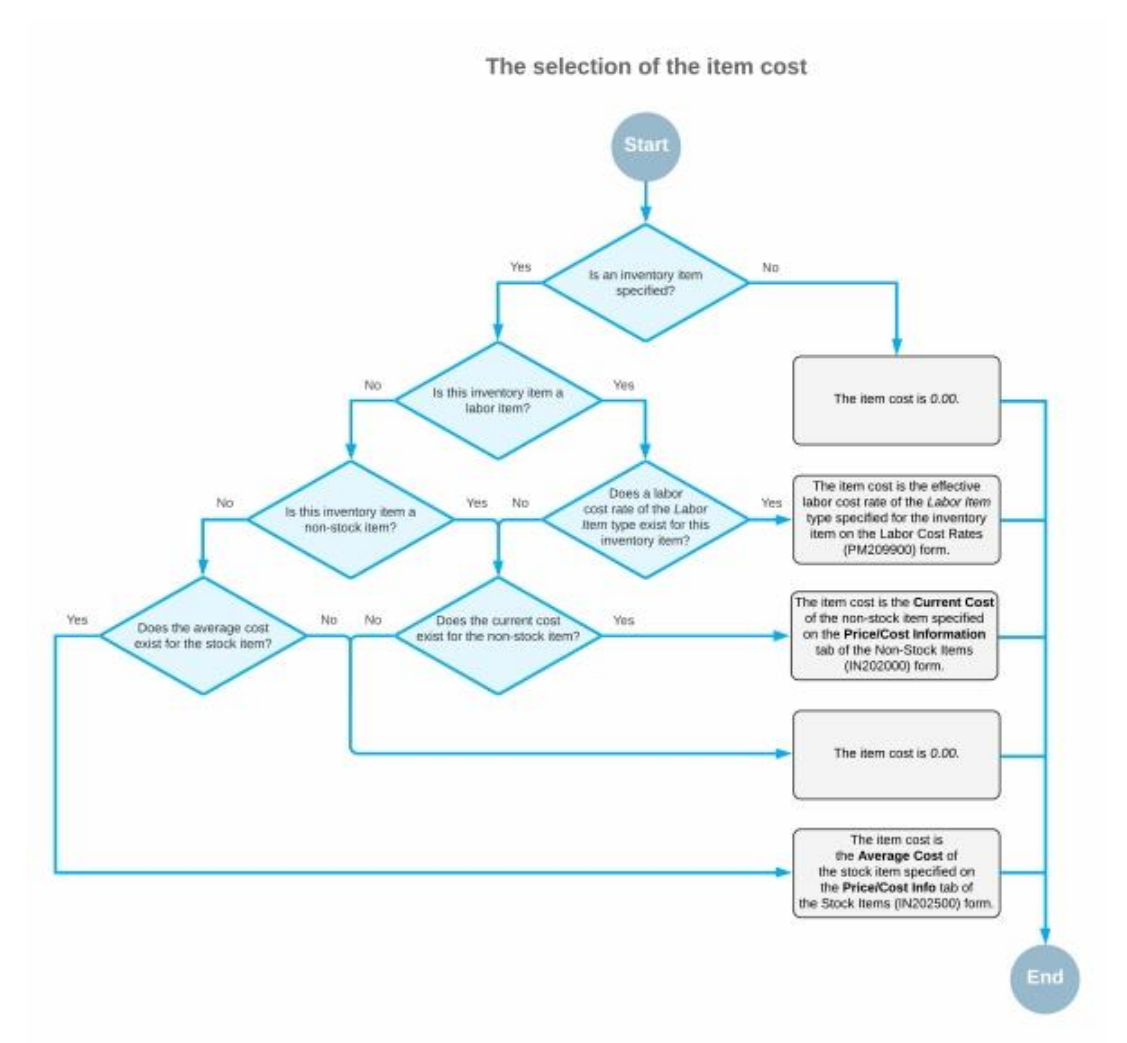

#### Processing Purchase Receipts

In previous versions of MYOB Advanced, if a purchase receipt had a project specified in a line on the Document Details tab of the Purchase Receipts screen (PO302000) a user needed to map the PO accrual account of the item

MYOB Advanced no longer requires a user to map to an account group the PO accrual account of items to be able to receive these items for a project with purchase receipts.

Note: The purchase of an inventory item for a project affects the actual values of the<br>project budget on processing the applicable purchase receipt only if the<br>inventory or expense account of the item is included in an acc

The current processing of the purchase receipt differs depending on whether the PO accrual account is mapped to an account group, as described below.

#### Processing for a PO Accrual Account Not in an Account Group

If the PO accrual account of an item selected in a project-related line of a purchase<br>receipt is not included in any account group, on release of the inventory receipt created<br>for the purchase receipt, the system creates a

When the purchase receipt is billed, on release of the created accounts payable bill, the system clears the PO accrual account—that is, it creates a general ledger transaction that debits the PO accrual account. The create

#### Processing for a PO Accrual Account in an Account Group

If the PO accrual account of an item selected in a project-related line of a purchase<br>receipt is included in an account group, on release of the inventory receipt created for the<br>purchase receipt, the system creates a gene

When the purchase receipt is billed, on release of the created accounts payable bill, the system clears the PO accrual account—that is, it creates a general ledger transaction that debits the PO accrual account. The create

#### Processing Unbilled Remainders

This release introduces the ability to post unbilled remainders to particular accounts and subaccounts.

An unbilled remainder is the difference between the amounts in the **Billed Amount** and **Amount to Invoice** columns of a pro forma invoice line for which Hold Remainder is selected in the Status column on the Time and Material tab of the Pro Forma Invoices screen (PM307000). On release of the corresponding ac

To make the system post unbilled remainders to particular accounts and subaccounts, a user specifies the following settings in the new Unbilled Remainders section of the General Settings tab of the Projects Preferences scr

- Debit account
- Debit subaccount
- Credit account
- Credit subaccount

The main attributes of the project transaction created for an unbilled remainder—such as<br>the project, project task, inventory item, cost code, and account group—are the same as<br>those of the original project transaction fro

# Note: When the debit account and the credit account are defined in the Unbilled<br>Remainders section on the Projects Preferences screen, and if the project<br>transaction from which an unbilled remainder originates has only the

The system also generates the reversing project transaction for an unbilled remainder in the following cases:

- When the unbilled remainder was billed and the accounts receivable invoice that contains the unbilled remainder is released
- When the unbilled remainder is written off with a pro forma invoice line during project billing
- When the corresponding accounts receivable invoice that contains the line from which the unbilled remainder originates is reversed with a credit memo.

The main attributes of the reversing transaction for an unbilled remainder are the same as those of the original project transaction of the unbilled remainder. The original document type of the reversing transaction is Unb

If the project transaction from which an unbilled remainder originates is posted to the general ledger —that is, the transaction has both the debit account and the credit account specified—the Unbilled Remainder and Unbill

## Field Service Management

#### Pausing and Resuming Appointments and Services

Staff members can now put an appointment on pause and resume it later; they can also<br>pause and resume specific services. For example, the staff member can pause a service<br>for a meal break and resume it after the meal break

#### Pausing and Resuming an Appointment

In the Actions menu of the screen toolbar of the Appointments screen (FS300200), **Pause** Appointment and Resume Appointment menu commands have been added.

When the user selects the **Pause Appointment** action, the system does the following (see the screenshot below):

- Changes the status of the appointment to "Paused"
- On the Log tab, changes the status of all lines with the "In Process" status to "Paused"
- In the **End Time** box on the Log tab, inserts the current time for all paused lines

If the status of the appointment is Paused, the user can do the following:

- Resume the appointment
- **Start travel**
- Complete travel
- Complete the appointment

To continue working on a paused appointment, the user invokes the Resume Appointment action. The system does the following (see the screenshot below):

- Changes the status of the appointment to "In Process"
- On the Log tab, changes the status of all lines with the "Paused" status to<br>"Completed"
- On the Log tab, for each resumed line, creates a new line with the "In Process" status and inserts the current time in the **Start Time** column

If the user does not need to resume work on the appointment, the user can complete the paused appointment by selecting the **Complete Appointment** action. The system changes the status of the appointment and the status of t

#### Pausing and Resuming Services

On the Appointments screen (FS300200), on the table toolbar of the Details tab, the Actions menu has been added with the following menu commands, as the following screenshot shows:

- **Start** (the former Start button, which was moved from the Details tab toolbar to this menu)
- Pause
- Resume
- **Complete** (the former **Complete** button, which was moved from the Details tab toolbar to this menu)

**Cancel** (the former **Cancel** button, which was moved from the Details tab toolbar to this menu)

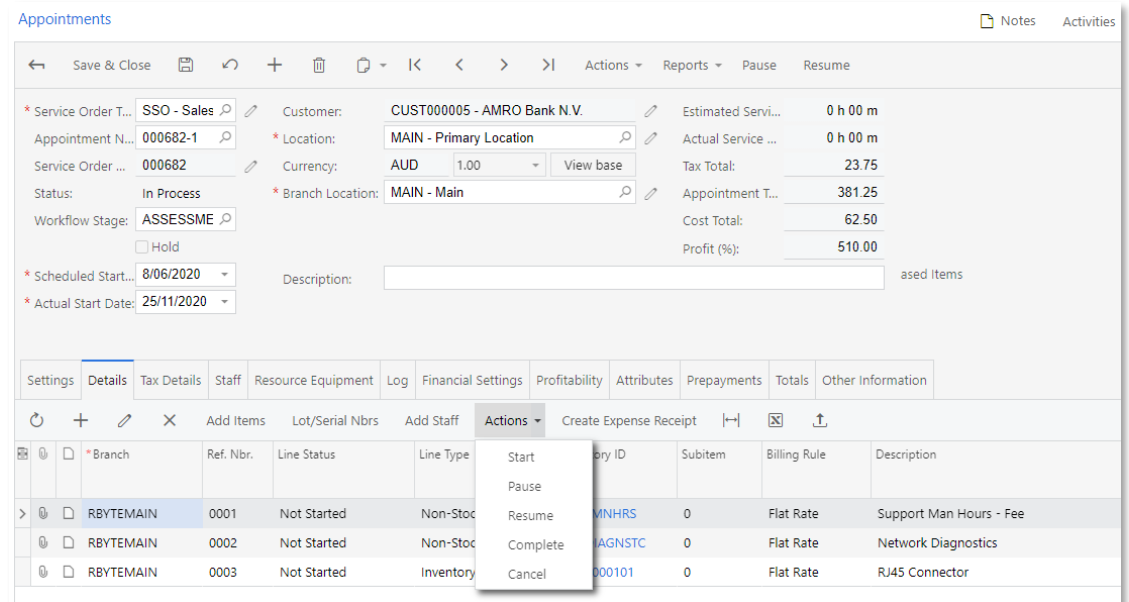

Suppose that a user is performing a service and wants to pause it for some time. To do<br>so, the user clicks the service to be paused on the Details tab and selects the **Pause** action<br>on the table toolbar. The system opens t

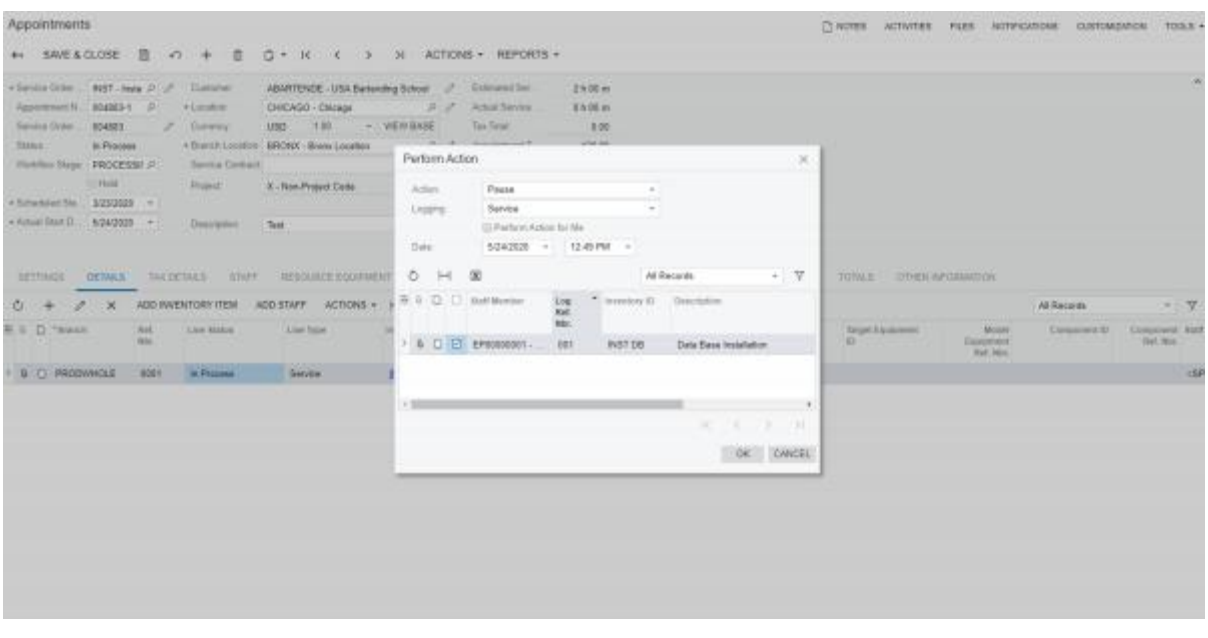

When the user clicks **OK**, the system closes the dialog box; on the Log tab, it also changes the status of the related log line or lines to Paused and inserts the specified time and date in the **End Time** and **End Date** co

To resume the service, the user clicks the service on the Details tab and selects the Resume action on the table toolbar. The system opens the Perform Action dialog box with the Resume action and the Service logging option selected, as the following<br>screenshot shows. The system populates the dialog box with all staff members for whom<br>any services were paused. In this dialog box, the user

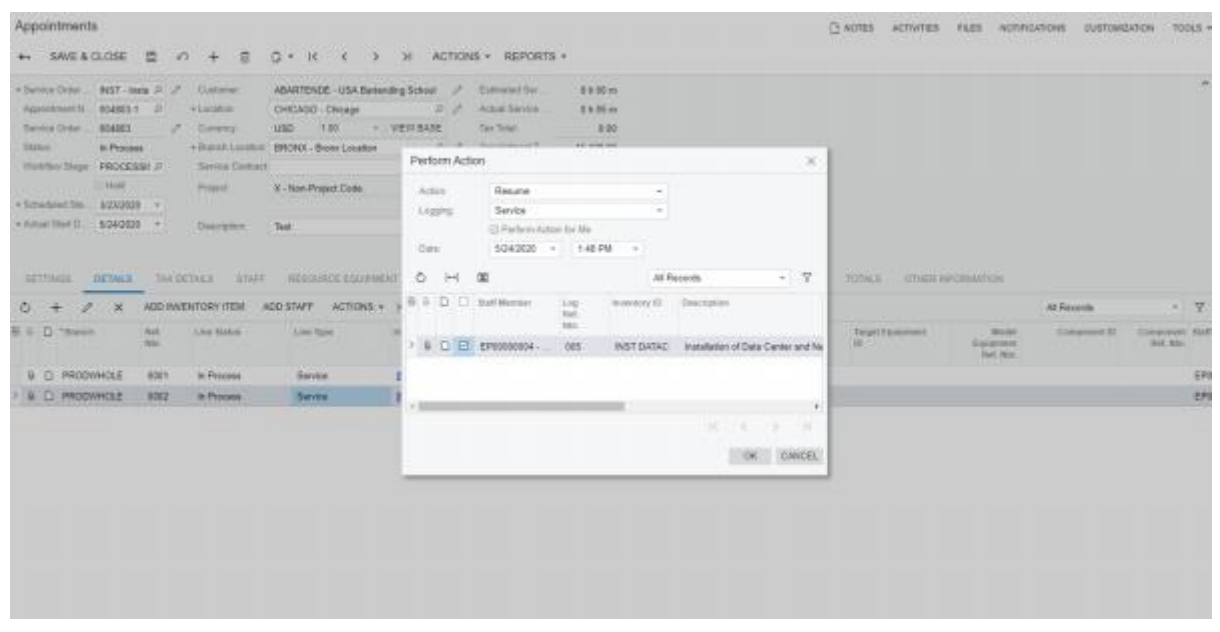

When the user clicks **OK**, the system closes the dialog box and does the following on the Log tab:

- Changes the status of the service log line from Paused to Completed
- Creates a new log line with the In Process status for the service and inserts the current time in the **Start Time** column

Similarly, a travel item can be paused and resumed by using these actions. Also, the user can pause and resume a non-stock item. In this case, the system does not open the Perform Action dialog box, but modifies the log li

On the Staff tab, the **Start** and **Complete** buttons have been removed. Instead, an Actions menu has been added with Start, Pause, Resume, and Complete menu commands.

#### Completing Appointments with Paused Lines

If a user completes an appointment that has lines with the Paused status on the Log tab<br>of the Appointments screen (FS300200), the system specifies the status of these lines<br>based on the option specified in the **Status to** 

- If "Not Finished" is selected in the box, on the Log tab, the status of the paused lines is changed to Completed, and on the Details tab, the status of the lines related to the paused log lines is changed to Not Finished.
- If "Completed" is selected in the box, on the Log tab, the status of the paused lines is changed to Completed, and on the Details tab, the status of the lines related to the paused log lines is changed to Completed.
- If "In Process" is selected in the box, on the Log and Details tabs, the statuses are • not changed.

#### Creating Time Activities for Staff Members

In previous releases, if integration with time activities was configured, the time activities<br>for staff member logs were created on the Employee Time Activities screen (EP307000)<br>when an appointment was completed. Now the

#### Specifying Calendar Settings for the Paused Appointments

On the Calendar Preferences screen (FS100200), the user can specify the colour of the appointment area and of the text for the paused appointments on the calendar screens, as shown in the following screenshot. The user can

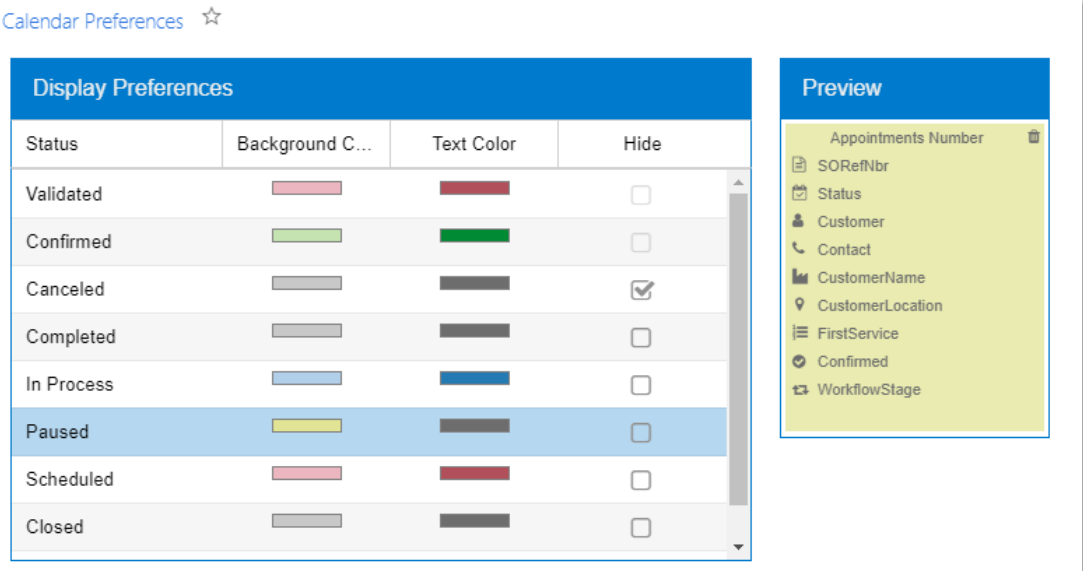

#### Pausing and Resuming Appointments in the Mobile App

In the MYOB Advanced mobile app, it is now also possible to use the actions that have been implemented in the current web version of MYOB Advanced. **Pause Appointment** and Resume Appointment actions have been added to the menu of the Appointments List screen, as the following screenshot shows.

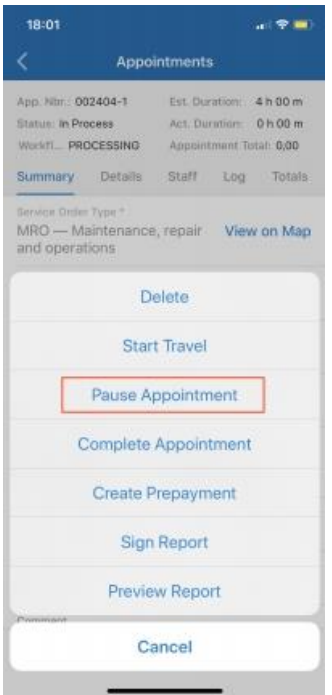

Also, **Pause Service** and **Resume Service** actions have been added to the menu of the Details tab. To perform an action for any number of services or travel items, a user selects the necessary line or lines and then select

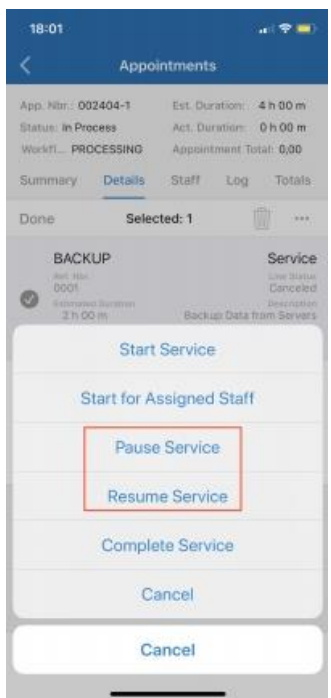

When the user invokes the action, the Appointments Action Pause Travel/Service screen appears, on which the user can change the default values and specify additional values

that are necessary to perform the action. After the necessary data has been entered, the user processes the action by selecting the **Process, Process All**, or **Process All for Me** actions in the menu.

#### Multiday Appointments

It is now possible to create and process multiday appointments (that is, appointments that start on one day and end on another day). This topic describes the changes that have been made to MYOB Advanced screens to make it

#### Changes on the Appointments Screen

On the Appointments screen (FS300200), some elements have been renamed. In the Summary area, fields have been renamed as follows (see the screenshot below):

- **Estimated Duration to Estimated Service Duration**
- Actual Duration to Actual Service Duration

On the Settings tab, in the Scheduled Date and Time and Actual Date and Time sections, the following changes have been made (also see the screenshot below):

- The **Scheduled Date** field has been renamed to **Scheduled Start Date**, and it now shows both the start date and the start time.
- The **Scheduled End Time** field has been renamed to **Scheduled End Date**, and it now shows both the end date and the end time.
- A **Scheduled Duration** field has been added; its value is calculated as the difference between **Scheduled End Date** and **Scheduled Start Date**, expressed in hours and minutes.
- The **Actual Date** field has been renamed to **Actual Start Date**, and it now shows both the start date and the start time.
- The **Actual End Time** field has been renamed to **Actual End Date**, and it now shows both the end date and the end time.
- An **Actual Duration** field has been added; its value is calculated as the difference<br>between **Actual End Date** and Actual Start Date, expressed in hours and minutes.

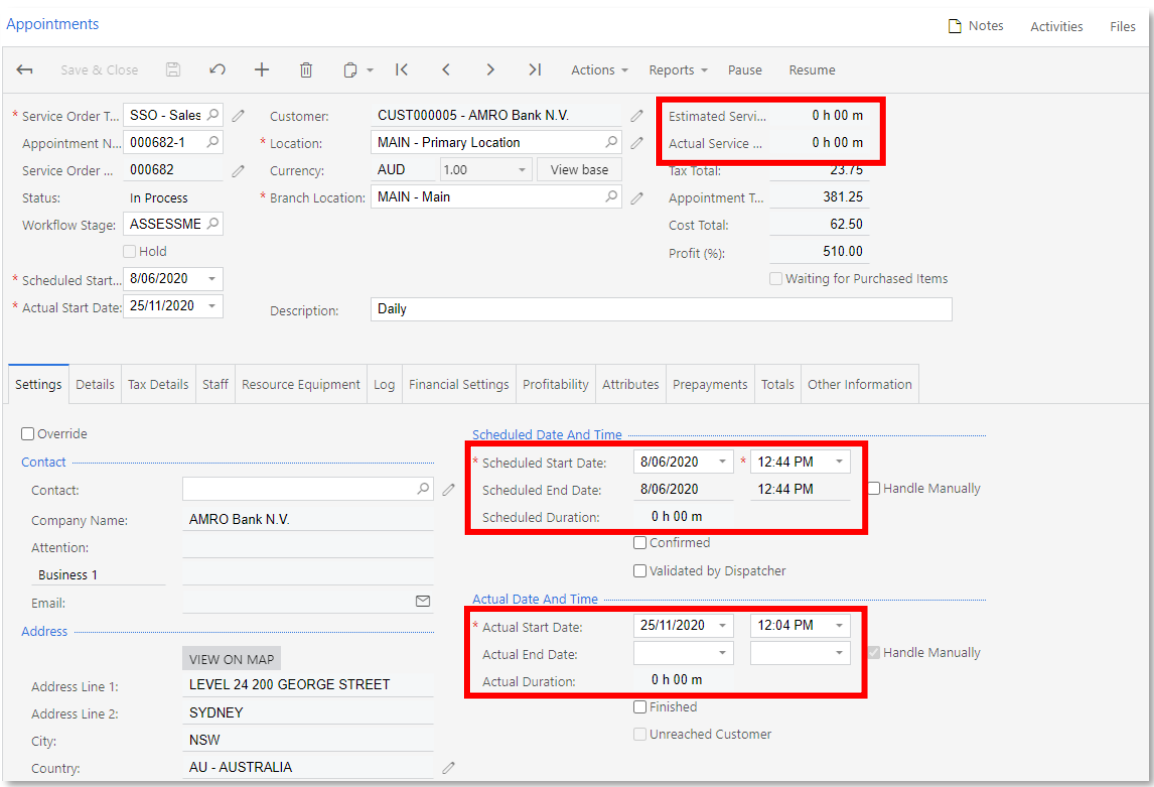

Similar changes have been made on the Summary tab of the Appointments List screen in the mobile app.

On the Perform Action dialog box, the Time box has been renamed to Date and displays the date and time (see the following screenshot).

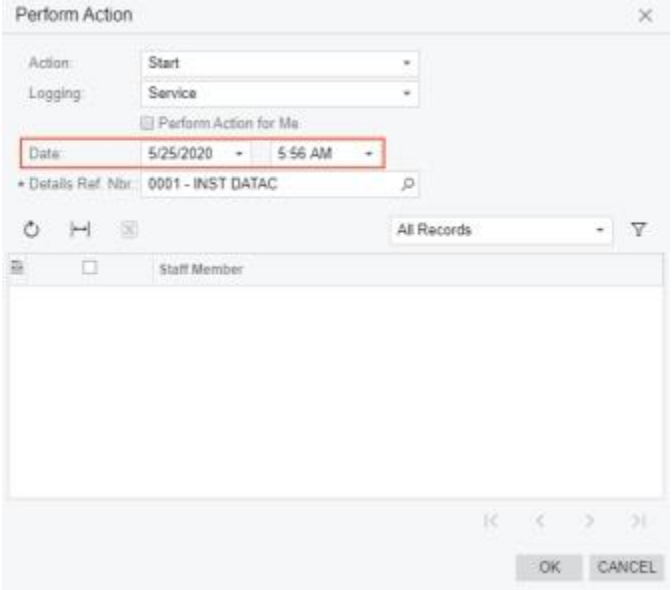

On the Log tab, **Start Date** and **End Date** columns have been added (see the screenshots below), and it is now possible to add services that last more than 24 hours. Similar changes have been made on the Log tab of the App

If on the Log tab, the **Track Time** check box is selected for a line that was in process for multiple days, when the line is completed, the system divides this log line into separate log lines for each particular day. For

service is completed, the system creates three log lines instead of one that was created when the service was started: one for each day of work.

#### Changes on the Service Orders Screen

On the Service Orders screen (FS300100), the following changes have been made on the Appointments tab:

- A **Scheduled End Date** column has been added.
- The Scheduled Date column has been renamed to Scheduled Start Date.

#### Changes on the Service Order Types Screen

On the Service Order Types screen (FS202300), the following changes have been made on the Time Behaviour tab:

- If the **Set Start Time to Appointment** check box is selected in the Appointment<br>Starting Settings section, when a user selects the **Start Appointment** action on the<br>Appointments screen (FS300200), in addition to inserting
- If the Set Start Time to Appointment check box is cleared in the Appointment<br>Starting Settings section, when the user selects the Start Appointment action on<br>the Appointments screen, the system leaves the Actual Start Da
- If the **Set End Time to Appointment** check box is selected in the Appointment<br>Completion Settings section, when the user selects the **End Appointment** action<br>on the Appointments screen, in addition to inserting the curre
- If the **Set End Time to Appointment** check box is cleared in the Appointment<br>Completion Settings section, when the user selects the **End Appointment** action<br>on the Appointments screen, the system leaves the **Actual End D**

#### Changes on Calendar and Map screens

On the Calendar Board (FS300300), Staff Calendar Board (FS300400), and Room<br>Calendar Board (FS300700) screens, a multiday appointment is shown for each day it<br>takes place. The first screenshot below shows the first day of

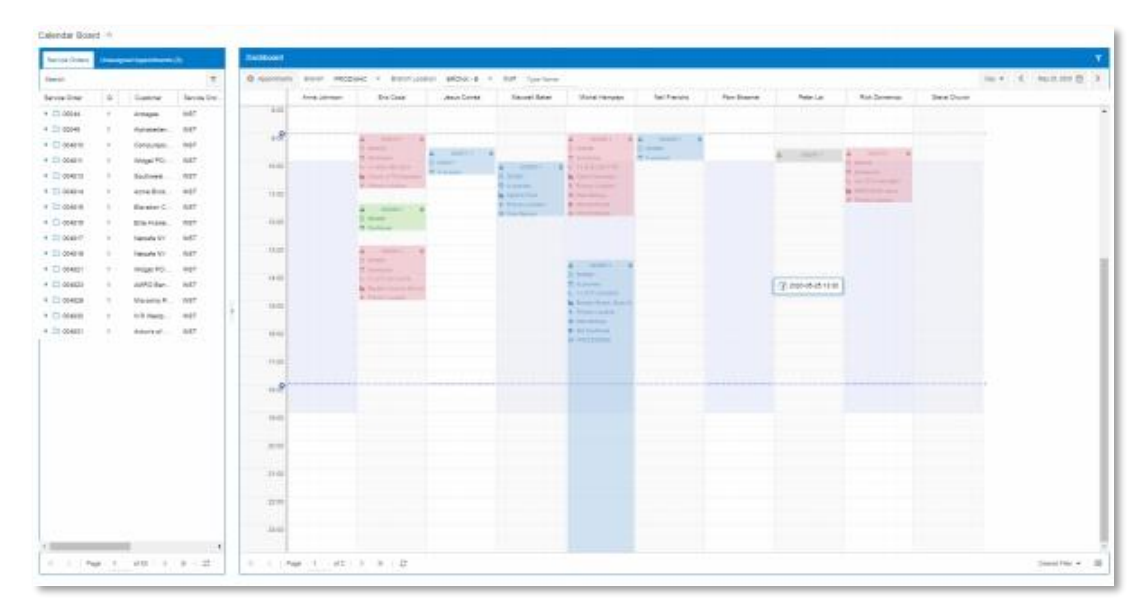

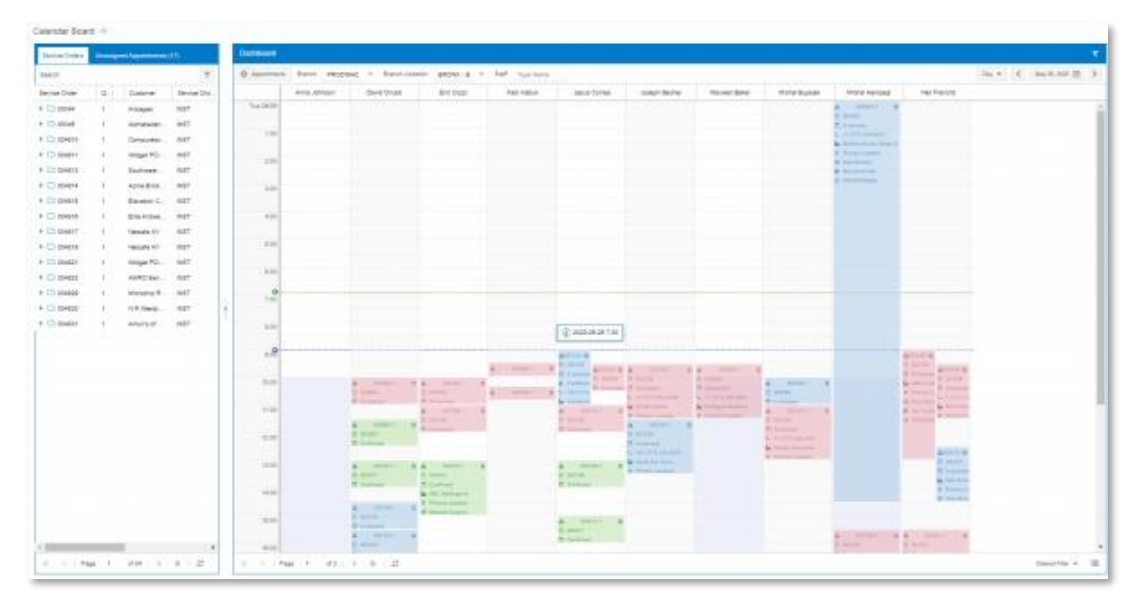

On the Appointment History on Map (FS301200), Routes on Map (FS300900), Staff Appointments on Map (FS301100), and Staff Routes on Map (FS301000) screens, the following changes have been made (as shown in the following scre

- The appointment tooltip now also shows the start and end date, along with the start and end time.
- The Estimated Start Time and Estimated End Time columns have been added to the Appointments tab, which show start and end date and time, respectively.
- The Actual Start Time and Actual End Time columns now also show the start and end date along with the start and end time.

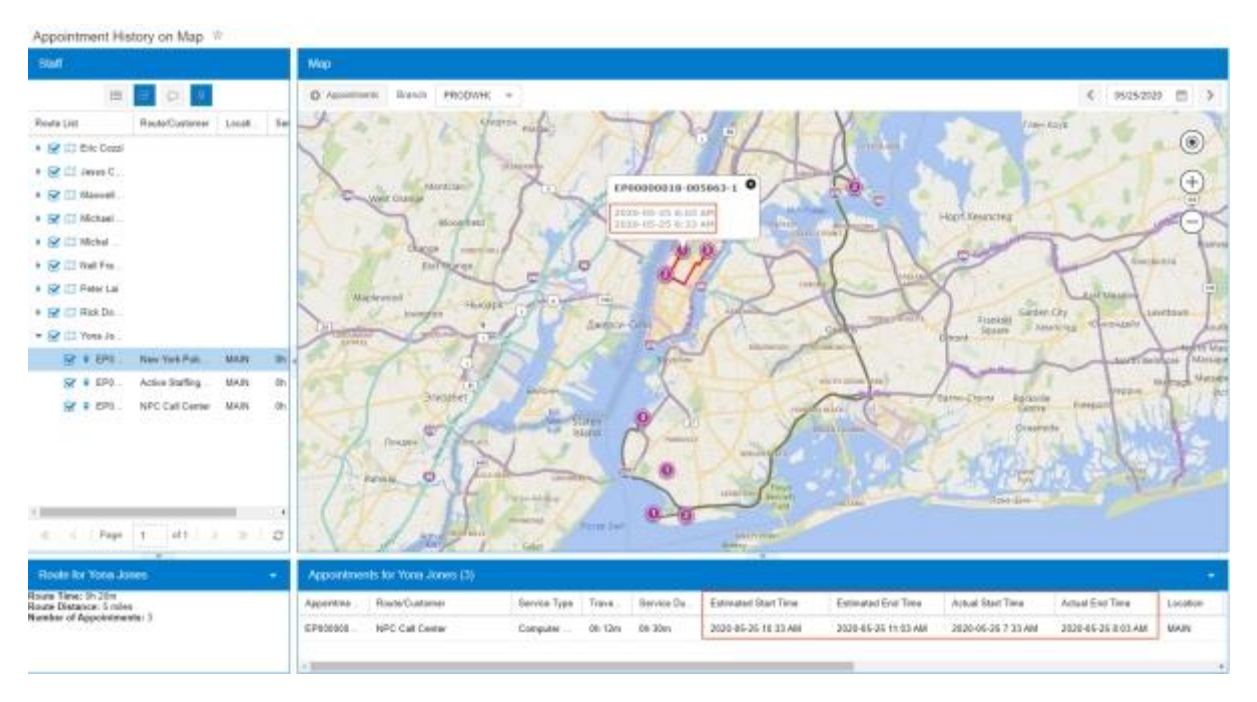

#### Changes on the Clone Appointments Screen

On the Clone Appointments screen (FS500201), the following changes have been made (as shown in the screenshot below):

- An Appointment Details section has been added with the following elements:
	- o **Scheduled Start Time**, which was formerly called **Start Time** and has been moved from the Cloning Details section
	- <sup>o</sup> Scheduled Duration, which is, by default, the same as the scheduled duration of the appointment to be cloned
	- o **Override**, which is a check box that the user ticks to make the **Scheduled**<br>Duration field available for editing.

If the **Override** check box is ticked, the scheduled end time of the created appointments is the start time plus the scheduled duration, and the **Handle Manually** check box is selected in the Scheduled Date and Time sectio

In the Cloning Details section, the **End Time** field has been removed.

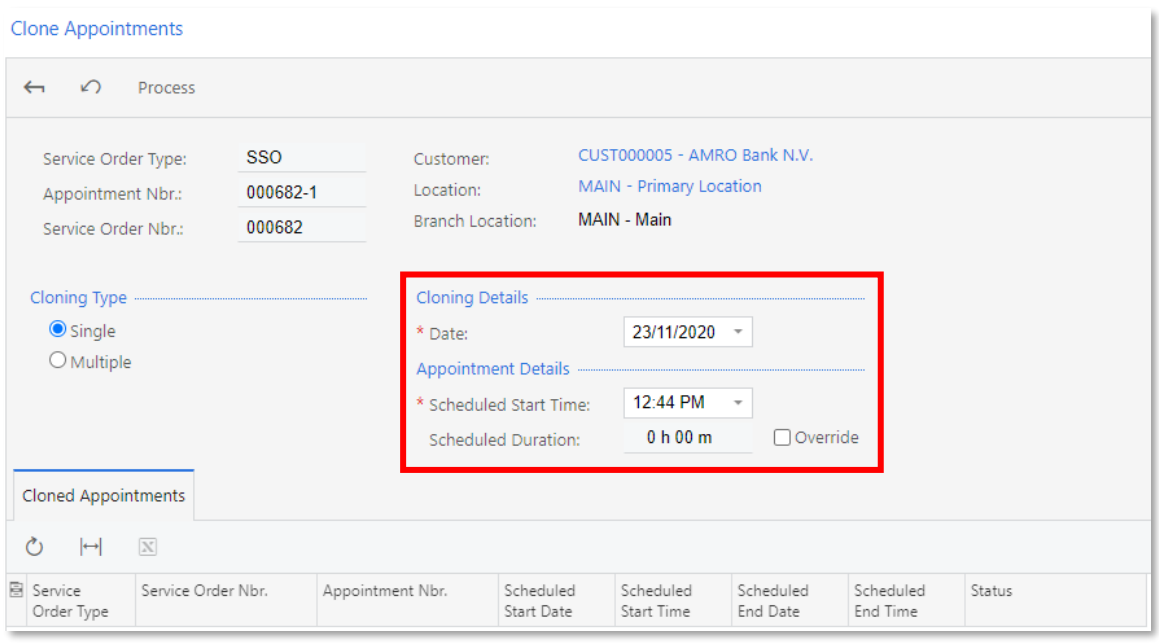

If multiple appointments are cloned from the original appointment, the system can create<br>overlapping appointments. For example, if an appointment that lasts 48 hours is cloned<br>for three consecutive days (for instance, Mond

#### Changes on the Schedule screens

On the Service Contract Schedules (FS305100) and Route Service Contract Schedules (FS305600) screens, the following changes have been made on the Details tab (as shown in the screenshot below):

- The Quantity column has been renamed to Estimated Quantity.
- The Equipment ID column has been renamed to Target Equipment ID.
- The **Estimated Duration** column has been added to give users the ability to specify and change the duration of a service or non-stock item.
- The **Estimated Quantity** column is now unavailable for editing if the line type is Service and the billing rule is Time. With these line settings, the system calculates the value based on the value in the **Estimated Dura**

Also, in the Summary area of the screens, a **Schedule Duration** box has been added. If<br>the **Override** check box (next to this field) is cleared, the box is read-only and is calculated<br>as a sum of all values in the Estimate Schedule Duration field.

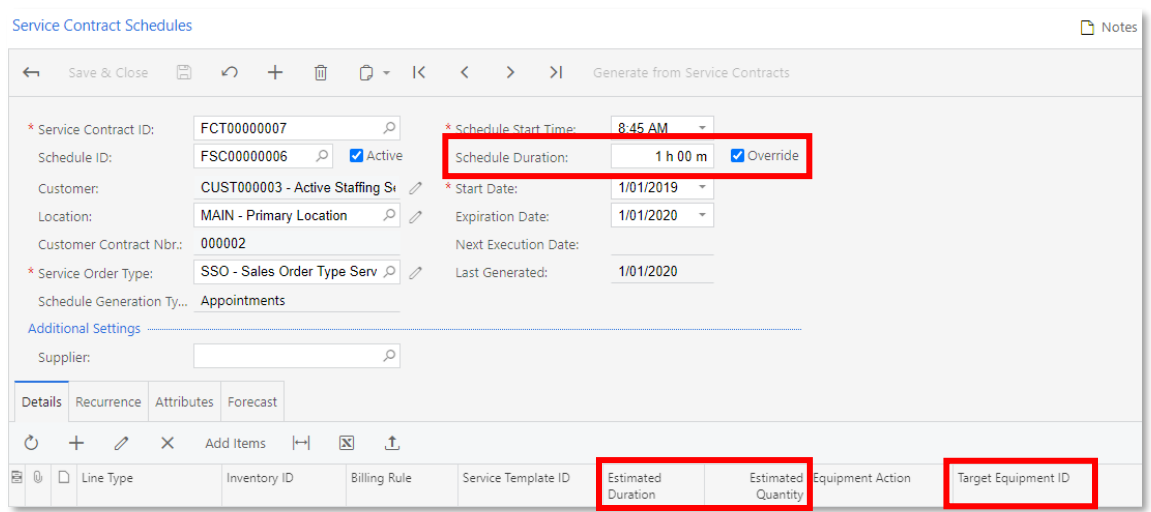

If multiple appointments are scheduled for consecutive days, the system can create overlapping appointments, as it does when multiple appointments are cloned.

#### Changes on the Route Document Details Screen

On the Route Document Details screen (FS304000), the following changes have been made (see the following screenshot):

- The Date field has been renamed to Scheduled Start Date, and now shows the scheduled start time and date.
- The **Actual Start Time** field has been renamed to **Actual Start Date**, and now<br>shows the actual start time and date.
- The **Actual End Time** field has been renamed to **Actual End Date**, and now shows the actual end time and date.
- An **Actual Duration** field has been added, which is calculated as the difference between **Actual End Date** and **Actual Start Date**.

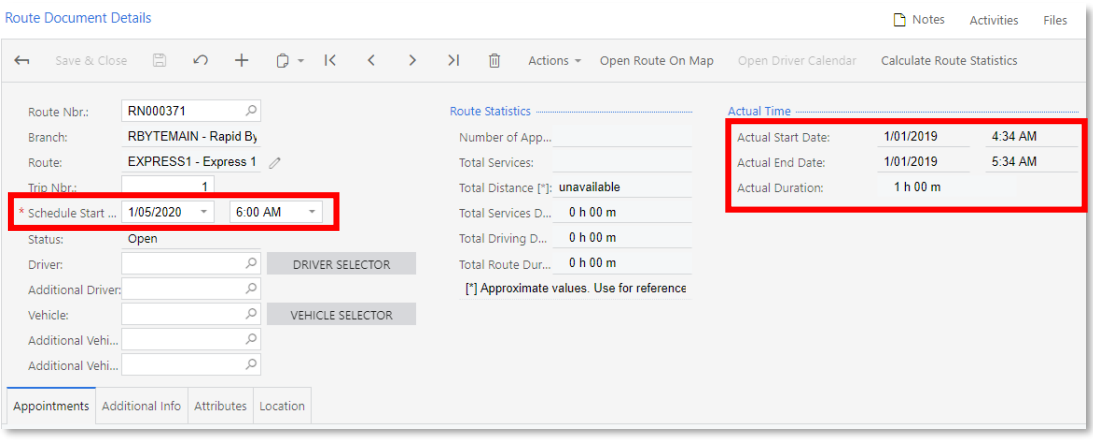

#### Changes on Other Screens and Reports

On the Run Appointment Billing screen (FS500100), the Up to Date box can be used to filter the records in the table based on their actual end date. Also, the actual end date is used to calculate the date in the Cut-Off Dat

In the Appointment report (FS642000), the **Actual Start Date** and **Actual End Date** elements have been added to show the actual start and end date and time of a particular appointment. In the Service Order (FS641000) and Appointments in Service Order (FS642500) reports, the start and end date and time of

#### Improvements to Adding Inventory Items

Users can now view the availability of stock items to be added to an appointment, service order, or contract schedule; they can also add multiple inventory items at once. For this purpose, an **Add Items** button has been ad

- Service Orders (FS300100)
- Appointments (FS300200)
- Service Contract Schedules (FS305100)
- Route Service Contract Schedules (FS305600)

When a user clicks the **Add Items** button, the system opens the Inventory Lookup dialog box (see the screenshot below), in which the user can do the following:

- Select stock items, non-stock items, and services to be added to the document, and specify their quantities
- View the stock items' availability information for various warehouses •

The dialog box has a Selection area with elements that the user can use to specify criteria<br>for searching the items in the table, such as line type, inventory ID and name, barcode,<br>warehouse, and item class. The user can a

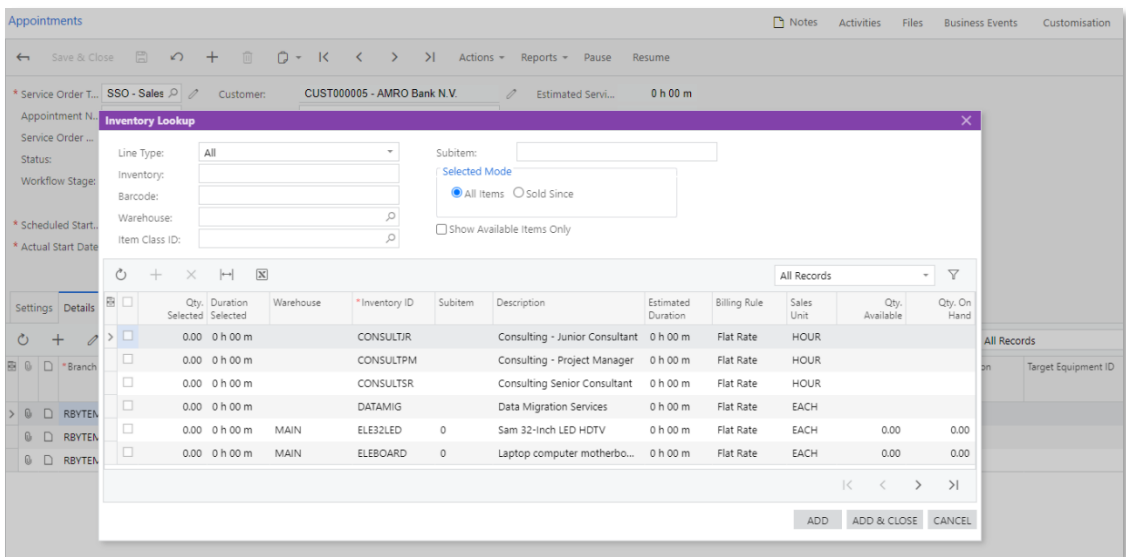

When the user finds the item to be added to the document, the user selects the unlabelled check box for this item and, if necessary, changes the default quantity or duration as follows:

- If the selected item is a non-stock item, stock item, or service with the Flat Rate or None billing rule, the user changes the quantity in the Qty. Selected column. By default, 1 is selected in this column.
- If the selected item is a service with the Time billing rule, the user changes the duration in the Duration Selected column. By default, the duration specified in the **Estimated Duration** box of the Non-Stock Items screen (IN202000) for the item is selected in the **Duration Selected** column.

The user can then click **Add** to add the selected item to the document and continue selecting items in the dialog box. The user can also click **Add & Close** after all the items have been selected in the dialog box to add t

Because the Add Items button has been added to the Details tab, the Add Services button has been removed.

# Improvements to the Specification of Lot and Serial Numbers in Appointments

In MYOB Advanced 2020.6, improvements for the specification of lot or serial numbers in appointments have been made, as described in this topic.

#### Changes on the Appointments Screen

On the Details tab of the Appointments screen (FS300200), a new **Lot/Serial Nbrs** button has been added to the table toolbar. With this button, the user can now specify multiple lot or serial numbers for a line with a quan

When the user clicks the line with the inventory item for which the lot or serial numbers must be specified and then clicks the **Lot/Serial Nbrs** button, the system opens the Lot/Serial Nbrs dialog box (shown in the following screenshot), in which the user can specify the lot or serial numbers for the quantity line. For each unit of the item, the user selects the warehouse and location (if multiple locations are supported in the system) and selects the lot or serial number.

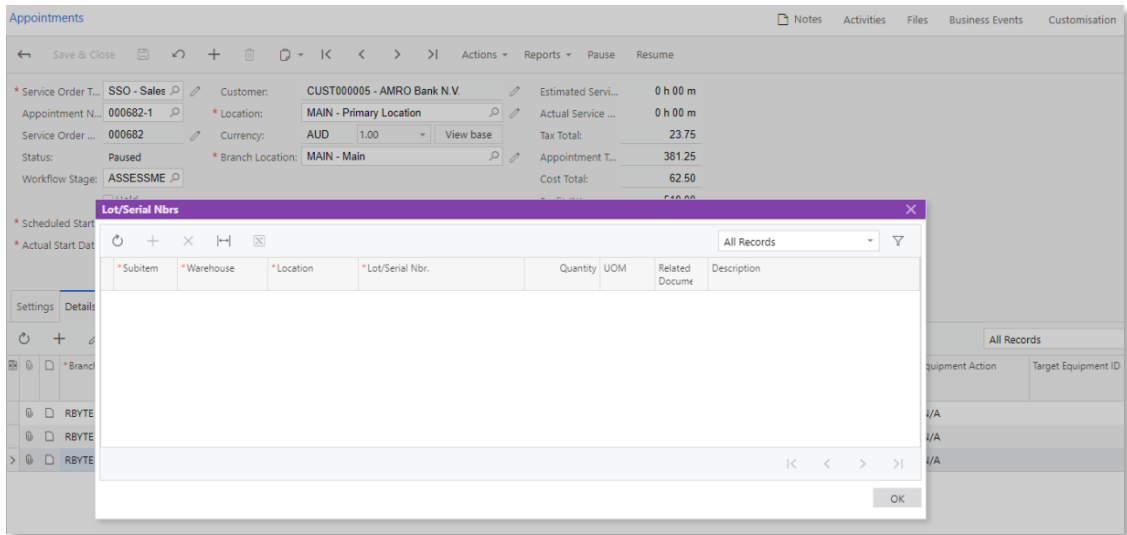
When the user clicks OK in the dialog box, the system specifies one of the following in the Lot/Serial Nbr. column for the item:

- The lot or serial number if the quantity of the item is 1
- <SPLIT> if quantity of the item is more than 1

Similar changes have been made in the mobile app. A **Lot/Serial Nbrs** command has been added to the action menu of the Details screen for appointment lines. When the user invokes this action, the system opens the Allocatio

### Changes on the Service Order Types Screen

On the Service Order Types screen (FS202300), the **Copy Lot/Serial Nbrs to Appointment**<br>**from Service Order** check box has been added to the Default Settings section of the<br>Preferences tab (see the following screenshot). I

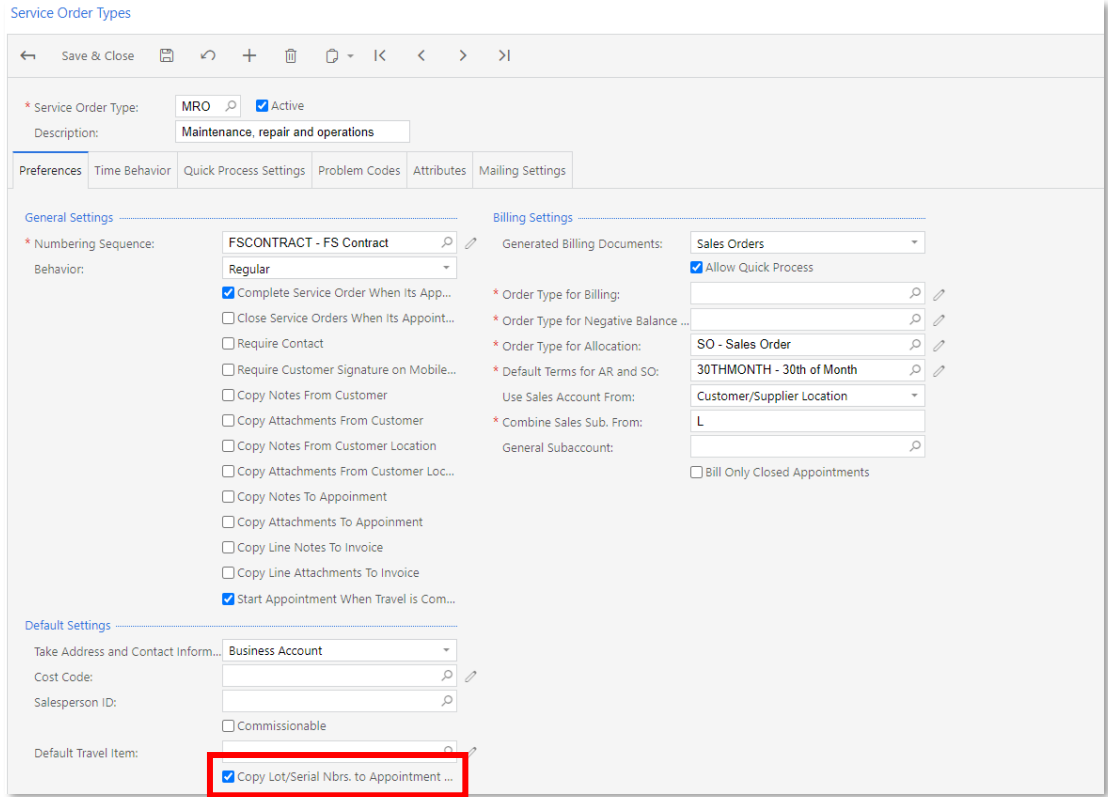

By default, for newly created service order types, this check box is selected.

This setting is available only for service order types for which the "Sales Order", "SO Invoice", or "Project Transactions" option is selected in the Generated Billing Documents box.

## Creating Purchase Orders from Appointments

Users can now specify on the Appointments screen (FS300200) that particular items need<br>to be purchased; they can also create purchase orders from appointments. This topic<br>describes the changes that have been made in the sy

### Specifying that a Purchase is Required on the Appointments Screen

The Appointments screen (FS300200) has been updated to give users the ability to create<br>a purchase order from an appointment. The **Mark for PO** check box on the Details tab is<br>now editable (in previous versions of the prod

Also, the following new columns have been added to the Details tab, as shown in the screenshot below:

- PO Source: An indicator of whether the item is required for the currently selected appointment or for a follow-up appointment. The user selects one of the following options:
	- o **Purchase to Service Order**: The item is not used during the current appointment; it will instead be used at a follow-up appointment of the same service order. The purchase order can be created only for the service order
	- o **Purchase to Appointment**: The item is going to be used during the current appointment. The purchase order can be created for the appointment on the Appointments screen (FS300200) or for the related service order on the
- **Supplier ID**: The supplier that provides the item. By default, the system inserts the default supplier specified on the Supplier Details tab of the Stock Items screen (IN202500) for the item.
- **Supplier Location ID:** The location of the supplier that provides the item. By default, the system inserts the location specified on the Supplier Details tab of the Stock Items screen (IN202500) for the default supplier o
- **PO Number**: The number of the purchase order related to the item. The system fills in this box when the purchase order is created and saved on the Purchase Orders screen (PO301000).

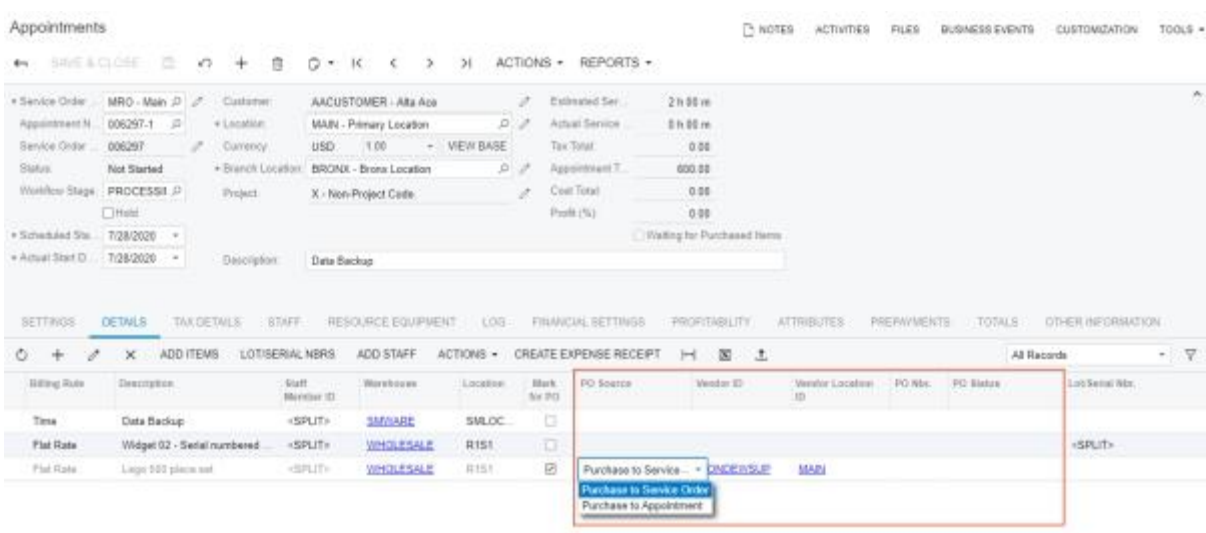

• PO Status: The status of the purchase order related to the item.

### A Purchase for a Follow-Up Appointment

On the Appointments screen (FS300200) for an appointment, to specify that a purchase<br>of an item is necessary for a follow-up appointment, the user adds the item to the Details<br>tab, selects Purchase to Service Order in the

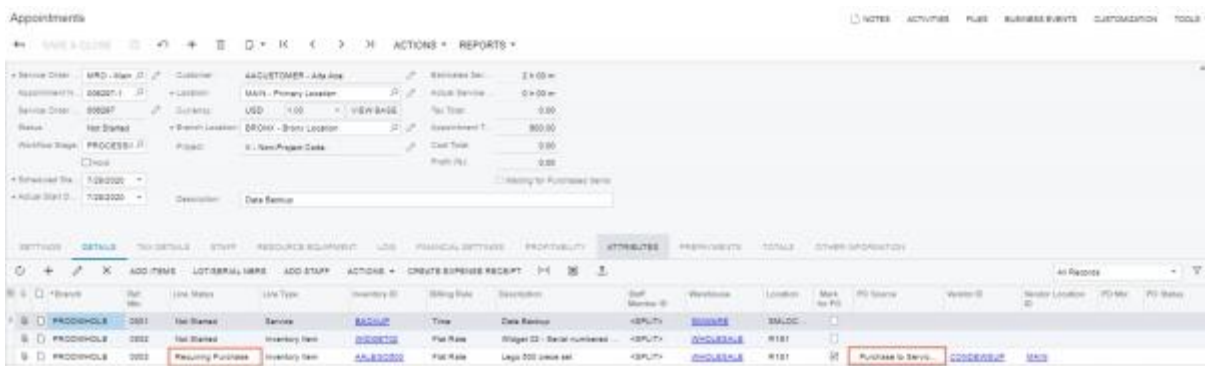

The Requiring Purchase status indicates that the item the item is neither used for the appointment nor billed as part of it and that a purchase is required for the service order; thus, a follow-up appointment is necessary.

Once the current appointment is saved with these settings, the user can create the<br>purchase order from the service order. When the purchase receipt with the item is<br>released on the Purchase Receipts screen (PO302000), the check box in both the service order and the appointment. The new appointment with this item should be created on the Appointments screen.

### A Purchase for the Selected Appointment

To specify that a purchase of an item is necessary for the appointment that is currently selected on the Appointments screen (FS300200), the user adds the item to the Details tab, selects Purchase to Appointment in the **PO Mark for PO** check box for the item in the related service order on the Service Orders screen (FS300100).

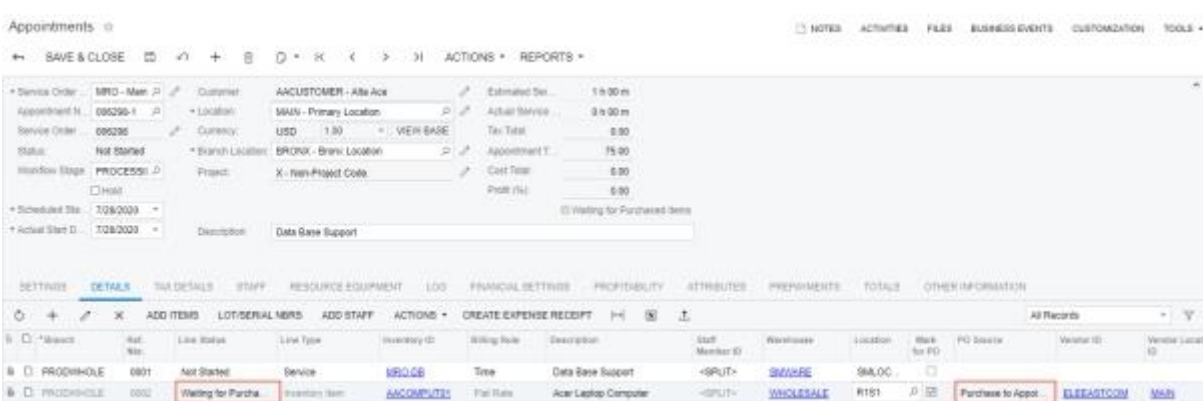

The Waiting for Purchased Items status indicates that the item is going to be used during the appointment but it has not been received yet. The purchase order for this item can be

created from either the Service Orders screen (FS300100) or the Appointments screen. To create the purchase order from the Appointments screen, the user clicks **Actions > Create** Purchase Order on the screen toolbar, as sh

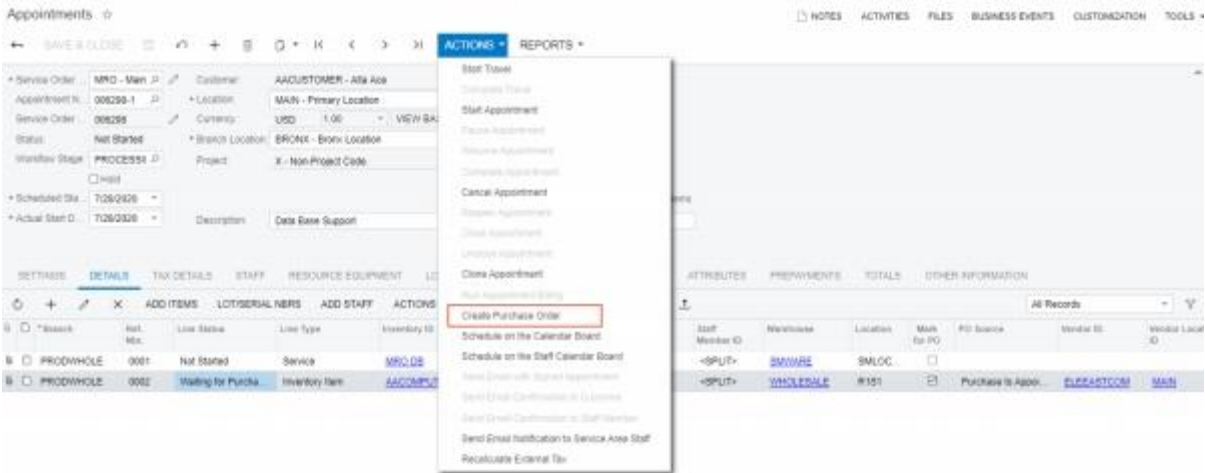

When the user invokes this action, the system opens the Create Purchase Orders screen (PO505000) with the lines of the appointment for which the **Mark for PO** check box is selected. The user can then create and process a p

A line with the Waiting for Purchased Items status cannot be started and completed until the status is changed to Not Started when the item is received.

Changes in the Mobile App

The Purchase Order section has been added to the Details screen of appointment, as shown in the following screenshot. The section contains the following boxes:

- Mark for PO
- PO Source
- Supplier ID
- Supplier Location ID
- PO Nbr.

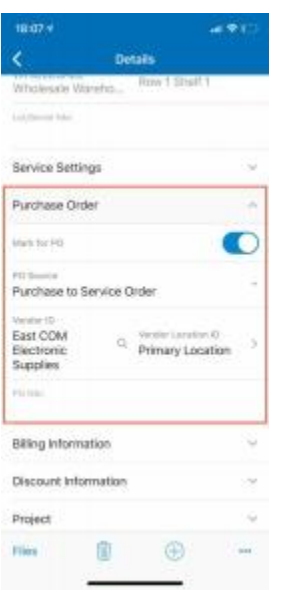

## Expense Receipts in Appointments and Service Orders

It is now possible to bill a staff member's expenses with appointments and service orders.<br>On the Appointments (FS300200) and Service Orders (FS300100) screens, some<br>improvements have been made to give users the ability to

Note: The functionality is available only if the "Expense Management" feature is enabled on the Enable/Disable Features screen (CS100000).

### Creating an Expense Receipt from Appointment or Service Order

On the Appointments (FS300200) and Service Orders (FS300100) screens, a user can now initiate the creation of an expense receipt related to the document. For this purpose, the **Create Expense Receipt** button has been added to the table toolbar of the Details tab on both screens.

When the user clicks this button, the system opens the Expense Receipt screen<br>(EP301020) with the appropriate settings of the appointment (such as date and customer)<br>inserted into the new expense receipt. The system also f

- **Doc. Type**: The type of the document for which this expense receipt has been created. Depending on the screen the expense receipt has been created from, the system inserts Appointment or Service Order.
- **Reference Nbr.:** The applicable service order type and the reference number of the appointment or service order for which this expense receipt has been created.

The user then specifies the details of the expense receipt, such as the expense item (that is, the non- stock item of the particular expense, such as transportation) and description, and saves the expense receipt. The user

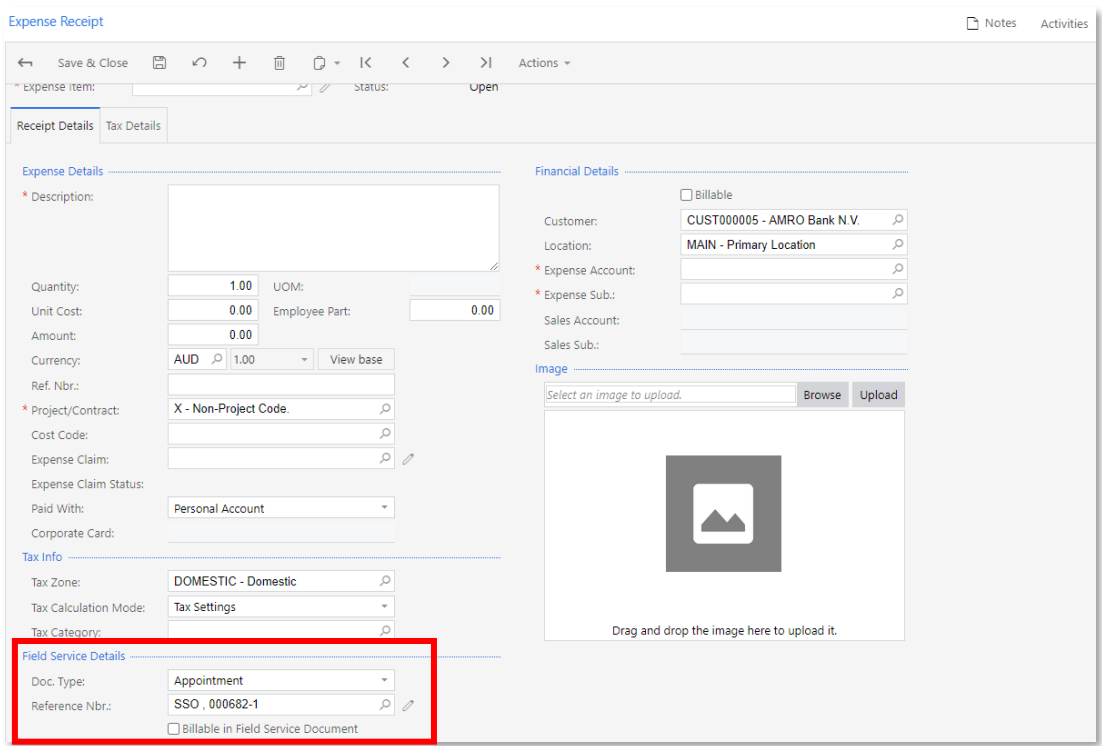

The system adds a line with the expense item (from the expense receipt) on the Details tab of the Appointments or Service Orders screen for the associated appointment or service order, respectively.

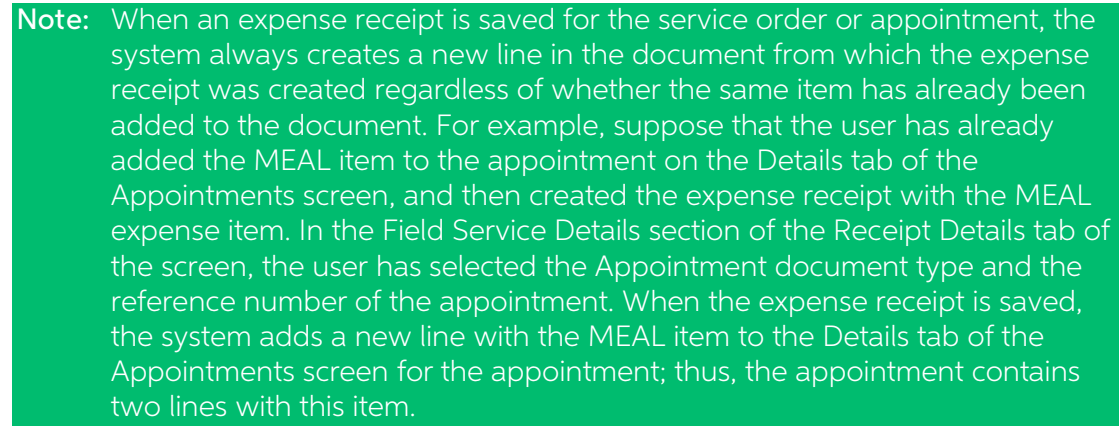

## Ability to Link an Expense Receipt to an Appointment or a Service Order

A user can now associate an existing expense receipt with an appointment or a service<br>order. To do so, while viewing the existing expense receipt on the Expense Receipt<br>screen (EP301020), the user selects the document type

Note: The system does not support the linking of an item in an existing expense<br>receipt to an item in the existing appointment or service order. For example, if<br>the user has created an expense receipt with the MEAL item on

#### Changes to the Billable Column

In previous releases, on the Appointments (FS300200) and Service Orders (FS300100) screens, items for which the check box in the **Billable** column of the Details tab was cleared were actually billed with a price of zero. T

In MYOB Advanced 2020.6, the previous **Billable** column has been renamed to Free Item (see the screenshot below).

For each line for which the Free Item check box is selected, the system inserts 0.00 in the following columns: Unit Price, Discount Percent, Discount Amount, and Ext. Price.

On the Details tab, a new **Billable** column has been added on the Appointments and<br>Service Orders screens (see the following screenshot). If this check box is cleared, the item<br>is not included in the related billing docume

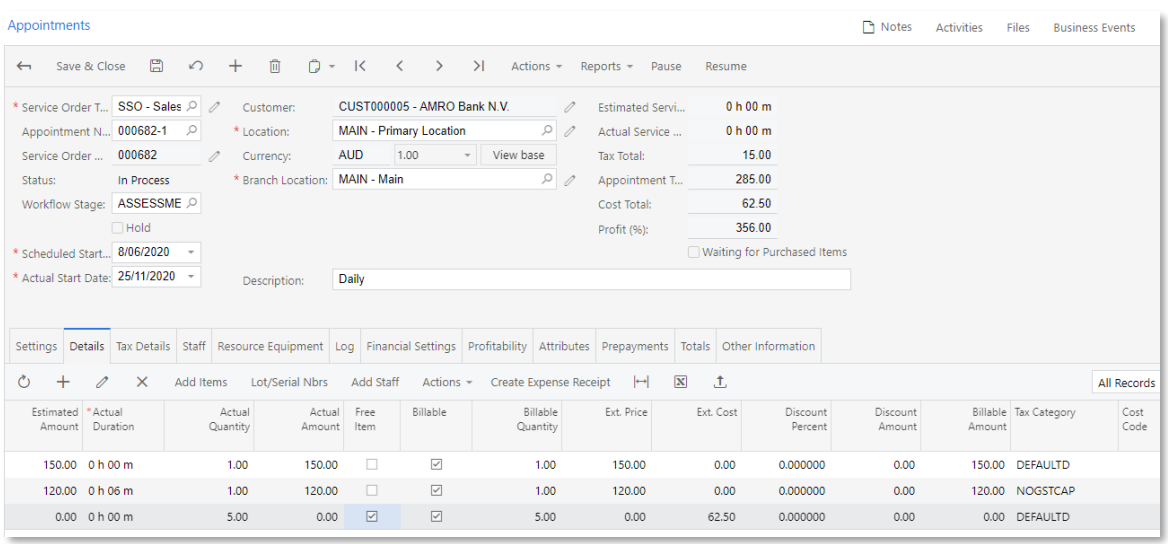

Note: Because the inventory is updated when the billing document is released, for<br>inventory items, the **Billable** check box is selected and read-only. If the<br>document is associated with a project, for the items related to

## Synchronisation Between the Expense Receipt and the Related Appointment or Service Order

Users will not be able to change the details of the expense receipt item on the<br>Appointments (FS300200) or Service Orders (FS300100) screens. To change the details,<br>they have to open the expense receipt on the Expense Rece

It is possible to add an expense receipt to an appointment or a service order with the Closed status. In this case, the item of the expense receipt has the **Billable** check box cleared on the Details tab of the Appointment

Note: In this case, to bill the customer for the expense item, a user could create a<br>billing document for the expense receipt or delete the billing document for<br>the appointment or service order, select the **Billable** check

### Changes to Cost-Related Columns

In previous versions, on the Appointments (FS300200) and Service Orders (FS300100) screens, the **Unit Cost** column of the Details tab showed a value only if the **Mark for PO** check box was selected for the line. Now the **Unit Cost** column shows the cost of the item and if the **Mark for PO** check box is selected for the line, the user can edit the cost of the item in this column.

Note: The unit cost continues to work as it did in previous versions—that is, the modified cost will be used for the purchase order when the item is ordered, but after the item is received and billed, the actual cost will

On the Details tab, a new **Ext. Cost** column has been added. The system calculates the value in this column as **Unit Cost** multiplied by **Actual Quantity** on the Appointments screen, and as **Unit Cost** multiplied by **Estim** 

On the Profitability tab on the Appointments screen, the following changes have been made (see the following screenshot):

- A new Estimated Cost column has been added; its value is calculated as Unit Cost multiplied by Estimated Quantity.
- The Total Cost column has been renamed to Ext. Cost, and the value in the column is now calculated as Unit Cost multiplied by Actual Quantity.

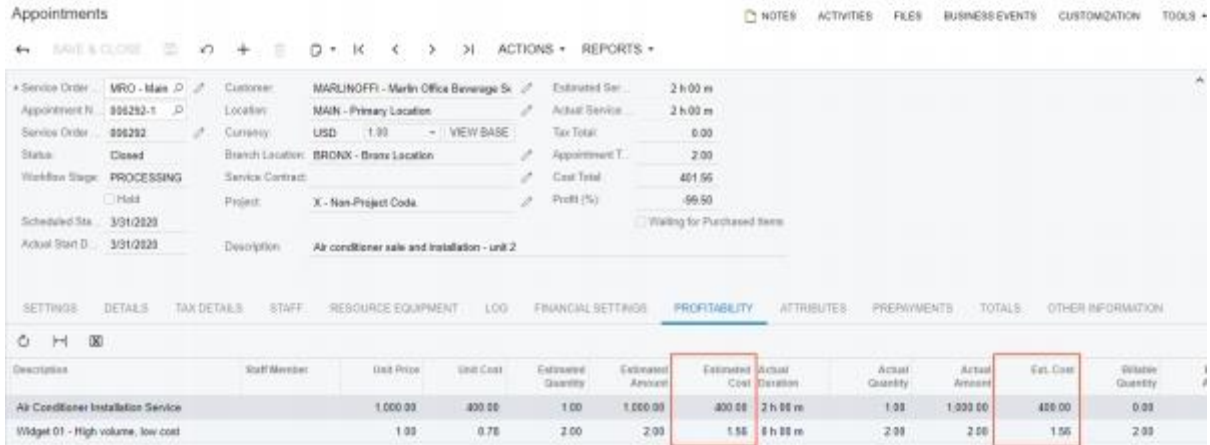

In the Summary area of the Appointments screen, the **Cost Total** box now shows the actual cost. That is, it does not show the estimated cost for an appointment with the Not Started status.

On the Totals tab of the Appointments screen, the **Estimated Cost Total** box has been<br>added, as shown in the following screenshot. Its value is calculated as a sum of the values<br>in the **Estimated Cost** column on the Profit

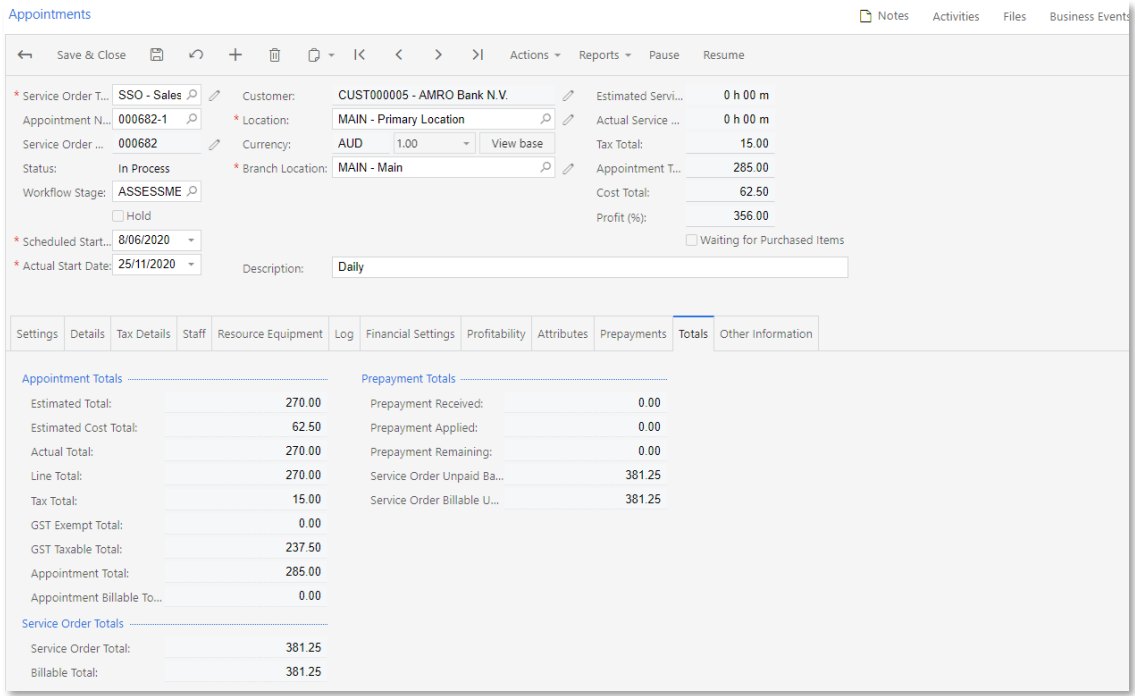

### Changes on Columns with Information on Related Documents

In previous versions, on the Appointments screen (FS300200), the Details tab had a **Sales**<br> **Order Ref. Nbr.** column, which contained the link to the sales order from which the line<br>
was added. Because now lines can also b

- A new **Related Doc. Type** column has been added. The system specifies the type of the document to which the item is related, which is one of the following: Sales Order or Expense Receipt.
- A new **Related Doc. Nbr.** column has been added. It contains a link with the reference number of the document to which the item is related

The Sales Order Ref. Nbr. column has been removed from the Details tab of the Appointments screen.

### Changes in the Mobile App

On the Details tab of the Appointments screen, the following changes have been made:

• <sup>A</sup> Create Expense Receipt action has been added to the Actions menu to give users the ability to create expense receipts related to an appointment from the mobile app, as the following screenshot shows.

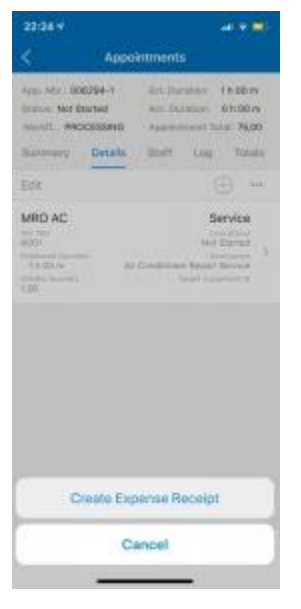

• Billable, Free Items, Unit Cost, and Ext. Cost boxes have been added to the Billing Information section, as shown in the following screenshot.

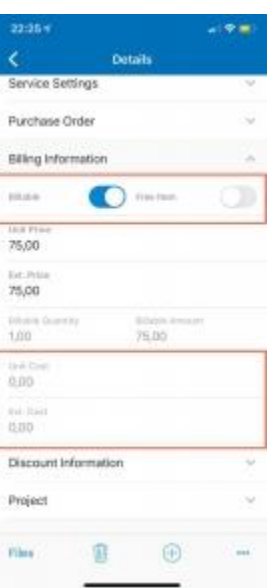

• The new Related Document section has been added with the Related Doc. Type and Related Doc. Nbr. boxes. A user can now open the related document by tapping View Linked Document (see the following screenshot).

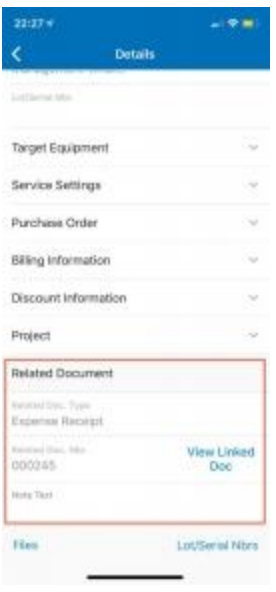

• On the Total tab, the **Estimated Cost Total** and **Cost Total** boxes have been added to the Appointment Totals.

### Other Improvements

In MYOB Advanced 2020.6, the following capabilities have been added:

- Filtering records and add new ones in some of the lookup tables on some of the field service screens
- Selecting an item without selecting a line type first in appointments, service orders, and contract schedules
- Selecting a staff member without saving a service line first in appointments

Also, billing for service contracts has been improved and some elements have been renamed on various screens.

This topic describes the details of these enhancements.

#### Filtering and Adding Records in Lookup Tables

Filter Settings and Add Row buttons have been added to the table toolbars of the lookup tables for the following boxes, as shown in the screenshot below:

- On the Service Orders (FS300100) and Appointments (FS300200) screens:
	- o Customer
	- o Billing Customer
	- o Service Contract
- On the Service Contracts (FS305700) and Route Service Contracts (FS300800) screens:
	- o Customer
	- o Billing Customer
	- o Project
- On the Service Contract Schedules (FS305100) and Route Service Contract Schedules (FS305600) screens, Service Contract
- On the Equipment screen (FS205000), Customer (Owner and Location sections of the Summary area)

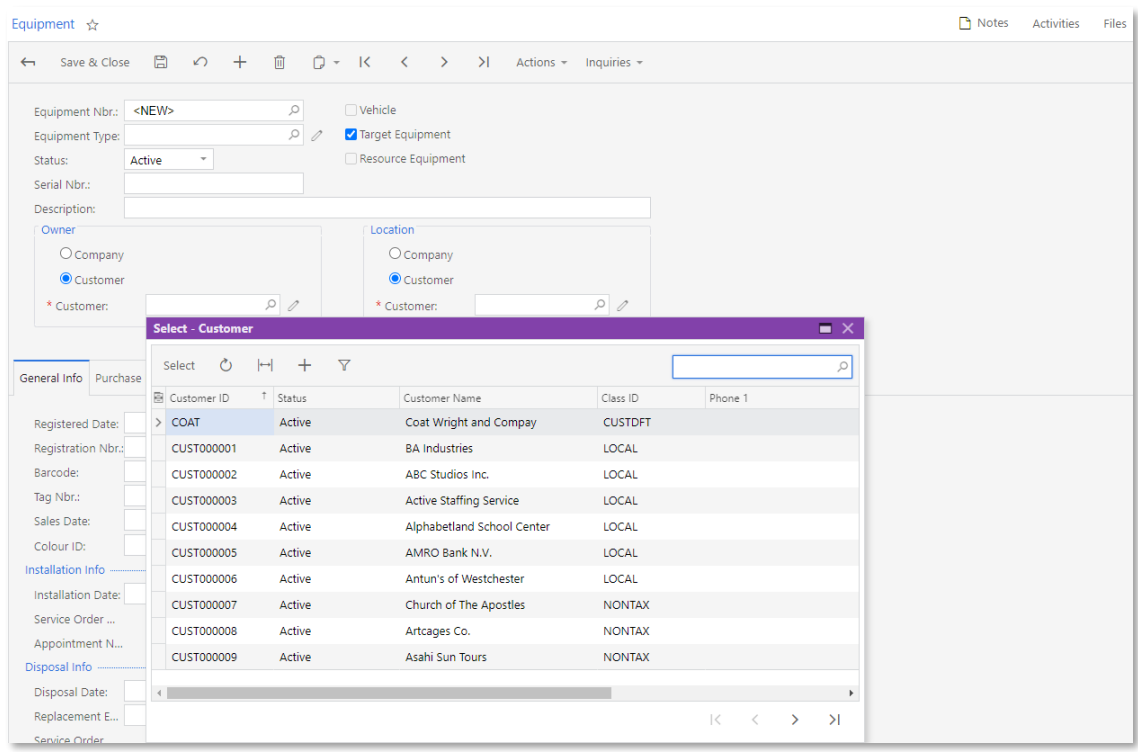

### Item Selection Without Line Type Selection

In previous versions, when a user added an item, the user had to first select a line type. Now the user can select the item without selecting its line type on the Details tab of the following screens:

- Service Orders (FS300100)
- Appointments (FS300200)
- Service Contract Schedules (FS305100)
- Route Service Contract Schedules (FS305600)

If the user leaves the Line Type column cleared and specifies an ID in the Inventory ID column, the system automatically selects the related line type in the Line Type column. If<br>the user leaves the Line Type and Inventory ID columns cleared and types a description<br>in the Description column, the system specif column.

If the user selects the line type first, the system works as it did before. That is, it filters the options in the Inventory ID lookup table based on the selected line type, or if the "Comment" or "Instruction" line type is selected, the system leaves the **Description** box for<br>editing and disables most of the other columns.

Similar changes have been made in the mobile app.

### Selecting a Staff Member Without Saving a Service Line

In previous versions, on the Appointments screen (FS300200), when a user created a new line with a service, the user had to save the line after selecting a staff member for the line by using the Add Staff dialog box to see

As of this release, when the user selects the staff member for the not-yet-saved line, the system displays the staff member ID in the **Staff Member ID** column, and the user can change the ID before saving the line.

### Renamed Elements

To follow MYOB Advanced standards, Line Ref. has been changed to Ref. Nbr. in the elements that contained the Line Ref phrase.

On the Service Orders screen (FS300100), on the Details tab, columns have been renamed as follows:

- On the Details tab:
	- o Line Ref. to Ref. Nbr.
	- o Model Equipment Line Ref. to Model Equipment Ref. Nbr.
	- o Component Line Ref. to Component Ref. Nbr.
- In the Add Staff dialog box, Service Line Ref. to Service Ref. Nbr.
- On the Default Staff tab, Details Line Ref. to Details Ref. Nbr.

On the Appointments screen (FS300200), on the Details tabthe columns have been renamed as follows:

- On the Details tab:
	- o Line Ref. to Ref. Nbr.
	- o Model Equipment Line Ref. to Model Equipment Ref. Nbr.
	- o Component Line Ref. to Component Ref. Nbr.
	- o Pickup/Delivery Line Ref. to Pickup/Delivery Ref. Nbr.
	- o Service Order Line Ref. to Service Order Details Ref. Nbr.
- In the Add Staff dialog box, Service Line Ref. to Service Ref. Nbr.
- On the Staff tab:
	- o Line Ref. to Ref. Nbr.
	- o Details Line Ref. to Details Ref. Nbr.
- On the Log tab:
	- o Log Line Ref. to Log Ref. Nbr.
	- o Details Line Ref. to Details Ref. Nbr.
- On the Profitability tab, Line Ref. to Ref. Nbr.

On the Sales Orders (SO301000) and Invoices (SO303000) screens, on the Document Details tab, columns have been renamed as follows:

- Model Equipment Line Ref. to Model Equipment Ref. Nbr.
- Component Line Ref. to Component Ref. Nbr.

On the Service Contract Schedules (FS305100) and Route Service Contract Schedules (FS305600) screens, on the Details tab, the Component Line Ref. column has been renamed to Component Ref. Nbr.

On the Equipment screen (FS205000), on the Component and Warranties tab, the Line Ref. column has been renamed to Ref. Nbr.

#### Improvements to Service Contract Billing

In previous versions of MYOB Advanced, for the service contracts for which the<br>Standardised Plus Usage/Overage Billing option was selected in the **Billing Type** box of<br>the Service Contracts screen (FS305700), on the Servic button was unavailable if the following conditions were met:

- The "Expiring" option was selected in the **Expiration Type** box.
- The date in the **Expiration Date** box did not fall within the first billing period of the service contract.

In addition, if the **Expiration Date** of the service contract did not fall within the first period and was not on the immediate date after the period, then the last bill could not be generated. For instance, suppose that a

Start Date: 01/01/2019

End Date: 12/15/2020

#### Period: Monthly

The last period (from December 1, 2020 through December 15, 2020) could not be billed.

As of this release, the end time of the period now relates to the last billing period. That is, it is no longer required that the end date be the immediate date after the last period. Users can now create and activate a se

#### Removed Warning

The following warning no longer appears when a user adds or modifies the lines on the Details tab on the Appointments screen (FS300200) of the web application or on the Appointments List screen of the mobile app: "The end modified"

## CRM

### New Screen Layouts

This release introduces a new layout of the Business Accounts (CR303000), Customers (AR303000), and Suppliers (AP303000) screens, which have similar settings; this layout is similar to that of the Leads (CR301000) and Cont

### New and Updated Tabs of the Business Accounts Form

The General tab (which was the Details tab in previous versions of MYOB Advanced) of the Business Accounts screen (CR303000) contains the following information:

- General information about the business account—such as the address and contact settings of the company
- The settings related to the personal data privacy of the business account, if the account belongs to an individual
- The settings of the primary contact for the company—including settings related to the personal data privacy of the primary contact

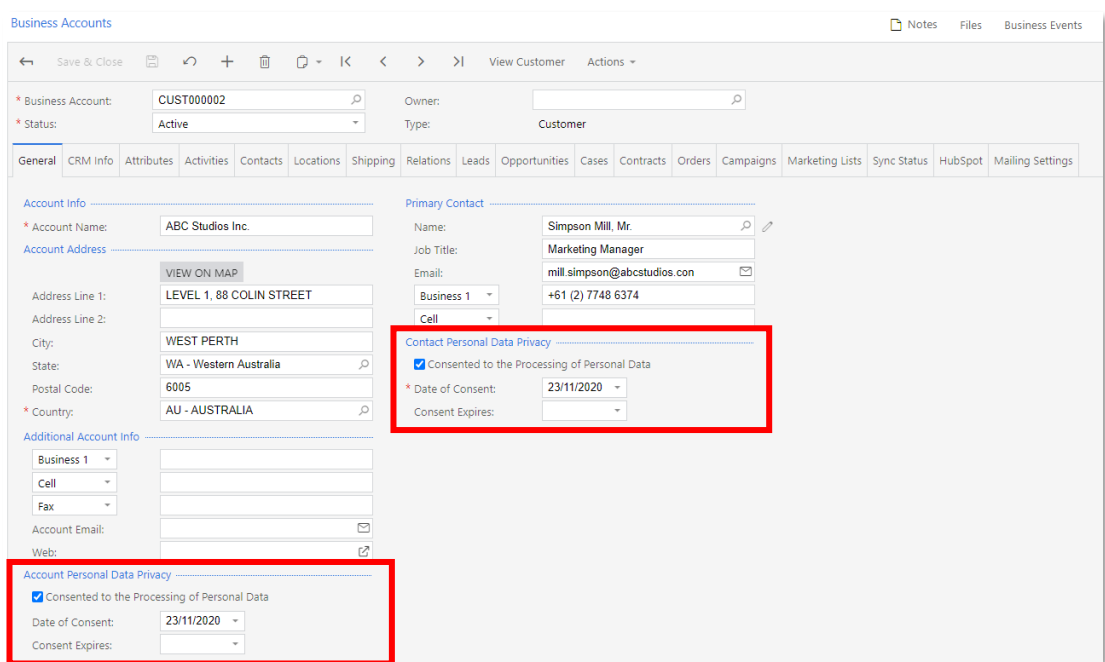

Once a user has specified the settings of the primary contact on the Business Accounts screen and saved the applicable business account, the system creates the contact and associates the contact with the account. The conta

The CRM Info tab of the Business Accounts screen contains the MYOB Advanced-specific<br>customer relationship management (CRM) information, such as the activity statistics and<br>the contact preferences of the selected account,

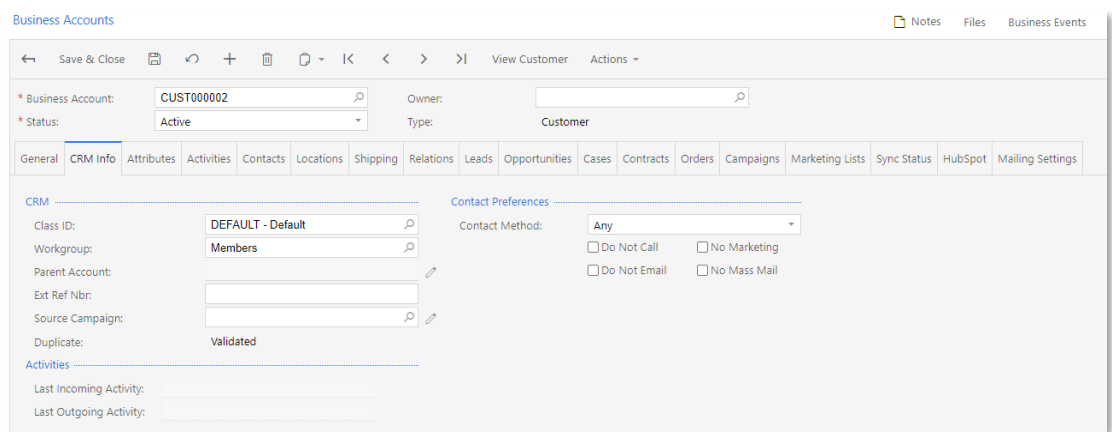

The Contacts tab of the Business Accounts screen contains the list of contacts for the business account, including the primary contact, as shown in the following screenshot.<br>For details, see "Primary Contacts in Business A page [86.](#page-90-0)

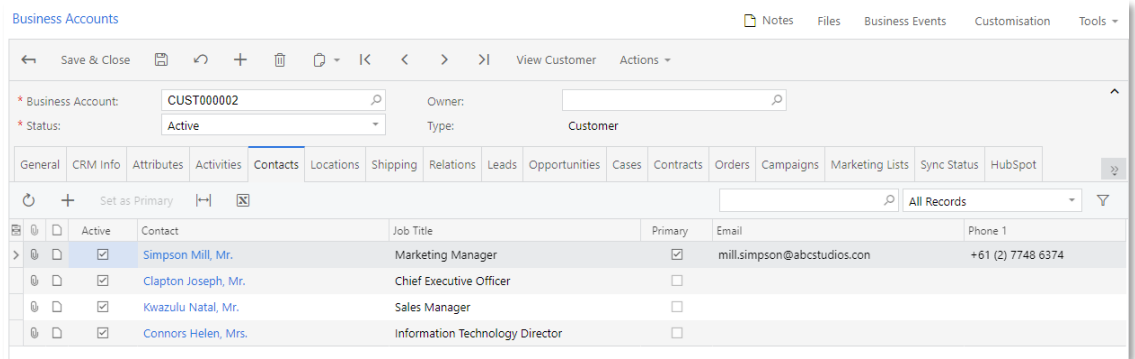

The Shipping tab (which was the Delivery Settings tab in previous versions of MYOB<br>Advanced) of the Business Accounts screen contains the tax and shipping settings to be<br>used for the business account, as shown in the follo

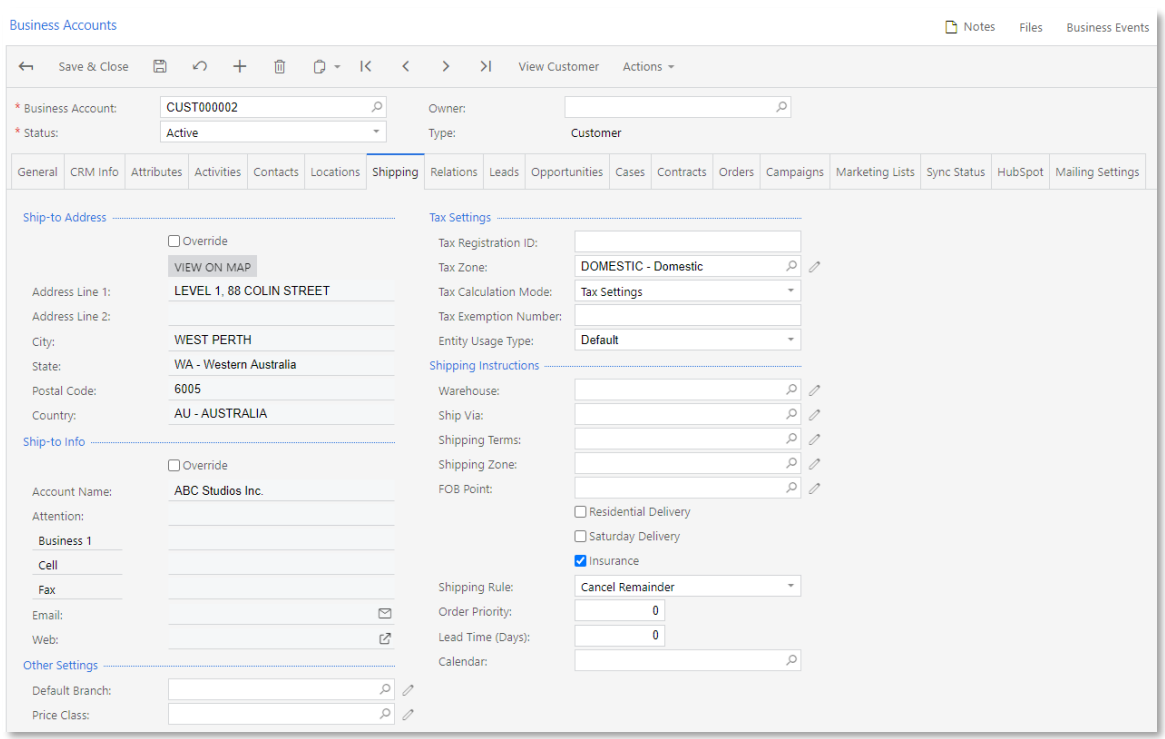

### Major Changes to the Layout of the Customers and Suppliers screens

The General tab (which was the General Info tab in previous versions of MYOB<br>Advanced) of the Customers (AR303000) and Suppliers (AP303000) screens contains the<br>following information:

- General information about the customer or supplier, respectively—such as the address and contact settings of the company
- The settings related to the personal data privacy of the customer or supplier, if the customer or supplier is an individual
- The settings of the primary contact for the customer or supplier, respectivelyincluding settings related to the personal data privacy of the primary contact

The Contacts tab of the Customers and Suppliers screens contains the list of contacts for<br>the customer or supplier, respectively, including the primary contact. For details, see<br>"Primary Contacts in Business Accounts, Cust

The enhanced logic of synchronisation of contact and address settings between contact<br>and business account records, contact and customer records, contact and supplier<br>records is described in "[Synchronisation](#page-89-0) of Contact and

The enhanced logic of the synchronisation of contact and address settings between the business account, customer, or supplier record and the corresponding location screen is described in "Synchronisation of Contact and Add

The names and the order of some other tabs and UI elements (which hold finance settings) on the tabs of the Customers and Suppliers screens have been changed as well. For details, see page [37.](#page-41-0)

## Major Changes to the Layout of the Account Locations, Customer Locations, and Supplier Locations screens

The General tab (which was the General Info tab in previous versions of MYOB<br>Advanced) of the Account Locations screen (CR303010) contains the address settings and<br>additional settings of the location, as shown in the follo

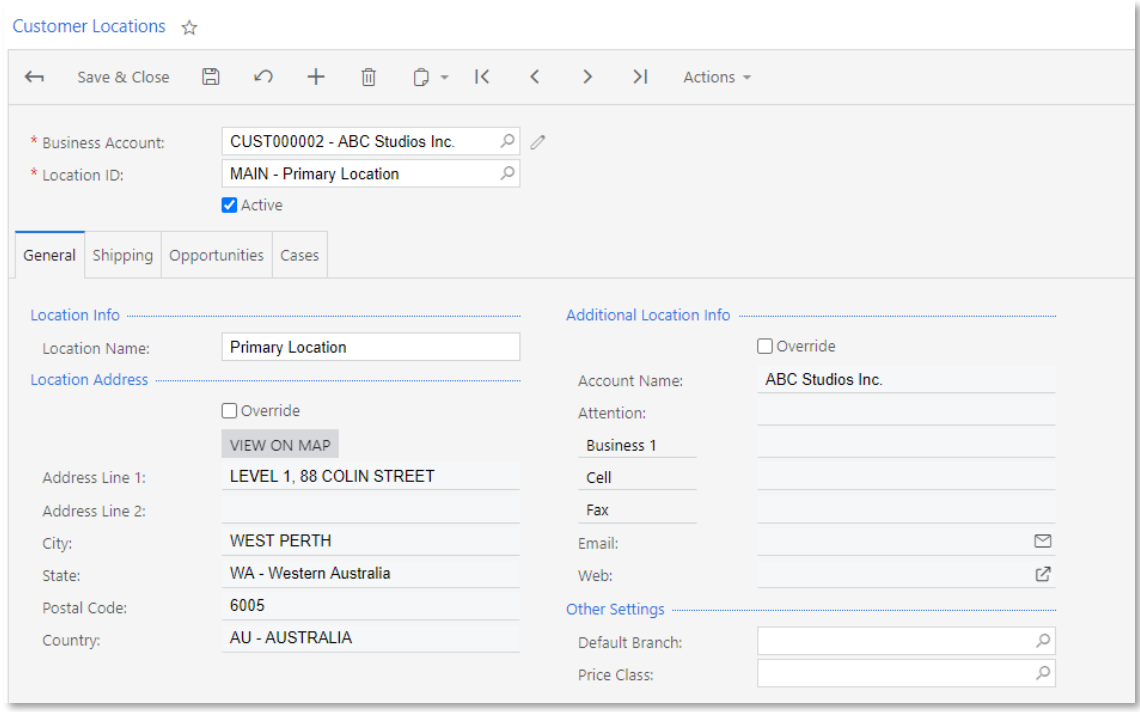

On the Customer Locations screen, the tax and shipment settings have been moved to the Shipping tab. On the Supplier Locations screen, the tax and shipment settings have been moved to the Purchase Settings tab. Also, on th

# <span id="page-89-0"></span>Synchronisation of Contact and Address Settings Between Contacts, Business Accounts, Customers, and Suppliers

Users can easily synchronise or override the contact settings (such as attention name, phone numbers, and email address) and address settings between the contact records (that is, the records of individuals who serve as co

- The Details tab of the Contacts screen (CR302000)
- The Shipping tab of the Business Accounts screen (CR303000)
- The Billing and Shipping tabs of the Customers screen (AR303000)
- 

• The Payment and Purchase Settings on the Suppliers screen (AP303000)<br>If the **Override** check box on the Details tab of the Contacts screen is cleared, the contact<br>and address settings of the contact record are synchronis

settings will be also updated on the associated screens. If the check box is selected on the Details tab of the Contacts screen, users can update these settings and these settings can differ from those on the Details tab o

## <span id="page-90-1"></span>Synchronisation of Contact and Address Settings Between Business Accounts, Customers, and Suppliers and the Location Records

Users can easily synchronise or override the contact and address settings between a<br>business account and the associated business account locations, between a customer<br>and the associated customer locations, and between the

- The General tab of the Account Locations (CR303010) and Customer Locations (AR303020) screens
- 

• The General and Payment tabs of the Supplier Locations screen (AP303010)<br>If the **Override** check box is selected in any of the sections of these tabs, the contact or<br>address settings in the section and tab of the screen

## The Updated Actions Menu on the Business Accounts, Customers, and Suppliers screens

On the Business Accounts (CR303000), Customers (AR303000), and Suppliers (AP303000) screens, in the Actions menu, the **Convert to Customer** and **Convert to Supplier** actions have been removed. Users can click the **Extend t** actions, respectively, instead.

# <span id="page-90-0"></span>Primary Contacts in Business Accounts, Customers, and Suppliers

In this release, enhancements have been made to the relationship between business<br>accounts, customers, suppliers, and contacts, as well as to the layout of the Contacts<br>(CR302000), Business Accounts (CR303000), Customers (

## Improved Relationship Between Contacts, Business Accounts, Customers, and Suppliers

In previous versions of MYOB Advanced, if more than one contact was associated with a business account, a user could find it difficult to define a primary contact for the account. Starting in this release, the information

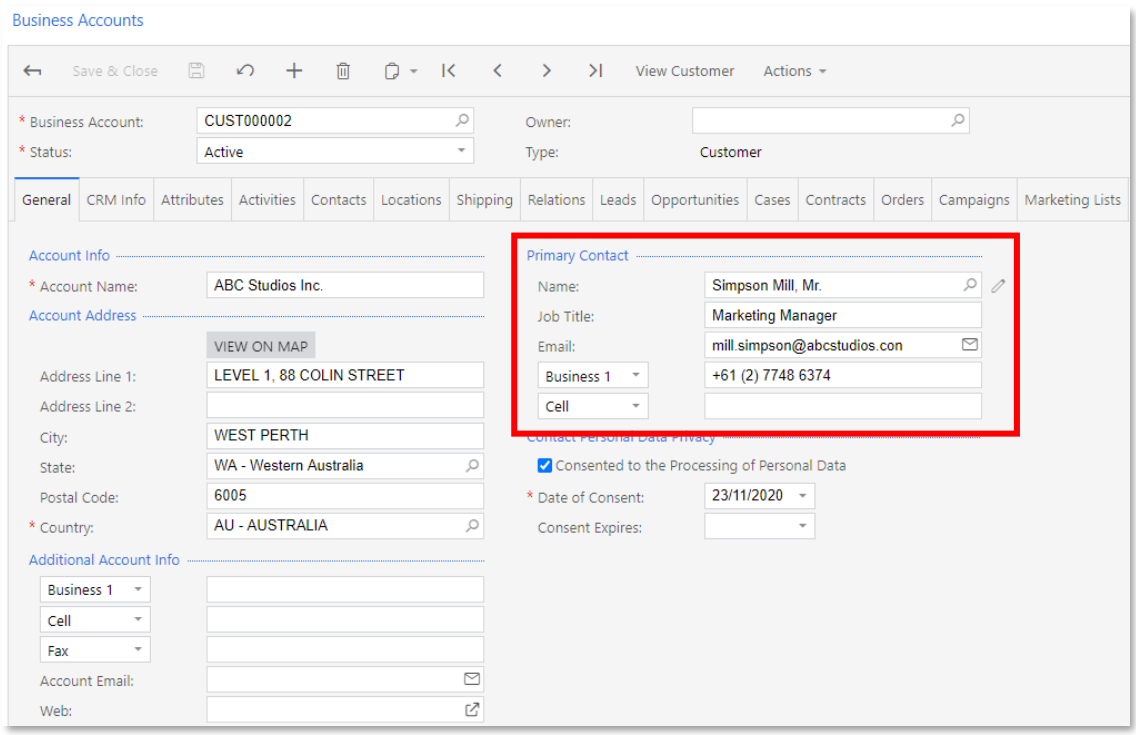

On the Customers (AR303000) and Suppliers (AP303000) screens, the layout of the<br>General tab is similar to the layout of this tab on the Business Accounts screen, and this<br>tab also contains the Primary Contact section on th

On the Contacts tab of the Business Accounts, Customers, and Suppliers screens, the primary contact is also displayed . A user can select any active contact as the primary one by clicking the contact and then clicking the

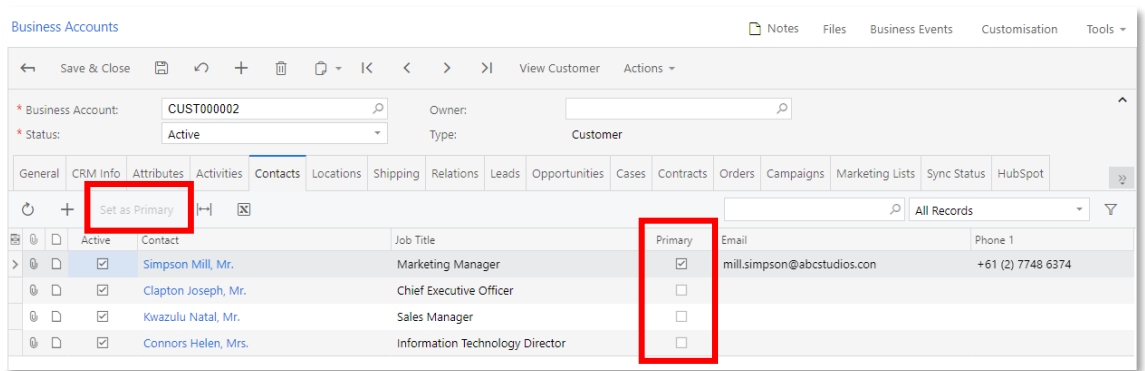

When the primary contact is changed, the system populates the elements on the General tab with the settings of the new primary contact.

For an existing contact on the Contacts screen (CR302000), if a user clears the value in the Business Account box, the system displays a warning about the possibility of changing the primary contact for the business account.

If the user proceeds with clearing the **Business Account** box for the contact—thus<br>deleting the link between the contact and the account—on the General and Contacts<br>tabs of the Business Accounts screen, the system clears a

also clears the settings related to the primary contact on the General and Contacts tabs of the Customers or Suppliers screen, respectively.

### Improved Layout of the Contacts Form

With the improved layout of the Contacts screen (CR302000), if a user corrects the address settings on the screen, the system changes this address on the associated Business Accounts screen (CR303000).

On the Details tab of the Contacts screen, the **Override** check box has been added. If the **Override** check box on the Details tab is cleared, the address settings on the Contacts and Business Accounts screens are synchronised (with the address settings on the Business Accounts screen taking precedence). If the

### Address Enrichment Through the Third-Party Provider

Address data quality is essential for many business operations. In MYOB Advanced<br>2020.6, new address enrichment functionality, which gives users the ability to make<br>address information more accurate, has been introduced. F

### Address Enrichment Functionality

With the new address enrichment functionality, a user can add a new address, update an existing address, and fill in the missing address information in a record that has address settings. To make this functionality availab

### The New Address Lookup Window

A user can add address information based on the company name, for example, of a lead.<br>An **Address Lookup** button has been added to the Contact Info tab of the Leads screen (CR301000). The button is displayed instead of the

When a user clicks the **Address Lookup** button, the Address Lookup window opens. In the **Enter a location** box, the user can specify the name of the company and select the company address. To see the location, the user can button works). If the address is correct, the user can click **Select** to fill in the boxes in the Address section of the applicable entry screen with the company location details. The address options that a user can select

The Address Lookup window can also be used for the following purposes:

- **Viewing the existing company location**: If a user clicks the **Address Lookup** button, the company address is shown in the Address Lookup window as a location on the map.
- **Finding a company address by a postal code**: If no other address details are available, a user can enter the postal code into the search box in the Address Lookup window, and the system displays the address options with t

**Finding a full address by a street address**: If a user enters the street address into the search box of the Address Lookup window, and selects the address, the system will fill in the country, city, and postal code data o

Minor Enhancements and Limitations of the Address Enrichment Functionality

The following minor enhancements related to the address enrichment functionality have been made on the screens that have address information on them:

- The ability to expand the size of the Address Lookup window to see the map in a larger scale.
- The ability to use only a keyboard to select an address in the window. A user can select and confirm any of the address settings. When the Address Lookup dialog box has been opened, the system moves the focus to the **Ent**

Selecting locations in the Address Lookup window has the following limitation: A user cannot select an address on a map by clicking a specific area on the map to see and select the address. This capability may be included

### Enhancements to the Selection of Owners

A user can now select a person who will be the owner of the record, such as a lead, contact, or business account, among employees of the company.

**Note:** An employee of the company is not necessarily a system user. If needed, on the Users screen (SM201010), a system administrator can create a new user account and associate it with the employee or edit information ab

### Selection of Owners Among Employees

In previous versions of MYOB Advanced, in the **Owner** box of the screens including<br>Leads (CR301000), Contacts (CR302000), and Business Accounts (CR303000), a user<br>could select a person who will be responsible for this lead

As of this release, the internal code supporting the Owner element has been changed to allow the selection of the record among employees. For compatibility reasons, the list of employees is still restricted to the list of

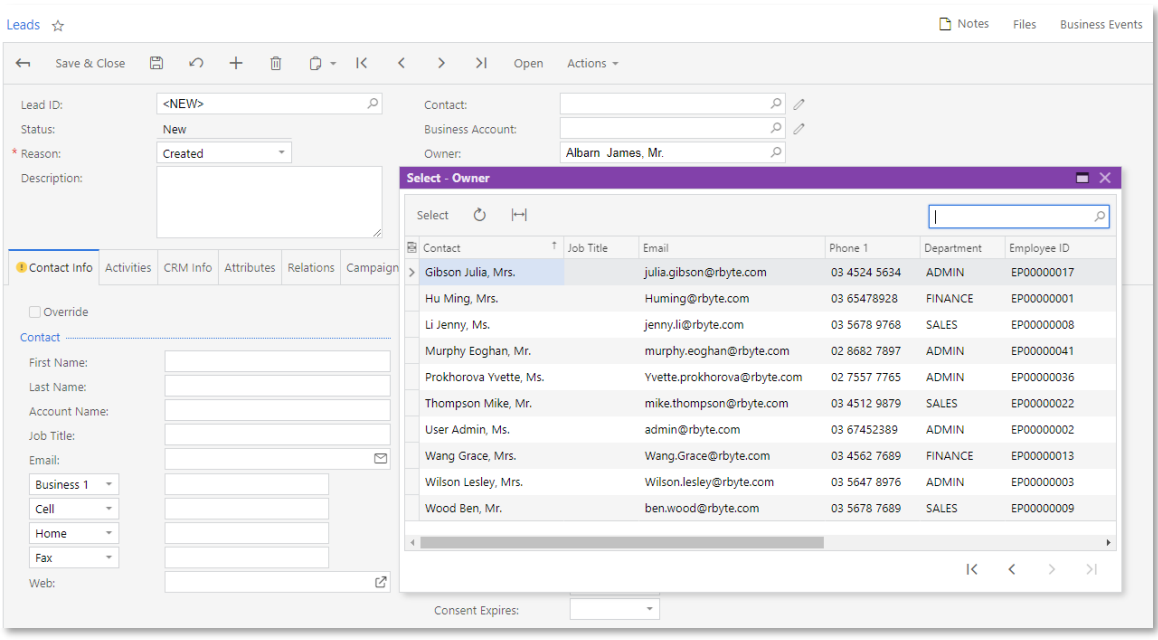

## Enhancements to the Setting Up of Mailing Recipients

In MYOB Advanced, a document may be emailed to specific recipients either manually or<br>automatically during mass processing. Predefined mailings are used for the generation of<br>these emails. Mailings can be defined on the Ma

In MYOB Advanced 2020.6, the capability of setting up mailing recipients on the Mailing Settings tab has been enhanced as follows:

- The Recipients column has been added to the Mailings table, as shown in the screenshot below. In this column, a user can select one of the following options:
	- o **Add Recipients**: On the generation of an email to which these settings apply, the system will copy the recipients specified for the selected notification template, if one has been specified for the mailing, and from the

This option defines the way this functionality has worked in previous versions of MYOB Advanced. After an upgrade to 2020.6, this option will be selected by default for all available mailing settings.

o **Override Recipients**: On the generation of an email to which these settings apply, the recipients will be copied only from the Recipients table on this tab. On an entry screen, values will not be copied from the class s

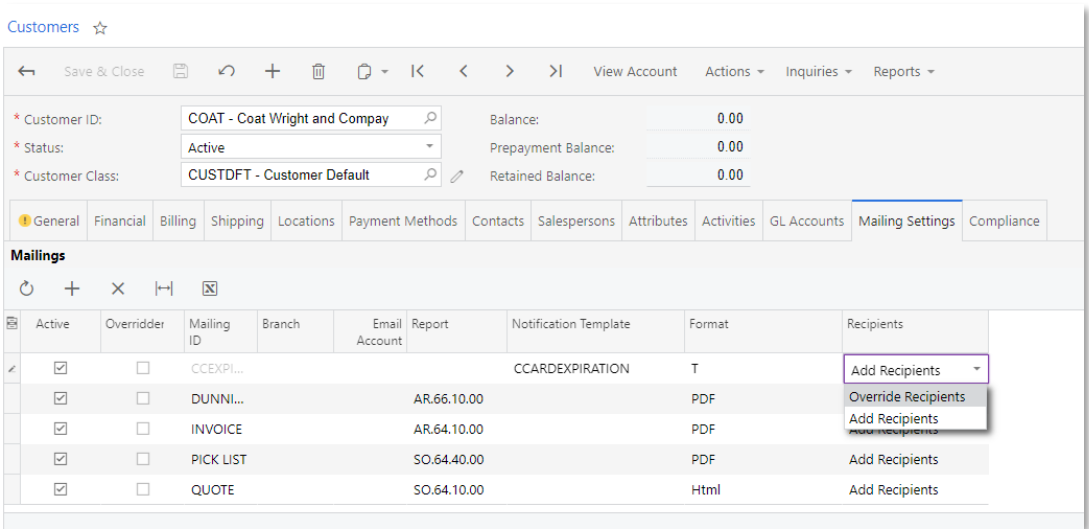

- The BCC column has been removed from the Recipients table.
- An **Add To** column has been added to the Recipients table, as shown in the following screenshot. The "To", "CC", and "BCC" options, which are available in this column, determine the element in which the recipient will be

After an upgrade to MYOB Advanced 2020.6, CC or "BCC" will be selected by default for each recipient specified in this table across all available mailings, depending on whether the check box in the BCC column was cleared or selected for the recipient in the previous version of MYOB Advanced.

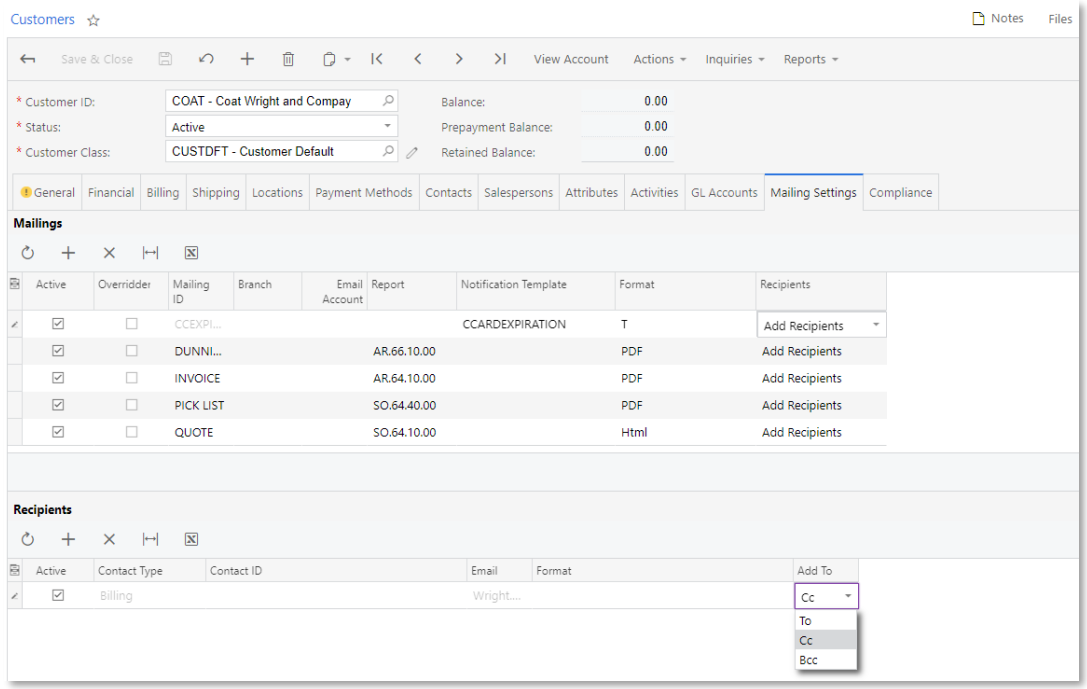

### Predefined User Roles

This release introduces a new set of built-in user roles for the CRM functional area. By using these predefined roles, partners and customers can reduce time and effort spent on the implementation and management of access

#### New Predefined User Roles for CRM

This release provides the following user roles for the CRM functional area:

- CR Marketing Manager: A user with this role has access to marketing functions and settings.
- CR Sales & Marketing Admin: A user with this role has full access to sales and marketing functions and settings.
- CR Sales Representative: A user with this role has access to sales functions and settings.
- CR Support Admin: A user with this role has full access to support functions and settings.
- CR Support Representative: A user with this role has access to support functions and settings.
- CR Viewer: A user with this role has read-only access to marketing, sales, and support functions and settings.

Administrators and partners can use these predefined roles or quickly and easily create new roles based on the predefined ones.

For each role, a set of access rights has been defined, as shown in the following<br>screenshot for the CR Marketing Manager role. A predefined role can be used without<br>changes, or an administrator or partner can modify the a

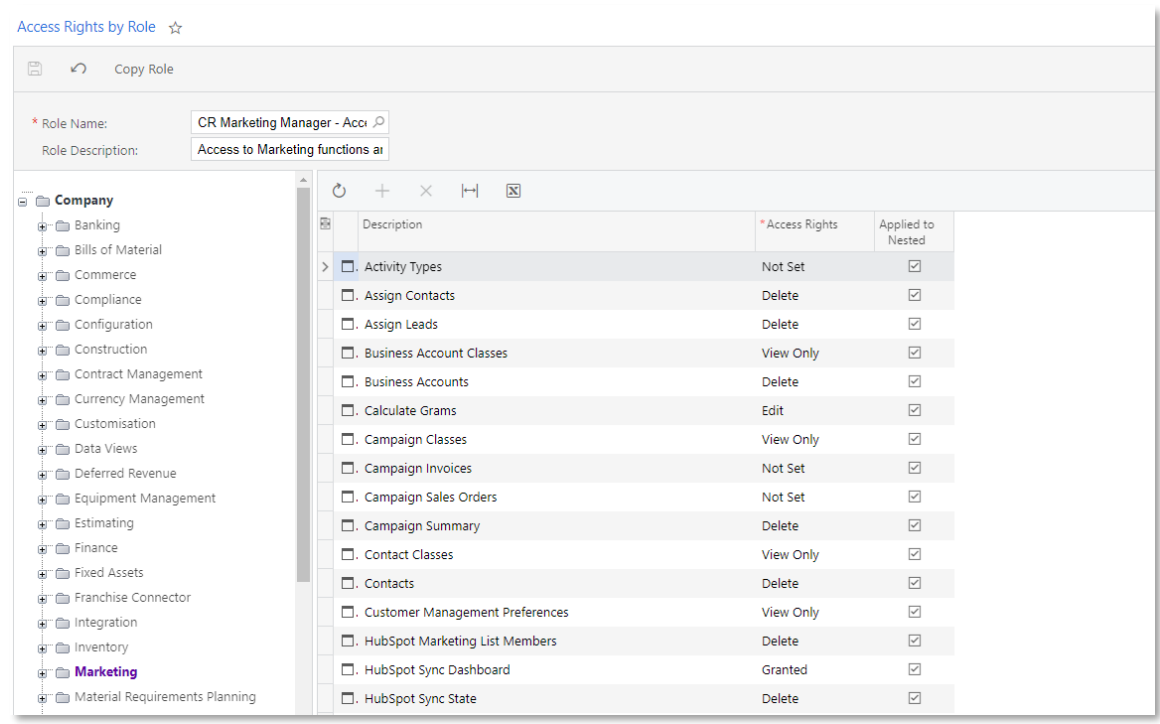

## Pinning of Activities

In MYOB Advanced 2020.6, users can pin the most important activities—such as emails, tasks, notes, or phone calls—to the top of the activities list for quick access and easy tracking. The activity pins are supported for ca

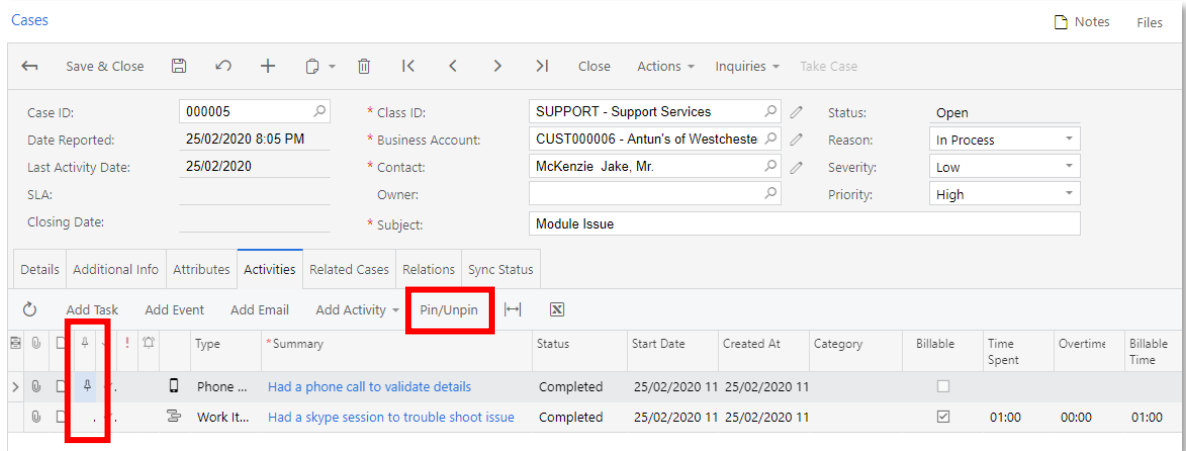

A user can also click a pinned activity and click the **Pin/Unpin** button to unpin the activity.<br>If a user unpinned an activity from the list, an icon is no longer shown in the **Is Pinned** column, and the activity is moved to a location based on the sorting settings.

## Third-party Integrations

### UI Changes and Usability Enhancements

This release adds multiple enhancements to screens related to e-commerce to make these screens easier to use. The changes that have been made to each of the screens are described below.

#### Removed Screens

The following screens have been removed in this release:

- Connector Preferences (BC101000): The public webhook URL that was previously specified on this screen is now specified on the Entities screen (BC202000). See "[Changes to the Entities](#page-101-0) Screen" on page 97 for more details.
- Real-Time Sync (BC502000): The functionality of starting and stopping real-time synchronisation for entities is now available on the Entities screen. See "[Changes to the Entities](#page-101-0) Screen" on page 97 for more details.

### Changes to the BigCommerce Stores Screen

The following sections have been added to the Connection Settings tab of the BigCommerce Stores screen (BC102000):

- System Settings: In the **Locale** field, the administrative user specifies the locale that will be used during data synchronisation with the store. If data is maintained in MYOB Advanced in multiple languages, the data that
- Store Properties: In the read-only **Default Currency** field, the system displays the default currency of the BigCommerce store. In the read-only **Store Time Zone** field, the system displays the store's time zone (the tim

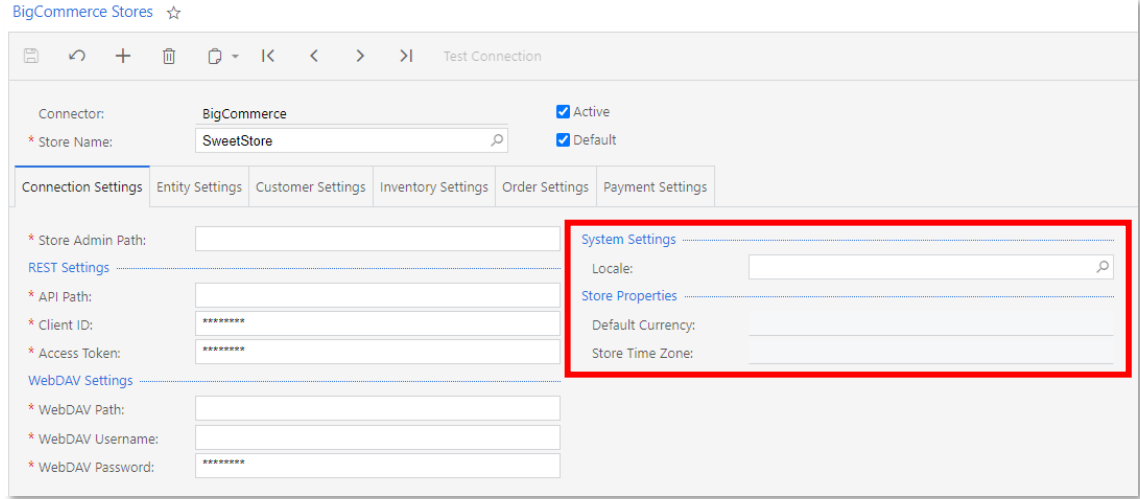

On the Entity Settings tab, in the table, the column with the **Sync Immediately** check box<br>has been replaced with the **Real-Time Mode** column. To indicate if the system should<br>immediately process the data prepared by the r

- Prepare (default): Synchronisation records should be prepared but not processed.<br>If real-time synchronisation is turned off for the entity, the setting is ignored. (This option corresponds to the cleared **Sync Immediately**
- Prepare & Process: Synchronisation records should be processed as soon as they are prepared. If real-time synchronisation is turned off for the entity, the setting is ignored. (This option corresponds to the selected **Sy**

The **Real-Time Mode** column is unavailable for editing if real-time synchronisation has been started. You should stop real-time synchronisation on the Entities screen (BC202000) before changing this setting.

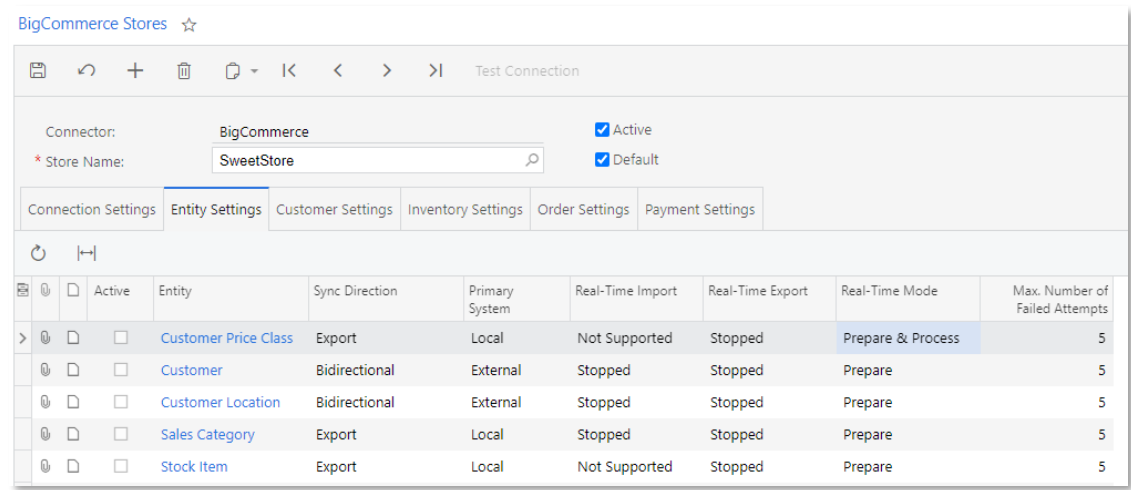

The following columns have been renamed:

- Direction to Sync Direction
- Import Real-Time Status to Real-Time Import
- Export Real-Time Status to Real-Time Export
- Number of Attempts on Error to Max. Number of Failed Attempts

On the Order Settings tab, in the Order section, an **Order Time Zone** field (see the following screenshot) has been added. This is the time zone the system uses for sales orders imported from the BigCommerce store when the

In the Taxes section, which is shown in the screenshot below, the following changes have been made:

- A new **Primary Tax Zone** field has been added. In this field, the administrative user can select the tax zone that will be assigned to each sales order imported to MYOB Advanced, regardless of whether any other tax zone ha
- The **Default Tax Zone ID** field has been renamed to **Default Tax Zone**. In this field, the administrative user can select the tax zone that will be assigned to a sales order imported to MYOB Advanced if no other tax zone h

Both the Primary Tax Zone field and the Default Tax Zone field are available for editing if "Synchronise Manually" or "Synchronise Automatically" is selected in the Synchronise Taxes field. If the primary tax zone is selected in the Primary Tax Zone field, the Default Tax Zone field becomes unavailable.

A new Substitution Lists section has been added. In this section, the administrative user<br>can select the substitution lists that will be used for mapping tax IDs and tax categories<br>defined in MYOB Advanced to taxes and tax

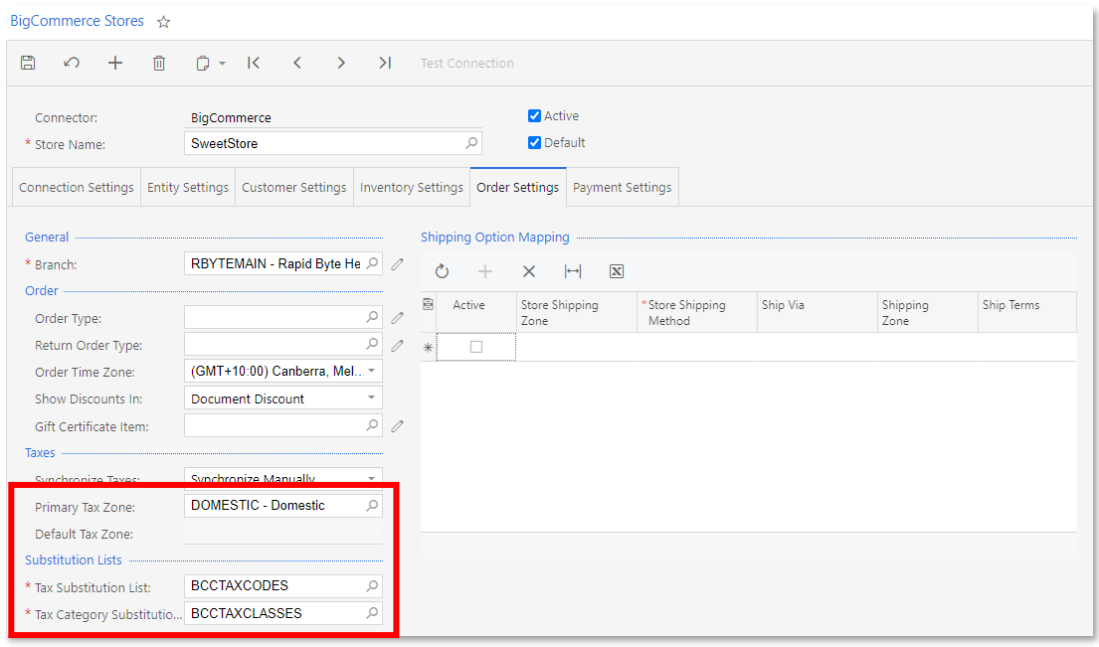

The Shipping Zone Mapping section has been renamed to Shipping Option Mapping (see<br>Item 1 in the following screenshot). Also, the **Add** and **Delete** buttons are now displayed<br>on the table toolbar (Item 2). In previous vers

On the Payment Settings tab, the Payment Methods section has been renamed to Payment Method Mapping. The following changes have been made to the Base Currency Payment Methods table:

- Add and Delete buttons have been added to the table toolbar. Users can now manually add payment options to the table and remove them from the table.
- The **Process Payments** column has been renamed to **Active**. If a payment method has the **Active** check box selected, payments made with this payment method in the BigCommerce store are imported to MYOB Advanced. Users sele
- The value displayed in the Store Payment Method column now shows the<br>combination of the payment gateway and the payment method, which are both<br>copied from the payment transaction of the order. When an order is being<br>import
	- o If the table contains the needed combination in the Store Payment<br>Method column and it is activated (that is, it has the Active check box<br>selected) and mapped to a payment method in MYOB Advanced, the<br>system uses the pay
	- o If the table does not contain the needed combination in the Store Payment<br>Method column, the system adds a row with the needed combination and<br>displays an error message saying that the store payment method is not<br>mapped
- A hidden **Store Order Payment Method** column has been added. This column shows the payment method included in the details of the sales order imported from BigCommerce to MYOB Advanced. In rare occasions, the combination
- A hidden Create Payments from Order column has been added. A user can select<br>this check box to indicate that if an empty payment is being imported from the<br>BigCommerce store, the system should create a payment in MYOB Adva based on the payment information from the imported sales order. This check box is automatically selected for the following store payment methods:
	- o AMAZON
	- o PAYPAL
	- o TEST PAYMENT GATEWAY

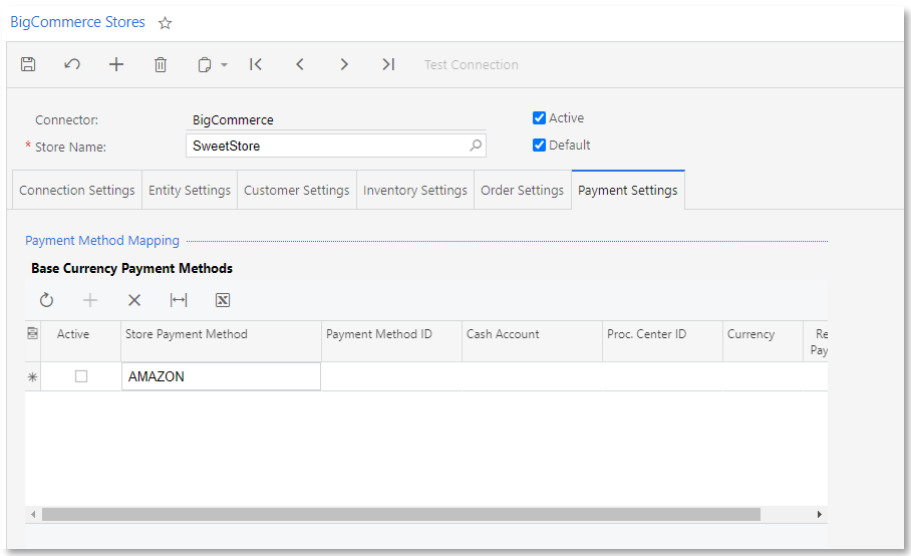

#### <span id="page-101-0"></span>Changes to the Entities Screen

On the screen toolbar of the Entities screen (BC202000), the following changes have been made:

- Start Real-Time Sync and Stop Real-Time Sync buttons have been added.
- The Clear Sync button has been renamed to Clear Sync Data.
- The Reset Sync button has been removed.

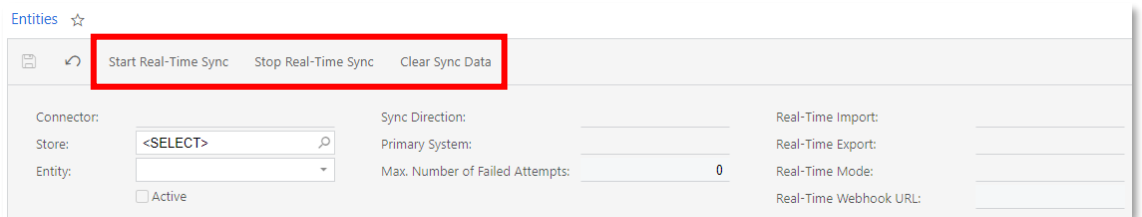

When the user clicks **Start Real-Time Sync**, the system opens the Start Real-Time Sync dialog box, in which the user confirms—and updates, if necessary—the webhook URL at which push notifications will be received for the s

commerce system, and starts real-time synchronisation. In previous versions of MYOB<br>Advanced, the webhook URL for real-time push notifications was the same for all entities<br>and stores and was specified on the Connector Pre box of the Start Real-Time Sync dialog box (shown in the following screenshot) before starting real-time synchronisation for a particular entity; the specified URL will be used only for the selected entity.

The user clicks **Stop Real-Time Sync** on the screen toolbar of the screen to stop real-time synchronisation for the selected entity.

In the Summary area of the screen, the following changes have been made:

- The following boxes have been renamed:
	- o Direction to Sync Direction
	- o Number of Attempts on Error to Max. Number of Failed Attempts
	- o Import Real-Time Status to Real-Time Import
	- o Export Real-Time Status to Real-Time Export
- The Sync Immediately check box has been replaced with the Real-Time Mode<br>box. This box is unavailable for editing if real-time synchronisation is running.

The read-only Real-Time Webhook URL box has been added. This box shows the webhook URL, which is used to receive push notifications for the entity from the external e-commerce system if real-time synchronisation is running

- The following read-only boxes have been removed:
	- o Latest Full Import
	- o Latest Full Export
	- o Latest Incremental Import
	- o Latest Incremental Export
- The UI elements have been rearranged to group general synchronisation settings and settings related to real-time synchronisation.

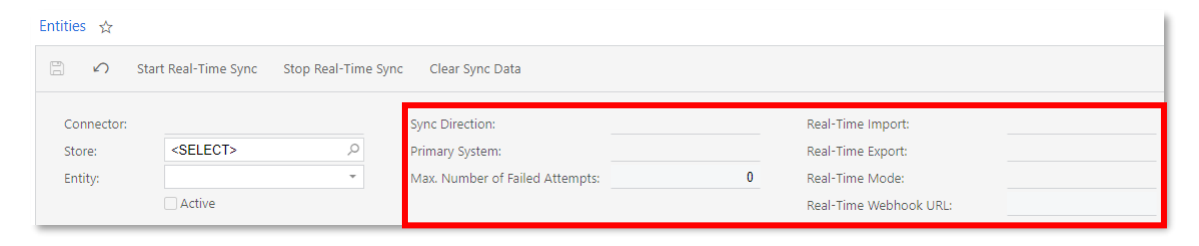

### Changes to the Fetch Data Screen

The Fetch Data screen (BC501000) has been renamed to Prepare Data (with the same screen number). As of MYOB Advanced 2020.6, users can only prepare data for synchronisation on this screen. It is no longer possible to use this screen to prepare data and then immediately process the prepared data.

On the screen toolbar, the following changes have been made:

- The **Process** and **Process All** buttons have been removed.
- A Prepare button has been added. This button starts the data preparation process to prepare data for the selected entity or entities for synchronisation.

In the Selection area, the following changes have been introduced:

- The **Connector** box has been removed.
- An **Entity** box has been added. In previous versions of MYOB Advanced, the list of entities was displayed in the table only if a store was selected in the **Store** box. Now the user can narrow the range of listed entities b Store box, the Entity box, or both boxes; the user can also display all entities of all stores by clearing both boxes.
- The Fetch Mode box has been replaced with the Prepare Mode box, in which a user can select one of the following options:
	- <sup>o</sup> Incremental: In this mode, the system prepares data that has been modified since the last data preparation.
	- o **Reconciliation**: This mode was introduced in this release. In this mode, the system prepares the records that were last modified in the specified date range (defined by the **Start Date** and the **End Date**) and that have
	- o **Full**: In this mode, the system prepares the records that were last modified in the specified date range (defined by the **Start Date** and the **End Date**), even if they have been previously synchronised.
- The Sync Mode box has been removed.
- **Start Date** and **End Date** boxes have been added. These boxes are available for editing if "Full" or "Reconciliation" is selected in the **Prepare Mode** box. (They are not available for editing when the Incremental mode is **Start Date** box contains the date that is seven days prior to the current date, and the **End Date** box is empty. These boxes are optional. If a user does not select any dates, the system will prepare data for all records.

Note: The dates selected in the Start Date and End Date boxes are not applicable to entities that cannot be filtered by the date they were last modified, such as Customer Price Class and Sales Category. If any of these ent

In the table of this screen, the following changes have been introduced:

- The following columns have been added:
	- o **Prepared Records:** The number of records that have been prepared for synchronisation. A user can click the link in this column to open the Process Data screen (BC501500). The screen will display only the synchronisation records for the store and the entity of the row in which the user has clicked the link.
	- o **Processed Records**: The number of records that have already been processed. A user can click the link in this column to open the Sync History screen (BC301000). The screen will display only the synchronisation records for the store and entity of the row in which the user has clicked the link.
	- o **Real-Time Export**: The status of real-time export for the entity. Stopped indicates that real-time export is supported but is not currently running.<br>Running indicates that real-time export has been started. Not Supporte
	- <sup>o</sup> Real-Time Import: The status of real-time import for the entity. Stopped indicates that real- time import is supported but is not currently running.

Running indicates that real-time import has been started. Not Supported indicates that real-time import cannot be started for the entity.

- <sup>o</sup> Real-Time Mode: The mode in which the system should process push notifications about changes to entity data when real-time synchronisation is enabled. Prepare indicates that the data should be prepared for<br>synchronisation—that is, pulled from both systems and put in the<br>processing queue as synchronisation records—but not processed. Prepare<br>& Process indicates
- <sup>o</sup> Last Reconciliation Export (hidden): A read-only column that shows the date and time of the last data preparation in Reconciliation mode for the Export direction.
- <sup>o</sup> Last Reconciliation Import (hidden): A read-only column that shows the date and time of the last data preparation in Reconciliation mode for the Import direction.
- The following columns have been made visible by default:
	- o Store: Now a user can click the link in this column to open the store settings—that is, to open the store on the BigCommerce Stores (BC201000) or Shopify Stores (BC201010) screen.
	- o Sync Order: A read-only column that shows the order in which this entity is synchronised. The entity with the lowest value is processed first.
- The following columns have been renamed:
	- o Direction to Sync Direction
	- o Latest Incremental Import to Last Incremental Import
	- o Latest Incremental Export to Last Incremental Export
- The following columns have been removed:
	- o Latest Full Export
		- o Latest Full Import

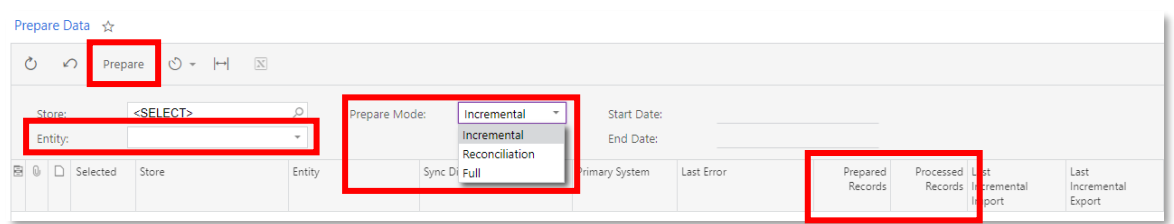

### Changes to the Sync Data Screen

The Sync Data screen (BC501500) has been renamed to Process Data (which keeps the same screen number).

The Skip and Set Synced buttons have been moved from the table toolbar to the screen toolbar. The Filter Settings button has been added to the screen toolbar; now a user can create and save advanced filters on this screen. In the Selection area of the screen, the Connector box has been removed.

In the table, the following changes have been introduced:

The **Ref. Note ID** column has been replaced with the **Local ID** column, which<br>shows the identifier of the record in MYOB Advanced. If a user clicks the link in<br>this column, the system opens the relevant screen of MYOB Adva

- The following columns have been added and defined as hidden by default:
	- o **Primary System**: The system—Local (that is, MYOB Advanced) or External (that is, BigCommerce or Shopify)—that is used as the source of data during the synchronisation.
	- <sup>o</sup> Sync Direction: The direction of the synchronisation, which can be Export, Import, or Bidirectional.
- The following columns have been renamed:
	- o Error to Last Error
	- o Latest Attempt to Last Attempt
	- o Locally Modified to Last Locally Modified
	- o Externally Modified to Last Externally Modified

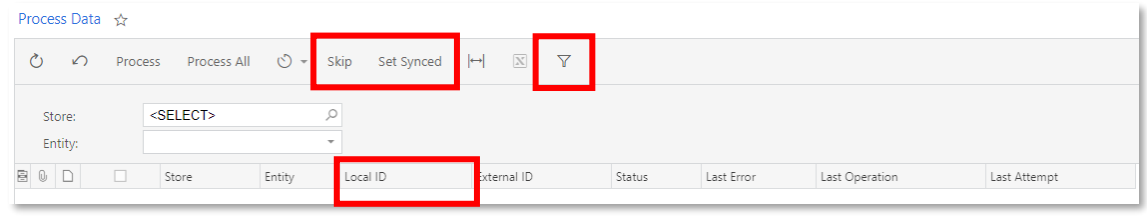

### Changes to the Sync Status Screen

The Sync Status screen (BC301000) has been renamed to Sync History so that the name more accurately reflects the purpose of the screen; it has the same screen number.

On the screen toolbar of this screen, the following changes have been made:

- A Delete button has been added. A user clicks this button to remove the selected synchronisation record or records (that is, the synchronisation record or records for which the unlabelled check box is selected) from the
- The Skip, Set Synced, Add New, and Edit buttons have been moved from the table toolbar to the screen toolbar. The actions performed when a user clicks the **Skip or Set Synced** button apply only to the selected synchronisation record or records (that is, the synchronisation record or records for which the unlabelled check box is selected). The action performed when a user cli Edit). If a user selects multiple records and clicks Edit, the system displays an error.
- <sup>A</sup>Filter Settings button has been added. A user can now create and save advanced filters on the Sync History screen.

In the Selection area, the following boxes have been removed:

- Connector
- View
- Status

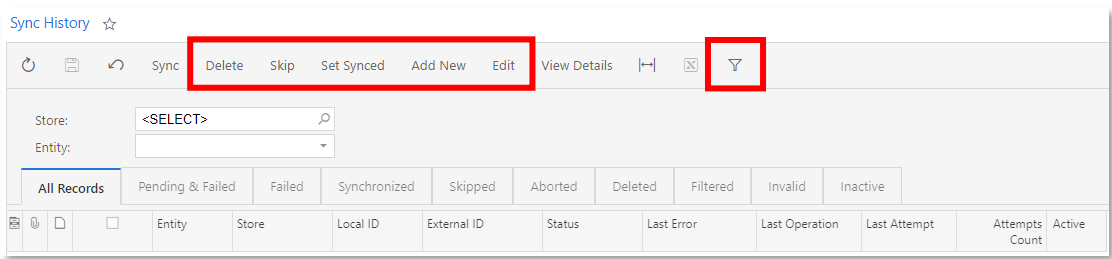

The table on the previous screen has been replaced with the following filter tabs:

- All Records: Displays all synchronisation records, regardless of their status.
- Pending & Failed: Displays active synchronisation records with the Pending and Failed statuses. The system attempts to synchronise records with these statuses when data processing is started for the corresponding entity.
- **Failed:** Displays active synchronisation records with the Failed status. A synchronisation record is assigned the Failed status if the system could not process it but the number of synchronisation attempts is below the al that is, if the number of synchronisation attempts does not exceed the number<br>specified for the entity in the Max. Number of Failed Attempts column on the<br>Entity Settings tab of the BigCommerce Stores (BC201000) or Shopify
- Synchronised: Displays active synchronisation records with the Synchronised<br>status—that is, active synchronisation records that have been successfully<br>processed by the system.
- **Skipped**: Displays active synchronisation records with the Skipped status—that is, active synchronisation records that have been manually excluded from synchronisation by users.
- **Aborted**: Displays active synchronisation records with the Aborted status—that is, active synchronisation records that the system has excluded from synchronisation. The system assigns the Aborted status to a synchronisa
- **Deleted:** Displays active synchronisation records with the Deleted status, which is assigned to a synchronisation record if the record data it contains has been prepared (that is, pulled from MYOB Advanced and the externa
- Filtered: Displays active synchronisation records with the Filtered status. The system assigns this status to a synchronisation record if the synchronisation record has been filtered out during the synchronisation because filtering conditions defined in the code or on the Entities screen (BC202000). Filtered records can be manually processed by users.
- Invalid: Displays active synchronisation records with the Invalid status—that is, active synchronisation records that cannot be synchronised.
- **Inactive:** Displays inactive synchronisation records—synchronisation records for entities that have been deactivated on the Entity Settings tab of the BigCommerce Stores (BC201000) or Shopify Stores (BC201010) screen (or

The columns of the table have been changed as follows:

- The following columns have been added:
	- <sup>o</sup> Active: A read-only check box that indicates (if selected) that the entity to which the synchronisation record belongs is activated on the Entity Settings tab of the BigCommerce Stores or Shopify Stores screen.
	- o **Primary System** (hidden): The system—Local (that is, MYOB Advanced) or External (that is, BigCommerce or Shopify)—that is used as a source of data during the synchronisation.
	- <sup>o</sup> Sync Direction (hidden): The direction of the synchronisation, which can be Export, Import, or Bidirectional.
	- o Sync Record ID (hidden): The identifier of the synchronisation record.
- The **Error** column has been renamed to Last Error.
- The **Connector** column has been hidden.
- The following columns have been renamed and defined as hidden by default:
	- <sup>o</sup> Locally Modified to Last Locally Modified: This column shows the date and time when the record was last modified in MYOB Advanced.
		- o **Externally Modified** to **Last Externally Modified**: This column shows the date and time when the record was last modified in the external system.

### Integration with Shopify

In MYOB Advanced 2020.6, support for the Shopify automated shopping cart solution<br>has been added. This functionality is available if the Shopify Connector feature is enabled<br>under Commerce Integration on the Enable/Disable

### Initial Configuration of the Shopify Integration

When initially configuring the integration of MYOB Advanced with Shopify, the administrative user should perform the following general steps:

- 1. Connecting an MYOB Advanced instance to a Shopify store
- 2. Activating the entities that need to be synchronised
- 3. Defining the customer settings
- 4. Defining the inventory settings
- 5. Defining the order settings
- 6. Defining the payment settings

These steps are described below in greater detail.

### Connecting an MYOB Advanced Instance to a Shopify Store

In the Summary area of the Shopify Stores screen (BC201010), in the **Store Name** box, the administrative user specifies the name of the Shopify store that is being configured. On the Connection Settings tab, in the Store S
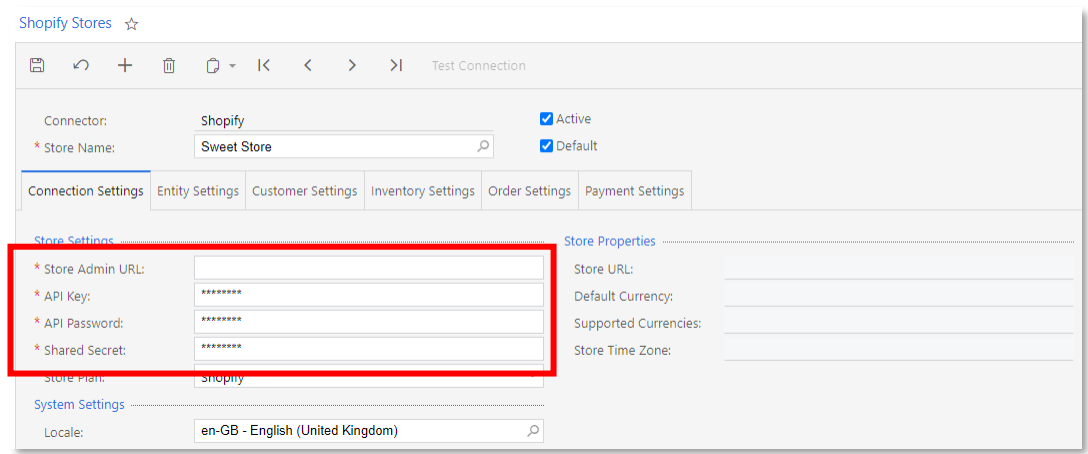

This information can be found in the Admin API section of the details page of the private app that has been created for the integration of the Shopify store with MYOB Advanced.<br>To avoid possible issues during the data sync permissions listed under **Admin API Permissions** on the details page be granted the maximum available access level.

After the API information has been specified on the Shopify Stores screen, the<br>administrative user can verify that it is correct by clicking Test Connection on the screen toolbar. If the connection test is successful, the store's URL, default currency, supported currencies, and time zone are populated automatically in the Store Properties section.

In the **Store Plan** box of the Store Settings section, the user specifies the subscription plan of the Shopify store (which can be Shopify Lite, Basic Shopify, Shopify, Advanced Shopify, or Shopify Plus). The system uses t

In the System Settings section, in the **Locale** box, the user can select the locale of MYOB Advanced to be synchronised with the Shopify store if multiple locales have been configured in MYOB Advanced and data is maintaine

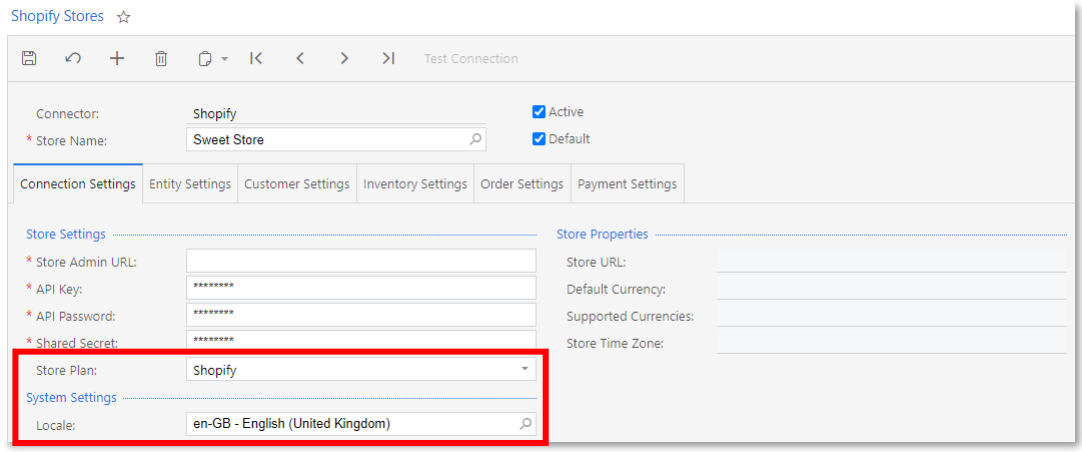

### Activating the Entities that Need to Be Synchronised

On the Entity Settings tab of the Shopify Stores screen (BC201010), shown in the screenshot below, the user selects the **Active** check box for the entities that need to be synchronised between the MYOB Advanced instance an

synchronised or define additional mappings of data fields between the MYOB Advanced instance and the Shopify store) and then start synchronizing them.

Additionally, for some of the entities, the user can change the predefined synchronisation settings on the Entity Settings tab of the Shopify Stores screen. For example, the user can<br>change the **Sync Direction** or the **Primary System** (that is, the system that is used as the<br>source of data during the synchronisa time synchronisation is turned on for the entity. In the Max. Number of Failed Attempts column, the user can change the default value (which is 5) to increase or decrease the number of times the system will attempt to synchronise data before a particular synchronisation record is excluded from synchronisation.

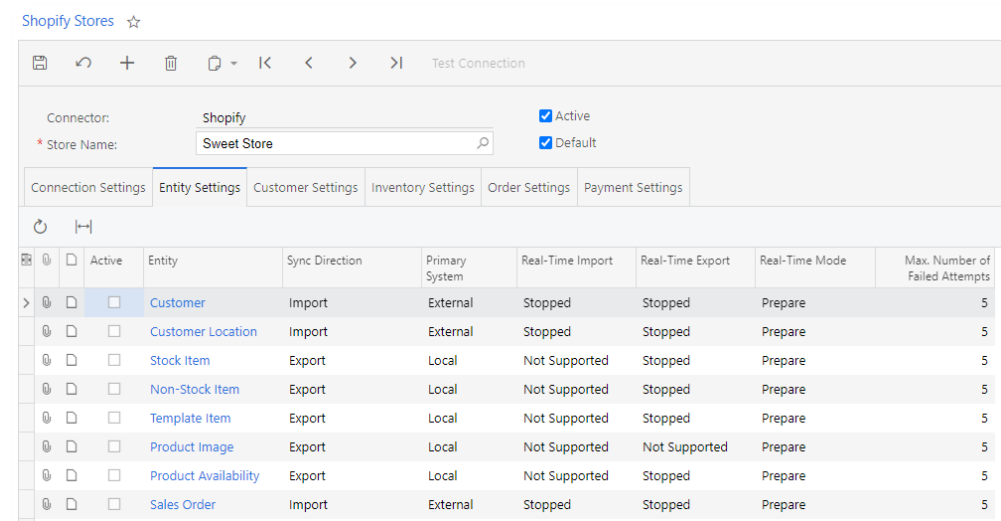

### Defining the Customer Settings

On the Customer Settings tab of the Shopify Stores screen (BC201010), shown in the following screenshot, in the **Customer Class** box, the user specifies the customer class based on which new customers imported from the Sho **Customer Autonumbering** and **Location Autonumbering** boxes, the user selects the<br>numbering sequences to be used for generating identifiers for imported customers and<br>customer locations. If the company uses segmented keys

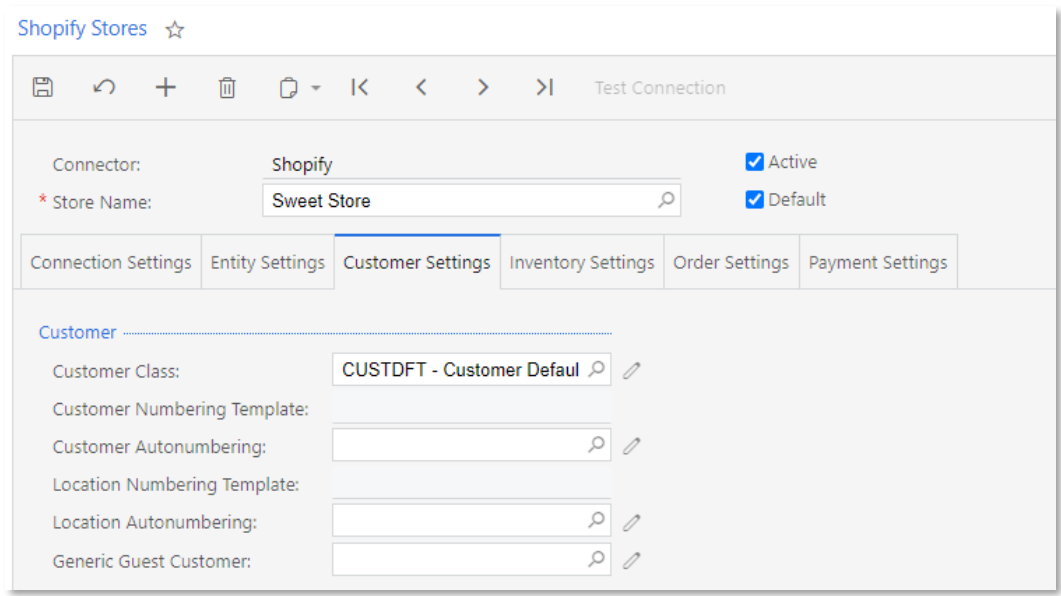

### Defining the Inventory Settings

On the Inventory Settings tab of the Shopify Stores screen (BC201010)—see the<br>screenshot below—the user specifies the default availability settings for stock and nonstock items exported to the Shopify store. In the **Default Availability** box, the user indicates whether each exported item should be available for purchasing and whether the available quantities should be tracked by selec

- Available Track Qty: The item is available for purchase in the online store, and its quantity is tracked.
- Available Don't Track Qty: The item is available for purchase in the online store, and its quantity is not tracked.
- Pre-Order: Pre-order functionality is currently not supported in Shopify. If this option is selected, the item is available for purchase in the online store, and its quantity is not tracked.
- Disabled: The item cannot be purchased in the store.

In the **When Qty Unavailable** box, the user selects the action that the system should perform on an item with a tracked quantity if after the synchronisation with MYOB Advanced, the item's available quantity is zero. The f

- Do Nothing: The system will perform no action on the item.
- **Set as Pre-Order**: Pre-order functionality is currently not supported in Shopify. If this option is selected, the system will make the item unavailable for purchase.
- Set as Disabled: The system will make the item unavailable for purchase.

In the **Availability Mode** box, the user selects the quantity type—On Hand, Available, or Available, or Availability calculations.

In the **Warehouse Mode** box, the user specifies whether all or only specific warehouses<br>should be used to calculate quantities by selecting the "All" or "Specific" option,<br>respectively. If the Specific option is selected,

Note: The functionality of multiple warehouses and multiple warehouse locations<br>are supported if the Multiple Warehouses and Multiple Warehouse Locations<br>features, respectively, are enabled on the Enable/Disable Features s

In the **Sales Category Export** box, the user can optionally specify whether the sales categories the exported items are assigned to should be synchronised with product tags in the Shopify store. If the user selects the "Sy

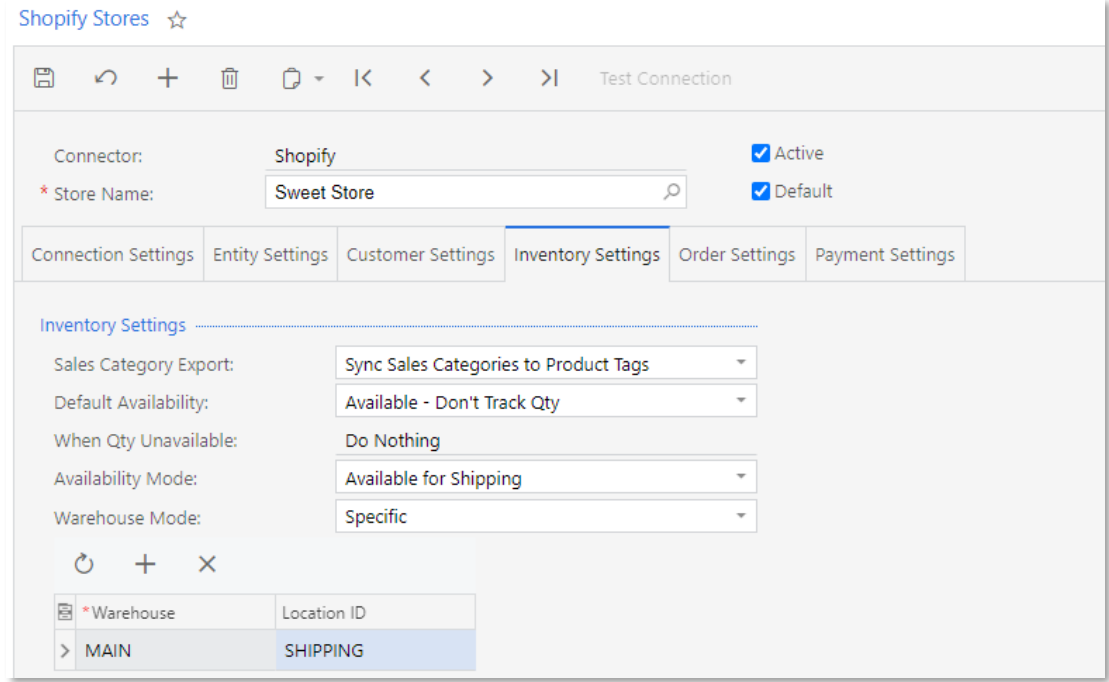

### Defining the Order Settings

On the Order Settings tab of the Shopify Stores screen (BC201010), the user specifies the default settings for sales orders synchronised between MYOB Advanced and the Shopify store.

In the **Branch** box of the General section, the user selects the branch to be inserted as the default in all sales orders imported from the Shopify store.

The **Order Type** box of the Order section is used to select the order type that will be assigned to sales orders imported from the Shopify store. The user can create unique order types for each store to limit the volume of

In the **Order Time** Zone box of the Order section, the user selects the time zone the system will use for sales orders imported from the Shopify store when they are created in MYOB Advanced. The order time zone is needed t

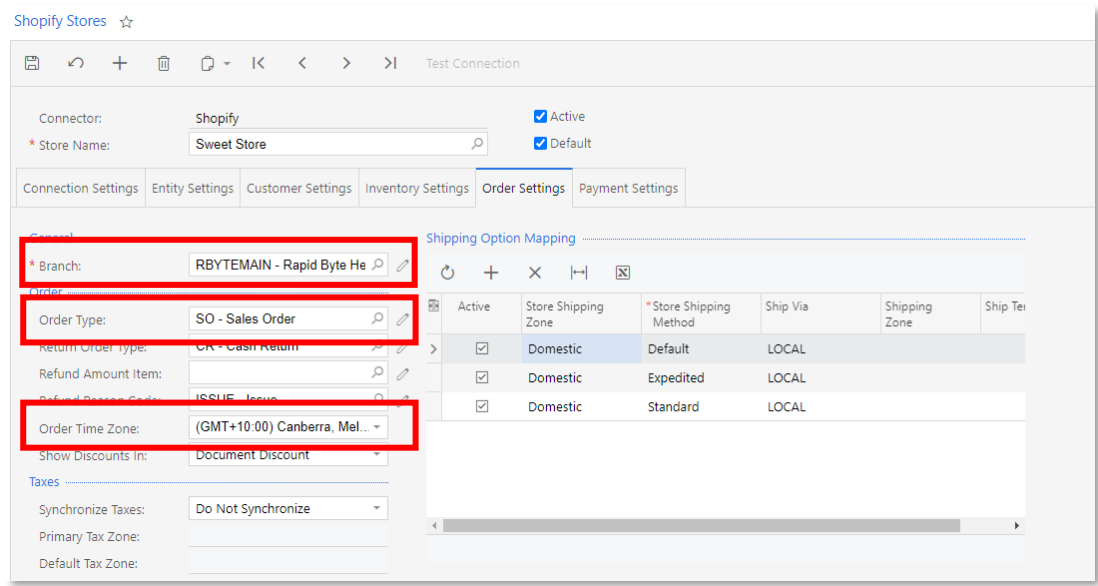

### Defining Settings for Refunds

On the Order Settings tab (Order section) of the Shopify Stores screen (BC201010), in the **Return Order Type, Refund Amount Item,** and **Refund Reason Code** boxes, the user selects the order type to be assigned to return orders, the non-stock item that will be used to represent the refunded amount in the origina

### Defining Settings for Discounts

In the **Show Discounts In** field of the Order tab of the Shopify Stores screen (BC201010), shown in the following screenshot, the user selects the level on which discounts are displayed in imported sales orders. The follow

- **Line Discount:** Discounts applied to the order are distributed between the sales order lines and appear in the Discount Amount column on the Document Details tab of the Sales Orders screen (SO301000).
- Document Discount: Discounts applied to the order are aggregated and displayed on the Discount Details tab of Sales Orders screen.

Note: For discounts to be imported correctly, the Customer Discounts feature must be enabled on the Enable/Disable Features screen (CS100000).

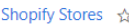

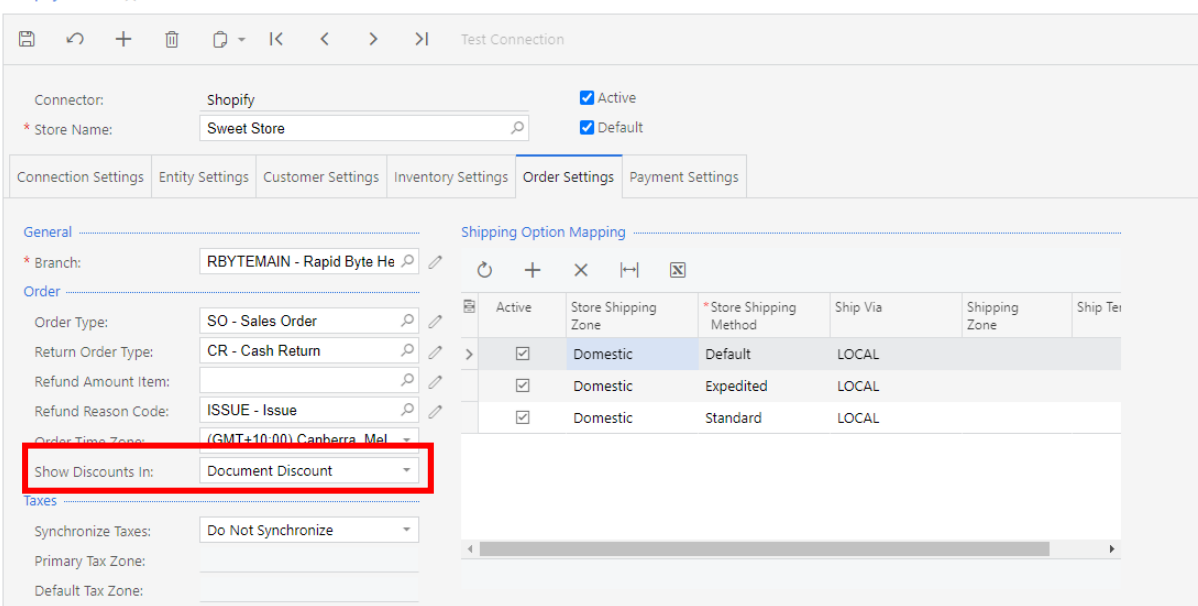

### Defining Settings for Taxes

In the Taxes section of the Order tab of the Shopify Stores screen (BC201010), in the Synchronise Taxes box, the user selects a tax synchronisation option, which indicates if taxes should be imported from the external syst

- If the user selects Do Not Synchronise, taxes are not synchronised between the systems.
- If the user selects Synchronise Manually or Synchronise Automatically, the system synchronises taxes during the synchronisation of entities. In this case, the following boxes become available:
	- o **Primary Tax Zone**: In this box, the administrative user can select the tax zone that will be assigned to each sales order imported to MYOB Advanced, regardless of whether any other tax zone has been identified during th
	- o **Default Tax Zone**: In this box, the administrative user can select the tax<br>zone that will be assigned to a sales order imported to MYOB Advanced if<br>no other tax zone has been identified during the import of the order. T Primary Tax Zone box.

For the automatic synchronisation of taxes, the following steps must be performed: The External Tax Calculation Integration feature must be enabled on the Enable/Disable Features screen (CS100000), the integration with the

For manual tax synchronisation, the user needs to define the applicable taxes in the<br>Shopify store and then define the same taxes in MYOB Advanced; if different names for<br>tax codes and categories are used in the two system

In the Substitution Lists section, the administrative user can change the substitution lists to<br>be used for mapping tax identifiers and tax categories defined in MYOB Advanced and<br>the Shopify store. The **Tax Substitution L** 

categories. If during the import of a sales order, the system cannot find the tax ID or tax category specified in the order, it will check to see if there is a mapping defined for the tax ID or tax category in these substi

In the Shipping Zone Mapping section, the user maps the shipping options configured in the store with ship via codes (and optionally with shipping zones, shipping terms, or both) configured in MYOB Advanced.

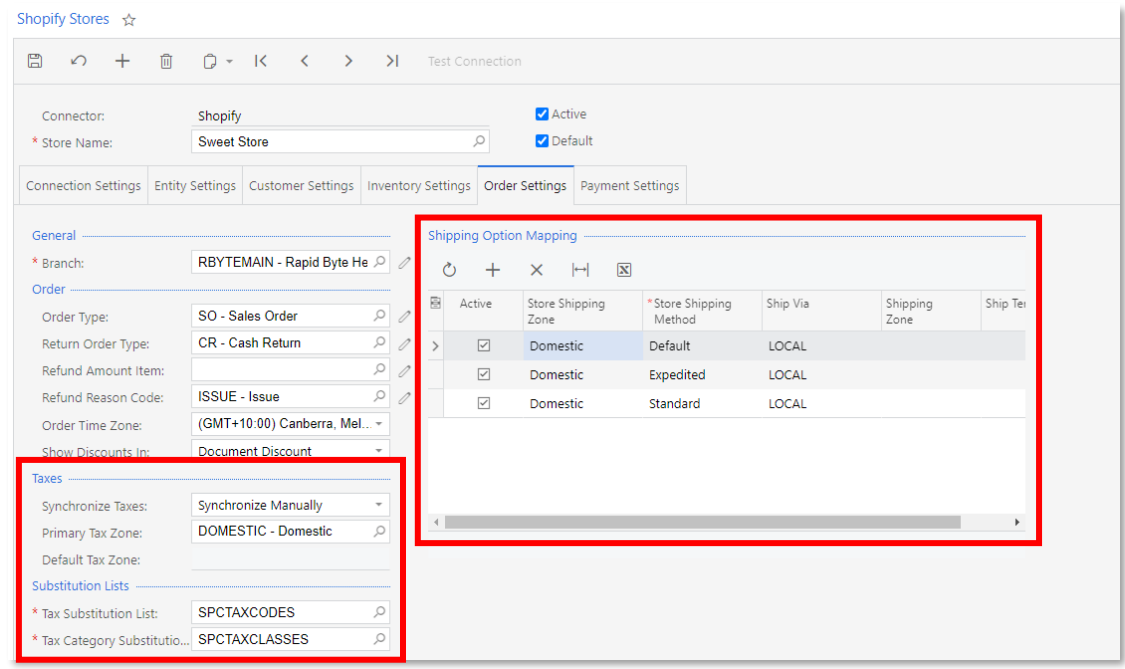

### Defining the Payment Settings

On the Payment Settings tab of the Shopify Stores screen (BC201010), the user maps the payment options configured in the Shopify store to the payment methods configured in MYOB Advanced. To do so, for each payment method d Store Payment Method column), in the Base Currency Payment Methods table, the user specifies the following:

- Payment Method ID, which is the identifier of the payment method defined in MYOB Advanced
- **Cash Account**, which is the cash account associated with the selected payment method ID. The user can select cash accounts only in the base currency.

For each mapped payment method, the user can select the following check boxes:

- Active—to indicate that payments made with this payment method should be imported to MYOB Advanced
- Release Payments—to indicate that these payments should be released<br>immediately after import During the import of a sales order or payment, if the<br>corresponding store payment method is not found in the table, the system

If the "Multi-Currency Accounting" feature is enabled on the Enable/Disable Features screen (CS100000) and you accept payments in the Shopify store in more than one currency, the administrative user should specify the cash

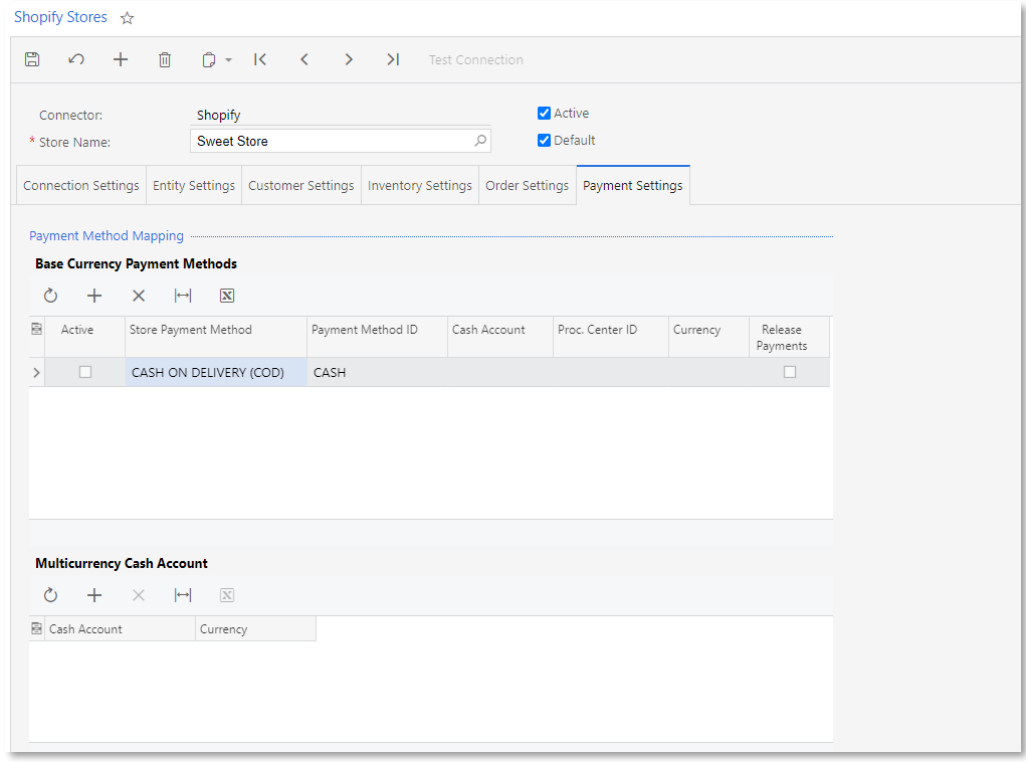

### Data Synchronisation

Once the connection between MYOB Advanced and the Shopify store has been<br>established and the initial configuration has been performed, the user can perform<br>additional configuration of active entities and start synchronizin

All of the following work the same way for all supported e-commerce platforms:

- The data synchronisation algorithm
- The configuration of entities for synchronisation (such as configuring filters to define which entity data needs to be synchronised, and defining additional mapping of fields)
- The scheduling of synchronisation and enabling of real-time synchronisation for<br>an entity

### Synchronisation Features

The integration with Shopify, which is natively supported by MYOB Advanced 2020.6, provides users with the ability to synchronise data related to customers, products, sales orders, payments, and shipments. The synchronisat

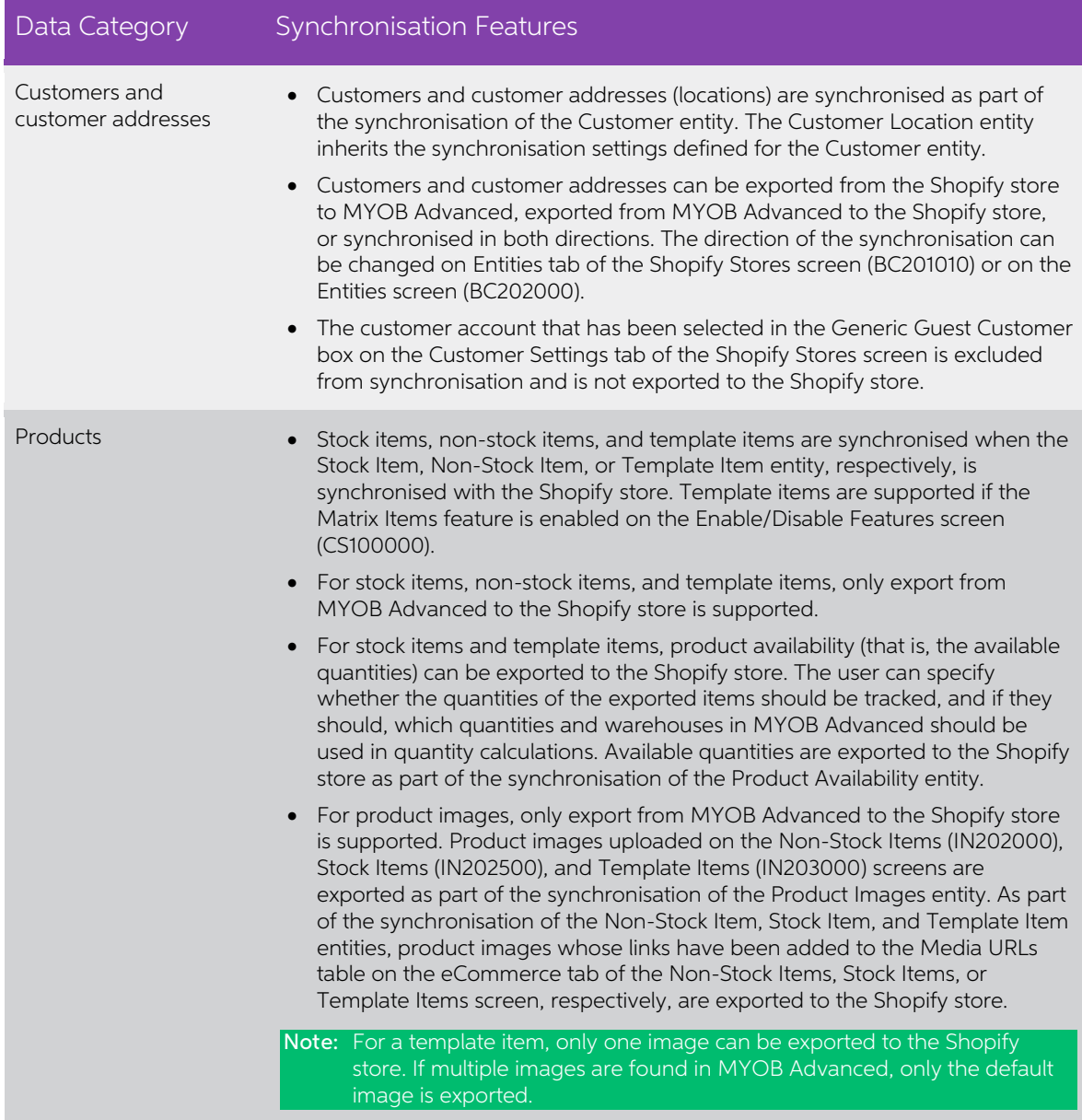

<span id="page-117-0"></span>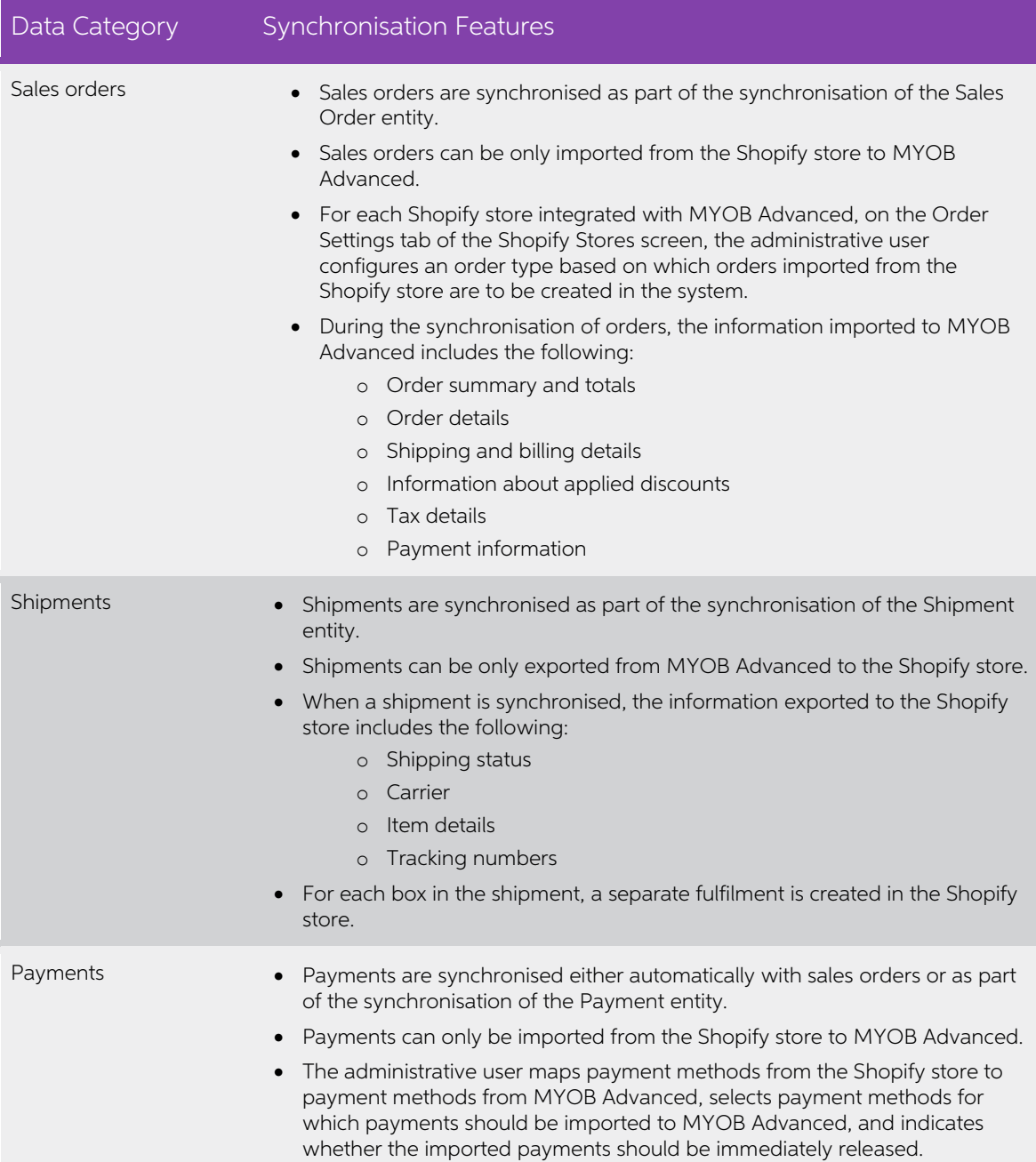

# <span id="page-118-0"></span>Importing Refunds from Shopify

The Shopify Connector, which has become available in MYOB Advanced2020.6, supports the import of customer refunds that have been processed in the Shopify store.

### Configurating the Import of Refunds in MYOB Advanced

To configure the import of refunds from the Shopify store to MYOB Advanced, the user needs to perform the following general steps:

- 1. On the Entity Settings tab of the Shopify Stores screen (BC201010), activate the Refunds entity.
- 2. On the Order Settings tab, specify settings in the following boxes:
	- Return Order Type: The order type, which has been created on the Order Types screen (SO201000), that is assigned to return orders imported from the Shopify store. In this box, only order types based on the CR (Cash Retur
	- Refund Amount Item: The non-stock item, which has been created on the Non-Stock Items screen (IN202000), that is used to represent imported refund amounts in sales orders and in return orders. The non-stock item selected
	- Refund Reason Code: The reason code, which has been created on the Reason Codes screen (CS211000), to be inserted in return orders for refunds imported from the Shopify store. In this box, only reason codes of the Issue

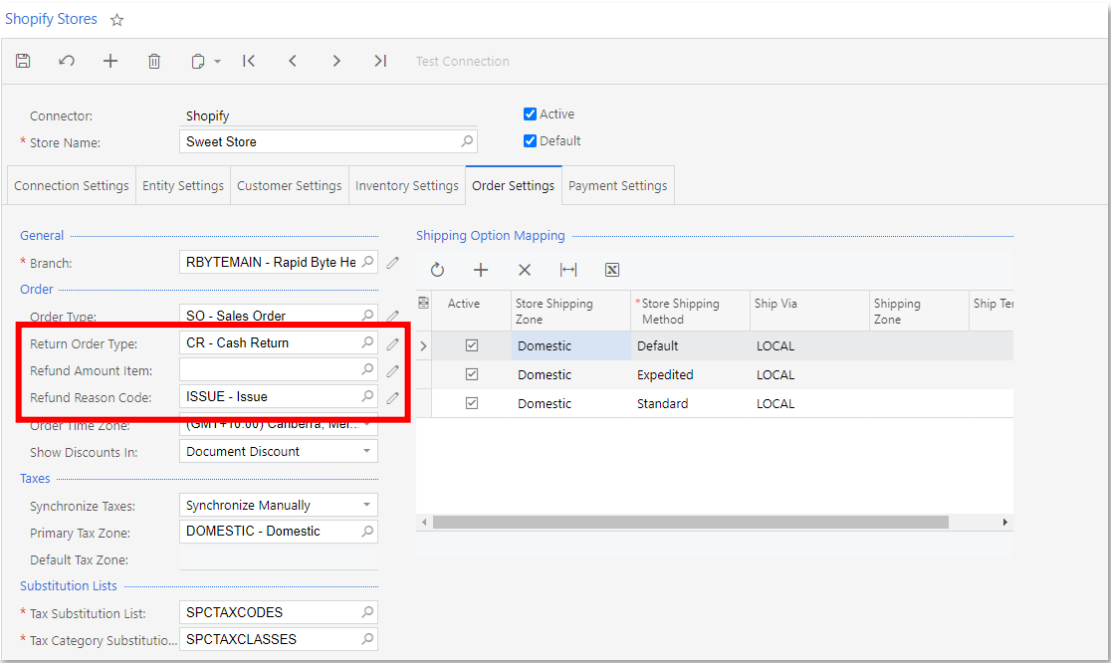

### Importing Refunds

Refunds are imported from the Shopify store to MYOB Advanced as part of the<br>synchronisation of the Refunds entity, which can be synchronised only in the Import<br>direction. During the preparation of refund data for synchroni one synchronisation record for all refunds that have been issued for a single sales order in the Shopify store.

For a refund to be imported successfully, all of the following conditions must be met:

- The original sales order has been synchronised.
- The original sales order must be either not shipped or shipped in full. If the sales order has been shipped partially, the refund will not be imported.
- The original payment to which the refund pertains has been imported and released.

### Refunds Without Returns

A refund without any returned item is a refund that does not involve the return of a<br>product. A refund of this type may be issued, for example, if a customer has not received<br>the ordered items or has been charged more than

During the import of refunds on order amounts, if the original sales order has the Open or On Hold status, the following actions occur:

- On the Payments and Applications screen (AR302000), the system creates a payment of the Customer Refund type in the refunded amount and applies it to the original payment.
- In the original sales order, on the Document Details tab of the Sales Orders screen, the system inserts a line for the non-stock item that was specified in the **Refund Amount Item** box on the Order Settings tab of the Shopify Stores screen (BC201010). In the **Unit Price** and **Ext. Price** columns, the system inserts the reversed refund amount (that is, the amount with the minus si

If the original sales order has the Completed status, the following actions are performed:

- On the Sales Orders screen, the system creates a return order of the type selected in the Return Order Type box on the Order Settings tab of the Shopify Stores screen. In the **External Reference** box of the Summary area, the system inserts the identifier of the refund in the Shopify store.
- In the return order, on the Document Details tab, the system inserts a line with the non-stock item that was specified in the **Refund Amount Item** box on the Order Settings tab of the Shopify Stores screen. In the **Unit** column, the system inserts the reason code that was specified on the Order Settings tab of the Shopify Stores screen.

If the original sales order has a status other than Open, On Hold or Completed, the system displays an error message saying that the refund cannot be applied.

### Refunds for Item Returns

A refund for the returned item is a refund that involves the return of a product. A refund of this type may be issued if, for example, a customer wants to amend the order to decrease the quantity of a purchased item or bec

During the import of refunds on item returns, if the original sales order has the Open or On Hold status, the following actions occur:

- On the Payments and Applications screen (AR302000), the system creates a payment of the Customer Refund type in the refunded amount and applies it to the original payment.
- In the original sales order, on the Document Details tab of the Sales Orders screen, the system updates the order line or lines to decrease the item quantities.<br>Discounts and taxes, if applied, are recalculated accordingly.

If the original sales order has the Completed status, the following actions occur:

- On the Sales Orders screen, the system creates a return order of the type that was specified in the **Return Order Type** box on the Order Settings tab of the Shopify Stores screen. In the External Reference box of the Summa
- In the return order, on the Document Details tab, the system inserts a line with the applicable quantity of the returned item. In the **Reason Code** column, the system inserts the reason code that was specified on the Ord

If the original sales order has a status other than Open, On Hold, or Completed, the system displays an error message saying that the refund cannot be applied.

### Combined Refunds

A combined refund is a refund that involves both the return of a product and a partial refund of the order amount.

During the import of combined refunds, if the original sales order has the Open or On Hold status, the following actions occur:

- On the Payments and Applications screen (AR302000), the system creates a payment of the Customer Refund type in the refunded amount and applies it to the original payment.
- In the original sales order, on the Document Details tab of the Sales Orders screen, the system updates the order line or lines to decrease the item quantities.<br>Discounts and taxes, if applied, are recalculated accordingly.
- In the original sales order, on the Document Details tab, the system inserts a line<br>for the non-stock item that was specified in the **Refund Amount Item** box on the<br>Order Settings tab of the Shopify Stores screen (BC2010 **Ext. Price** columns, the system inserts the reversed refund amount (that is, the refund amount with the minus sign). In the **Reason Code** column, the system inserts the reason code that was specified on the Order Settings

If the original sales order has the Completed status:

- On the Sales Orders screen, the system creates a return order of the type that was specified in the **Return Order Type** box on the Order Settings tab of the Shopify Stores screen. In the **External Reference** box of the Sum
- In the return order, on the Document Details tab, the system inserts a line with the applicable quantity of the returned item. In the **Reason Code** column, the system inserts the reason code that was specified on the Ord
- In the return order, on the Document Details tab, the system inserts a line with the non-stock item that was specified in the **Refund Amount Item** box on the Order Settings tab of the Shopify Stores screen. In the **Unit** column, the system inserts the reason code that was specified on the Order Settings tab of the Shopify Stores screen.

If the original sales order has a status other than Open, On Hold, or Completed, the system displays an error message saying that the refund cannot be applied.

### **Notes**

When a user imports refunds from the Shopify store to MYOB Advanced, the user should keep in mind the following information:

- If a refund is created for an order in the Shopify store before the sales order is<br>synchronised, when the Sales Order entity is synchronised, the refunded or<br>partially refunded sales order is imported with the amount that
- If a refund has been imported for a sales order and a Customer Refund document<br>has been created for it on the Payments and Applications screen, a second refund<br>for the same sales order can be imported only after the Cust
- A Customer Refund document is created on the Payments and Applications screen for each refunded payment. If the original sales order had two payments<br>(for example, if the customer redeemed a gift card for part of the order amount<br>and paid the rest with a credit card) and then two refunds were

# Exporting Related Items Information to BigCommerce

For each stock and non-stock item in MYOB Advanced, an organisation can maintain a list<br>of related items that shoppers might be interested in buying in addition to or instead of<br>the original item. These items might include

### Configuring Related Items in MYOB Advanced

A user can create or update the list of related items for a stock item on the Related Items<br>tab of the Stock Items screen (IN202500) and for a non-stock item on the same tab of the<br>Non-Stock Items screen (IN202000). The ta

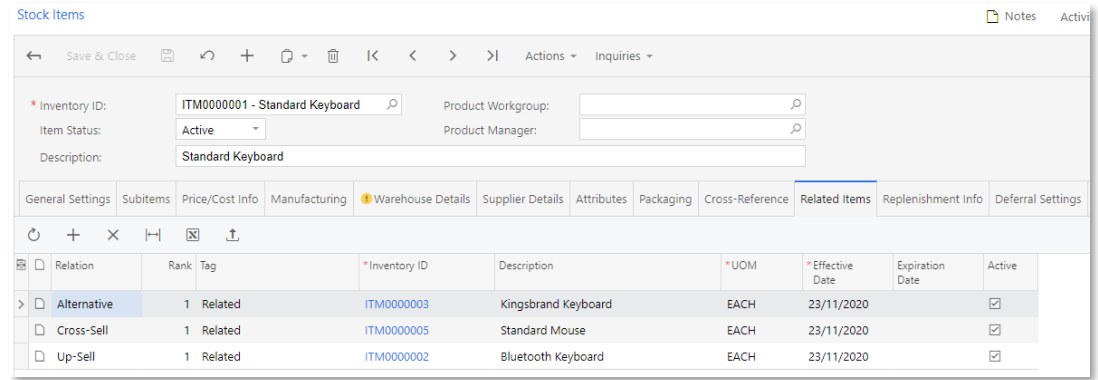

For each related item added to the Related Items tab, the user should specify the appropriate settings in the following columns:

- **Relation**: The relation to the original item, which can be one of the following options (this list can be extended through customisation):
	- <sup>o</sup> Cross-Sell: An additional item that can be sold along with the original item (the item selected in the Summary area of the screen)
	- o Up-Sell: A more expensive version of the original item
	- o Related: An item with a non-specific relation
	- <sup>o</sup> Substitute: A substitute item (that is, an item that is the same as or similar to the original item and that can be bought instead of the original item)
	- <sup>o</sup> Alternative: An alternative item (that is, an item that might be different from the original item but serves the same purpose as the original item)
- **Rank**: The rank of the item, which is the order in which the item in the row is displayed among the items with the same type of relation (as specified in the Relation column) on the e-commerce website.
- **Tag**: An additional characteristic of the related item. The list of options a user can select, which can be extended through customisation, includes the following:
	- <sup>o</sup> Complementary Items: This item is among the items that are used in conjunction with the original item and that add value to the original item.
	- <sup>o</sup> Items of Interest: This item is one of the items that might be interesting to the customer, based on the history of purchases.
	- <sup>o</sup> Other Users Bought: This is one of the items that other users with similar buying habits usually purchase in addition to the original item.
	- <sup>o</sup> Essential Related Products: This item is required for the original item to be used or to work properly.
	- o **Services**: This item is among the services—such as support, consulting, and installation that can be purchased with the original item.
	- o Premium: This item is a premium version of the original item.
	- o Customisation: This item is a modified version of the original item.
	- <sup>o</sup> Options: This item represents one of the optional features that are available for the original item.
	- <sup>o</sup> Promotional: This item is among the items that are currently on sale or being promoted.
- $\circ$  **Popular**: This is one of the items that are popular with other shoppers.
- o Seasonal: This item is part of a seasonal promotional campaign.
- o Related: This item has a non-specific relation to the original item.
- <sup>o</sup> Substitute: This is a substitute item for the original item (that is, items that are the same as or similar to the original item and that can be bought instead of the original item).
- <sup>o</sup> Alternative: This item is an alternative item for the original item (that is, different items that might be different from the original item but serve the same purpose as the original item).
- **Inventory ID:** The identifier of the related stock or non-stock item.
- **UOM**: The unit of measure of the related item.
- **Effective Date** and **Expiration Date**: The start date and end date, respectively, of the period when the relation is effective.
- 

• **Active**: A check box the user selects to activate (and clears to deactivate) the original item's relation with the item in this row.<br>Users can export all related items displayed in the table to an Excel spreadsheet and

### Exporting Related Items to the BigCommerce Store

If the BigCommerce Connector feature is enabled on the Enable/Disable Features screen (CS100000) and the integration between the MYOB Advanced instance and the BigCommerce store has been configured, users can export stock

During the initial configuration of a BigCommerce store, on the Inventory Settings tab of<br>the BigCommerce Stores screen (BC201000), the administrative user can select the types<br>of related items whose information needs to b

- Cross-Sell
- Related
- Up-Sell

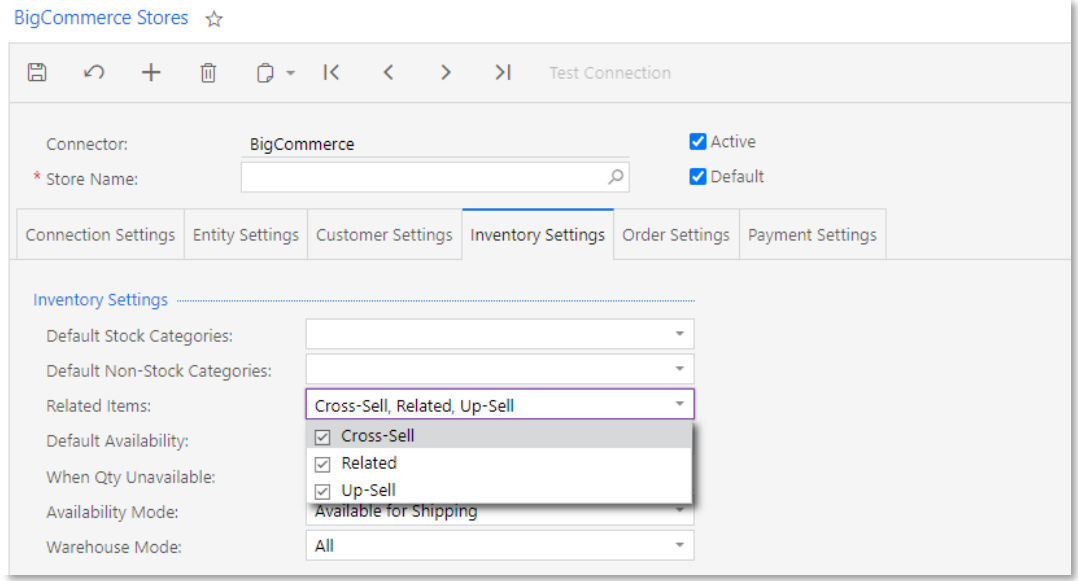

By default, none of these options is selected, and during the synchronisation of stock<br>items and non- stock items with the BigCommerce store, information about related items<br>is not exported to the BigCommerce store, even i

Information about the related items is exported to the BigCommerce store only if all of the following conditions are met:

- The relation of the related item to the original item is Cross-Sell, Up-Sell, or Related.
- The relation of the related item to the original item is effective on the date of the synchronisation.
- The related item itself exists in (or has been exported to) the BigCommerce store.

After the original item has been exported to the BigCommerce store, all its related items<br>are listed in the Related Products section of the product management page. When a<br>shopper browses products on the storefront, they c

# Managing the Commerce Processing Queue

In MYOB Advanced 2020.6, administrators can track the status of Commerce Edition push notifications and manage the Commerce processing queue.

Commerce Edition push notifications are activated when real-time synchronisation is enabled for an entity on the Entities screen (BC202000). When an entity for which realtime synchronisation is enabled is changed in MYOB Advanced, the corresponding push<br>notification is added to the commerce queue and then processed. The system starts<br>processing the queue with the delay, which is 20 seconds

### Commerce Queue Status

In the new Commerce Queue section of the System Queues Monitor screen (SM302010), which is displayed in the following screenshot, the following information about the commerce queue is displayed:

- In the **Queue Name** field, the name of the queue generated by the Microsoft<br>Message Queuing service (MSMQ)
- In the **Status** field, the processing status of the queue, which can be OK or Invalid
- In the **Processing Performance** field, the status of the processing performance status of the queue
- In the **Messages** field, the current number of messages in the queue

### Commerce Queue Management

In the Commerce Queue section of the System Queues Monitor screen (SM302010), an administrative user can perform the following operations:

- Clear the commerce queue by clicking Clear Queue
- Restart the services that are processing the messages in the commerce queue by clicking Restart Dispatcher

### Commerce Queue Settings

An administrative user can specify the processing settings for the commerce queue in the Commerce Queue section of the Settings tab of the System Queues Monitor screen (SM302010).

In the **Processing Time Threshold** field, the user can specify the time period in seconds which is considered acceptable for processing a message in the queue. By default the processing time threshold is set to 30 seconds.

In the **Number of Records in Detailed Log** field, the user can specify the number of events to be logged during the processing of a transaction. By default, this value is 100.

If the processing of a message takes more time than the specified processing time<br>threshold, the system displays an error message in the **Processing Performance** field in<br>the Commerce Queue section in the Summary area of t

In addition, the **View Details** button right of the **Processing Performance** field becomes available. The user can click this button to open the Commerce Processing Log dialog box (see the following screenshot) and review

### Other Improvements

In MYOB Advanced 2020.6, the logic of data synchronisation between MYOB Advanced and BigCommerce has been changed for the following entities:

- Customer and Customer Location
- **Shipment**
- Payment

The changes are described in detail in the remaining sections of this topic.

### Synchronisation of Customers and Customer Locations

Starting in this release, both customers and customer locations (customer addresses) are synchronised between MYOB Advanced and BigCommerce as part of the synchronisation of the Customer entity. For this reason, the follow

- On the Prepare Data screen (BC501000), the Customer Location entity has been removed from the table.
- On the Entities tab of the BigCommerce Stores screen (BC201000), in the row of the Customer Location entity, the following UI elements are no longer available for editing:
	- o The Direction column
	- o The Primary System column
	- o The Sync Immediately check box

However, when a user changes any of the listed settings for the Customer entity, the same change is immediately applied to the Customer Location entity.

The activation of the Customer entity no longer requires that the Customer Location be activated. That is, now it is possible to select the **Active** check box for the Customer entity and leave it cleared for the Customer L

If the Customer Location entity is not active, customer addresses are not synchronised<br>during the synchronisation of customers or sales orders. If during the order creation in<br>BigCommerce, a new address is used as a shippi

If the Customer Location entity is active, when the Customer entity is synchronised between BigCommerce and MYOB Advanced, customer addresses are processed as follows:

- For a new customer that has been created in the BigCommerce store without an address, the default customer location (MAIN) is created for it in MYOB Advanced. The **Country** and **Ship Via** values of the MAIN customer loca
- For a deleted customer, the system changes the status of the corresponding sync record for the customer and all related customer locations to Deleted on the Sync History screen (BC301000).
- For a new address that has been added in the BigCommerce store, the system<br>checks whether in the MAIN customer location for the customer, the **Address Line**<br>1, **Address Line 2**, **City**, and **Postal Code** boxes are all em
- For an address deleted in the BigCommerce store, the system marks the<br>corresponding customer location as inactive and changes the status of the sync<br>record on the Sync History screen to Deleted. If the deleted address corr

### Synchronisation of Shipments

When shipments that include multiple boxes with separate tracking numbers are exported from MYOB Advanced to BigCommerce or Shopify, the system checks if the following conditions are met:

- Each item in the shipment is linked with a particular box. If an item is not assigned to any box, the system displays an error.
- Each box in the shipment contains at least one item. If a box is not assigned at least one item, the system displays an error.

During the synchronisation of shipments with Shopify or BigCommerce, for each box in the shipment, a separate shipment with a separate tracking number is created in the online store. Boxes that don't have any items assigne

### Synchronisation of Payments

As of this release, payments imported to MYOB Advanced from BigCommerce are created with the Prepayment type on the Payments and Applications screen (AR302000).

# Documentation

### Improvements in the Structure of Guides

This release includes multiple improvements to the structure of the guides that make up the documentation, as described in the following sections.

### Customer Relationship Management Guide

The structure of the Customer Relationship Management guide has been partly<br>reorganized to follow the new topic structure that was introduced in previous releases.<br>Also, the guide now includes activities that describe the

### Currency Management Improvements

The structure of the Currency Management guide has been reorganized to follow the<br>new topic structure that was introduced in previous releases.<br>In addition to topics with implementation activities, the guide now includes t

### Manufacturing Edition Guide

The Manufacturing Edition guide describes the configuration of the manufacturing<br>processes in MYOB Advanced and the performing of these processes in the system. The<br>quide is now available to all users of MYOB Advanced out

#### Project Accounting Improvements

The structure of the Project Accounting guide has been reorganized. Also, implementation information has been added to the guide along with activities that cover new business processes.

### Reporting Tools Guide

The Reporting Tools guide has been revamped. Information on generic inquiries, pivot tables, and dashboards has been updated. New topics have been added to the part of the guide that describes generic inquiries. Also, info

# Improvements to Non-Stock Items in Inventory Management and Order Management

Sections about non-stock items in the Inventory Management and Order Management quides have been enhanced.

# Mobile

### Support for Simple Dialog Boxes

When connected to an instance of MYOB Advanced 2020.6, the MYOB Advanced mobile app can display a simple dialog box—that is, a dialog box the system opens when a user invokes an action so that the user can confirm the acti

If a simple dialog box is displayed in the desktop version of MYOB Advanced, the dialog box will also be displayed in the mobile app without a customiser needing to map the dialog box.

For a detailed description of the dialog boxes that are supported in the mobile version of MYOB Advanced 2020.6, see "Displaying a Simple Dialog Box" in the MYOB Advanced Mobile Framework Guide.

# Payroll

### Tax Updates

#### NZ companies only

### Updates to Tax Codes

From April 2021, new tax rates apply to the M and ME tax codes, and two new tax codes for secondary income become available. The tax code changes are as follows:

- **M, ME, M SL** and **ME SL** Annual income greater than \$180,000 is now taxed at a rate of 39%
- $SA New tax code for secondary income greater than $180,000$
- **SA SL** New tax code for secondary income greater than \$180,000 with student loan

The new SA and SA SL tax codes have been added to the **Tax Code** dropdown on the Taxation tab of the Pay Details screen (MPPP2310).

Note: The new tax codes apply <u>from 1 April 2021</u>—while you can apply them to an employee before this date, you will not be able to save that employee's Standard Pay, unless you update the MYOB Advanced business date to 1<br>April 2021 or later. Similarly, if a pay run dated prior to 1 April 2021 contains<br>employees with the new tax codes, this will cause an error unless the M

### Student Loan Thresholds

This release updates the student loan thresholds for the 2021–2022 financial year. The new thresholds are:

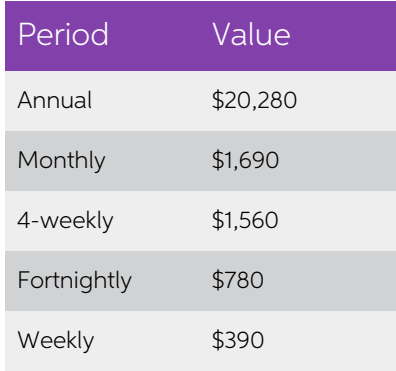

### ACC Rates and Thresholds

The ACC Earner Levy rates and threshold have not been changed for the 2021–2022 financial year; however, the earner levy calculated on secondary earnings is now capped at the existing annual threshold of \$130,911, where pr

### ESCT Thresholds

This release updates the ESCT thresholds for the 2021–2022 financial year, adding a new top rate of 39%. The thresholds are now:

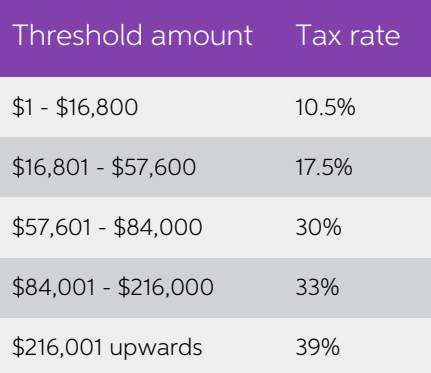

The new 39% rate is available from the **ESCT Rate** dropdown on the Taxation tab of the Pay Details screen (MPPP2310).

### Important: Updating Employee Records

The new SA and SA SL tax codes and the new 39% ESCT rate apply from 1 April 2021 while you can select them on the Pay Details screen for an employee before this date, you will not be able to save that employee's Standard Pay, unless you update the MYOB Advanced business date to 1 April 2021 or later.

Similarly, if a pay run with a Physical Pay Date prior to 1 April 2021 contains employees with the new codes and/or rate, this will cause an error unless the MYOB Advanced business date is updated.

# Payday Filing Updates

#### NZ companies only

This release updates MYOB Advanced People to produce files for payday filing in the new v2021 format. This includes the EI Return file and the Employee Details (ED) file.

The Employee Details file now includes KiwiSaver information for employees. Because<br>KiwiSaver information is now included in the ED file, you no longer need to produce and<br>send the KiwiSaver Employment Details (KED) file.

Note: Because the screens that display the EI and ED files have been changed (see page 128), you should make that there are no unexported EI batches in the system before the upgrade to 2020.5.3, as after the upgrade you wi

A new KiwiSaver tab has been added to the Pay Details screen (MPPP2310) to capture the additional KiwiSaver information:

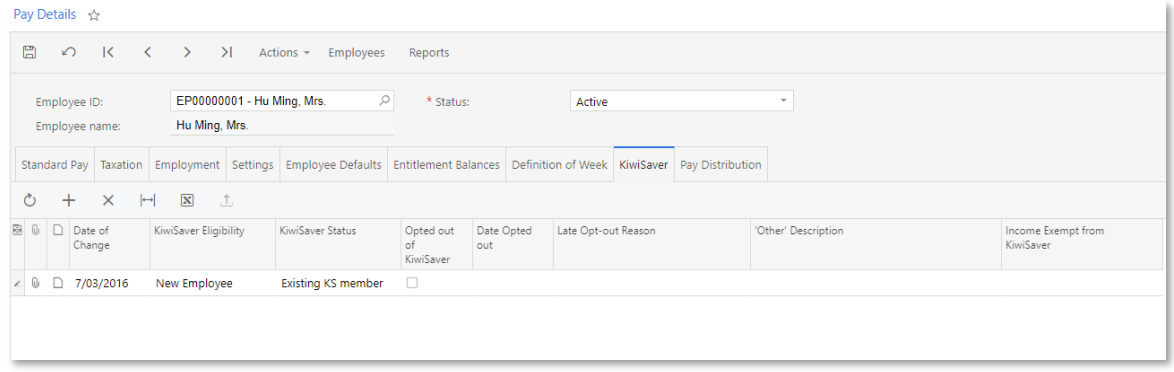

Any time an employee's KiwiSaver details change, add a new line to the table on this screen, so that the change is included in the next ED file. You do not need to add lines for your existing employees immediately after upgrading to this release—only as and when their KiwiSaver details change.

Note: See the "Payday Filing" white paper on the MYOB Advanced Education Centre for details of all scenarios that require a change to an employee's<br>KiwiSaver tab.

#### Employee KiwiSaver Status

The KiwiSaver Eligibility column on the KiwiSaver tab records employees' current eligibility for KiwiSaver. Choose from:

- New Employee  $-$  the employee is new to the company.
- **Existing employee opt in**  $-$  an existing employee has chosen to opt in to KiwiSaver, e.g.
	- o an employee turning 18 after their employment start date
	- o an employee who was 65 or older as at their employment start date
	- <sup>o</sup> an employee who started before 2 July 2007 and had not previously joined KiwiSaver
- **Existing employee auto enrol** only to be used for casual employees that have<br>been employed for more than 28 days.

The **KiwiSaver Status** column displays a new employee's current KiwiSaver status. This column is only editable if **KiwiSaver Eligibility** is set to "New Employee". Choose from:

- AE auto enrol
- AK existing KS member
- OK opting in
- NK not eligible
- CT casual/temp

Note: See the "Payday Filing" white paper on the MYOB Advanced Education<br>Centre for details of which settings you should select when adding a line.

### KiwiSaver Opt Out Codes

The KiwiSaver information included in payday filing has been expanded to include<br>information on employees who opt out of KiwiSaver after the normal opt out period.<br>Employees can opt out of KiwiSaver between the ends of the [the IRD website](https://www.ird.govt.nz/kiwisaver/kiwisaver-individuals/opting-out-of-kiwisaver) for more information.

To opt out after the end of this period, a reason for the late opt out must be accepted by the IRD Commissioner before the opt out is effected.

On the employee's KiwiSaver tab, add a new line for the opt out, tick the box in the Opted out of KiwiSaver column, enter the Date Opted out, then choose from one of the following reasons from the dropdown in the Late opt out reason column:

- Employer didn't provide a KiwiSaver information pack within seven days of starting employment
- Inland Revenue didn't send an investment statement upon allocation to a default scheme
- Employer didn't send an investment statement for the employer's chosen scheme
- Events outside of control meant that the opt-out application was unable to be submitted within the eight week time limit.
- Employee did not meet the criteria to join KiwiSaver
- Employee was incorrectly enrolled under the age of 18
- Other explanation

#### KiwiSaver Exempt Income

If a new employee's pay includes any income that is exempt from KiwiSaver, select an option for the Income Exempt from KiwiSaver column. This column is only editable if KiwiSaver Eligibility is set to "New Employee". If more than one reason applies, select the reason that accounts for the greater part of the employee's pay. Choose from:

- Board-lodging
- Taxable allowances for accommodation
- Voluntary Bonding Scheme
- Retiring allowance
- Overpayment of employer's super cash contribution
- Honoraria payments

### IRD Update Date

If an IRD number and tax code are entered for an employee who previously had no IRD<br>number and a tax code of "ND", this must now be reported in the Employee Details file.<br>If an employee's taxation details change in this wa

### <span id="page-132-0"></span>Interface Updates

The Employment Info Return (MPPP5024) and Employee Details Return (MPPP5025) screens have been updated to show the new information that is now included in payday filing returns.

The Employment Info Return screen now shows separate SLCIR and SLBOR amounts in the Totals section and in the main table:

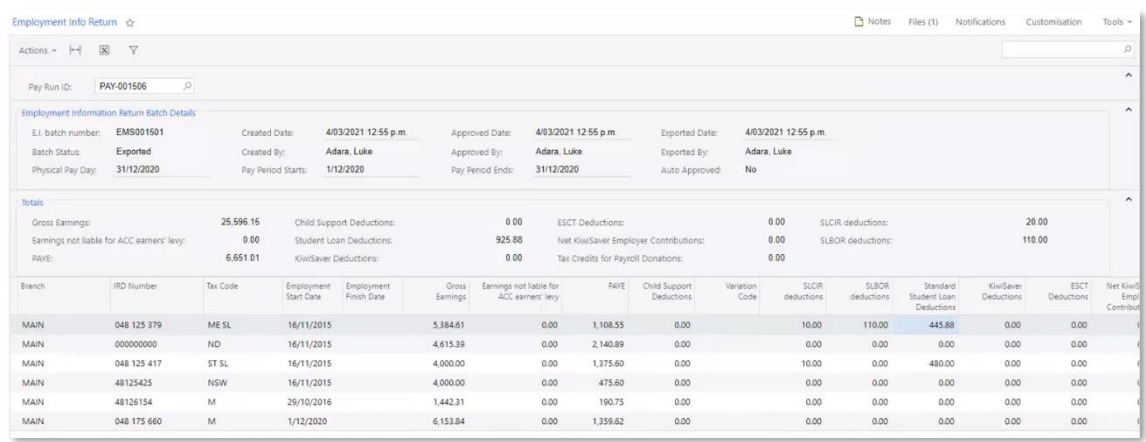

The Employee Details Return now shows KiwiSaver information in the main table, including columns for KiwiSaver Eligibility, KiwiSaver Status, and KiwiSaver opt-out details:

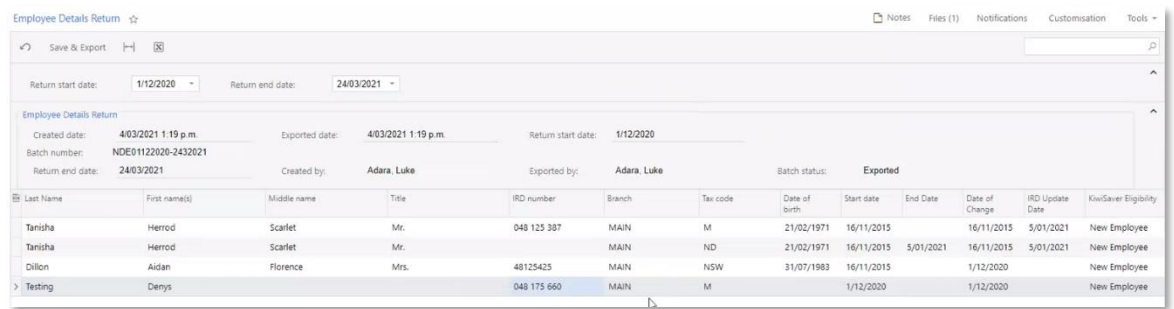

# Termination on Annual Leave End Date

#### New Zealand only

Advanced People now supports the scenario when a terminated employee's end date coincides with their Annual Leave year end date. The entitlement rollover function now runs in a pay where day one of the new Annual Leave ent

An employee is deemed to have completed their Annual Leave twelve months continuous service if their employment end date coincides with both the employee's Annual Leave year end date and their final pay/termination pay period end date. A date exception rule is therefore required to make the rollover function happen one day early for this explicit scenario.

# Platform

# Change Notification Replacement

In MYOB Advanced 2020.6, business events have replaced notifications about changes<br>on data entry screens. A user can view and create events in the Business Events dialog<br>box for the data entry screens for which change noti

#### Business Events

To create business events for a data entry screen, the user opens the screen and clicks **Business Events** on the screen title bar. This opens the Business Events dialog box (with the list of events configured for the form), which is initially empty.

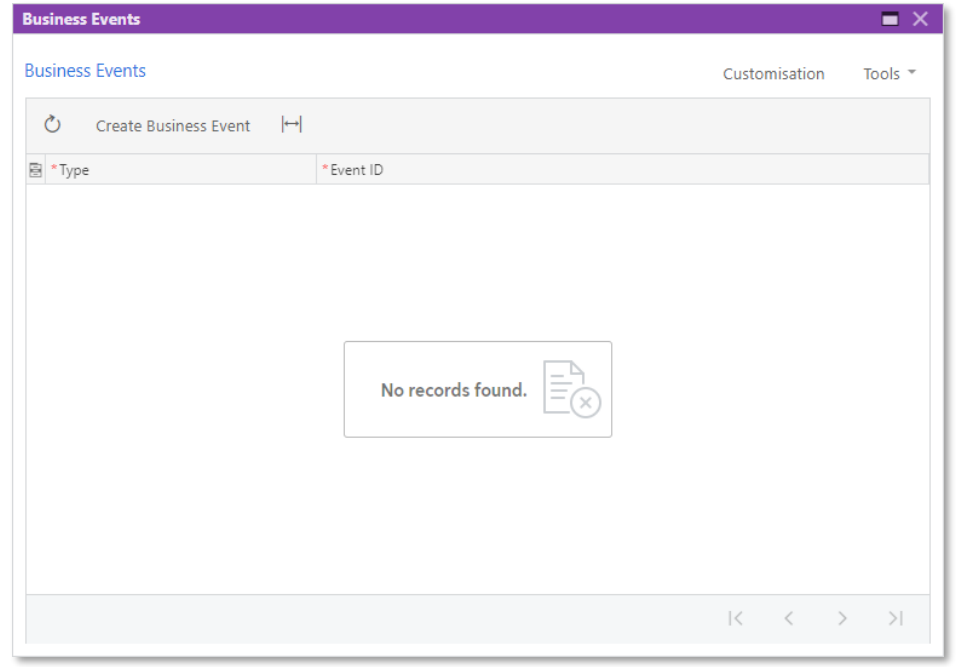

In the Business Events dialog box, the user clicks **Create Business Event**, enters the name<br>for the event in the dialog box that opens, and clicks **OK**. The system closes the dialog<br>box and opens the Business Events screen

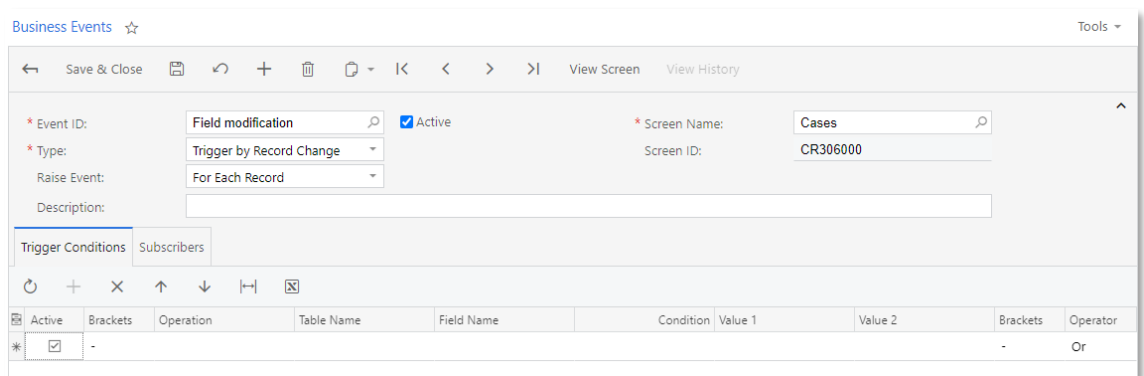

On the Trigger Conditions tab of the screen (see the following screenshot), the user specifies the conditions that trigger the event.

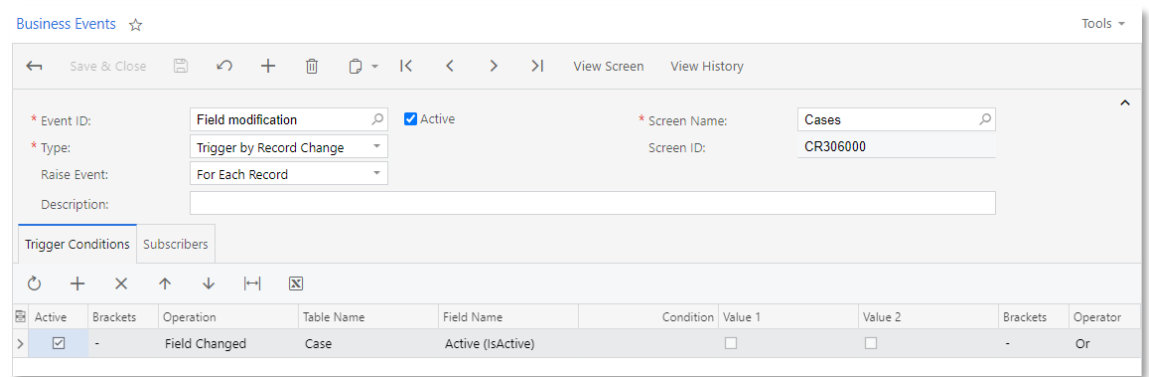

On the Subscribers tab (see the following screenshot), the user adds existing or creates new subscribers to the event (using the **Create Subscriber** action on the table toolbar). A user can also click the identifier of any

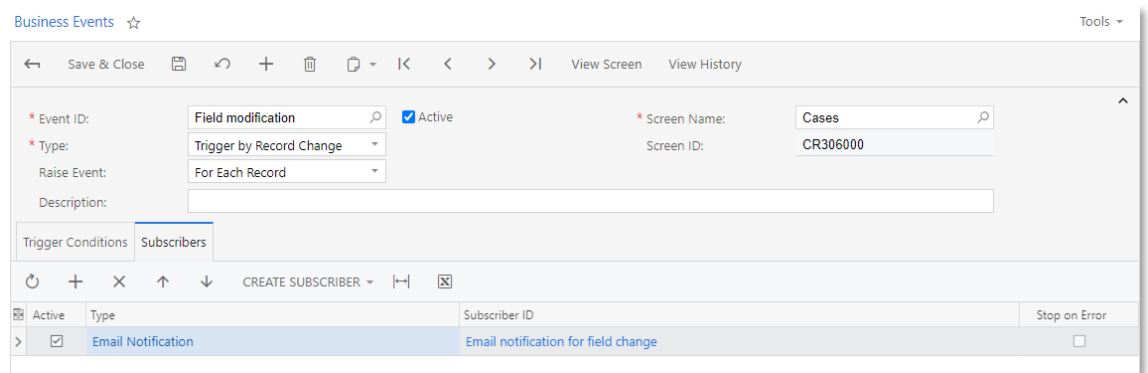

The following types of subscribers are supported.

• Email Notification

For notification templates used as subscriber of the Email Notification type, on the Attached Reports tab of the Notification Templates screen, the user can attach reports available under the **Reports** action on the screen

### Business Events and Automatic Notifications

In previous releases, users may have created automatic notifications by using the Automation Notifications screen (SM205040). These notifications are automatically converted to business events during the upgrade to MYOB Ad

However, if a notification has conditions with specific values specified on the Conditions<br>tab of the Automation Notifications screen (for example, a specific customer ID), during<br>the upgrade, these conditions are not conv

Note: If the user encounters problems after the upgrade to the new version, they can revert to use of automatic notifications by publishing a customisation project.

# Automatic Table Join Suggestion for Generic Inquiries

In previous versions, a user designing a generic inquiry had to manually find information about the data access classes and data fields by which the tables are linked. Then based on this information, the user had to manual that is, to set up a join type and to set up data field links.

In the Related Tables dialog box of MYOB Advanced 2020.6, when a user specifies a pair of tables— that is, a parent table and a child table—the system automatically inserts a statement in the **Relation** box that represents

To simplify the process of specifying table relations, the following changes have been made on the Generic Inquiry screen (SM208000):

On the Tables tab, a **Description** column has been added. The column contains the data access class description, as shown in the following screenshot.

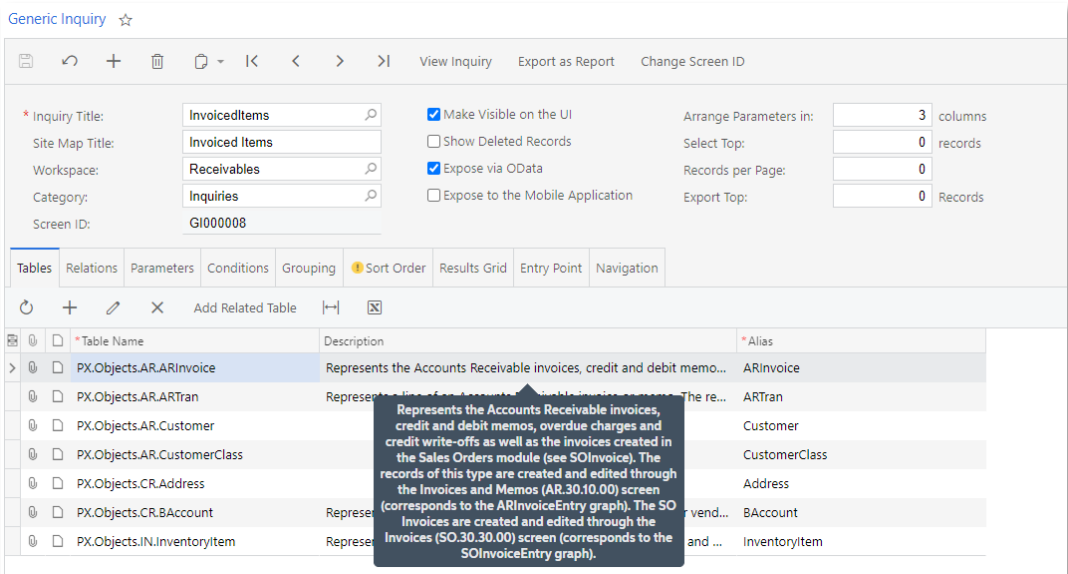

On the Tables tab, an **Add Related Table** button has been added. If a user clicks this button, the system opens the Related Tables dialog box, as shown in the following screenshot.

On the Relations tab, on the table toolbar of the Table Relations table, an **Add Related Table** button has been added. If a user clicks this button, the system opens the Related Tables dialog box, as shown in the following

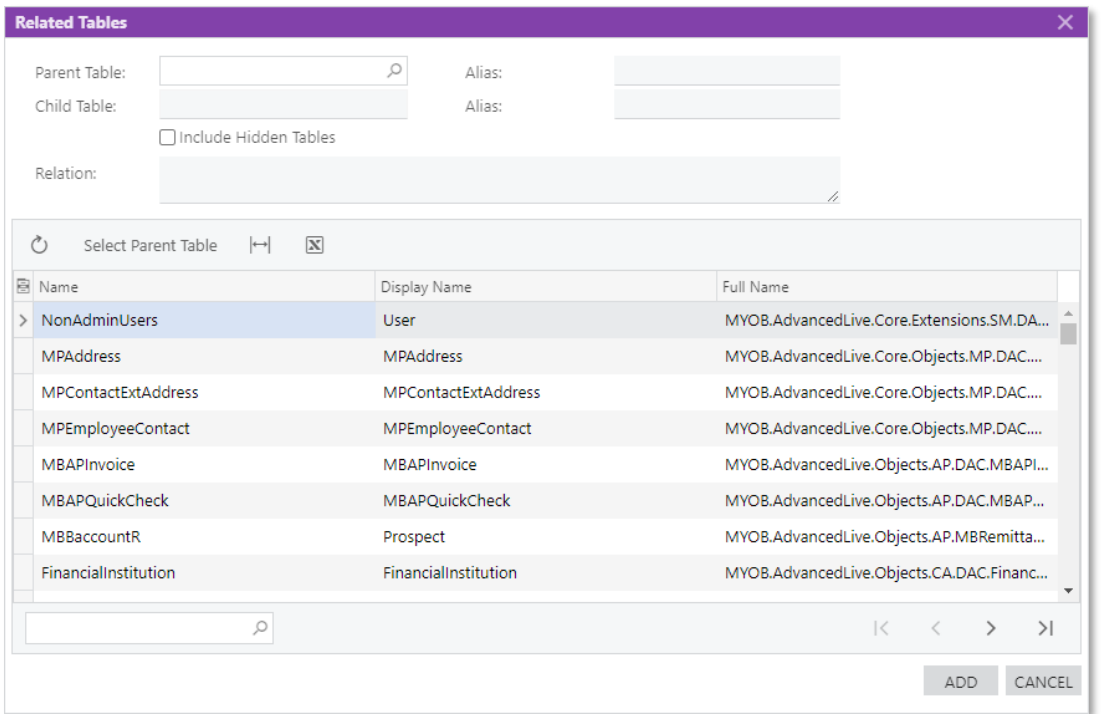

On the Relations tab, on the table toolbar of the Data Field Links for Active Relations<br>table, an **Add Relations** button has been added. At any time after the relation between<br>tables has been configured, the user can view button on the table toolbar of the Data Field Links for Active Relation table on the<br>Relations tab. In this case, the system displays the Related Tables dialog box with the<br>boxes filled in with values, as the following scr

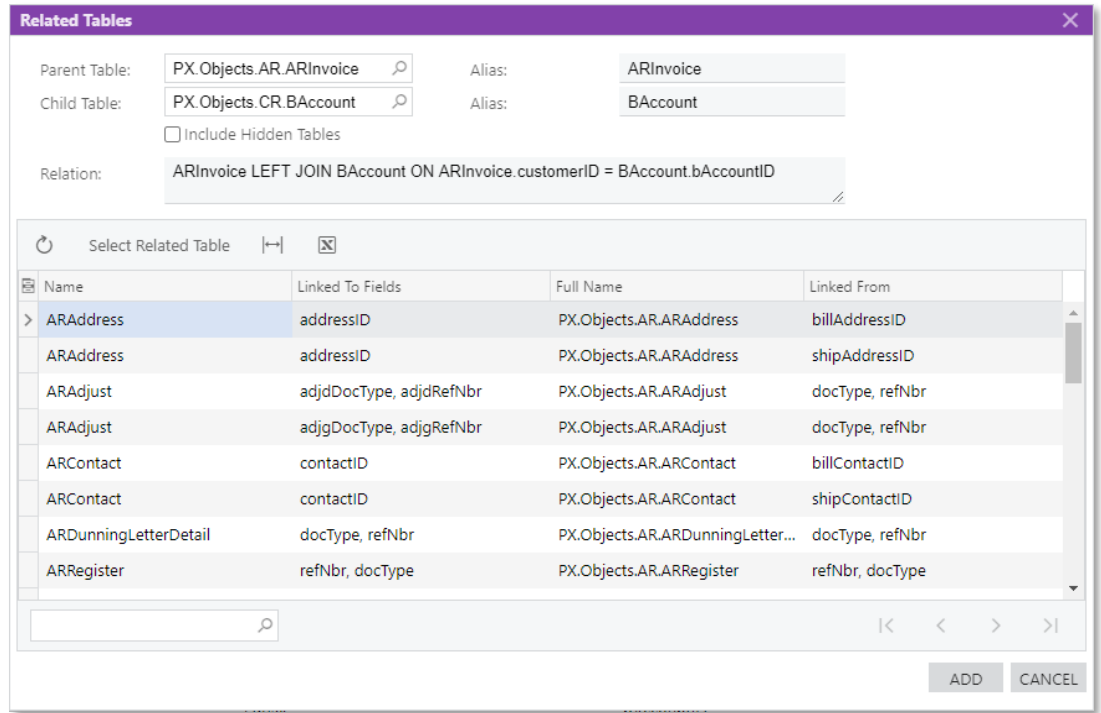

The Related Tables dialog box can be used for the following:

- To configure relations between a pair of tables when this dialog box is opened by a user clicking the **Add Related Table** button on the Tables tab or on the Relations tab.
- To view configured relations between a pair of tables when this dialog box is<br>opened by a user clicking the **Add Relations** button on the Relations tab. But even<br>when the Related Tables dialog box is opened by clicking the button on the Relations tab, it can also be used to configure the relation between a new pair of tables.

In the Related Tables dialog box, a user should specify the following:

- A parent table: A user selects a parent table in the list of tables and then clicks the Select Parent Table button above the list. To find the necessary parent table in the list, the user can use the search box below the list. If the user opened the Related Tables dialog box (by clicking the **Add Related Tabl**
- A child table: A user can select a child table only after selecting a parent table. A user selects a child table in the list of tables and then clicks the **Select Child Table** button above the list. The list of child tables includes only the tables that can be linked to the selected parent table. As with a parent table, to find the necessary child table in the list, the user can use the search b

In the Related Tables dialog box, a user can select the **Include Hidden Tables** check box to include hidden tables in the list of tables to for selecting a parent or child table.

When a parent table and a child table are selected, the system does the following:

- Automatically assigns and displays aliases for the tables, in the **Alias** box next to the **Parent Table** box and the **Child Table** box.
- Displays the relation between the parent table and the child table in the **Relation** box. The relation is described as a part of the SQL statement. By default, the Inner join type is used.

To approve the specified configuration and close the Related Tables dialog box, the user clicks the **Add** button. As a result, the system does the following:

- Adds the parent and the child tables on the Table tab of the Generic Inquiry form
- Adds the relation on the Relations tab of the Generic Inquiry form

After the relation between tables has been configured, on the Relations tab, the user can change the join type and data filed links that have been inserted by the system.

# Ability to Preview the Generic Inquiry screen While Designing the Inquiry

Users can now preview generic inquiry results on the Generic Inquiry screen (SM208000) without navigating away from the screen, for improved usability.

In previous versions of MYOB Advanced, a user could preview inquiry results by clicking<br>the **View Inquiry** button on the toolbar of the Generic Inquiry screen. As of this release, a<br>user can also click the eve icon on the

When a user clicks the **View Inquiry** button, the system displays inquiry results in a new browser tab. To return to the Generic Inquiry screen, the user needs to return to its browser tab, thus performing an additional ac

In this release, when a user clicks the eye icon on the side panel on the Generic Inquiry screen, the system displays the resulting generic inquiry screen on the panel in the same<br>browser tab, as shown in the following screenshot. The user does not need to perform<br>additional actions to return to the Generic Inq

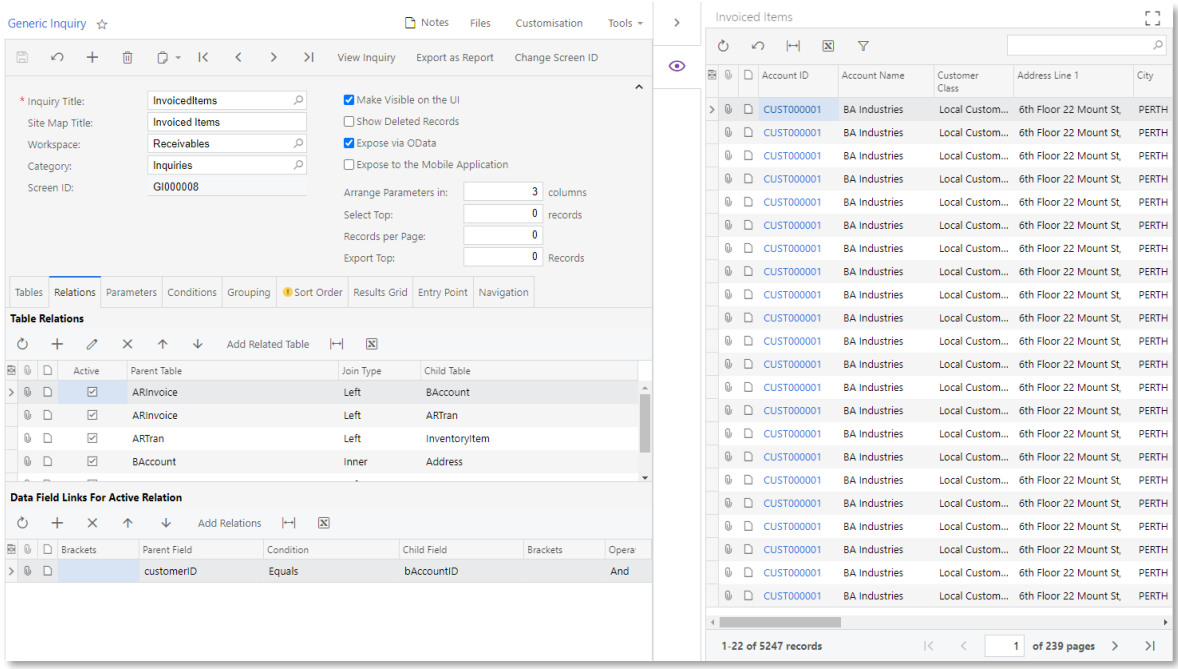

# Restricting Customer Visibility to a Company or a Branch in Generic Inquiries

In MYOB Advanced 2020.6, the capability to restrict access to customer accounts to only specific branches and companies has been added. This capability exists for the predefined generic inquiries that use the Customer or B

If multiple companies or branches are configured within the same tenant, it is possible to limit access to particular customers' data to only employees of a particular company or a branch. To implement this capability, the

- On the Enable/Disable Features screen (CS100000), in the Financial Advanced<br>section, a **Customer Visibility Restriction** check box, which an administrator selects<br>to enable the corresponding feature, has been added. By d
- On the Generic Inquiry screen (SM208000), in all predefined generic inquiries that have the Customer or BAccount data access class listed on the Tables tab, the following changes have been made:
	- <sup>o</sup> On the Tables tab, PX.Objects.CX.FeaturesSet has been added to the list of tables.
	- <sup>o</sup> On the Relations tab, the PX.Objects.AR.Customer table and the PX.Objects.CX.FeaturesSet table have been joined.
	- <sup>o</sup> On the Conditions tab, the conditions for the Customer.COrgBAccountID field and the Features.VisibilityRestriction field have been added.

The value of the Features.VisibilityRestriction field is based on whether the<br>Customer Visibility Restriction feature is enabled on the Enable/Disable<br>Features screen. If this feature is disabled, then the value in the<br>Fea

If a user developing the generic inquiry wants to restrict access to customer data related<br>only to the specific branch or the specific company to which the employee using the<br>generic inquiry has access, the user should mak

### Improvements to Import Scenarios

In MYOB Advanced 2020.6, the following improvements have been implemented for import scenarios:

- The performance and internal logic of import scenarios have been revised and improved.
- On the Import by Scenario screen (SM206036), if an error occurs when a data field<br>is being imported, an error icon (which the user can hover over to view the<br>detailed error message) is now shown in the cell corresponding t
- Users can now use any date format within a formula. During import on the Import<br>by Scenario screen, the date used as part of a formula is now analysed according<br>to the locale specified in the **Format Locale** box of the I
- It is now possible to add a substitution for imported data on the Import by<br>Scenario screen. For details, see "Adding a Substitution on the Import by Scenario<br>Screen" on page 137.
- A user can now select a database table and its field for a substitution list. By<br>specifying the table and data field, the user can select a value to be substituted<br>from a list of possible field values. The updated Substitu (SM206026) is shown in the following screenshot.

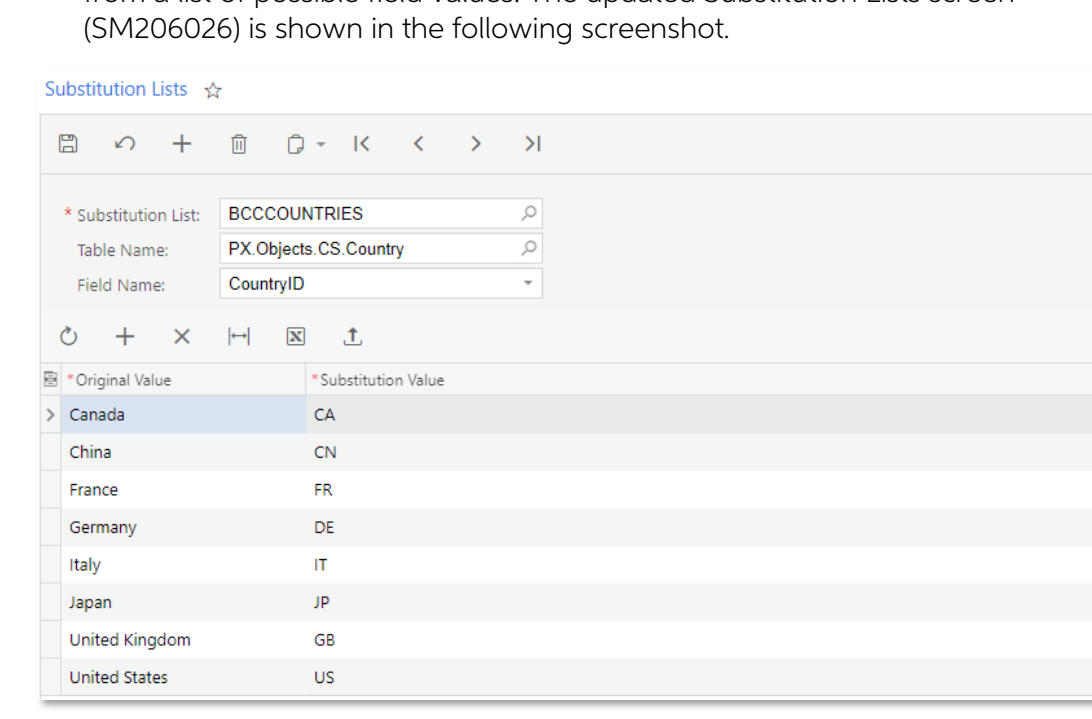

### <span id="page-141-0"></span>Adding a Substitution on the Import by Scenario Screen

Suppose that a substitution list was configured for a field, but no substitution value was found for the current field value. Then on the Import by Scenario screen (SM206036), a user can click **Add Substitution** on the tab

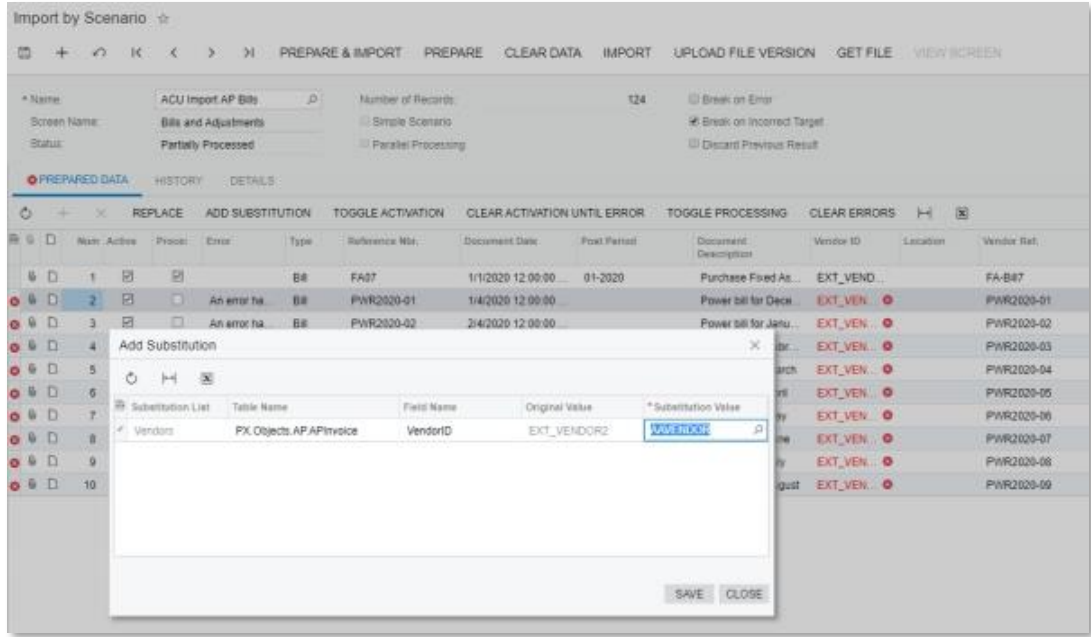

After the user clicks **Save** and the dialog box closes, the user can click Import on the screen toolbar to apply the added substitution.

The **Add Substitution** button is also available in the Prepared Data dialog box on the Process Import Scenarios screen (SM206035).

### Improvements to Generic Inquiries and Reports

In MYOB Advanced 2020.6, several improvements have been made that affect generic inquiries and reports. These improvements are described in detail in the following sections.

# Ability to Change a Screen Identifier for a Generic Inquiry on the Generic Inquiry Screen

In response to requests from clients and partners, MYOB Advanced 2020.6 introduces the capability to change a screen identifier for a generic inquiry on the Generic Inquiry screen (SM208000) for both predefined generic inquiries and custom inquiries.

In previous versions of MYOB Advanced, a user could change any screen ID, including<br>that of a generic inquiry, on the Site Map screen (SM200520) as long as the user had<br>access to this screen. Starting in this release, a us

In previous versions of MYOB Advanced as well as the current version, when a user creates and saves a generic inquiry on this screen with the **Make Visible on the UI** check box selected in the Summary area, the system assi

other screens in the system, with GI as the two-letter module code, followed by a six-digit number that is one greater than the numerical portion of the most recently assigned screen ID for a generic inquiry.

To change the automatically assigned screen identifier of a generic inquiry, a user can now click the **Change Screen ID** button on the screen toolbar of the Generic Inquiry screen. In the dialog box that opens (shown in the following screenshot), the user enters the new screen ID for the selected generic inquiry. If this screen ID is not unique, the system displays an error and prompts the us

If a user changes a screen ID for a generic inquiry, the system changes this screen ID in all the system objects that are related to this generic inquiry.

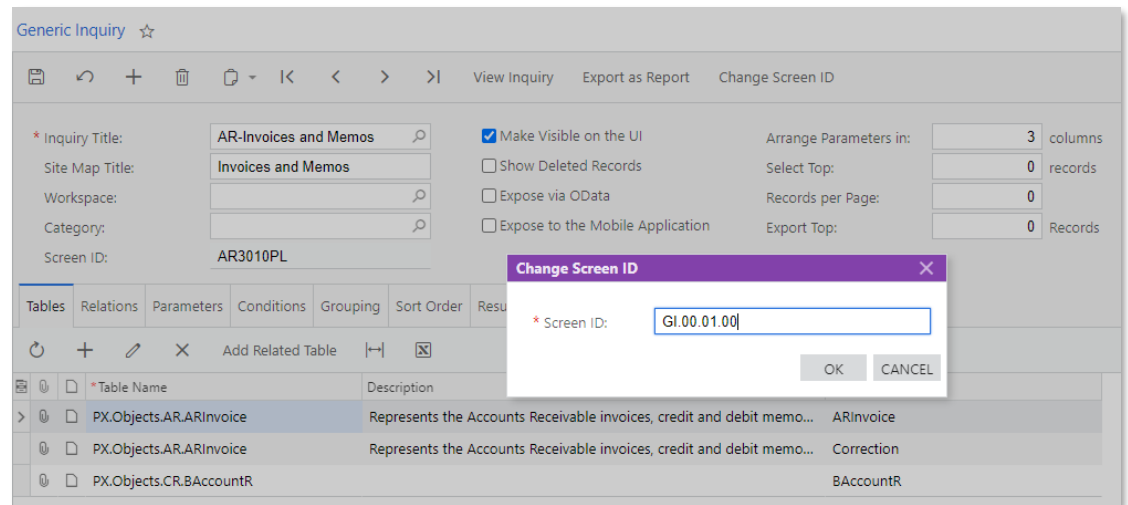

### Ability to Configure Navigation from a Generic Inquiry to Any Screen

In previous releases, on the Generic Inquiry screen (SM208000), the user creating the generic inquiry could configure navigation from the generic inquiry screen to another MYOB Advanced screen as long as its key field or f

As of this release, on the Navigation tab of the Generic Inquiry screen, a user can configure navigation from the generic inquiry screen to any MYOB Advanced screen.

# Usage of the DateDiff and DateAdd Functions in Formulas in Generic Inquiries and Reports

In this release, new abbreviations for arguments have been added for the DateDiff and<br>DateAdd functions. Functions are used in formulas that a user creates by using the<br>Formula Editor Dialog Box, including the formulas use

The DateDiff(interval, date1, date2) function returns the number of time intervals (interval) between the specified date1 and date2. The returned number is an integer that can be positive or negative.

The DateAdd(date, interval, number) function returns a new date, which the system calculates by adding the specified number (number) of time intervals (interval) to the date (date).

The interval argument specifies the type of time interval. In addition to the set of options that was defined in previous versions of MYOB Advanced, as specified in Using Functions in Expressions, the interval argument can • 'y', 'yy', 'yyyy', or 'year' for time intervals expressed in years

- 'y', 'yy', 'yyyy', or 'year' for time intervals expressed in years<br>• 'm', 'mm', or 'month' for time intervals expressed in months
- y, yy, yyy, or year for time intervals expressed in<br>• 'm', 'mm', or 'month' for time intervals expressed in<br>• 'd', 'dd', or 'day' for time intervals expressed in days
- Int, mm, or month for time intervals expressed in m<br>• I'd', 'dd', or 'day' for time intervals expressed in days<br>• I'h', 'hh', or 'hour' for time intervals expressed in hours
- 'h', 'hh', or 'hour' for time intervals expressed in hours
- 'n', 'mi', or 'minute' for time intervals expressed in minutes<br>• 's', 'ss', or 'second' for time intervals expressed in seconds
- The mill, or minute for time intervals expressed in minutes<br>• S', 'ss', or 'second' for time intervals expressed in seconds<br>• Sw', 'ww', 'wk', or 'week' for time intervals expressed in weeks
- S, ss, or second for time intervals expressed in seconds<br>• 'w', 'ww', 'wk', or 'week' for time intervals expressed in wee<br>• 'q', 'qq', or 'quarter' for time intervals expressed in quarters
- 

If a user specifies incorrect arguments the system displays an error.

# The State Diagram

A customiser can now open the State Diagram window for particular entry screens. In the State Diagram window, the customiser can see all possible states of the entry screen, as well as transitions between the states. Also,

### State Diagram Window

The State Diagram window can be opened for the following entry screens:

- Leads (CR301000)
- Cases (CR306000)
- Opportunities (CR304000)
- Sales Orders (SO301000)
- Shipments (SO302000)
- Invoices (SO303000)

To open the State Diagram window, the customiser opens the entry screen and clicks Customisation > Show state diagram on the screen title bar.
The State Diagram window is shown in the following screenshot. It displays the states of the screen, the transitions between the states, the actions that the user performs to change the states, and the event handlers that

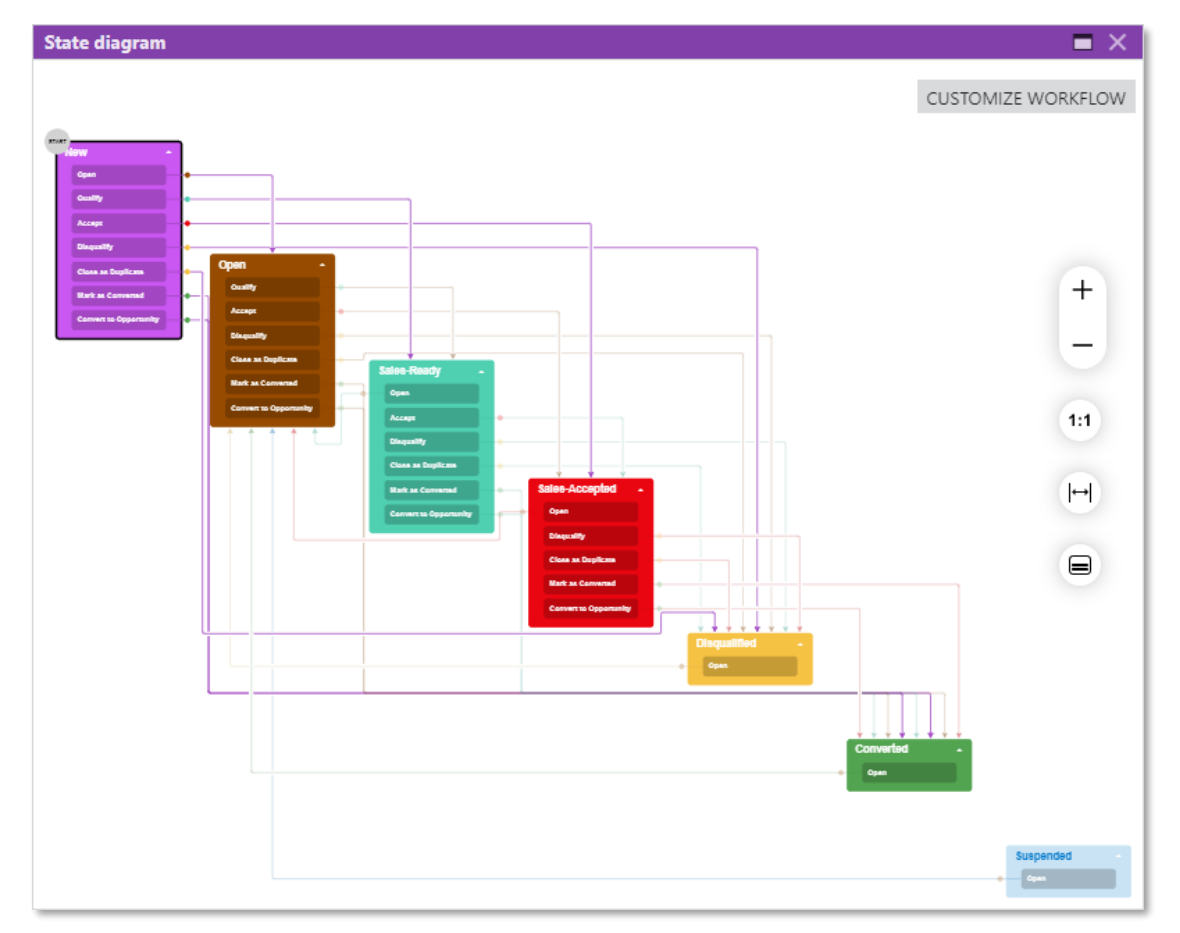

The State Diagram window contains the following elements for the selected screen (that is, the screen from which you opened the window):

- Boxes that contain the names of the states of an entity created on the screen and the names of the actions and event handlers.
- Lines that show the connections between the states. For example, the screenshot above shows a line that is a transition from the New state to the Won state of an opportunity.
- An arrow in the top right corner of each box that the customiser can click to expand or collapse the list of actions or event handlers specified for this state.
- The Customise Workflow button, which opens the Customisation Project Editor.
- The following buttons on the right of the diagram: **Zoom In** or **Zoom Out**  $(+)$  or  $-)$ , Reset Scale to 100% (1:1). Fit Screen ( $\leftrightarrow$ ), and Collapse All/Expand All ( $\Box$ ).

## System Administration

### Improvements to System Event Monitoring

A System Events tab has been added to the System Monitor screen (SM201530). The tab<br>lists log records for multiple system events; a system administrator can explore the log for<br>errors, warnings, or operations that consume

### Exploring the System Events

By using the elements in the Selection area of the System Events tab of the System<br>Monitor screen (SM201530), the system administrator can narrow the list of events by the<br>sources of the event, the severity level of the ev

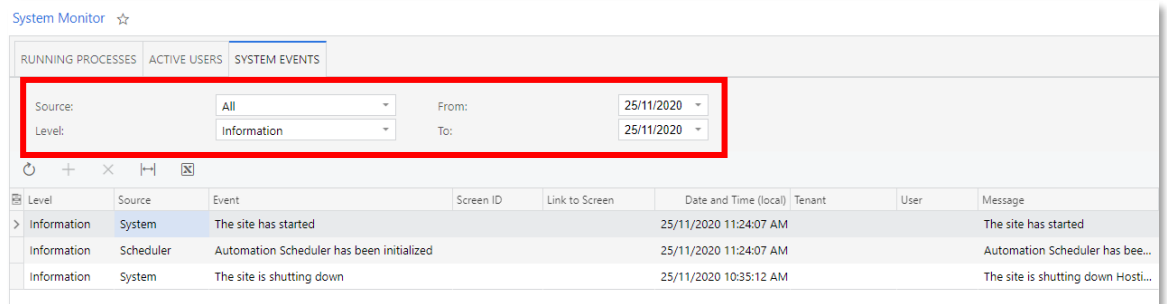

To view the details of an event, the system administrator selects the event in the table;<br>the system displays these details in the bottom pane of the screen.

### Event Sources

On the System Events tab of the System Monitor screen (SM201530), the system logs events triggered by the following sources:

- Customisation
- License
- Push notifications
- Resource governor
- Scheduler
- System

By using the **Source** multi-select drop-down box in the Selection area of the tab, a system administrator can narrow the list of events by selecting one source or multiple sources. By default, the All option is selected.

### Event Severity Levels

A system administrator can use the **Level** drop-down box in the Selection area of the System Events tab of the System Monitor screen (SM201530) to narrow the list of events by severity level. When an administrator selects

- Information (default): Events of all levels are shown in the table; this is the least severe level.
- **Warning**: The table displays events with the selected severity and with the higher levels, which are Error and Fatal.
- **Error**: Events of only the Error and Fatal levels are listed in the table.
- **Fatal:** The table shows only events with the Fatal level.

#### Storage of Event Logs

Logged event details are stored in database. All events older than 30 days are removed from the database. The built-in removal process launches automatically every day and when a website is restarted.

The default frequency can be changed by modifying value for the SystemEventDBSink:CleansingPeriod key in the **web.config** file. The value should be set in the TimeSpan format, for example, 0.1:0:0 stands for cleaning database every hour.

### Time and Expenses

### Crew Time Entry

Workgroups can now be used for grouping employees by crew, and activity time can be reported, reviewed, or approved for an entire crew at a time.

### Changes to the Company Tree Screen

In previous versions, only an employee with a user account could be selected as a workgroup member. Because not all employees—that is, all people in the organisation with accounts defined on the Employees screen (EP203000)—necessarily have user accounts, this restriction has been removed in MYOB Advanced 2020.6. As a result, any group of employees (which can be described as a crew), ca

In the Workgroup Details pane on the Company Tree screen (EP204061) (shown in the following screenshot), in the Members table, the **User** column has been removed, and the **Employee Name** column has been renamed to **Contact** 

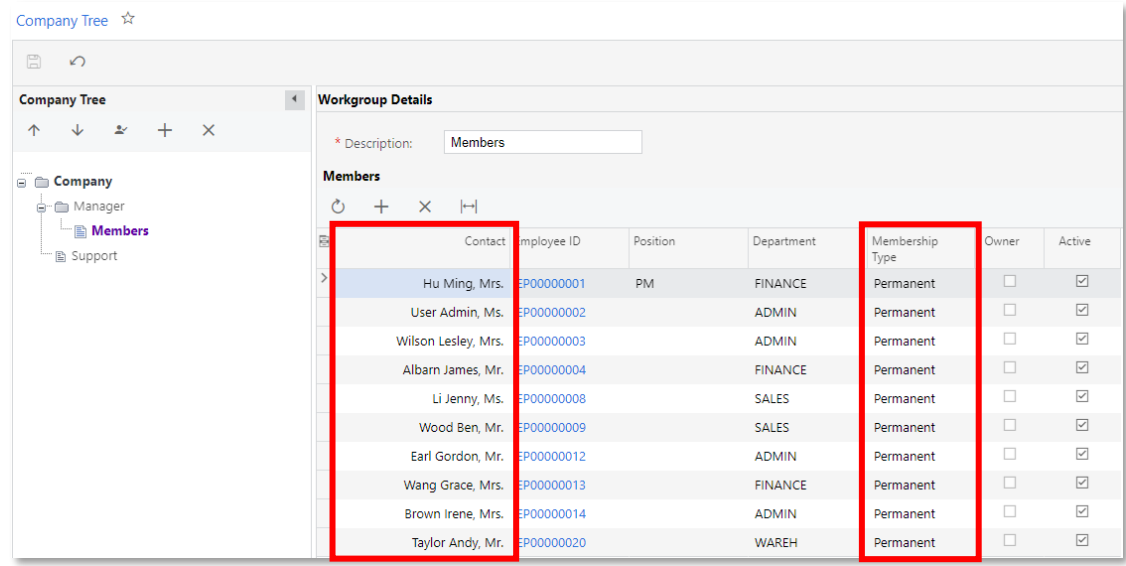

### Weekly Crew Time Entry Screen

A new screen, Weekly Crew Time Entry (EP307100), which is shown in the following<br>screenshot, has been introduced in MYOB Advanced 2020.6. Using this screen, a user<br>can create a time entry for a selected workgroup (that is,

On the Time Activities tab of the screen, which is also shown in the following screenshot, on the table toolbar, a user can click the **Add Row** button to create a time activity for a particular member of the workgroup or c

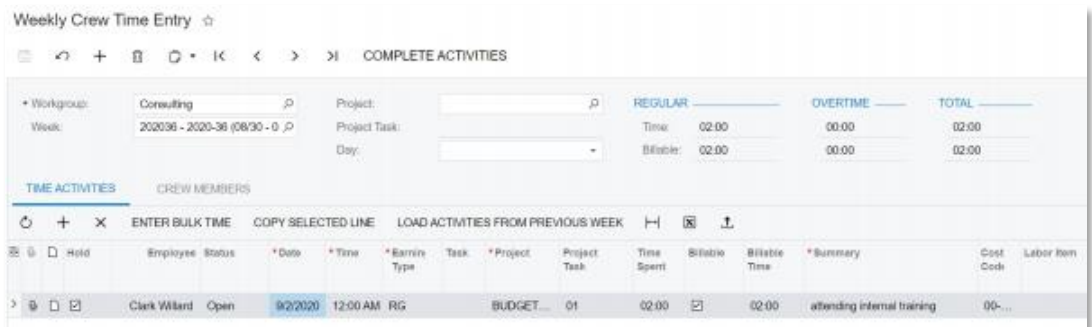

In the Bulk Time Entry dialog box (which is shown in the following screenshot), in the left<br>pane, the user can select the members of the crew for whom time activities are to be<br>created, and in the right pane, the user can When the user clicks **Add** or **Add and Close** at the bottom of the dialog box, time activities identical to the time activities specified in the right pane of the dialog box are created for each selected member of the crew Note: Initially, the left pane lists all members of the workgroup selected in the<br>Summary area of the screen. By using this pane, the user can add to the list<br>any employee registered in the system, which may be convenient column of the table, which indicates that the user is not a member of the selected workgroup. If the **Show All Members** check box is cleared, only the members of the selected workgroup are displayed in the list in this pan

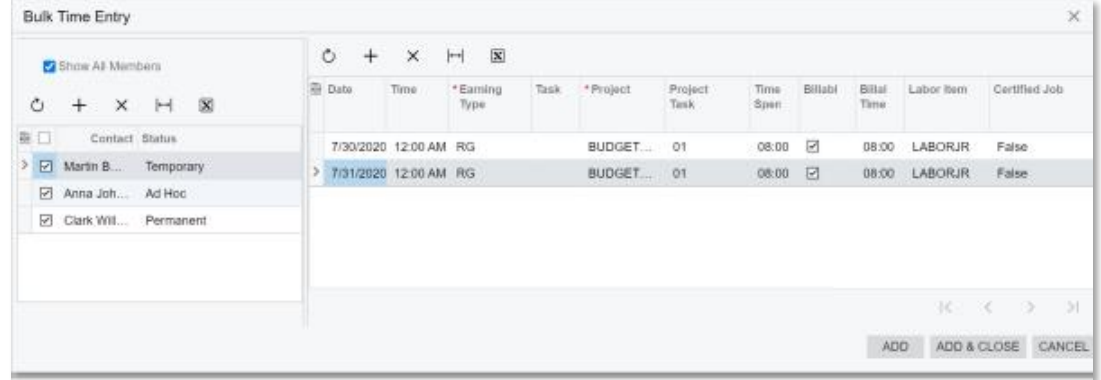

On the Crew Members tab, which is shown in the following screenshot, the user can<br>review the reported work hours of the crew members, including ad hoc members, broken<br>down by the days of the week. In the Summary area of th counter shows the total number of the crew members, including ad hoc members, and the **Members with Activities** counter shows the total number of the crew members who have time activities reported for the selected week.

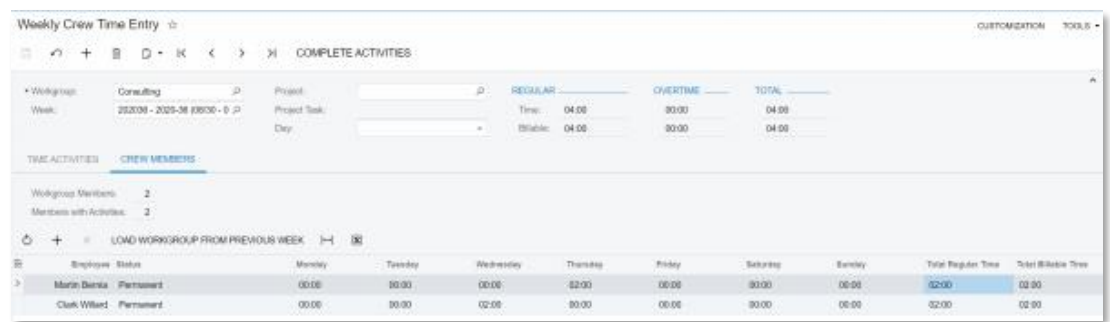

### Other Changes

After time activities have been created in bulk for crew members, they can be processed<br>as ordinary time activities can. To facilitate the processing of crew time activities, the<br>Workgroup column has been added to the tabl

- Employee Time Activities (EP307000): With the new column, a user can filter activities by workgroup and, if necessary, edit them if they have not been released yet.
- Employee Time Card (EP305000), Details tab: By using this screen, a user can now review employee activities associated with a workgroup.
- Appointments (FS300200), Log tab: With the new column, a user can review log lines associated with a workgroup.
- Approve Time Activities (EP507010): With the new column, a user can filter<br>activities by workgroup and then mass-approve them by clicking **Approve All** on<br>the screen toolbar.
- Release Time Activities (EP507020): With the new column, a user can filter<br>activities by workgroup and then mass-release them by clicking **Process All** on the screen toolbar.

### User Interface

### Recently Viewed Records

In fast-growing companies, it is important to organise employees' work so that all the needed information is at hand. This makes the work processes run smoothly and quickly. With the new recently viewed functionality, whic

The recently viewed functionality is specific to each individual user. The system keeps the last 500 records a user has interacted with and displays them in the Recently Viewed workspace, which appears when a user clicks t

A user can also add some records to the Favourite Records list. This will make the records available on this workspace anytime, regardless of when the user last interacted with the record.

### The Recently Viewed Button

To open the workspace showing a user's recently viewed records, the user clicks the Recently Viewed button, which is located right of the Search box, as shown in the following screenshot. Each time a user clicks the button, the system uses the data it has collected and refreshes the workspace to show the

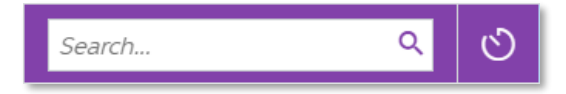

Clicking the button opens the Recently Viewed workspace (see the following screenshot), which is placed over the working area of the screen.

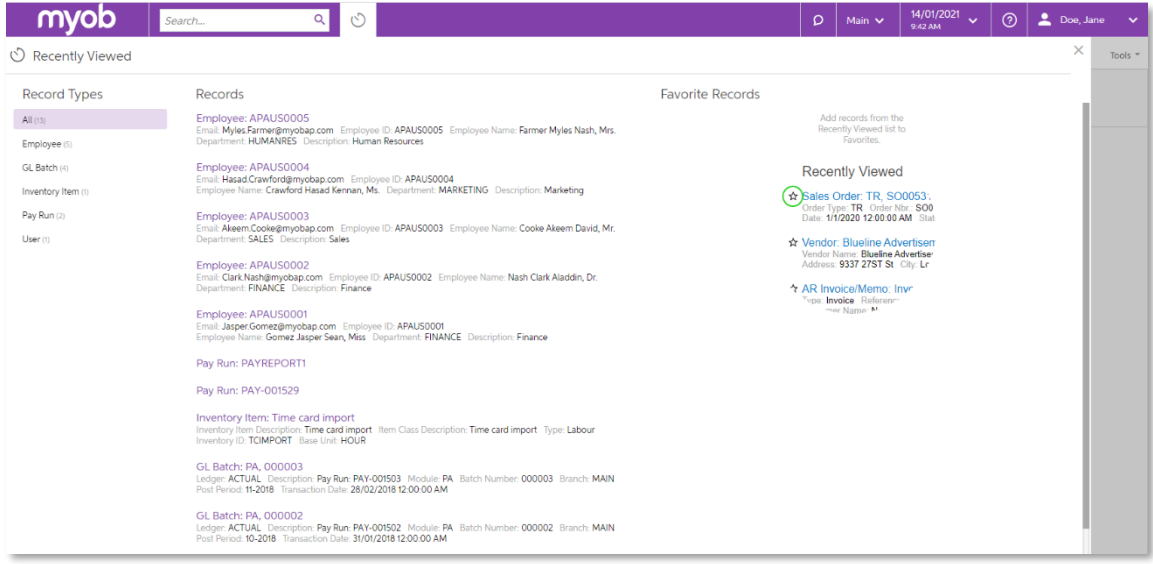

This workspace includes the following lists:

- **Record Types:** This list can be used to filter records by their type. By default, the system displays all records (the All record type). If needed, a user can select another record type to view records of only the selecte time a user opens the workspace.
- **Records:** This list displays the last 500 records the user has interacted with. If the user has selected a record type other than All, the system filters the records and displays in this list only records of the selected
- Favourite Records: This displays the records the user has marked as favourites for easy access to them, regardless of when they were last accessed.

Favourite Records<br>When a user works with specific records frequently, the user can add them to Favourite<br>Records in the Recently Viewed workspace. This won't remove them from the Records<br>list: the record will be listed und

To add a record to the list of favourite records, in the Records list, the user should hover<br>over the needed record, and when the star icon appears, click the icon. The yellow colour<br>of the star indicates that the record h

### Search for the Recently Viewed Records

Users can use the standard Search functionality to search among the recently viewed<br>records. When the Recently Viewed workspace is open, the system runs the search only<br>among the last 500 records a user has interacted with

### Customisation

### Visibility of User-Defined Fields

As of this release, for each screen that has user-defined fields configured, a user can specify whether each user-defined field is hidden, as well as whether it is required.

### Specifying Visibility Options

To specify the visibility options of user-defined fields, the user opens a screen where user-defined fields are available (see the table below) and then selects **Customisation > Manage User-Defined Fields** on the screen

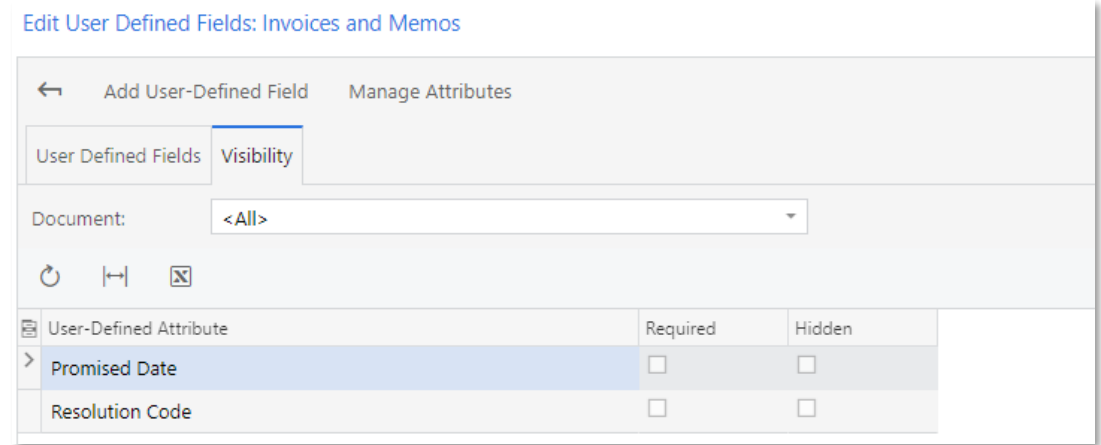

In the **Document** field, the user selects the document type to which the visibility settings should be applied. In the table, the user then selects or clears each of the following check boxes for the user- defined attribut

- **Hidden**, which is selected if the user-defined field should not be displayed on the form
- **Required**, which is selected if the user-defined field should be mandatory

### Selecting the Document Type

The options in the Document box depend on the specific screen from which the Edit User<br>Defined Fields screen (CR302000) is invoked. The following table lists the screens that<br>support user-defined fields and the name of the

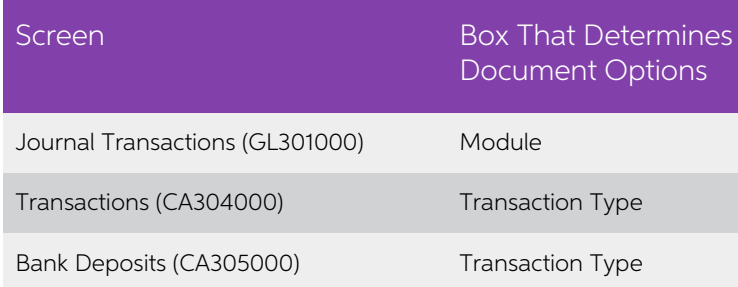

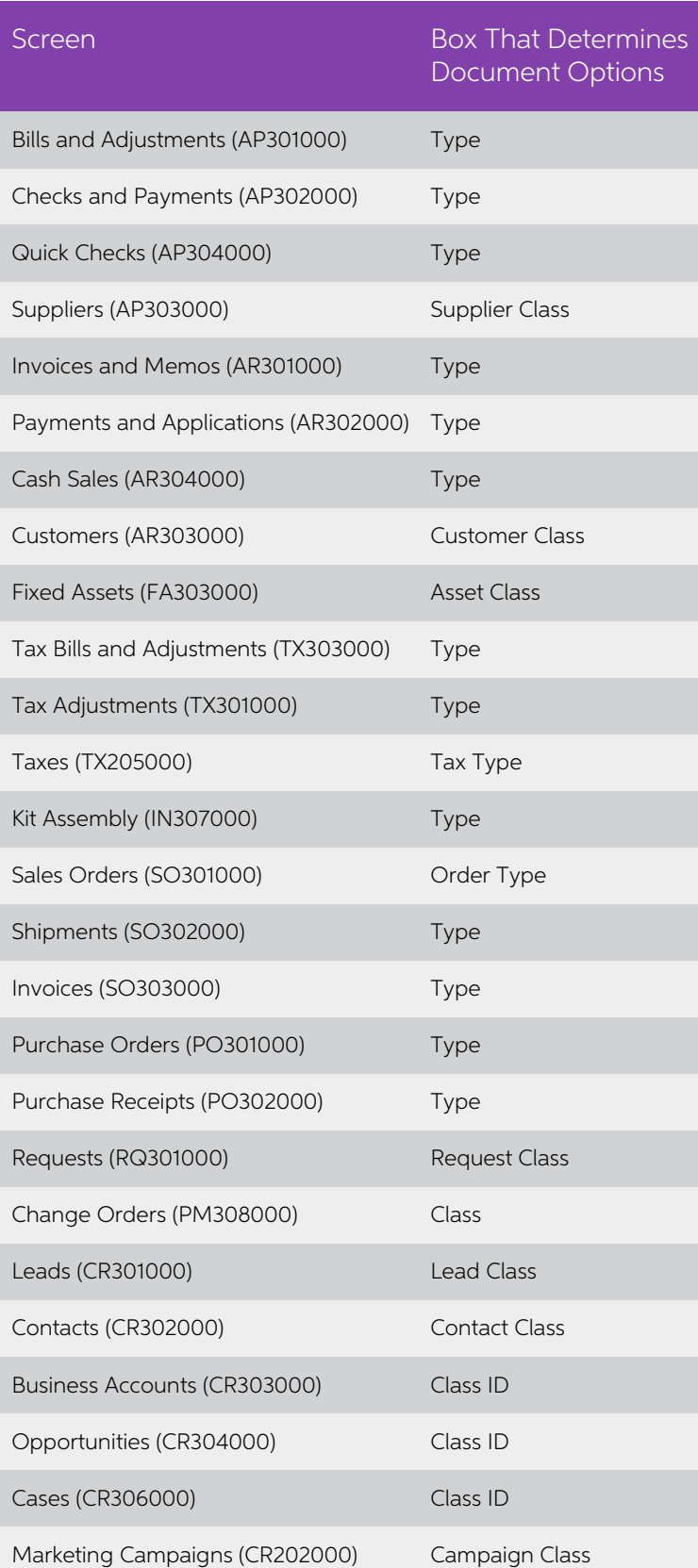

For the particular screen for which the user is editing user-defined fields on the Edit User<br>Defined Fields screen, the states of the **Hidden** and **Required** check boxes for all listed<br>fields are saved for the selected doc

After the user has specified the appropriate settings for the screen and document type (or types, if <All> is selected) on the Edit User Defined Fields screen, the user then clicks the Back arrow button on the screen toolb

### Displaying the User-Defined Fields of the Document

On the User-Defined Fields tab of the screen to which the user returns, the fields for which the user has selected the **Required** check box are now marked with an asterisk (\*), as shown in the following screenshot for **Con** 

### Displaying Information about DAC Relations

Two new screens have been introduced where a customiser can view reference information about data access classes (DACs): the DAC Relations screen (SM401000) and the Merged DAC Relations screen (SM402000).

On the DAC Relations screen, a customiser can view the details of the DACs defined in the system and the relations between them. An example of the information displayed on the screen is shown in the following screenshot.

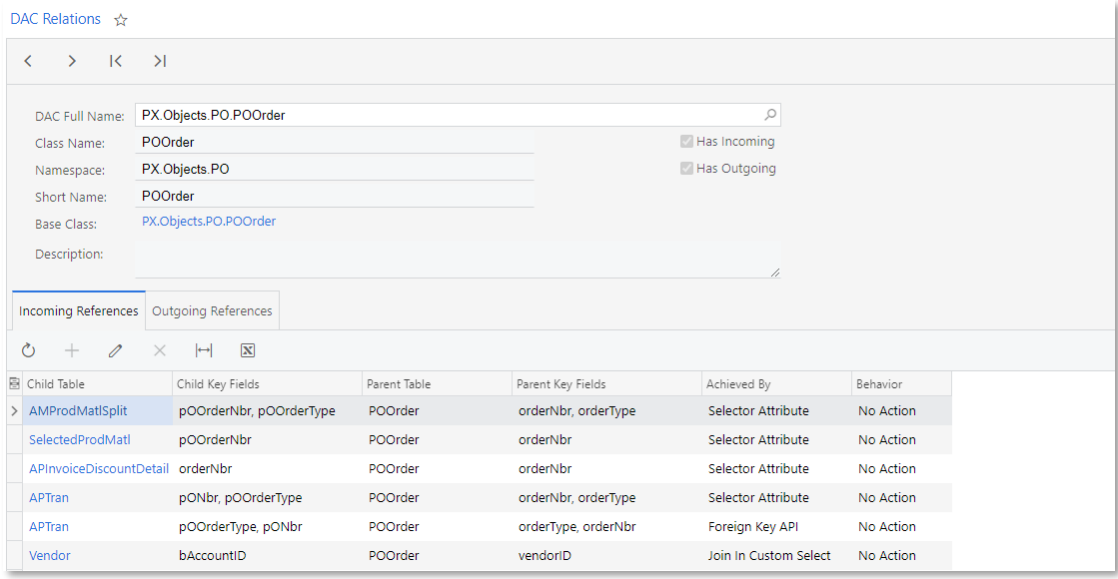

On the Merged DAC Relations screen, a customiser can view the details of the merged DACs defined in the system and the relations between them. The screen displays references for the merged DAC—that is the selected DAC and

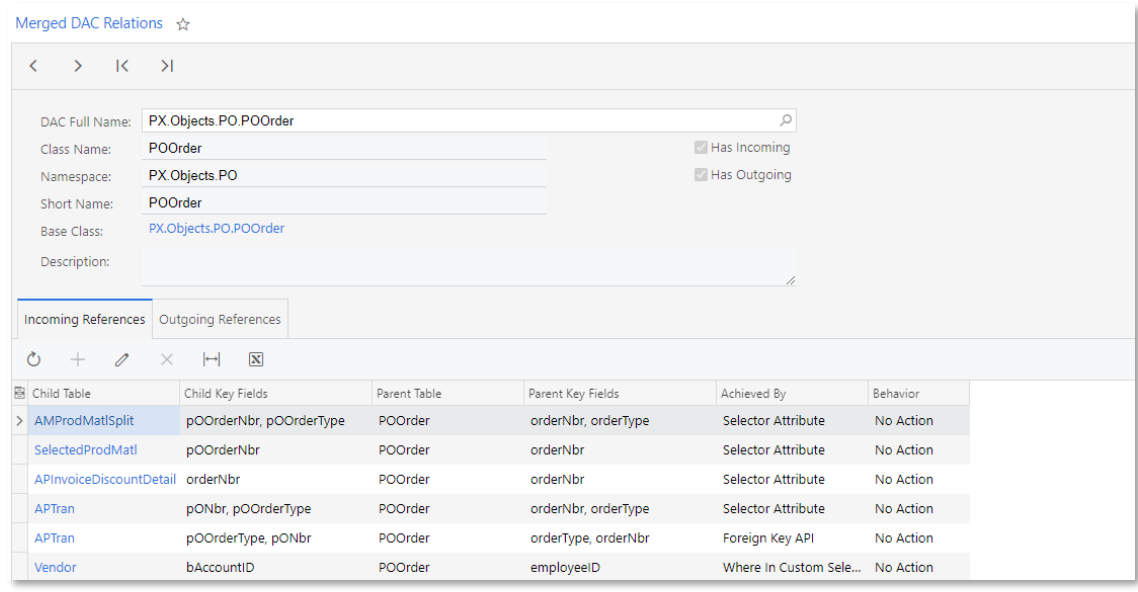

In the **DAC Full Name** field, a user can select a DAC that references or is referenced by<br>any other DAC (defined in the PX.Data and PX.Objects namespaces, or in the published<br>customisation projects). DACs that do not have

### Improvements in the Workflow Engine

This release includes improvements to the workflow engine, and workflows for the Sales Orders (SO301000), Shipments (SO302000), and Invoices (SO303000) screens have been redesigned.

### Support of Event Handlers

The workflow engine has been updated to support events and event handlers for<br>workflows that interact with multiple screens. When an event is raised on one screen,<br>another form's workflow can handle it and trigger some tra

Also, in the Customisation Project Editor, a customiser can now perform the following operations:

- View and customise existing transitions
- Create new transitions
- View and customise existing event handlers
- Create new event handlers
- Specify the fields that should be updated after an event is processed
- View these elements as a diagram in the Workflow Visual Editor

### Sales Order, Shipment, and Invoice Workflows

The processing of sales orders has been redesigned to use the workflow engine.

Developers can customise workflows or create new workflows for the Sales Orders (SO301000), Shipments (SO302000), and Invoices (SO303000) screens. Developers can customise existing workflows in Customisation Project Editor

A developer can also use the workflow actions of these new workflows through the contract-based APIs.

### The Workflow Visual Editor

A customiser can now define a workflow by using the new Workflow Visual Editor in the Customisation Project Editor.

### The Workflow Visual Editor

To define a workflow, the customiser opens the Customisation Project Editor, clicks<br>Workflows under the screen node that needs to be modified, selects the required<br>workflow, and clicks **Diagram View** on the page toolbar. T

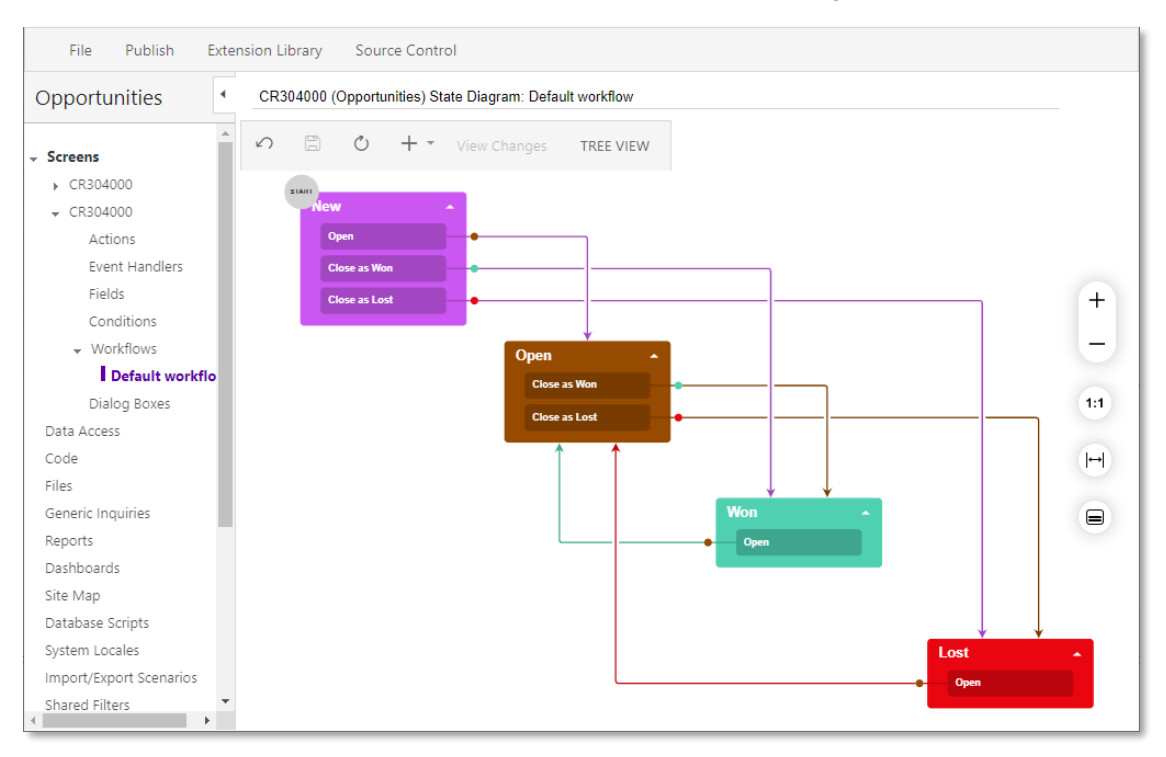

## Note: It is not possible to modify the default workflow. Instead, the customiser should create a new workflow based on the default one, or create a new workflow from scratch.

In the Workflow Visual Editor, the customiser adds boxes, which represent the states of<br>an entity, and connects the boxes with arrows, which represent transitions between the<br>states. Each box with a state contains smaller

Available actions and event handlers for the current state are not displayed if they do not trigger any transitions.

If a transition has a condition (that is, if the transition is performed only when the condition is fulfilled), a diamond is displayed above the transition ( $\bullet$ ).

If an action with a transition contains an auto-run condition (that is, if the action is triggered automatically when the condition is fulfilled), a lightning rod is displayed above the transition ( $\angle$ ).

The transition lines are of the same colour as the states they originate from, which makes it easier to distinguish between transitions. Also, each transition has a dot indicating the direction of a transition, which is of

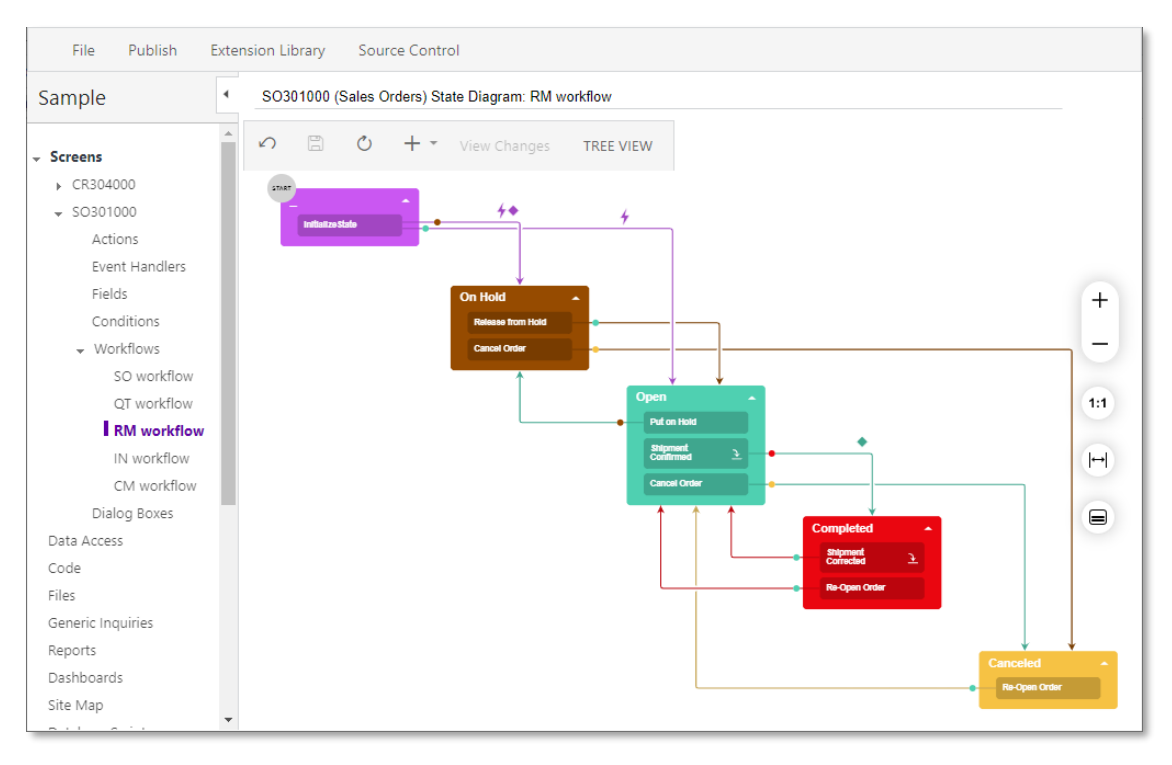

Elements of the Workflow Visual Editor

The Workflow Visual Editor contains buttons and control elements similar to those on the main Workflows page. Also, as needed, the customiser can click any of the following buttons on the right of the diagram: **Zoom In** or 1:1), Fit Screen ( $\left|\rightarrow\right|$ ), and Collapse All/Expand All ( $\left|\rightarrow\right|$ ).

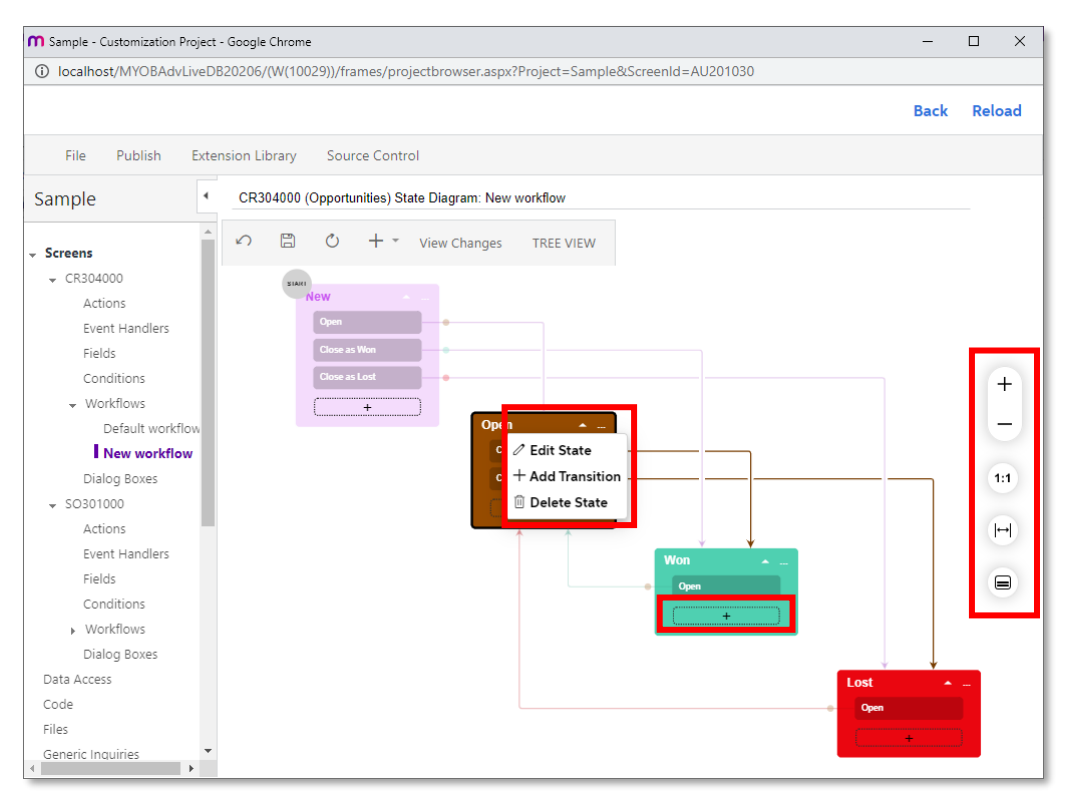

A box with a state contains the following elements:

- An arrow at the top right, which the customiser clicks to expand or collapse, respectively, the list of actions or event handlers that trigger transitions for this state.
- An ellipsis at the top right which the customiser clicks to invoke a context menu with the following commands:
	- <sup>o</sup> Edit State: Opens the State dialog box, which the customiser can use to modify the state (see the screenshot below). The dialog box lists the fields, actions, and event handlers available for the state.

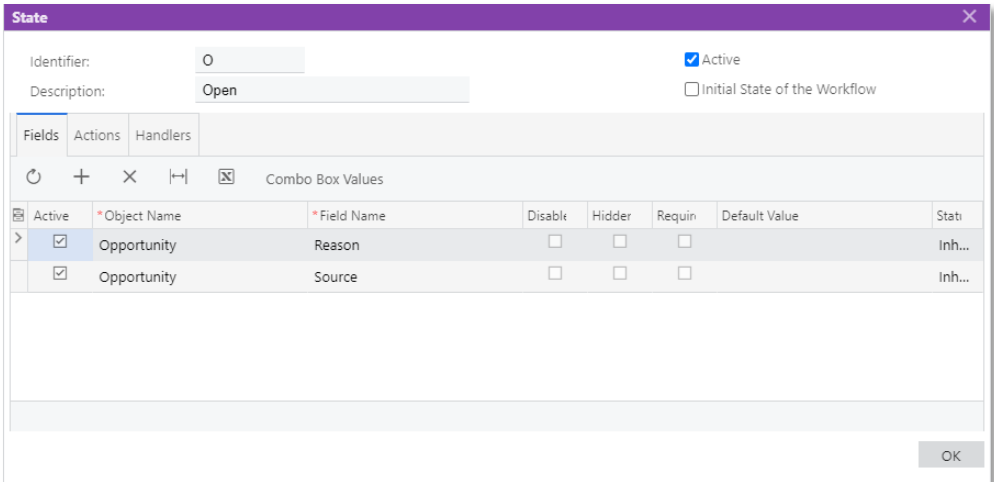

o **Add Transition**: Opens the Add Transition dialog box, which the customiser can use to add a transition from the current state to another state (see the following screenshot). In the dialog box, the customiser selects th

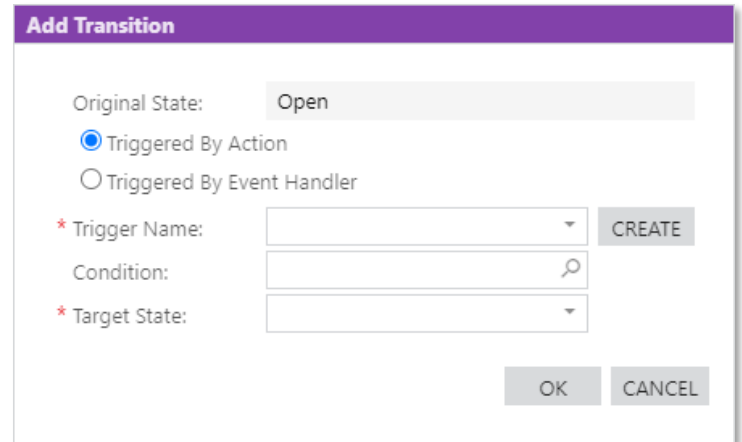

- o Delete State: Deletes the state.
- A plus button (Item 7 in the screenshot titled The Workflow Visual Editor elements), which the customiser clicks to manually draw a transition line for an action or an event handler that does not have any outgoing transi

When the transition is created, the action or the event handler that triggers it is added to the box with the current state, with the name the customiser has specified in the **Trigger**<br>**Name** box of the Add Transition dial

To create a transition for an action or an event handler that already has some outgoing transitions for the current state, the customiser clicks the action or the event handler and draws a line from it to the required state.

Note: To add a new state to the workflow, the customiser uses the Add State button on the page toolbar.

The context menu of a transition, which is displayed when the customiser selects the transition, contains two commands:

• Edit Transition: Opens the Transition dialog box (see the following screenshot)

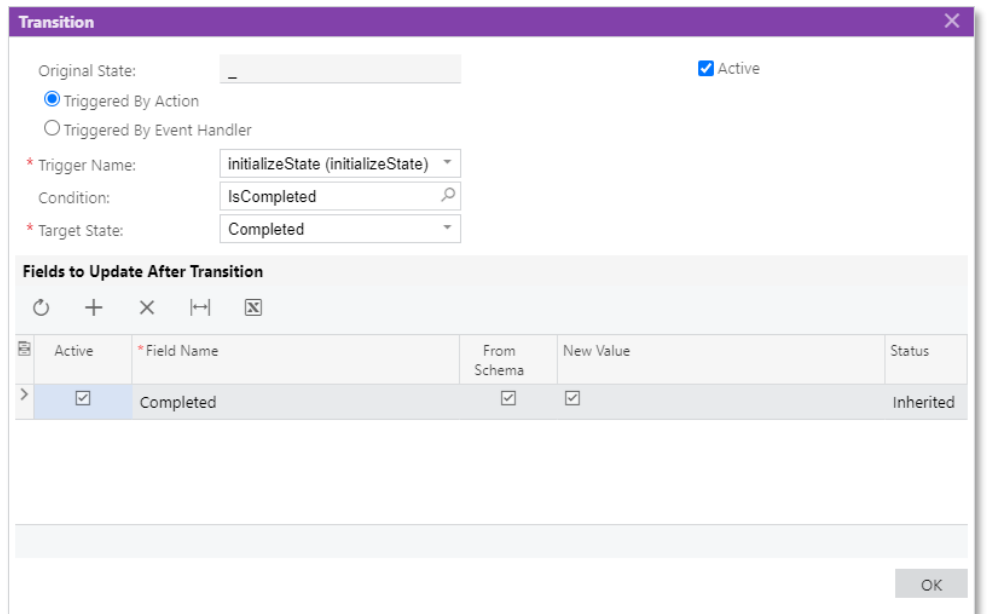

In the dialog box, the customiser can specify the fields that should be updated after the transition.

**Delete Transition**: Deletes the selected transition.

### Supporting Event Handlers in UI

A customiser can now create and modify event handlers in the Customisation Project<br>Fditor.

### Event Handler Editor

A customiser opens the Event Handler Editor by clicking Event Handlers under the screen ID (of the screen on which the customiser is adding or modifying event handlers) in the navigation pane of the Customisation Project E

The Event Handler Editor contains the list of event handlers from the predefined<br>workflows, as well as event handlers created by the customiser. Predefined event<br>handlers have the Inherited status, and the event handlers t

The following screenshot shows the event handlers of the Shipments screen (SO302000).

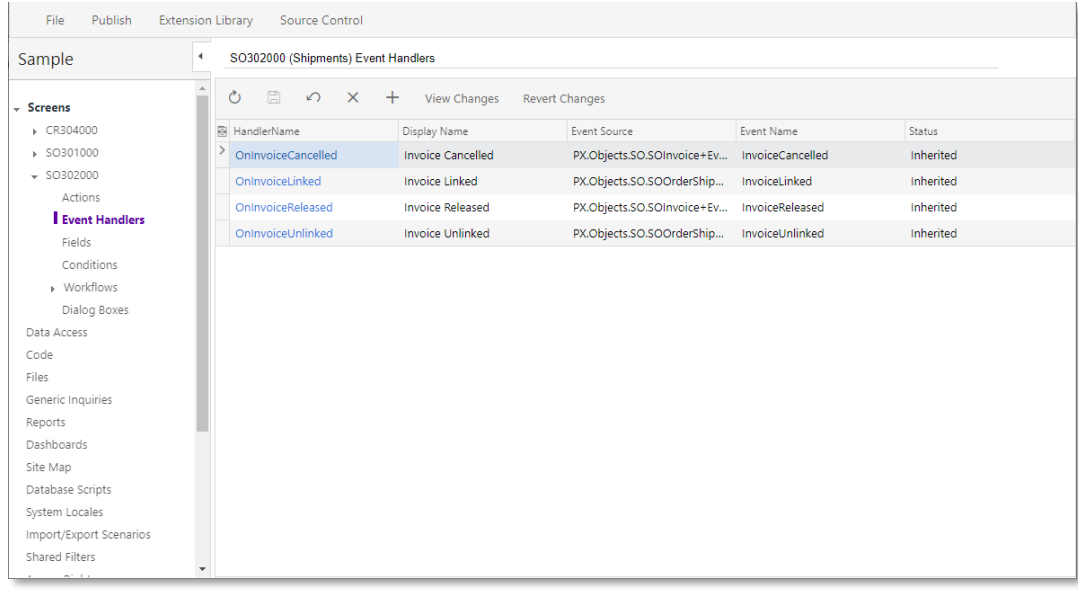

To create an event handler, the customiser clicks **Add New Record** (+) on the page toolbar. In the Event Handler Properties dialog box, which opens, the customiser specifies the parameters of the event handler (see the fol

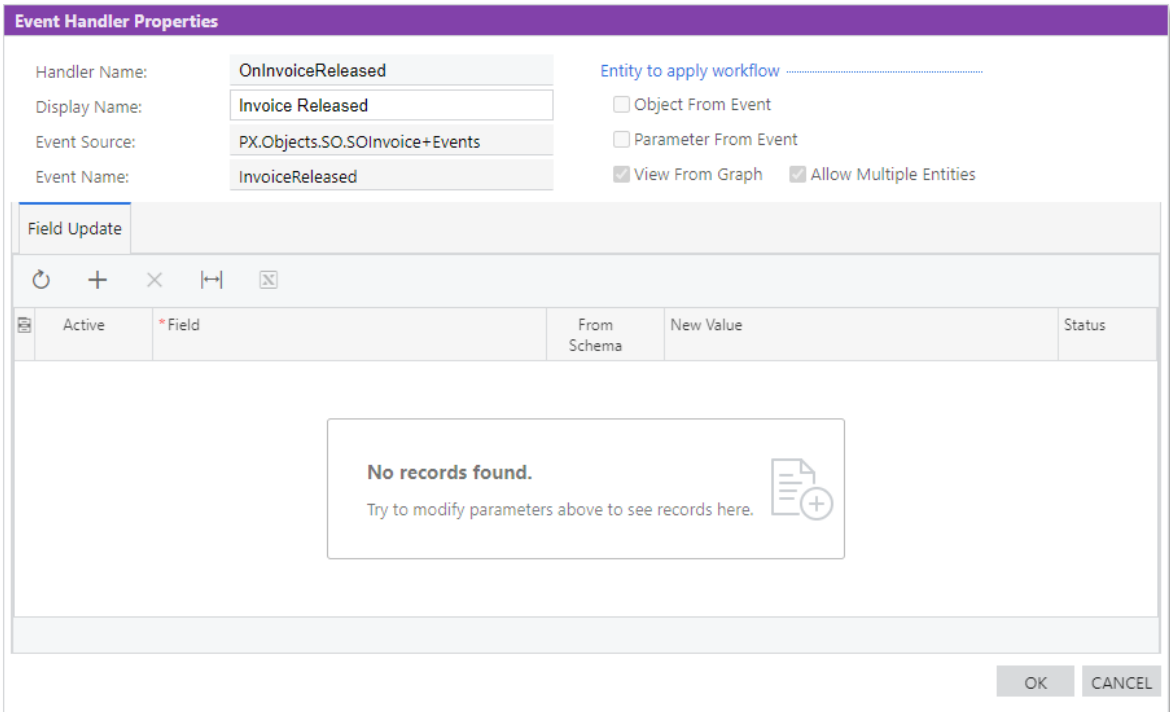

For each event handler, the customiser can specify the **Display Name**, which is displayed in the Workflow Visual Editor. The customiser can also specify the fields that should be updated after an event has been processed.

The following screenshot shows the workflow of an order of the RM type created on the Sales Orders screen (SO301000), with the Shipment Confirmed event handler highlighted.

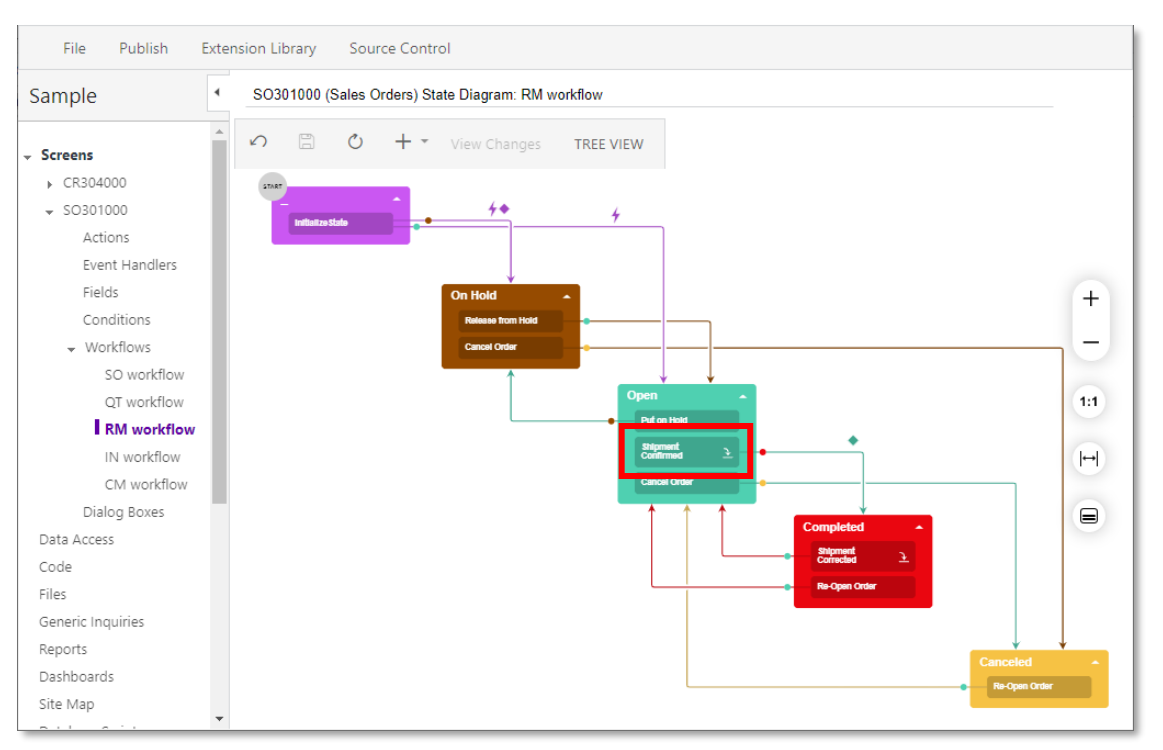

To add an existing event handler to a state in the Workflow Visual Editor, in the box with the required state, the customiser clicks ... > Edit State. On the Handlers tab of the State dialog box, which opens, the customise

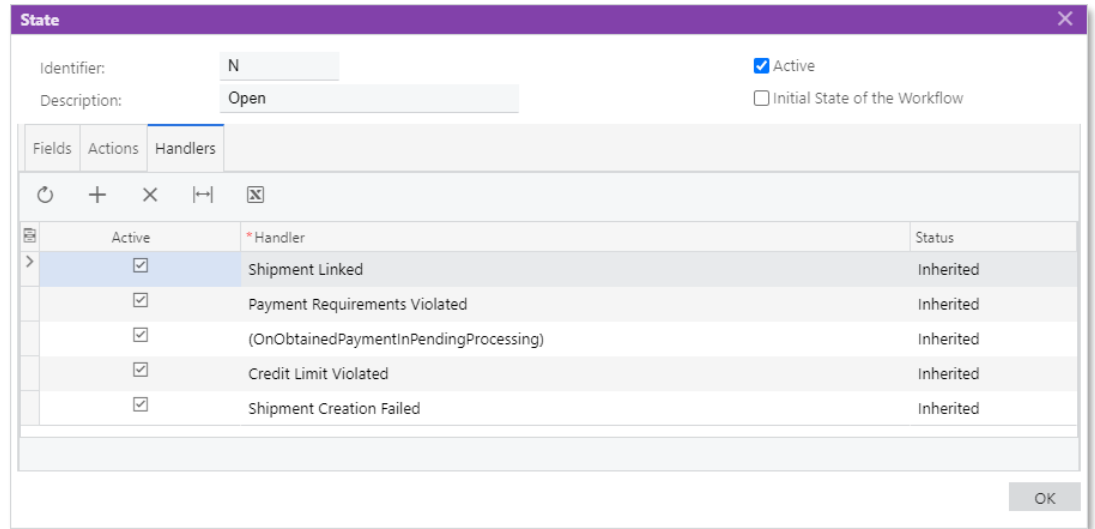

To add an existing event handler to a state in the tree view, the customiser selects the required state on the States and Transitions pane. On the Handlers tab, the customiser clicks **Add Row** (+) and selects the event han

### Splitting Combined Methods

The Action method of the Sales Orders (SO301000) and Shipments (SO302000) screens has been split into separate methods each performing its own function.

#### Action Improvements

In the previous releases, the SOOrderEntry and SOShipmentEntry graphs contained an Action method, which had the Switch operator in it. Depending on what action the user<br>had selected, the Switch operator ran a certain code. In the new version, several actions<br>have been added to replace this combined metho

Note: If a customisation contains the combined method, it may not work as expected after the upgrade. We recommend that the developers rewrite the customisation to include the new dedicated methods instead.

### Other Improvements

### Customisation

• Microsoft Visual Studio 2017 is no longer supported. Developers can use Microsoft Visual Studio 2019 to create extension libraries.

### Customer Management

- The phone type drop-down lists have been updated on the following screens that contain the Phone1Type, Phone2Type, Phone3Type, and FaxType fields:
	- o Leads (CR301000)
	- o Contacts (CR302000)
	- o Business Accounts (CR303010)
	- o Opportunities (CR304000)
	- o Sales Quotes (CR304500)
	- o Employees (EP203000)
	- o Branch Locations (FS202500)
	- o Manufacturers (FS204400)
	- o Service Orders (FS300100)
	- o Appointments (FS300200)
	- o Project Quotes (PM304500)
- The drop-down lists now contain the following values in the specified order:
	- o Business 1
	- o Business 2
	- o Business 3
	- o Cell
	- o Assistant
	- o Fax
	- o Home
	- o Home Fax

The sizes of the boxes on the screens have been adjusted so that the selected values from the list always fit the box.

A new **Leads** menu item has been added to the main menu of the MYOB<br>Advanced mobile app. If a user taps **Leads**, the list of leads opens. If a user taps an<br>item in the list of leads, the Leads screen, which corresponds to

### Integration Development

The latest version of an endpoint is now displayed by default when the user opens the Web Service Endpoints screen (SM207060) or changes the current endpoint on the screen.

### Platform

- Dashboard widgets are now automatically updated at the specific period of time<br>specified for each widget. Reload of the page does not affect the change of the<br>data on the widget unless the "On Page Reload" option is select
	- o On Page Reload
	- o 5 min
	- o 15 min
	- $\circ$  30 min
	- o 1 hour
	- o 4 hours
	- o 12 hours
	- o 1 day
	- o 1 week

To forcibly refresh data for a specific widget, a user can hover over the widget and click Update or click the Refresh All button on the dashboard title bar to refresh all widgets at once.

- The system performance has been improved, especially during the process of opening a generic inquiry and the process of configuring and executing an import or export scenario; the performance of the MYOB Advanced mobile ap
- For push notifications a user may now retrieve failed notifications with filtering by date, by means of generic inquiry or Contract-Based API. The PushNotificationsFailedToSend.TimeStamp data field should be used for fil
- Advanced filtering functionality has been added to the right pane of the Access Rights by Screen (SM201020) and Access Rights by Role (SM201025) screens.

### Platform API

The PXDBLiteDefaultAttribute class has been marked as obsolete; we recommend that the PXDBDefaultAttribute class be used in its place.

### Project Accounting and Construction

- On the Summary tab (Billing and Allocation Settings section) of the following screens, the WIP Account Group box has been renamed to Non-Billable WIP Account Group:
	- o Project Tasks (PM302000)
	- o Project Template Tasks (PM208010)
	- o Common Tasks (PM208030)
- The Project Attributes screen (PM202000) has been renamed from Attributes to Project Attributes.
- For integration between projects and other functional areas, on the Summary tab<br>of the Projects screen (PM301000), the Site Address section with the following<br>boxes has been added: Address Line 1, City, Country, State, P
- User-defined fields have become available on the Projects screen (PM301000).<br>AC-164937: Although the document details of an unreleased accounts receivable<br>document that originates from a pro forma invoice are displayed i (AR301000), users can now override the salesperson in the Salesperson ID column.
- User-defined fields have become available on the following screens: Request for<br>Information (PJ301000), Project Issue (PJ302000), Daily Field Report (PJ304000),<br>Submittals (PJ306000), Drawing Log (PJ303000), and Photo Lo
- If the Construction feature is enabled on the Enable/Disable Features screen<br>(CS100000), the Create Subcontract button is available on the table toolbar of the<br>Commitments tab of the Projects screen (PM301000). When a user

### File Service Management

- An "All" option has been added to the **Branch** box to show information for all companies and branches on the following screens with maps:
	- o Appointment History on Map (FS301200)
	- o Routes on Map (FS300900)
	- o Staff Appointments on Map (FS301100)
	- o Staff Routes on Map (FS301000)
- Performance has been improved on the following screens:
	- o Appointments (FS300200)
	- o Create Purchase Orders (PO505000)
	- o Service Orders (FS300100)
- The Latest Location Tracking screen (SM403000) has been renamed to Latest Location Tracking Distance. The related mobile app screen has been renamed in the same way.
- On the Appointments screen of the mobile app, if the currently signed-in user has not been added to the appointment as a staff member, when this user invokes the Start Travel or Start Service action and then taps Process All for Me, the system adds this user to the appointment and creates the related log line for this user on the Log tab.

Also, if no staff member has been added to the appointment, when the user taps the Start Travel or Start Service action and then taps Process All, the system adds

the currently signed-in user to the appointment and creates the related log line for this user on the Log tab.

- In the mobile app, on the Details tab of the Appointments screen, the actions that appear when a user selects a line have been changed as follows:
	- o The Start Service and Start Item actions have been unified to the single Start action.
	- o Pause Service has been renamed to Pause.
	- o Resume Service has been renamed to Resume.
	- <sup>o</sup> The Complete Service and Complete Item actions have been unified to the single Complete action.

Also, on the Staff tab of the Appointments screen, the actions have been renamed as follows:

- o Start Staff has been renamed to Start.
- o Complete Service has been renamed to Complete.
- On the Details tab of the Appointments screen (FS300200), when the user adds<br>an item to an appointment with the In Process or Completed status and specifies<br>the actual quantity for the item, the system now fills in the Est
- On the Service Management Preferences screen (FS100100), the values are now<br>encrypted in the **License Key** box in the Schedule Optimisation Settings section of<br>the General Setting tab and in the **Bing Map API Key** field in
- The Inventory ID column of the Details tab now supports the cross-reference search on the following screens:
	- o Appointments (FS300200)
	- o Service Orders (FS300100)
	- o Service Contract Schedules (FS305100)
	- o Route Service Contract Schedules (FS305600)

With this capability, a user can enter the alternate ID of an inventory item in this column, and the system inserts the associated inventory ID and item price in the line.

### Web Services

The retrieval of data using the OData interface based on the OData Version 3.0<br>protocol is changed as follows: Now values used in filters must be in the same<br>format as they are retrieved. For example, in filters by fields

# Resolved Issues

The following tables detail the issues that are addressed by this release.

### Finance

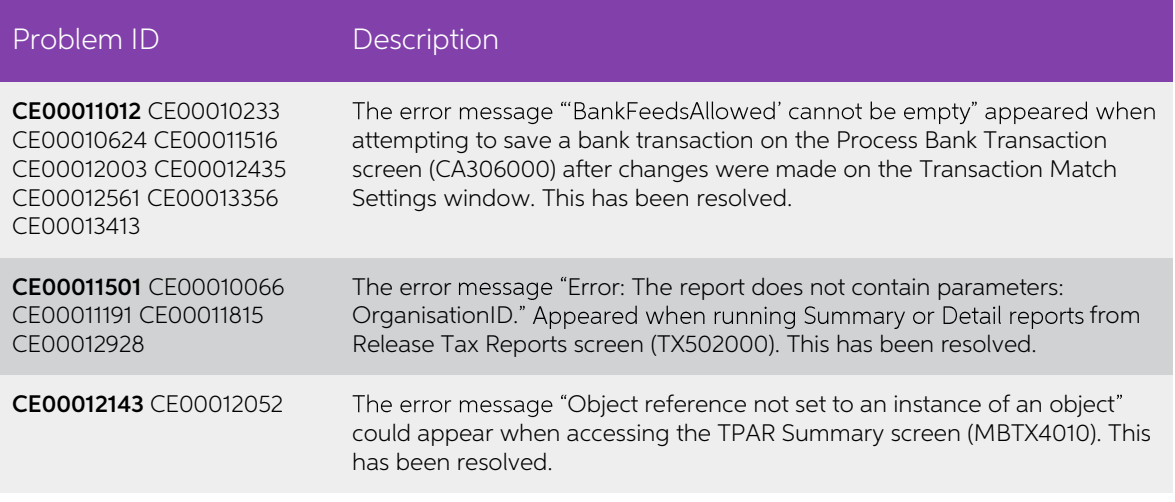

### **Distribution**

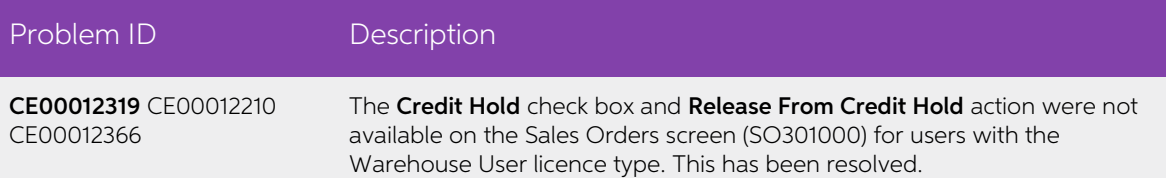

### Payroll and Self-Service

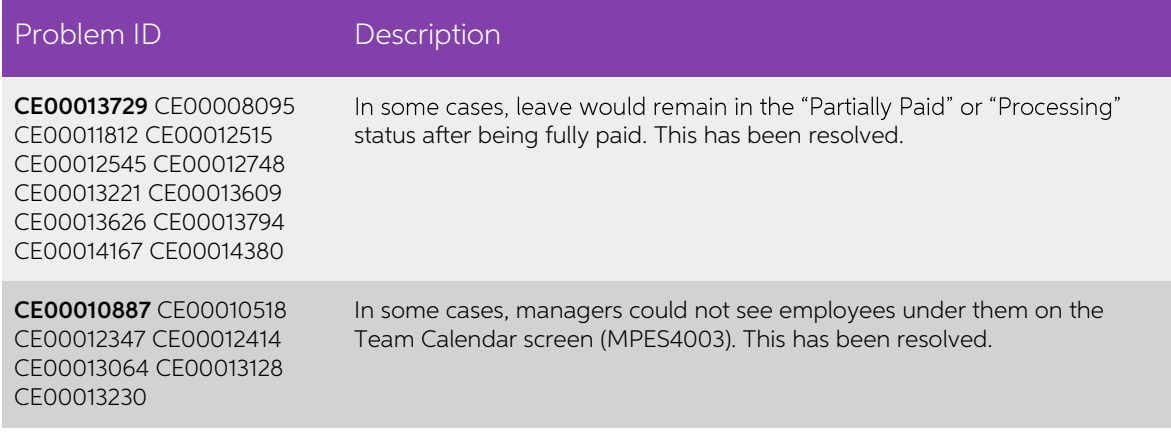

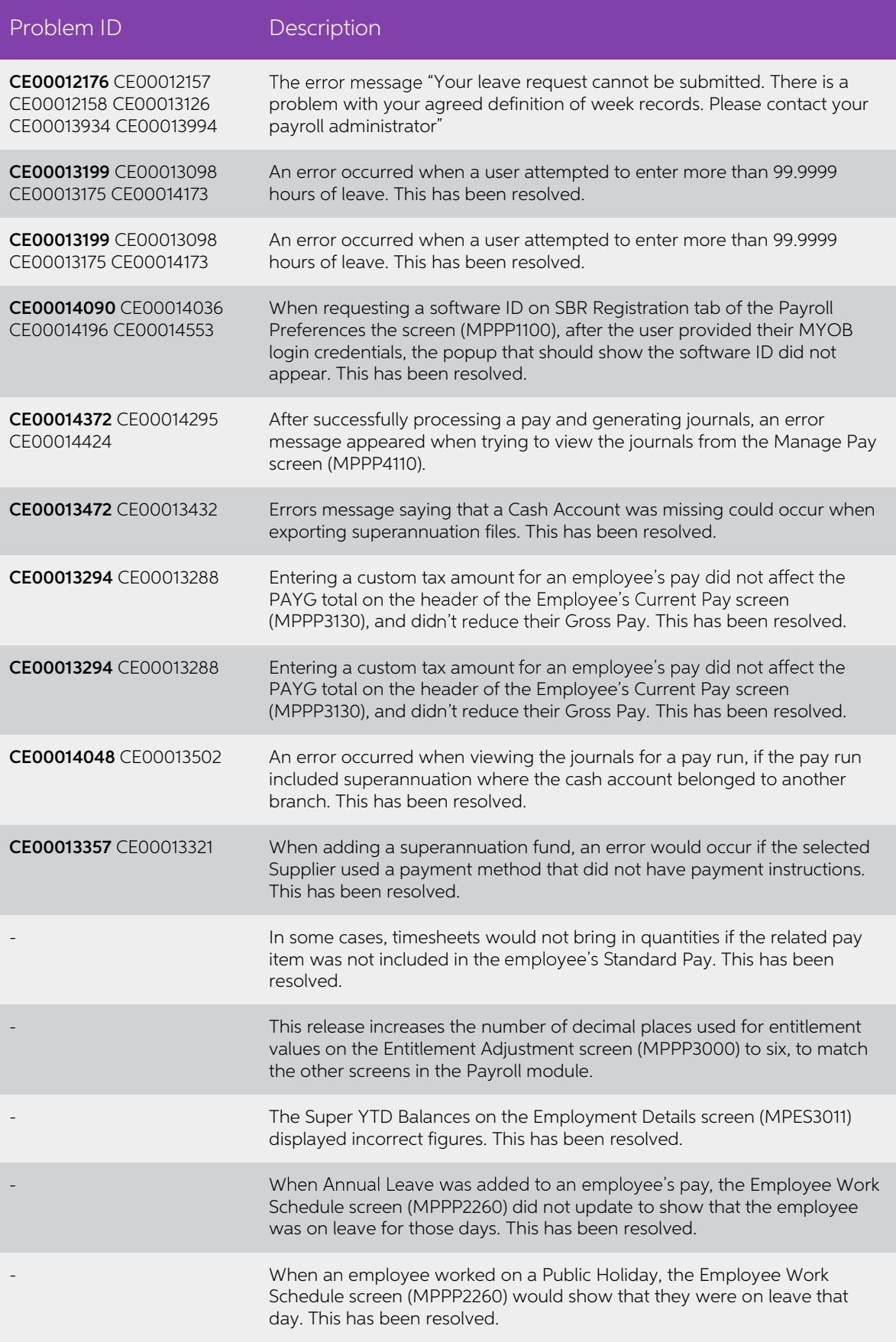

### System and Platform

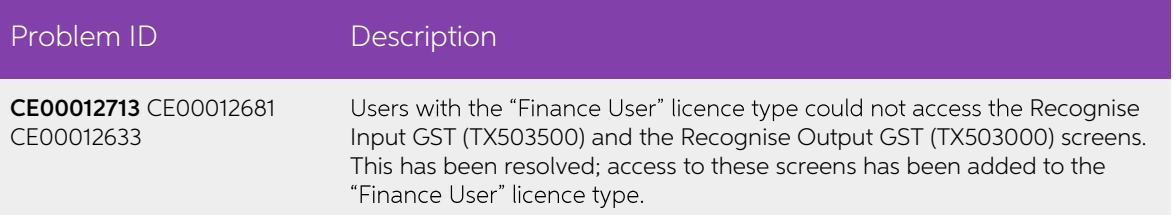

# Known Issues

The following known issues and breaking changes have been identified in this release.

### Currency refresh may not happen immediately

After refreshing currency rates on the Refresh Currency Screen (CM507000), the updated rates may not appear on the Currency Rates screen (CM301000) immediately. If the user's Time zone matches the UTC time zone, the rates

### Disabled Partner Support users see the wrong error message

Partner Support users whose accounts have been disabled see the error message "Looks like you're ready to use Secure Authentication! Just log into Advanced as normal and we'll send you a prompt to sign up." when they attem Disabled users are correctly prevented from logging in, but the error message may cause confusion.

### Error message appears after Secure Authentication onboarding

When a new licenced user receives an onboarding email and uses the link it, the Secure<br>Authentication signup process completes and the user is authenticated, but they are<br>returned to the Advanced login page displaying an e

### Credit Card controls available on some screens

The following controls relating to credit cards are currently visible:

- The **Validate CC Payment** option in the Actions Menu on the Payments and Applications screen (AR302000).
- The CCEXPIRENOTE Notification Template on the Mailings tab of the Customers screen (AR303000).

Credit card features are not currently supported—these controls cannot be used.

#### Outlook Add-in requires a login on each e-mail

After installing the Outlook Add-in for MYOB Advanced, users are required to re-enter their login details for the add-in each time they navigate to a new email in Outlook.

#### Compliance workspace visible to Admin users

When logged in as an admin user, a Compliance workspace is visible in the menu bar of the left of the screen. This workspace currently contains no features and has no effect on the system.

### Enabling HubSpot features

The "HubSpot Integration" feature on the Enable/Disable Features screen (CS100000) does not control all HubSpot screens. For all HubSpot features to be available, the<br>features for "HubSpot Integration" (under Third Party Integrations) and "HubSpot" (under<br>Connectors) should both be enabled.

#### DeviceHub error on single tenant sites

On sites with a single tenant, errors can occur if the **Tenant** field on the Connection tab of the DeviceHub configuration window is not left blank.

### Creating appointments from a calendar

When creating an appointment from a calendar screen, e.g. the Staff Calendar Board or<br>the Calendar Board, the user is not given the option of setting the Service Order Type,<br>even if the **Select Service Order Type on Creati** 

#### Franchisee user type

The "Franchisee" user type is not currently associated with the Franchise Connector features.

### Overriding public holiday quantities in Australian companies

For Australian companies, after overriding the Quantity value for an employee on the Public Holiday Processing screen (MPPP3110), the new quantity does not update the employee's employee's Current Pay screen (MPPP3130)—click the **Days Taken** link for the public holiday pay item and enter the new quantity on the Days Taken window.

#### Superannuation validation in Australian companies

For Australia companies, when an employee has more than one pay item for<br>superannuation (e.g. salary sacrifice), the system does not validate that all pay items with<br>the same fund also have the same membership ID—this must

### NZ Payroll limitations

The following limitations apply to the NZ Payroll functions in MYOB Advanced People. These will be addressed in future releases.

- Leave Without Pay (LWOP) of more than one continuous week affects an employee's AWE rate for annual leave. Manual steps are required to adjust the AWE rate in this case.
- Manual steps may be required to ensure that an employee's annual leave rate is correct when they takes annual leave after returning from parental leave.
- Advanced People does not currently support company-wide closedowns.
- A payroll administrator must manually keep track of when a casual employee or a part-time employee who works low hours qualifies for entitlement to paid sick leave.
- Advanced People does not display the total number of hours worked in a pay period. This must be totalled manually by reviewing timesheets or summing quantities from the relevant pay items.
- It is not currently possible for an employee to split leave taken across different leave types.
- Negative quantities are not currently supported on pay items.
- Advanced People does not currently support the scenario where an employee's pay rate changes during a pay cycle.